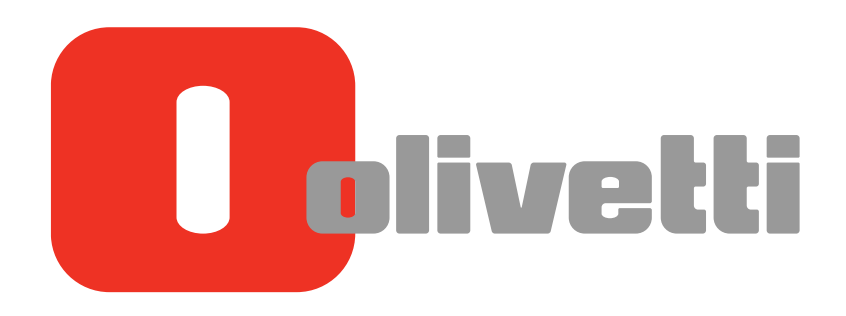

**GUIDA ALLE FUNZIONI FAX**

# **Fax System 12**

#### **PUBBLICAZIONE EMESSA DA:**

Olivetti S.p.A. Gruppo Telecom Italia

Via Jervis, 77 - 10015 Ivrea (ITALY) www.olivetti.com

Copyright © 2016, Olivetti Tutti i diritti riservati

> **Marchio CE (dichiarazione di conformità) per l'utenza nell'Unione Europea (UE)**   $C \in$ **Questo prodotto è conforme alle seguenti direttive UE: 2011/65/UE, 2009/125/CE, 2014/35/UE, 2014/30/UE e 1999/5/CE. Questa dichiarazione è valida nell'area della Comunità Europea. Questa periferica deve essere utilizzata con un cavo di interfaccia schermato. L'utilizzo di cavi non schermati comporta interferenza con le comunicazioni radio ed è vietato dalle direttive CISPR e regolazioni locali. La dichiarazione di conformità è disponibile all'indirizzo "http://www.olivetti.com/Tool/Download/Certificati/view\_html".**

Si richiama l'attenzione sulle seguenti azioni che possono compromettere la conformità sopra attestata, oltre, naturalmente, le caratteristiche del prodotto:

- errata alimentazione elettrica;
- errata installazione o uso errato o improprio o comunque difforme dalle avvertenze riportate sul manuale d'uso fornito col prodotto;
- sostituzione di componenti o accessori originali con altri di tipo non approvato dal costruttore, o effettuata da personale non autorizzato.

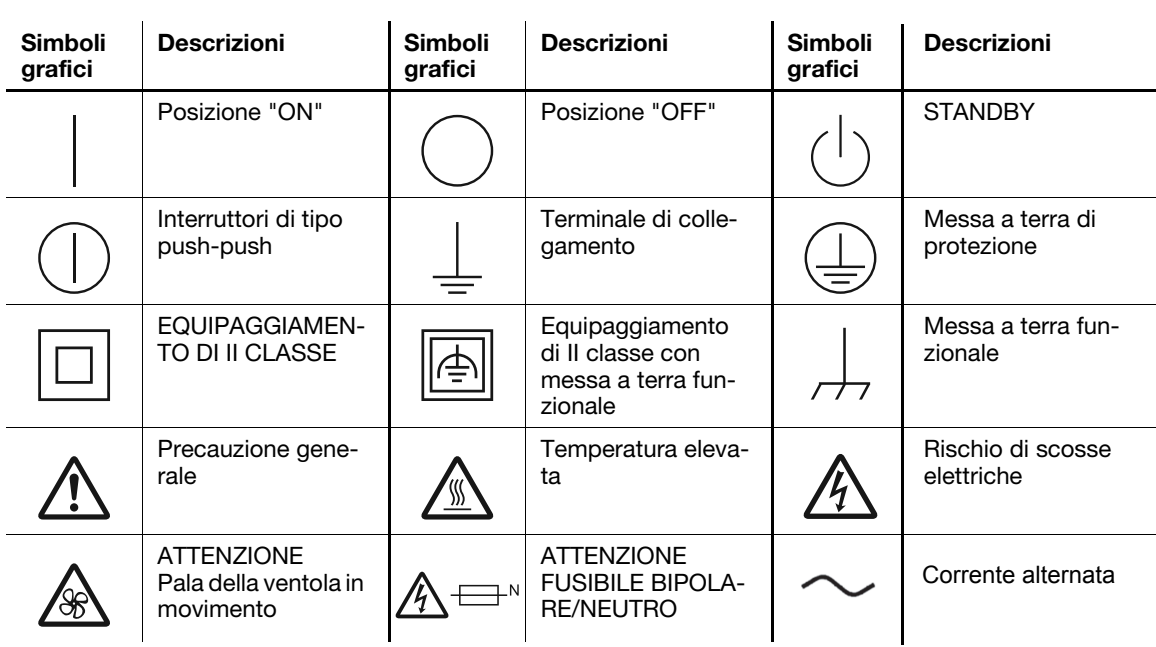

#### Simboli grafici usati in questa macchina

Il produttore si riserva il diritto di apportare modifiche al prodotto descritto in questo manuale in qualsiasi momento e senza alcun preavviso.

Tutti i diritti riservati. Nessuna parte di questo documento può essere riprodotto o trasmesso in qualsiasi forma o strumento, elettronico o meccanico, compresa la fotocopiatura, registrazione o altri, senza la preventiva autorizzazione scritta dell'editore.

# <span id="page-2-0"></span>**Sommario**

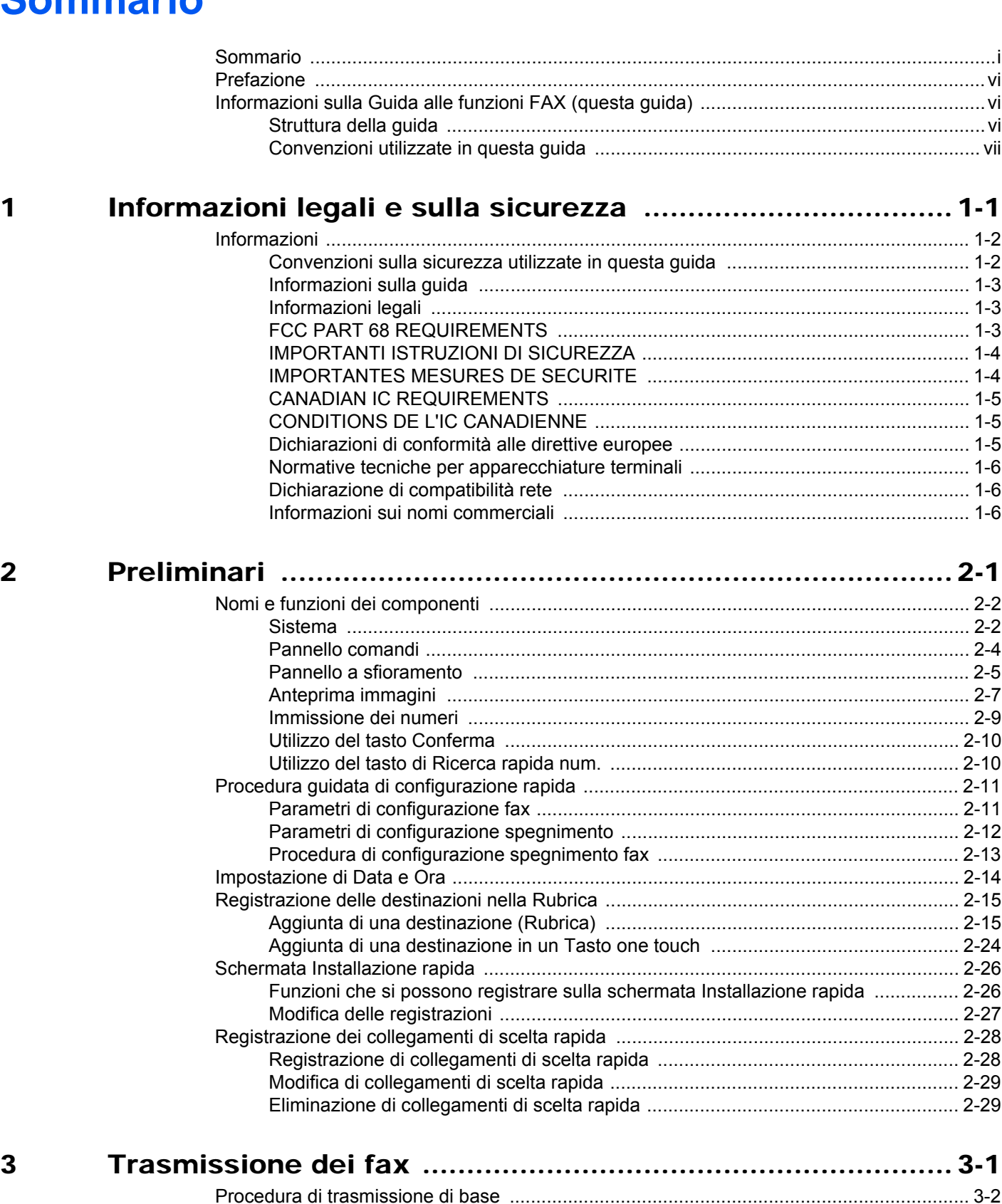

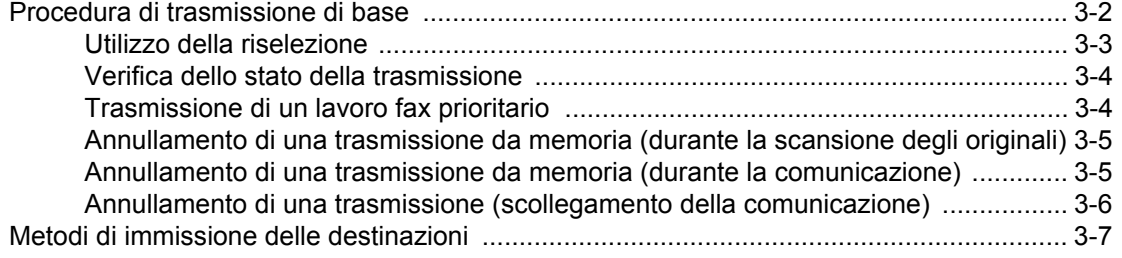

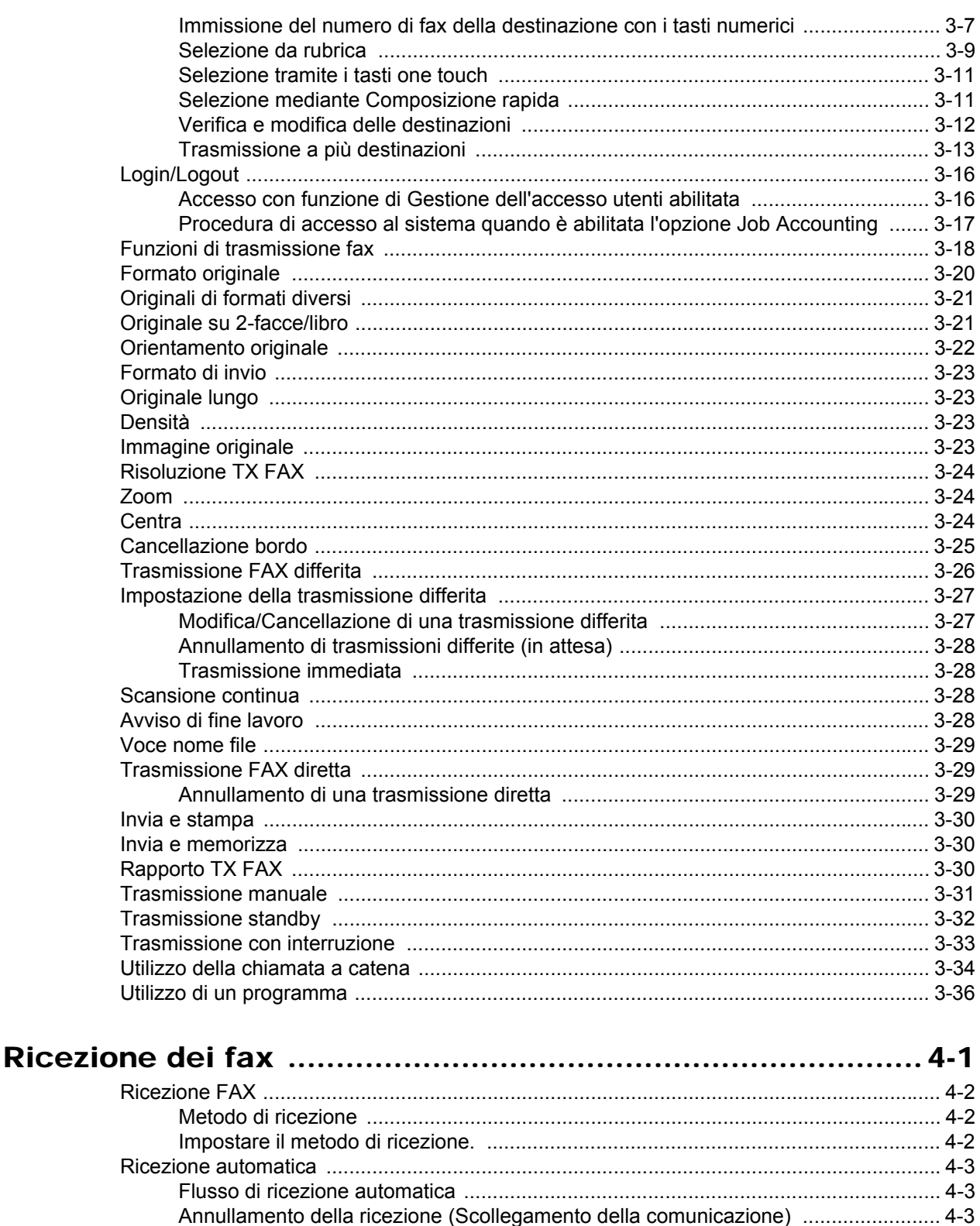

ii

 $\boldsymbol{\Lambda}$ 

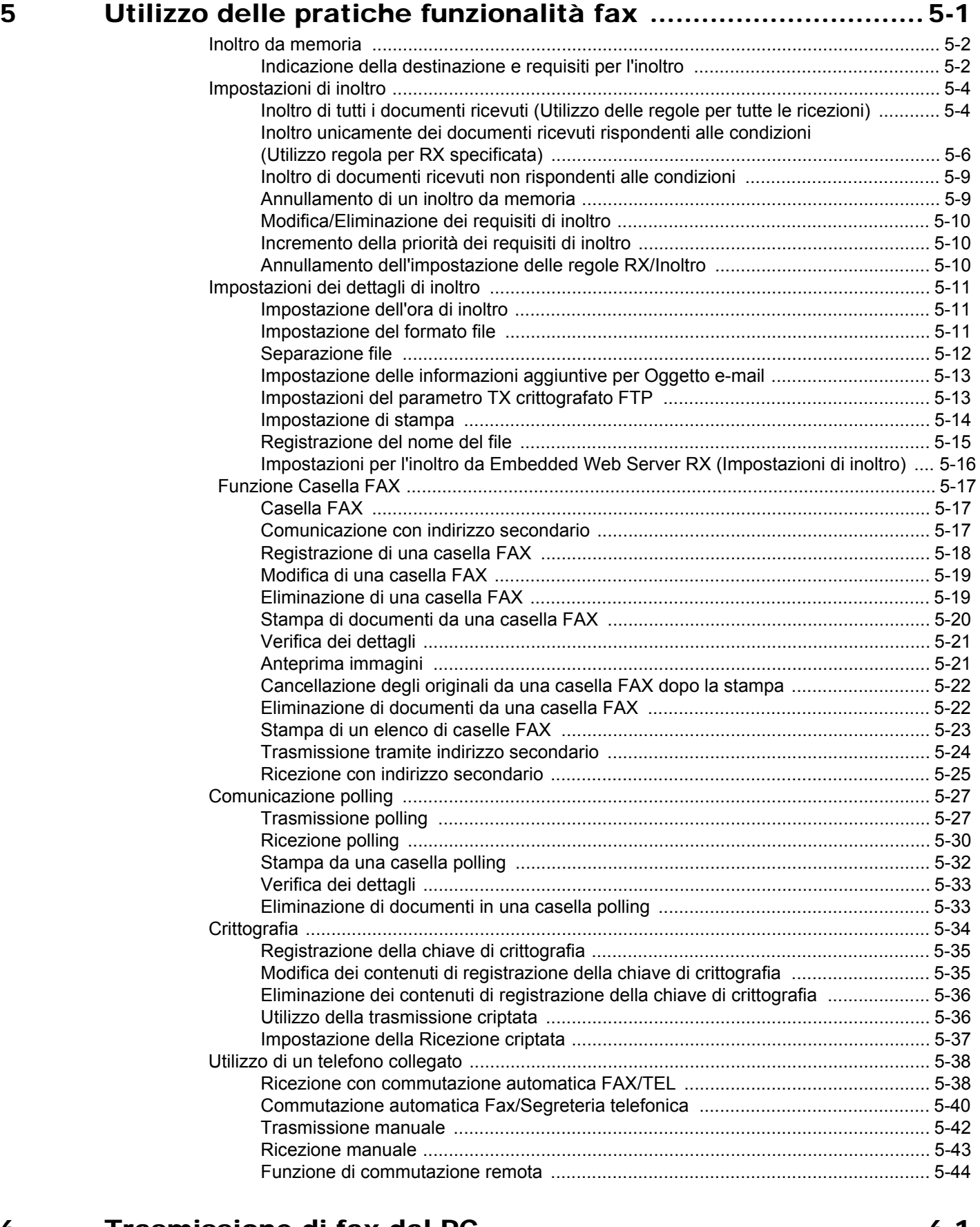

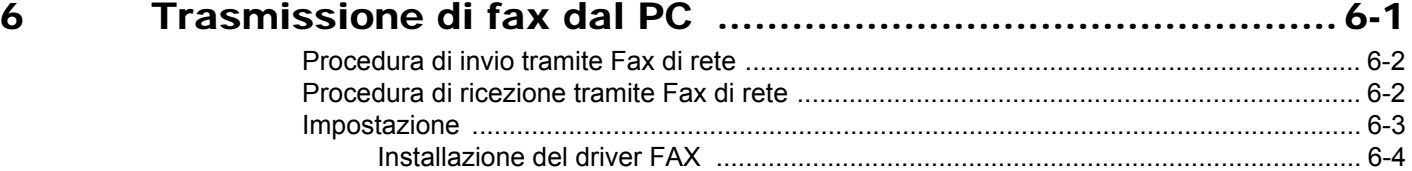

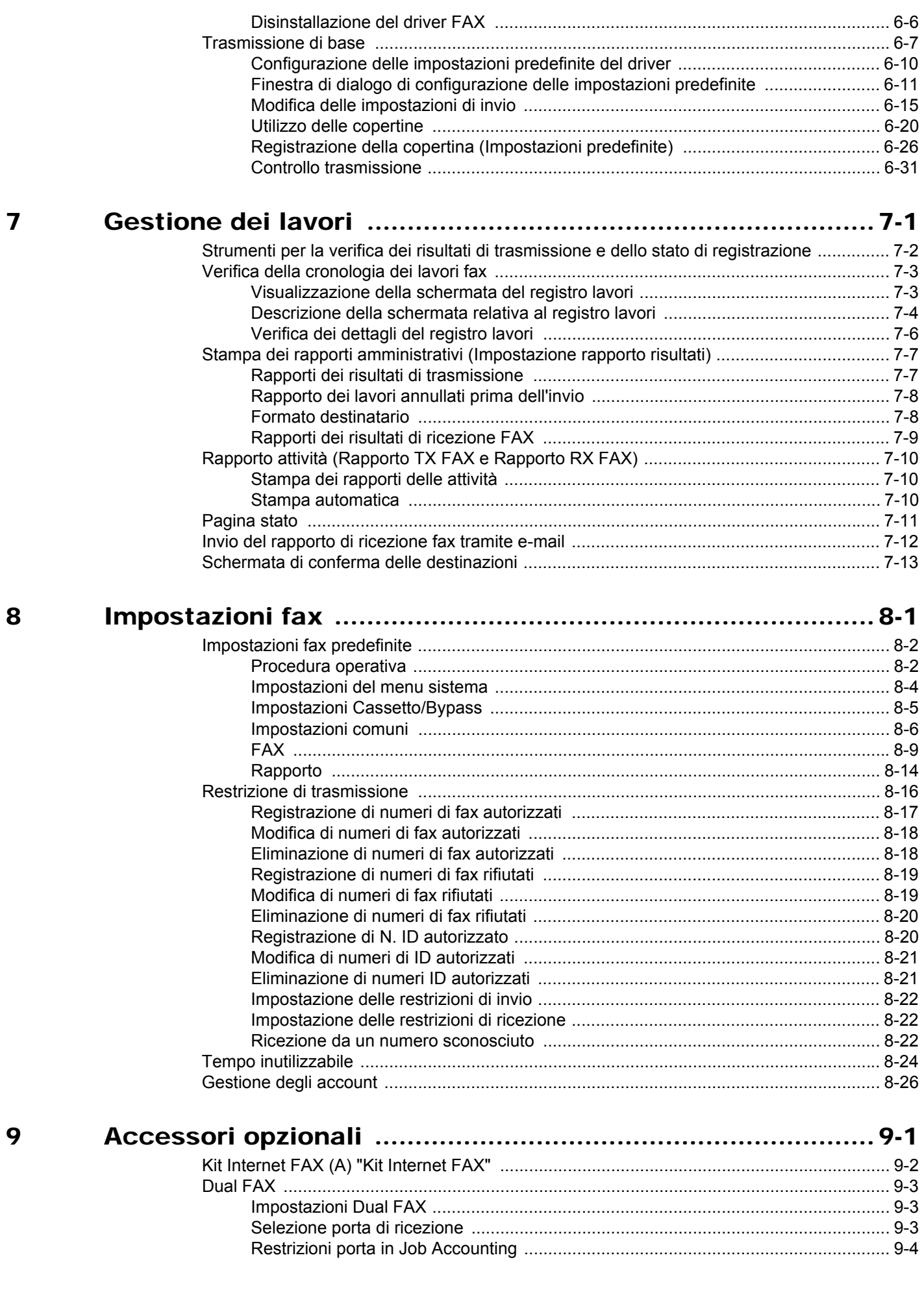

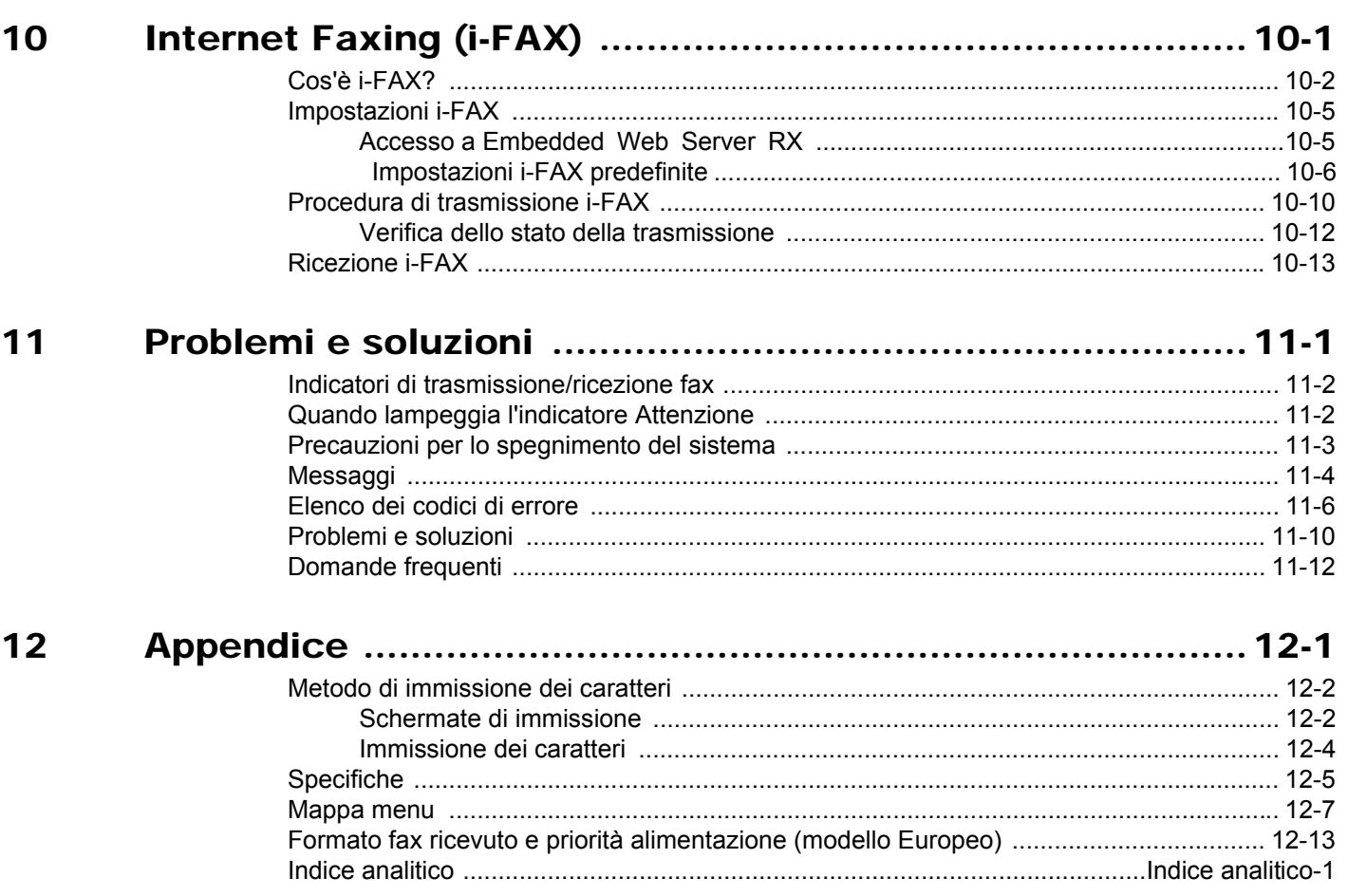

## <span id="page-7-0"></span>**Prefazione**

La Guida alle funzioni fornisce all'utente le istruzioni necessarie per l'utilizzo corretto del sistema, l'esecuzione della manutenzione di routine e una ricerca guasti di base al fine di assicurare un'operatività ottimale della periferica.

Leggere questa guida prima di utilizzare il fax. Conservarla nelle vicinanze del sistema in modo da poterla consultare facilmente all'occorrenza.

## <span id="page-7-1"></span>**Informazioni sulla Guida alle funzioni FAX (questa guida)**

### <span id="page-7-2"></span>**Struttura della guida**

Questa guida è suddivisa nei seguenti capitoli.

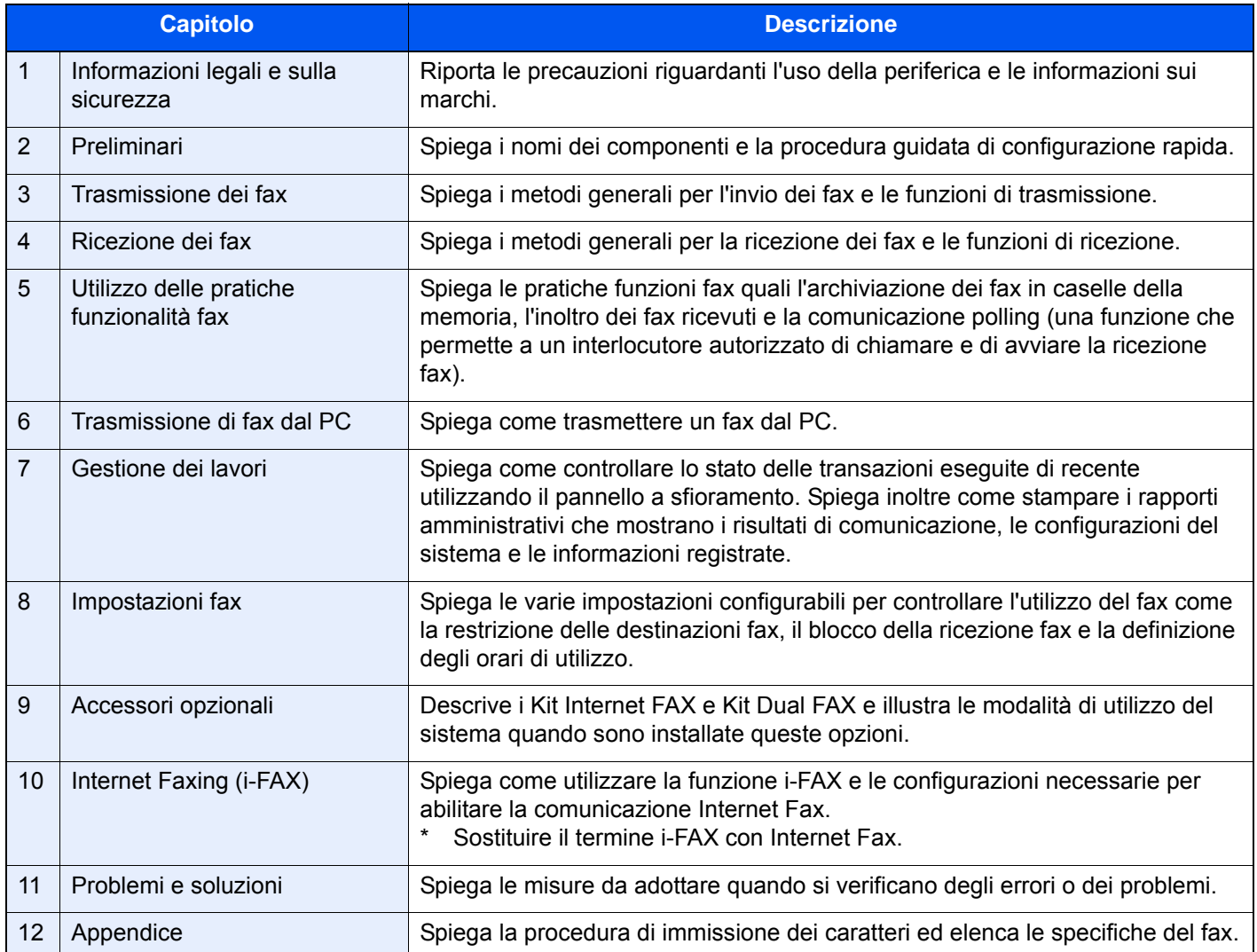

### <span id="page-8-0"></span>**Convenzioni utilizzate in questa guida**

L'esempio qui riportato fa riferimento ad Adobe Reader X.

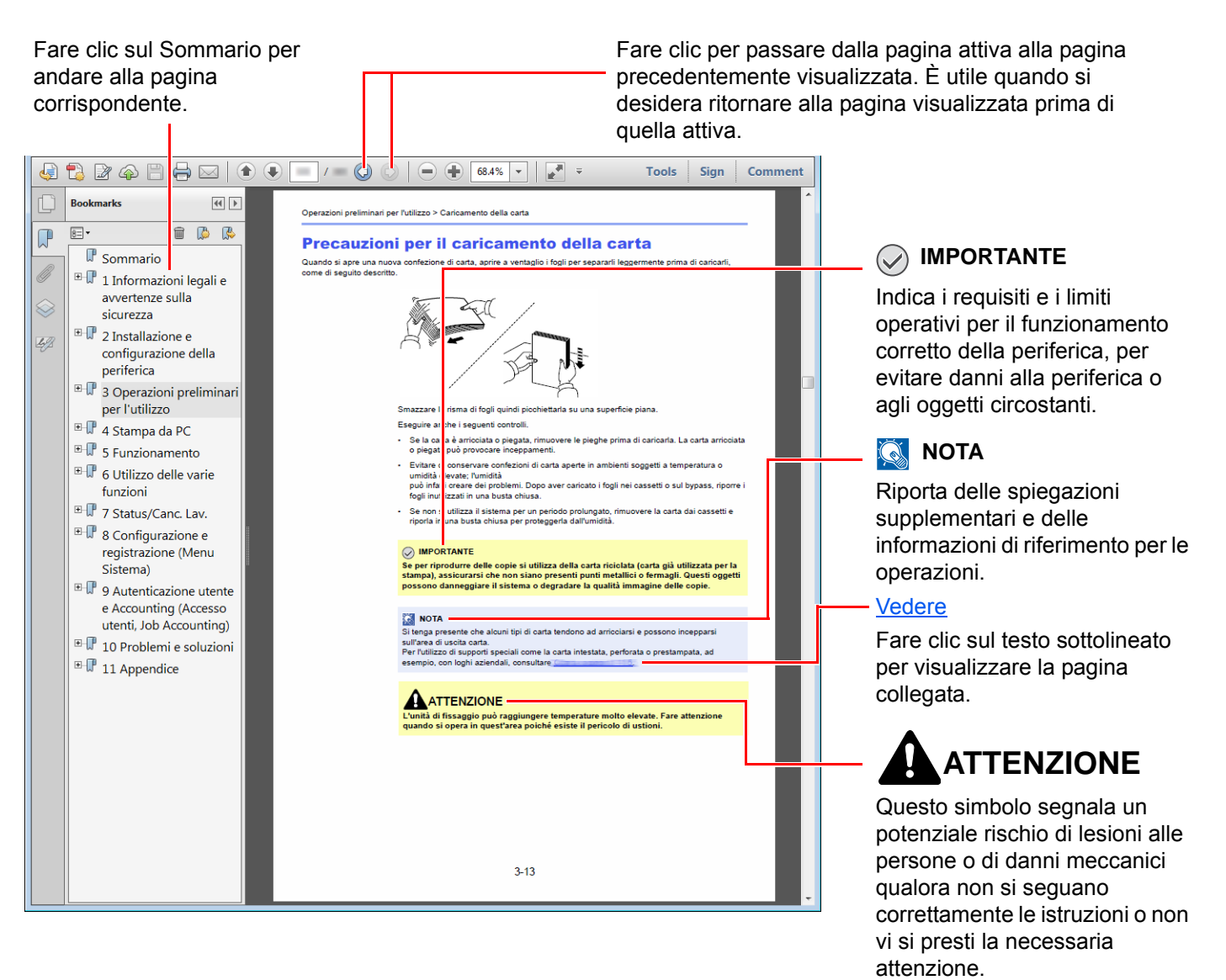

#### **QNOTA**

Le voci che vengono visualizzate in Adobe Reader variano in funzione delle modalità di utilizzo. Se non vengono visualizzati il sommario e gli strumenti, vedere la guida in linea di Adobe Reader.

Nella guida vengono utilizzate le seguenti convenzioni.

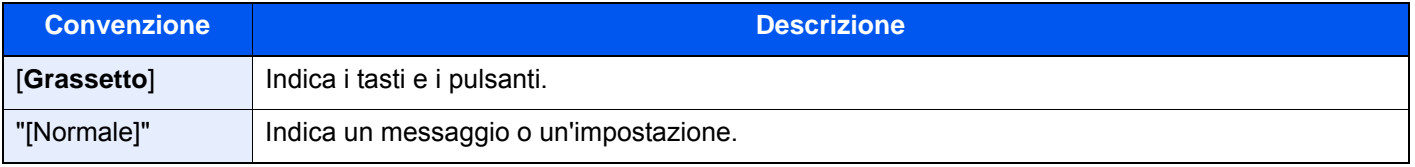

### **Convezioni utilizzate nelle procedure operative**

In questa guida, la sequenza dei pulsanti sul pannello a sfioramento è la seguente:

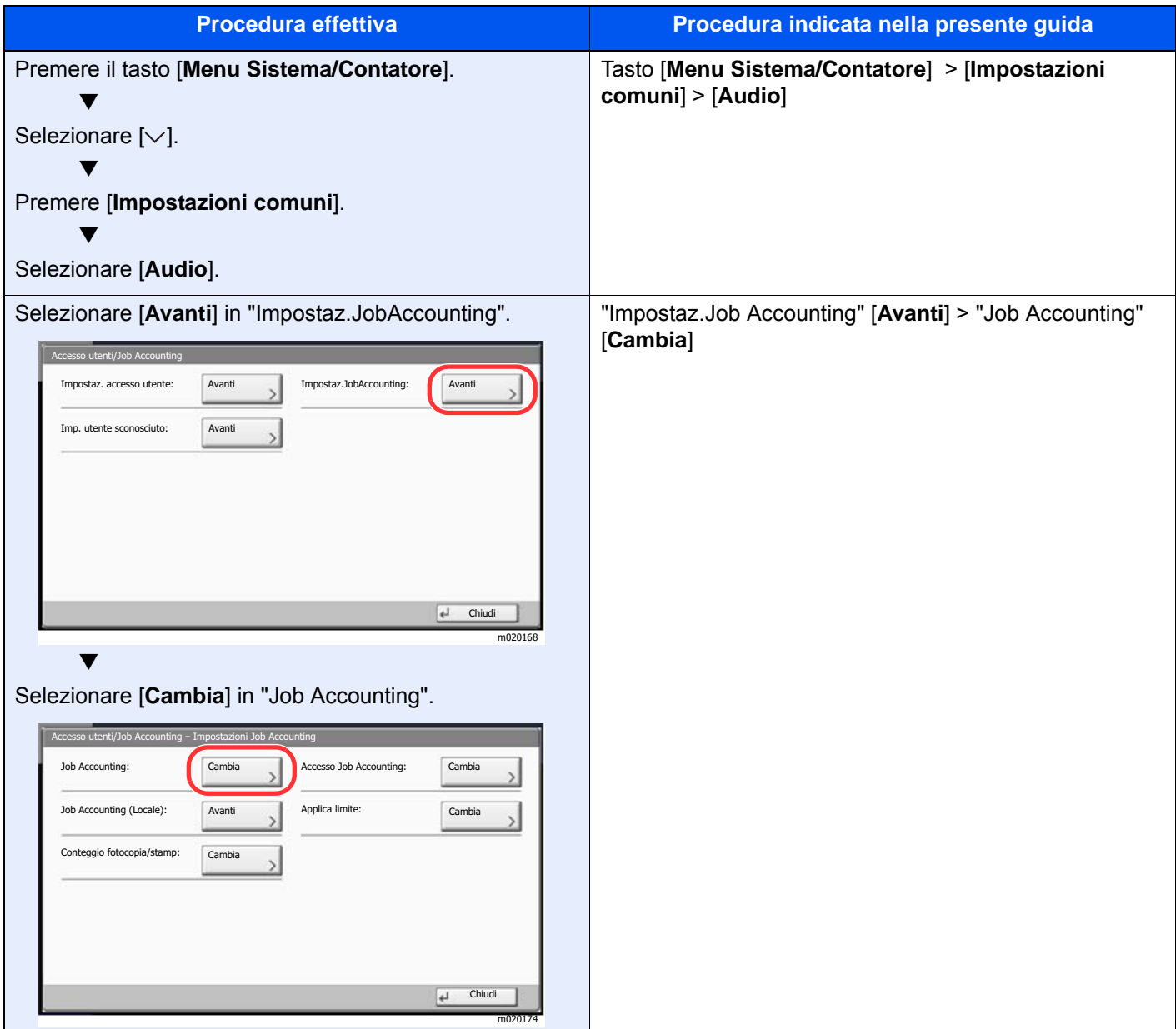

#### **Formato e orientamento di originali e carta**

I formati degli originali e della carta A4, B5 e Letter possono essere utilizzati con orientamento sia orizzontale sia verticale. Per indicare l'orientamento quando si utilizzano questi formati, viene aggiunta una "R" al nome dei formati utilizzati con orientamento orizzontale. L'orientamento dell'originale e della carta è indicato dalle seguenti icone visualizzate sul pannello a sfioramento.

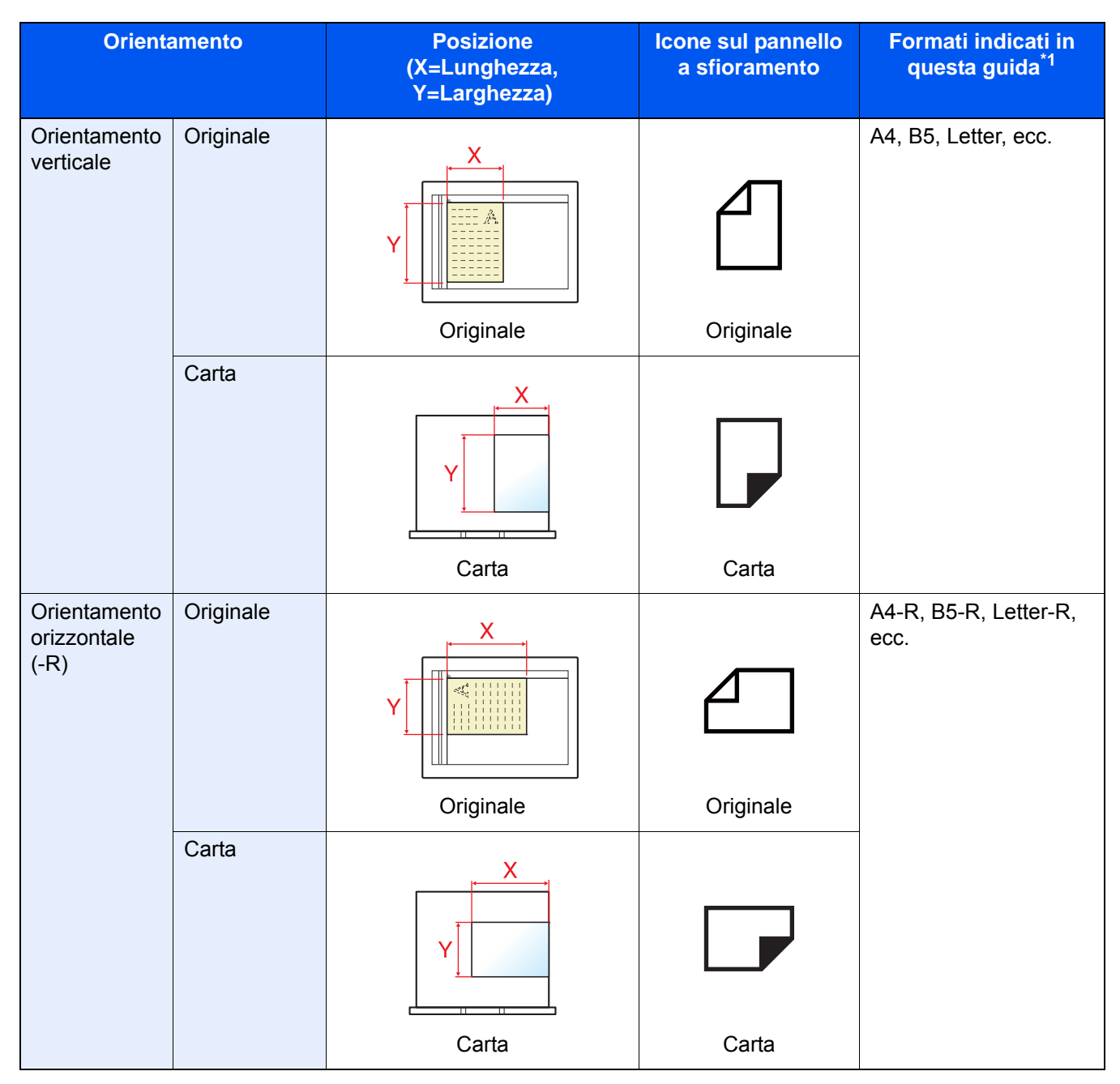

\*1 I formati di originale/carta utilizzabili variano in base al cassetto carta e alla funzione selezionata. Per i dettagli, vedere:

*Guida alle funzioni* del sistema

# <span id="page-11-1"></span><span id="page-11-0"></span>Informazioni legali e  $\mathbf 1$ sulla sicurezza

Prima di utilizzare il sistema, leggere attentamente queste informazioni. In questo capitolo vengono fornite informazioni riguardanti i seguenti argomenti.

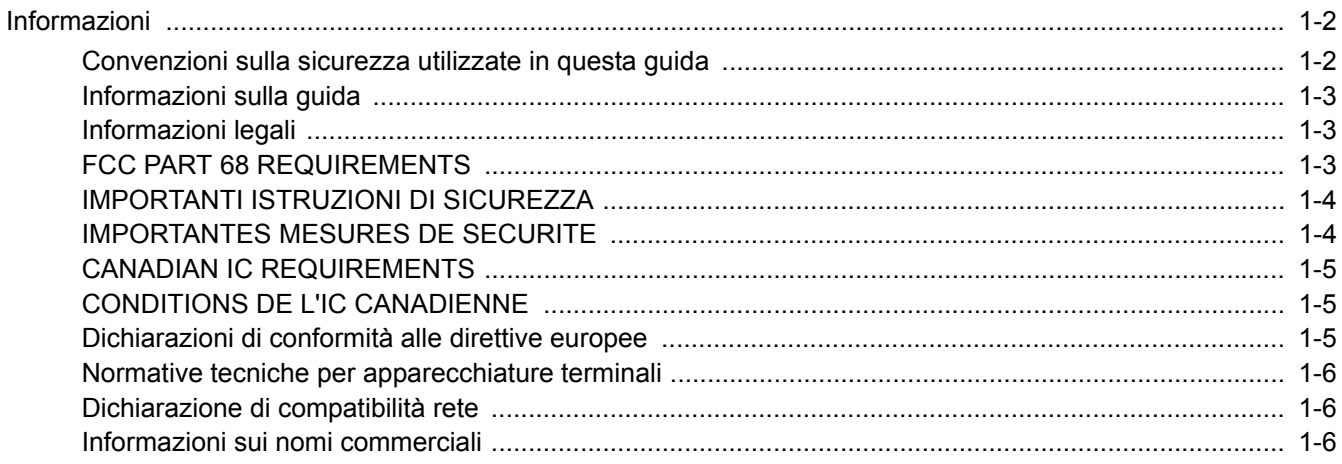

## <span id="page-12-0"></span>**Informazioni**

### <span id="page-12-1"></span>**Convenzioni sulla sicurezza utilizzate in questa guida**

Le sezioni di questa guida e i componenti del fax contrassegnati con dei simboli sono avvertenze di sicurezza intese a proteggere l'utente, gli altri operatori e gli oggetti presenti nelle vicinanze nonché a garantire un utilizzo sicuro del fax.

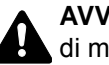

**AVVERTENZA**: Questo simbolo segnala la possibilità di un grave rischio di infortunio o di morte qualora non si seguano correttamente le istruzioni o non vi si presti la necessaria attenzione.

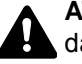

**ATTENZIONE**: Questo simbolo segnala un potenziale rischio di lesioni alle persone o di danni meccanici qualora non si seguano correttamente le istruzioni o non vi si presti la necessaria attenzione.

#### **Simboli**

Il simbolo  $\triangle$  indica che nella relativa sezione sono incluse delle avvertenze sulla sicurezza. All'interno del simbolo sono indicati specifici punti ai quali prestare attenzione.

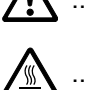

**1** ... [Avvertenza generale]

 $\bigwedge\hspace{-0.95cm}\bigwedge\hspace{0.95cm} ...$  [Avvertenza di temperatura elevata]

Il simbolo  $\odot$  indica che nella relativa sezione sono riportate informazioni sulle azioni vietate. All'interno del simbolo sono specificate le azioni vietate.

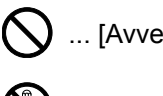

 $\bigcup$  ... [Avvertenza di azione vietata]

**1** ... [Smontaggio vietato]

Il simbolo  $\bullet$  indica che nella relativa sezione sono riportate informazioni sulle azioni da eseguire. All'interno del simbolo sono specificate le azioni richieste.

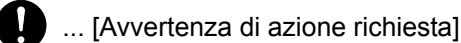

... [Scollegare la spina di alimentazione dalla presa di corrente]

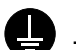

... [Collegare sempre il sistema a una presa con collegamento a massa]

Se le avvertenze sulla sicurezza del manuale sono illeggibili, oppure se si è smarrita la guida, rivolgersi al rivenditore di fiducia per ordinare una copia (a pagamento).

### **K** NOTA

Le informazioni riportate nella presente guida sono soggette a modifiche, dettate dal costante aggiornamento dei nostri prodotti, senza obbligo di preavviso.

### <span id="page-13-0"></span>**Informazioni sulla guida**

Questa guida riporta le informazioni relative all'utilizzo delle funzioni fax del sistema. Leggere questa guida prima di utilizzare il fax.

Quando si utilizza la funzionalità fax del sistema, consultare questa guida per informazioni sui seguenti argomenti.

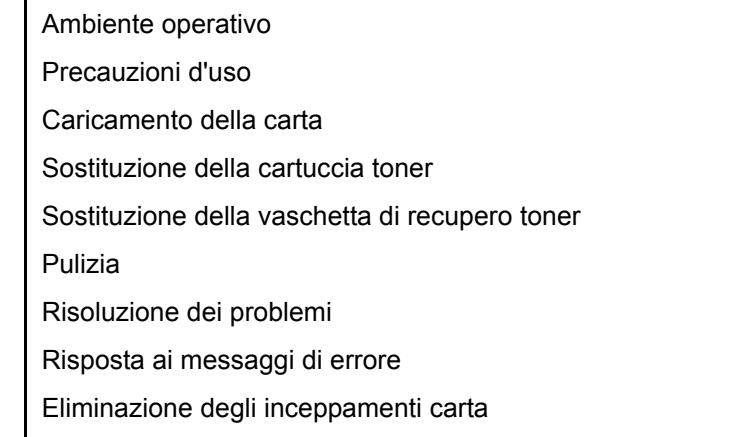

### <span id="page-13-1"></span>**Informazioni legali**

SI DECLINA OGNI RESPONSABILITÀ PER LA PERDITA, ANCHE PARZIALE, DI DOCUMENTI RICEVUTI QUALORA TALE PERDITA SIA RICONDUCIBILE A DANNI AL SISTEMA FAX, A DISFUNZIONI, ERRATO UTILIZZO O FATTORI ESTERNI COME INTERRUZIONE DI CORRENTE, NONCHÉ PER DANNI ECONOMICI O MANCATO PROFITTO RISULTANTI DALLA PERDITA DI OPPORTUNITÀ ATTRIBUIBILE A CHIAMATE O REGISTRAZIONI VOCALI DI MESSAGGI PERSE.

### <span id="page-13-2"></span>**FCC PART 68 REQUIREMENTS**

- 1 This equipment complies with Part 68 of the FCC rules and the requirements adopted by the ACTA. On the left or right side of the equipment to install Assembly Board is a label that contains, among other information, a product identifier in the format US:AAAEQ##TXXXX. If requested, this number must be provided to the telephone company.
- 2 This equipment connects to the network via USOC RJ11C.
- 3 A plug and jack used to connect this equipment to the premises wiring and telephone network must comply with the applicable FCC Part 68 rules and requirements adopted by the ACTA. A compliant telephone cord and modular plug is provided with this product. It is designed to be connected to a compatible modular jack that is also compliant. See installation instructions for details.
- 4 The REN is used to determine the number of devices that may be connected to a telephone line. Excessive RENs on a telephone line may result in the devices not ringing in response to an incoming call. In most but not all areas, the sum of RENs should not exceed five (5.0). To be certain of the number of devices that may be connected to a line, as determined by the total RENs, contact the local telephone company. For products approved after July 23, 2001, the REN for this product is part of the product identifier that has the format US:AAAEQ##TXXXX. The digits represented by ## are the REN without a decimal point (e.g., 03 is a REN of 0.3). For earlier products, the REN is separately shown on the label.
- 5 If this equipment causes harm to the telephone network, the telephone company will notify you in advance that temporary discontinuance of service may be required. But if advance notice isn't practical, the telephone company will notify the customer as soon as possible. Also, you will be advised of your right to file a complaint with the FCC if you believe it is necessary.
- 6 The telephone company may make changes in its facilities, equipment, operations or procedures that could affect the operation of the equipment. If this happens the telephone company will provide advance notice in order for you to make necessary modifications to maintain uninterrupted service.
- 7 If trouble is experienced with this equipment, please contact the following company for repair and (or) warranty information
- 8 This equipment cannot be used on public coin service provided by the telephone company. Connection to Party line service is subject to state tariffs. Contact the state public utility commission, public service commission or corporation commission for information.
- 9 If your home has specially wired alarm equipment connected to the telephone line, ensure the installation of this equipment does not disable your alarm equipment. If you have questions about what will disable alarm equipment, consult your telephone company or a qualified installer.
- 10 The Telephone Consumer Protection Act of 1991 makes it unlawful for any person to use a computer or other electronic device, including FAX machines, to send any message unless such message clearly contains in a margin at the top or bottom of each transmitted page or on the first page of the transmission, the date and time it is sent and an identification of the business or other entity, or other individual sending the message and the telephone number of the sending machine or such business, other entity, or individual. (The telephone number provided may not be a 900 number or any other number for which charges exceed local or long-distance transmission charges.) In order to program this information into your FAX machine, you should complete the following steps: (Insure that it will be transmitted, see Nome FAX locale (Porta 1) a pagina 2-11, Numero fax locale (Porta 1) a pagina 2-11, TTI a pagina 2-11 and Impostazione di Data e Ora a pagina 2-14.)

### **IMPORTANTI ISTRUZIONI DI SICUREZZA**

Quando si utilizzano apparecchi telefonici, si devono sempre osservare delle precauzioni di sicurezza per prevenire rischi di incendio, scosse elettric[he e lesioni, comprese quelle di seguito in](#page-27-2)[dicate:](#page-27-3)

**AT[TENZIONE:](#page-27-4)** Per [prevenire il rischio di incendio, utilizzare es](#page-30-1)clusivamente un cavo telefonico AWG 26 o superiore elencato UL o certificato CSA.

- <span id="page-14-0"></span>1 Non utilizzare questo prodotto in prossimità dell'acqua, ad esempio vicino a vasche da bagno, lavabi, lavandini o catini, in scantinati umidi o nelle vicinanze di una piscina.
- 2 Non utilizzare il telefono (ad eccezione di quelli cordless) durante i temporali; può esserci il rischio, benché remoto, di folgorazione da fulmine.
- 3 Non utilizzare il telefono per segnalare fughe di gas in prossimità della fuga stessa.
- 4 Utilizzare solo il cavo elettrico e le batterie indicati nel presente manuale. Non incenerire le batterie; potrebbero esplodere. Per lo smaltimento, attenersi alle disposizioni delle normative locali.

#### **CONSERVARE QUESTE ISTRUZIONI**

### **IMPORTANTES MESURES DE SECURITE**

Certaines mesures de sécurité doivent être prises pendant l'utilisation de matériel téléphonique afin de réduire les risques d'incendie, de choc électrique et de blessures. En voici quelques unes:

- 1 Ne pas utiliser l'appareil près de l'eau, p. ex., près d'une baignoire, d'un lavabo, d'un évier de cuisine, d'un bac à laver, dans un sous-sol humide ou près d'une piscine.
- <span id="page-14-1"></span>2 Eviter d'utiliser le téléphone (sauf s'il s'agit d'un appareil sans fil) pendant un orage électrique. Ceci peut présenter un risque de choc électrique causé par la foudre.
- 3 Ne pas utiliser l'appareil téléphonique pour signaler une fuite de gaz s'il est situé près de la fuite.

4 Utiliser seulement le cordon d'alimentation et le type de piles indiqués dans ce manuel. Ne pas jeter les piles dans le feu: elles peuvent exploser. Se conformer aux règlements pertinents quant à l'élimination des piles.

#### **CONSERVER CES INSTRUCTIONS**

### <span id="page-15-0"></span>**CANADIAN IC REQUIREMENTS**

"This product meets the applicable Industry Canada technical specifications"

"The Ringer Equivalence Number is an indication of the maximum number of devices allowed to be connected to a telephone interface. The termination on an interface may consist of any combination of devices subject only to the requirement that the sum of the RENs of all the devices does not exceed five."

The REN (CANADA) of this product is 0.4.

### <span id="page-15-1"></span>**CONDITIONS DE L'IC CANADIENNE**

"Le présent matériel est conforme aux spécifications techniques applicables d'Industrie Canada."

"L'indice d'équivalence de la sonnerie (IES) sert à indiquer le nombre maximal de terminaux qui peuvent être raccordés à une interface téléphonique. La terminaison d'une interface peut consister en une combinaison quelconque de dispositifs, à la seule condition que la somme d'indices d'équivalence de la sonnerie de tous les dispositifs n'excède pas 5."

Le IES (CANADA) pour ce produit est 0.4.

## <span id="page-15-2"></span>**Dichiarazioni di conformità alle direttive europee**  $\epsilon$

DICHIARAZIONE DI CONFORMITÀ ALLE DIRETTIVE 1999/5/EC e 2009/125/EC

Il produttore dichiara, sotto la propria responsabilità, che il prodotto al quale si riferisce questa dichiarazione è conforme alle seguenti specifiche.

Apparecchiatura terminale (TE)

**TBR 21**

Requisiti di connessione per l'approvazione paneuropea del collegamento alla rete telefonica pubblica commutata (PSTN) delle apparecchiature terminali (ad eccezione delle apparecchiature terminali per il servizio di telefonia vocale), in cui l'eventuale indirizzamento di rete è effettuato con segnalazione bitonale a più frequenze (DTMF).

### <span id="page-16-0"></span>**Normative tecniche per apparecchiature terminali**

Questa apparecchiatura terminale è conforme a:

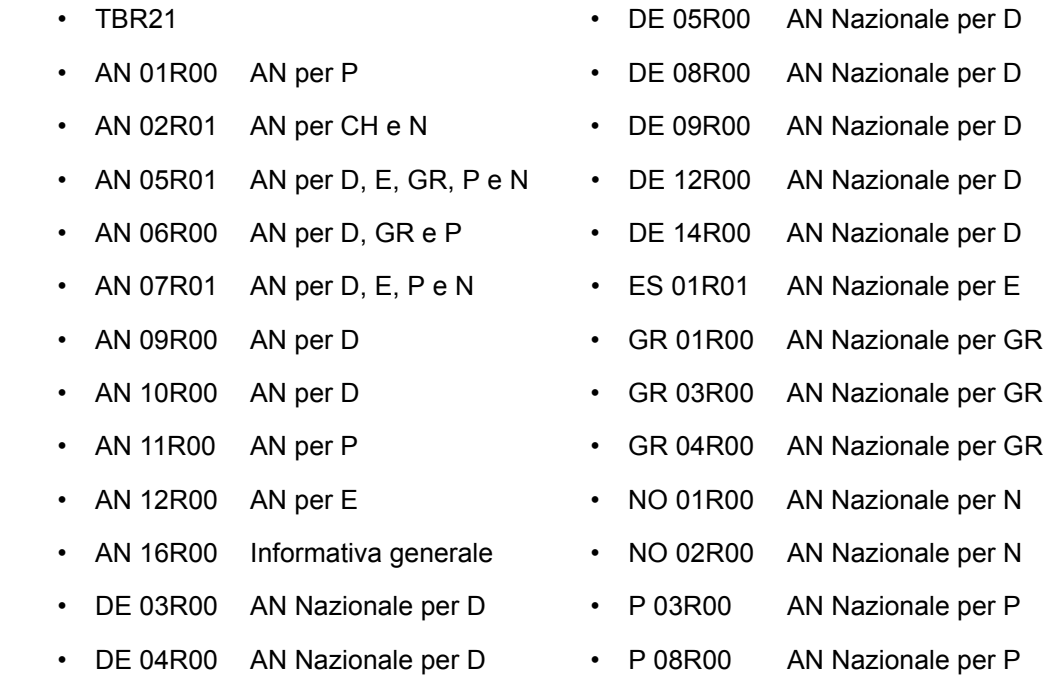

### <span id="page-16-1"></span>**Dichiarazione di compatibilità rete**

Il produttore dichiara che l'apparecchiatura è stata progettata per funzionare su reti telefoniche pubbliche a commutazione di circuito (PSTN) nei seguenti paesi:

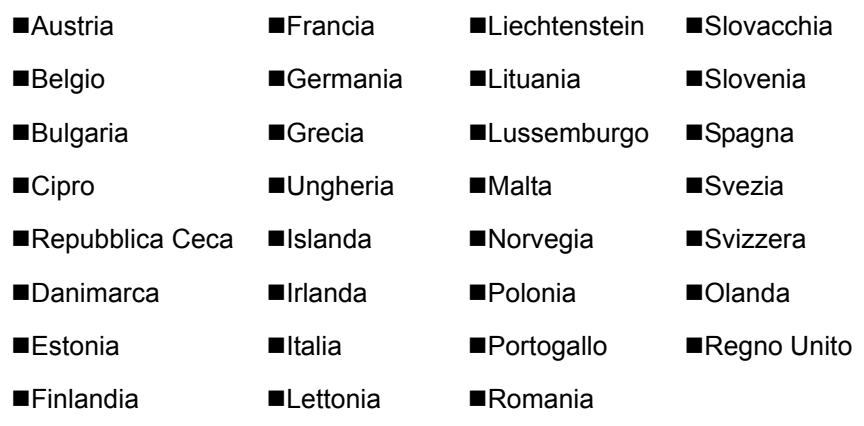

### <span id="page-16-2"></span>**Informazioni sui nomi commerciali**

- Microsoft, Windows, Windows XP, Windows Server 2003, Windows Vista, Windows Server 2008, Windows 7, Windows Server 2012, Windows 8, Windows 8.1, Windows 10 e Internet Explorer sono marchi registrati o marchi registrati depositati di Microsoft Corporation negli U.S.A. e/o altri paesi.
- Adobe Acrobat e Adobe Reader sono marchi registrati di Adobe Systems Incorporated.
- IBM e IBM PC/AT sono marchi registrati di International Business Machines Corporation.

Tutti gli altri nomi e marchi dei prodotti citati nella presente guida sono marchi depositati o marchi registrati delle rispettive aziende. In questa guida, non vengono utilizzati i simboli ™ e ®.

## <span id="page-17-1"></span><span id="page-17-0"></span> $\overline{\mathbf{2}}$ Preliminari

#### In questo capitolo vengono trattati i seguenti argomenti:

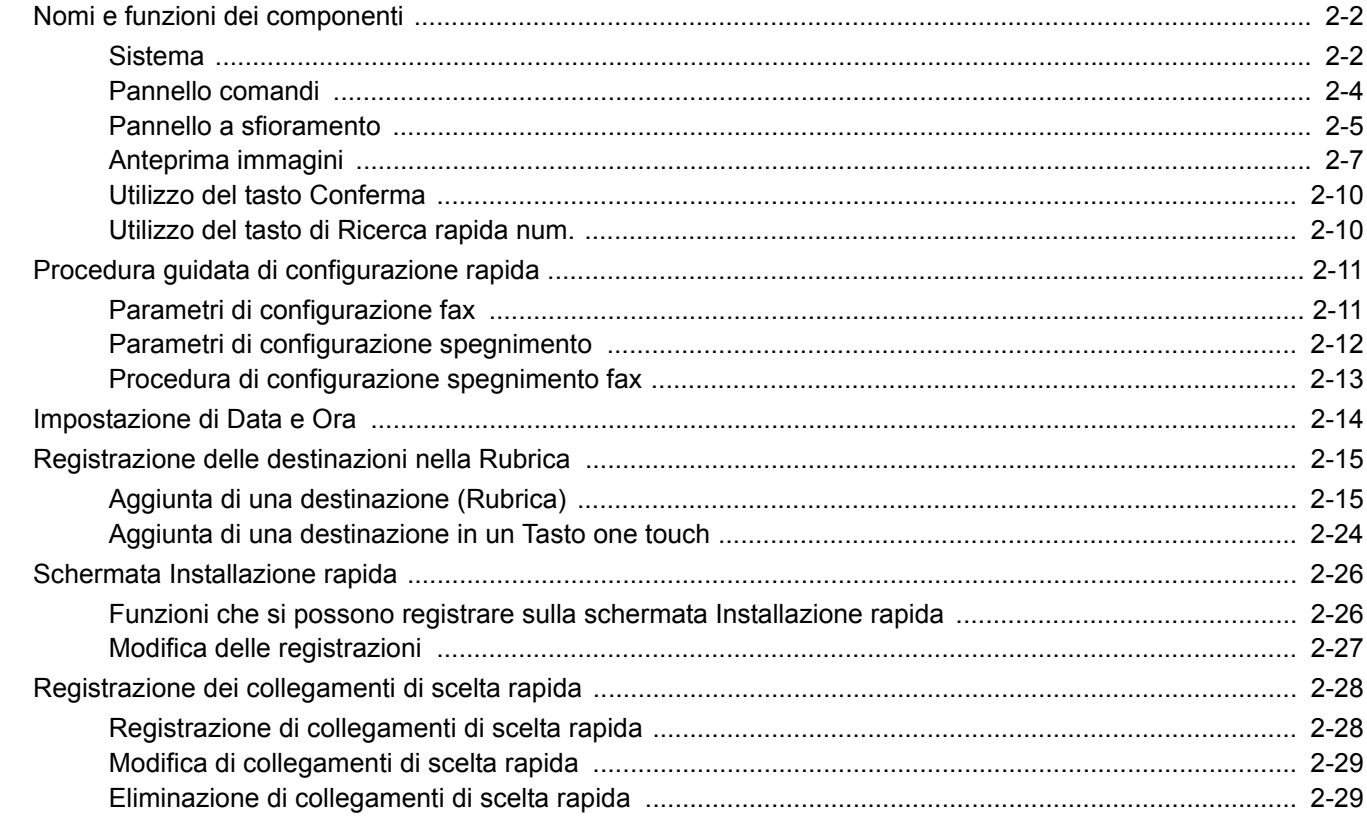

## <span id="page-18-0"></span>**Nomi e funzioni dei componenti**

### <span id="page-18-1"></span>**Sistema**

Questo capitolo identifica e illustra i nomi dei componenti della funzione fax del sistema. Per i componenti che riguardano altre funzionalità del sistema, vedere:

*Guida alle funzioni* del sistema

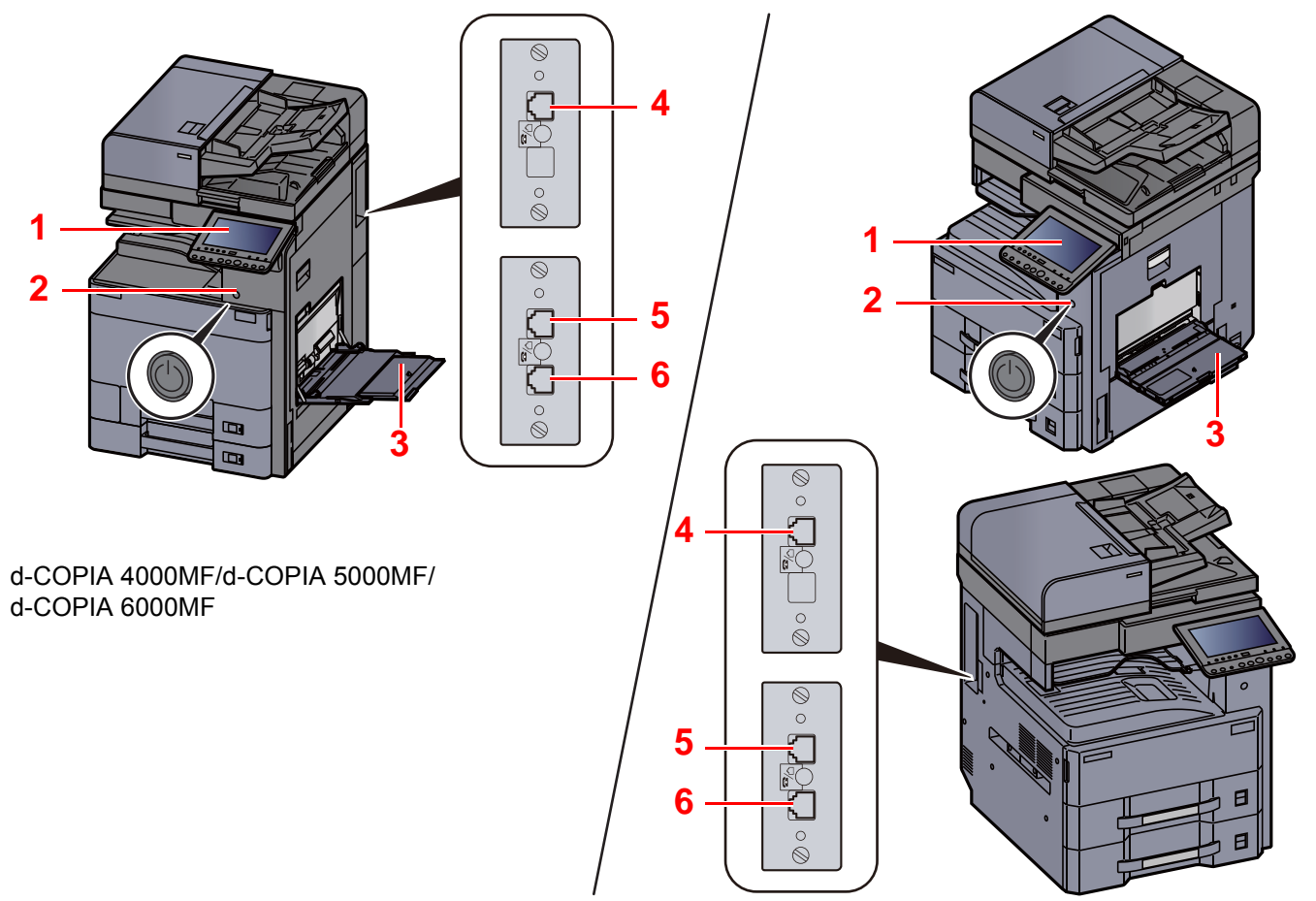

d-COPIA 3002MF plus/d-COPIA 3502MF plus

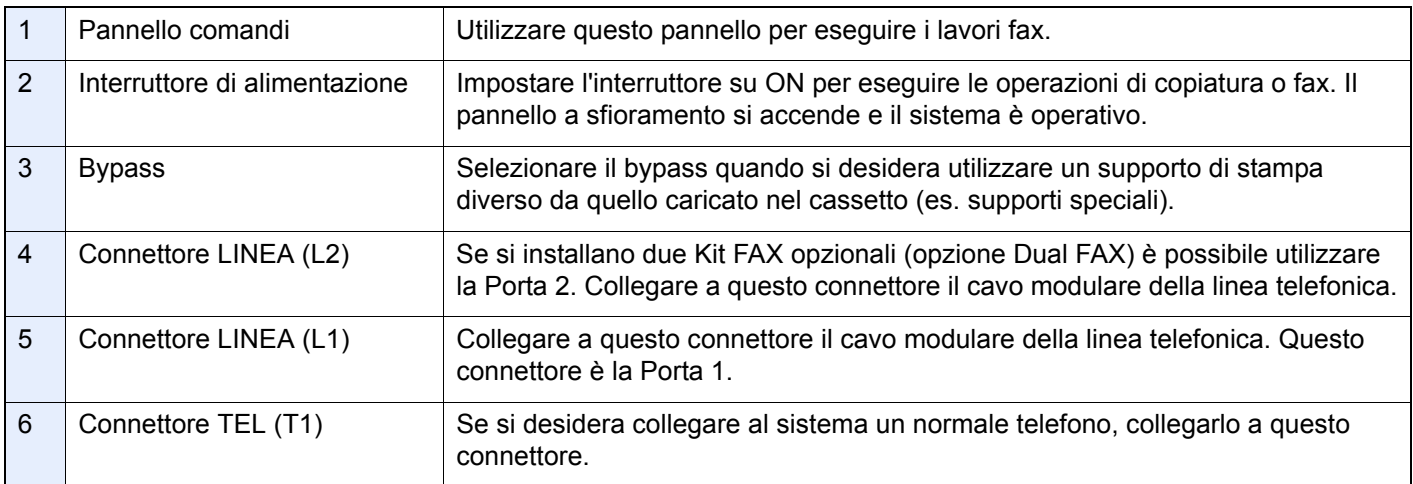

#### **IMPORTANTE**

**Non è possibile ricevere automaticamente i fax se l'interruttore di alimentazione del sistema è spento.** 

### **Alimentatore di originali (opzionale)**

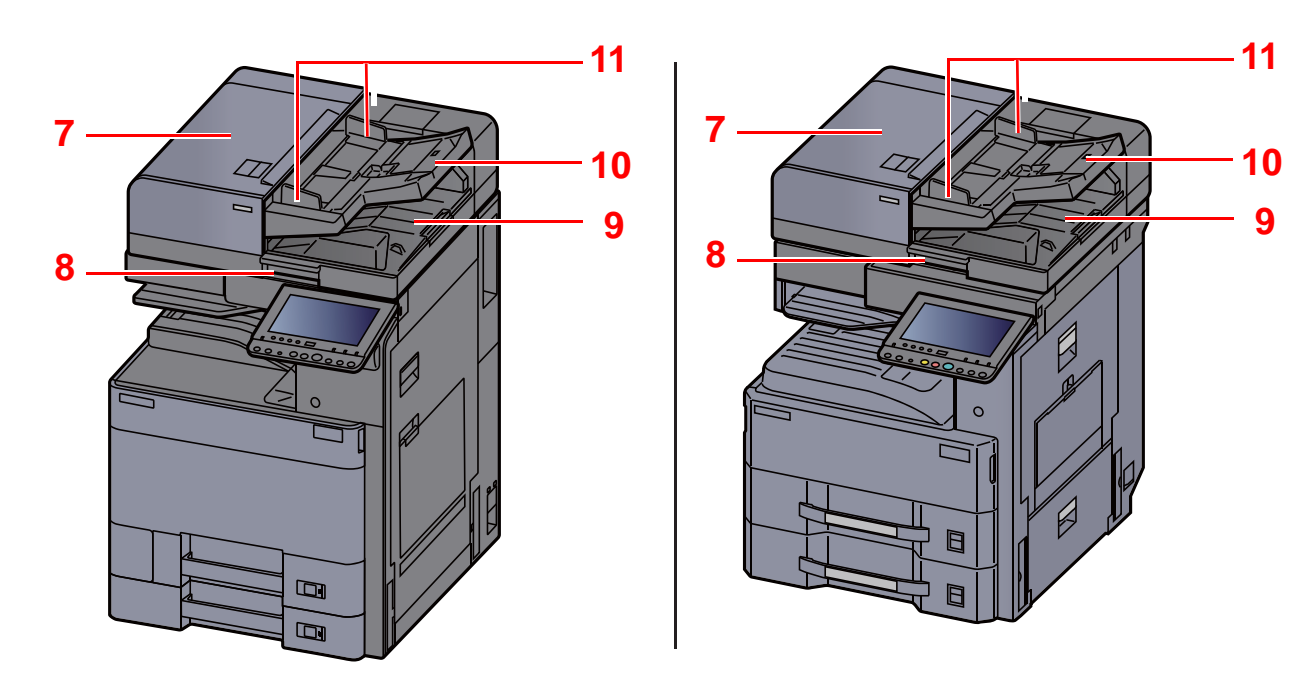

d-COPIA 3002MF plus/d-COPIA 3502MF plus

d-COPIA 4000MF/d-COPIA 5000MF/ d-COPIA 6000MF

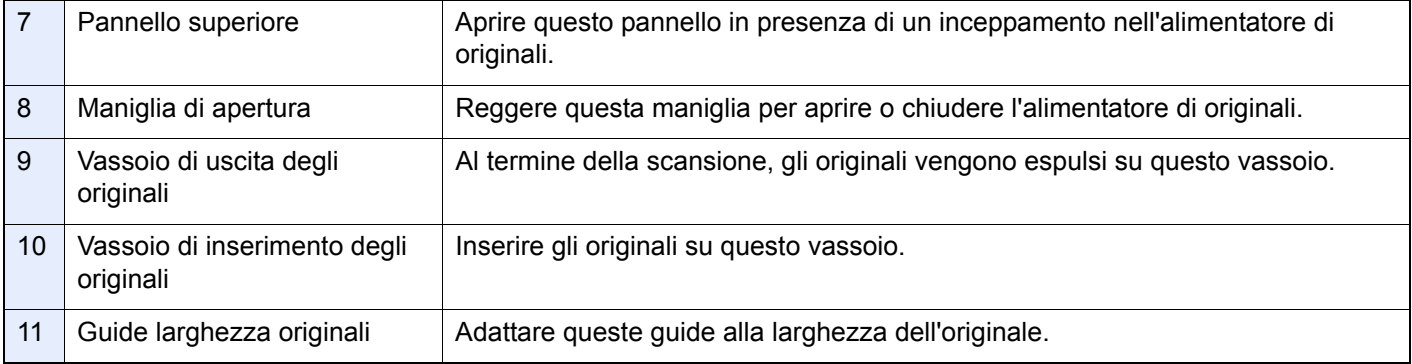

### <span id="page-20-0"></span>**Pannello comandi**

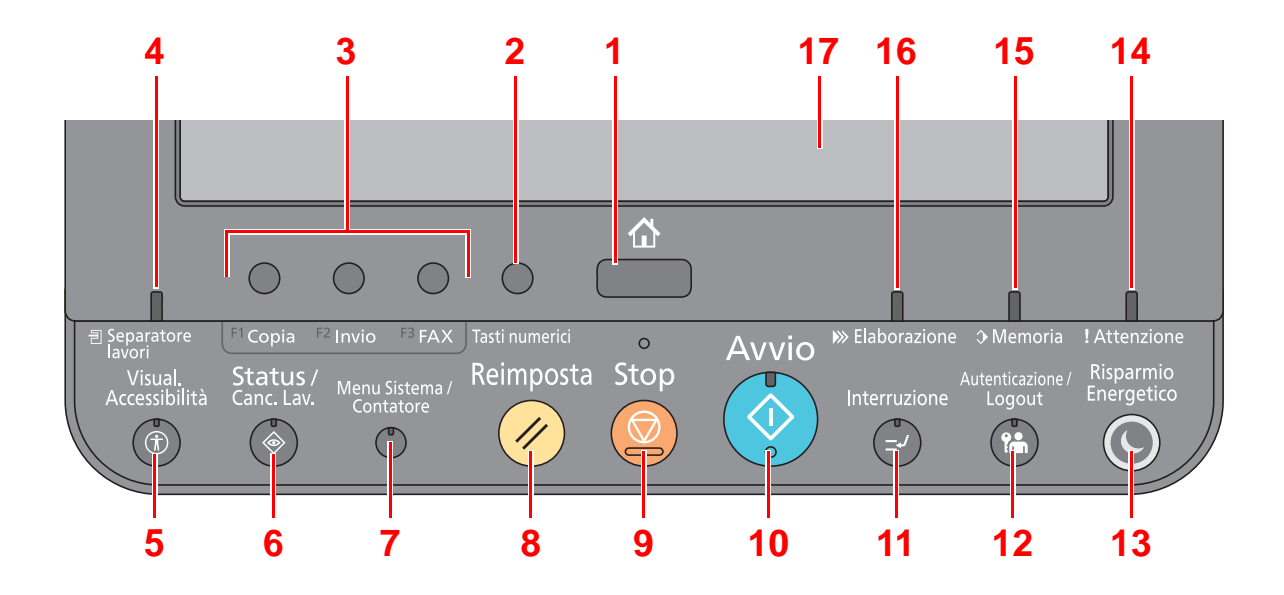

- 1 Tasto [**Home**]: Visualizza la schermata Home.
- 2 Tasto [**Tasti numerici**]: Visualizza i tasti numerici sul pannello a sfioramento.
- 3 Pulsante funzione: Questi pulsanti consentono di registrare varie funzioni e applicazioni, incluse copia e scansione. [Assegnazione Tasto Funzione \(pagina 8-8\)](#page-185-0)
- 4 Indicatore [**Separatore lavori**]: Si illumina quando è caricata della carta sul vassoio del separatore lavori.
- 5 Tasto [**Visual. Accessibilità**]: Ingrandisce la visualizzazione della schermata Copia e della schermata Invio.
- 6 Tasto [**Status/Canc. Lav.**]: Visualizza la schermata Status/Canc. Lav.
- 7 Tasto [**Menu Sistema/Contatore**]: Visualizza la schermata Menu Sistema.
- 8 Tasto [**Reimposta**]: Ripristina le impostazioni predefinite dei parametri.
- 9 Tasto [**Stop**]: Annulla o sospende il lavoro attivo.
- 10 Tasto [**Avvio**]: Premere per avviare un lavoro di copiatura e di scansione oppure per eseguire delle impostazioni.
- 11 Tasto [**Interruzione**]: Visualizza la schermata Interruzione copia.
- 12 Tasto [**Autenticazione/Logout**]: Premere questo pulsante per eseguire le attività di autenticazione utente e di logout utente.
- 13 Tasto [**Risparmio Energetico**]: Predispone il sistema in modalità A riposo. Ripristina l'operatività del sistema dalla modalità A riposo.
- 14 Indicatore [**Attenzione**]: Si accende o lampeggia quando si è verificato un errore che ha comportato l'interruzione del lavoro.
- 15 Indicatore [**Memoria**]: Lampeggia quando il sistema sta accedendo al disco fisso, alla memoria fax o alla memoria USB (indicazione generica).
- 16 Indicatore [**Elaborazione**]: Lampeggia durante la stampa o la trasmissione/ricezione.
- 17 Pannello a sfioramento: Visualizza le icone utilizzate per configurare le impostazioni del sistema.

### <span id="page-21-0"></span>**Pannello a sfioramento**

#### **Schermata Home**

Questa schermata viene visualizzata selezionando il tasto [**Home**] sul pannello comandi. Selezionando un'icona si aprirà la corrispondente schermata.

È possibile modificare le icone che si desidera vengano visualizzate sulla schermata Home nonché lo sfondo.

*Guida alle funzioni* del sistema

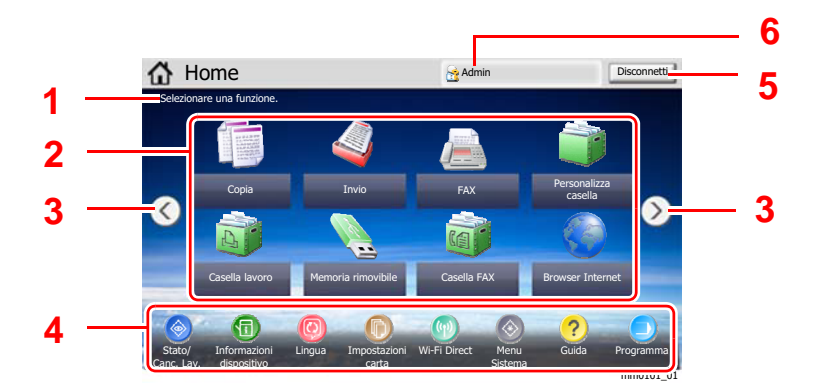

\* L'aspetto può differire rispetto alla schermata attuale in funzione della configurazione periferica e delle impostazioni delle opzioni.

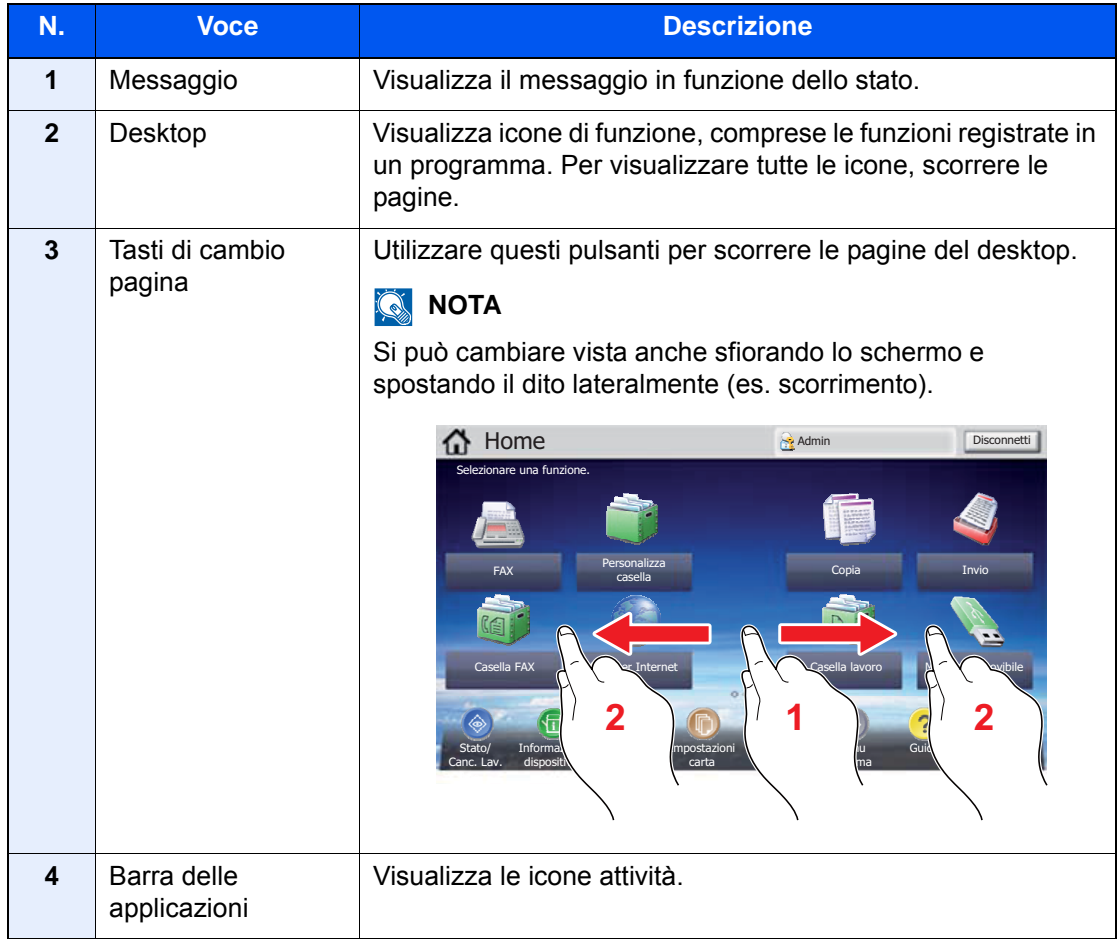

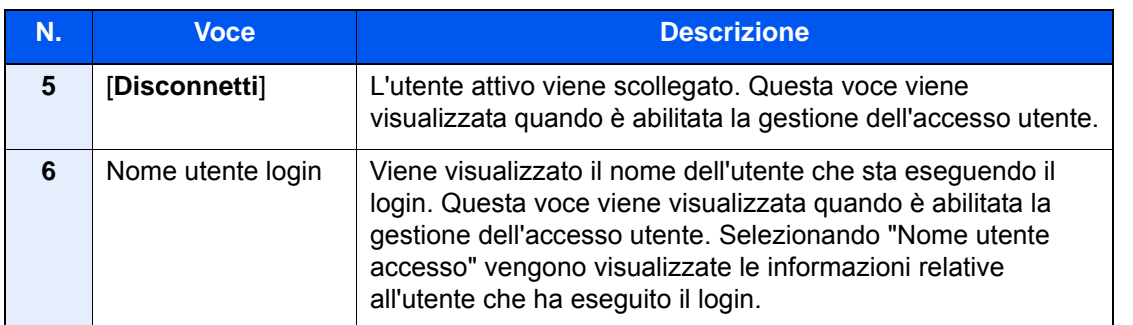

#### **Utilizzo del pannello a sfioramento**

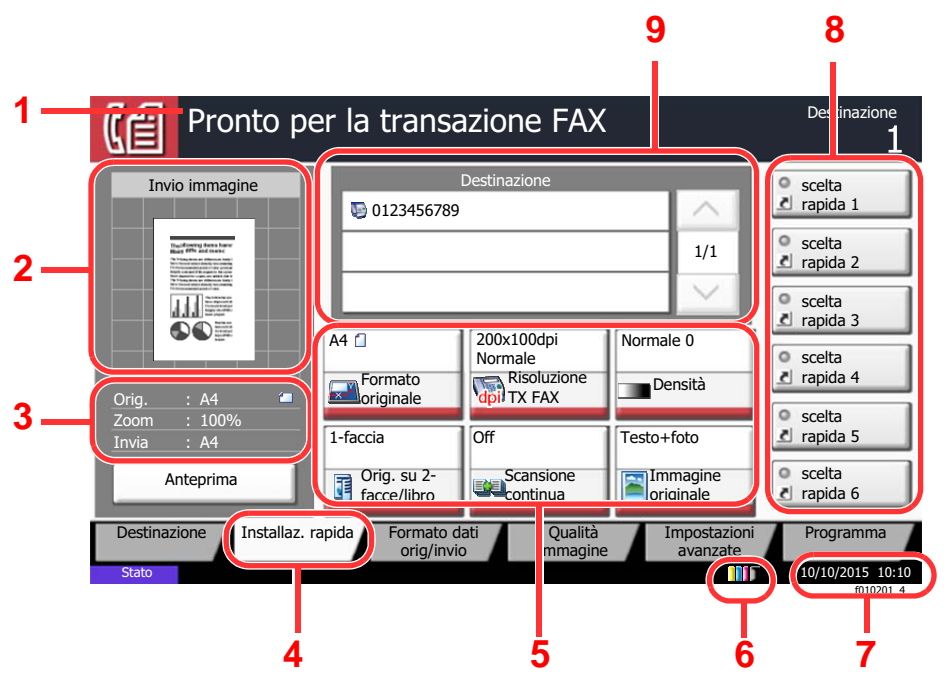

- <span id="page-22-7"></span>1 Visualizza lo stato del sistema e i messaggi operativi.
- <span id="page-22-0"></span>2 Mostra l'anteprima del documento da inviare.
- <span id="page-22-1"></span>3 Orig.: Mostra il formato dell'originale inserito.
	- Zoom: Mostra il rapporto di ingrandimento/riduzione del documento da inviare.
	- Invia: Mostra il formato del documento da inviare.
- <span id="page-22-2"></span>4 Mostra la schermata Installazione rapida.
- <span id="page-22-3"></span>5 Impostazione delle funzioni fax.
- <span id="page-22-4"></span>6 Quantità rimanente di toner
- <span id="page-22-5"></span>7 Visualizza l'ora.
- <span id="page-22-6"></span>8 Visualizza i collegamenti di scelta rapida registrati.
- <span id="page-22-8"></span>9 Visualizza le destinazioni.

### <span id="page-23-0"></span>**Anteprima immagini**

È possibile visualizzare sul pannello un'anteprima del documento acquisito per verificare l'immagine da inviare.

#### 1 **Visualizzare la schermata.**

Preparare la trasmissione immagine come descritto nella Procedura di trasmissione di base.

[Procedura di trasmissione di base \(pagina 3-2\)](#page-47-1)

#### 2 **Visualizzare l'anteprima.**

1 Selezionare [**Anteprima**].

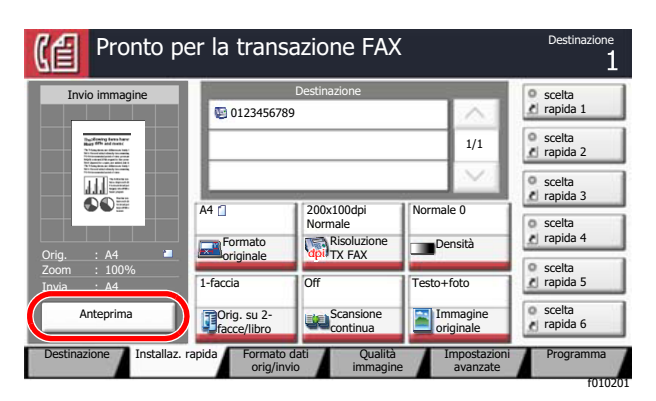

#### 2 Selezionare [**Dettagli**].

È possibile controllare l'immagine con una ricchezza di dettagli superiore.

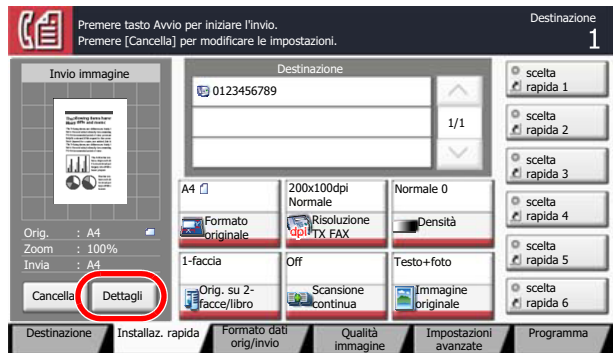

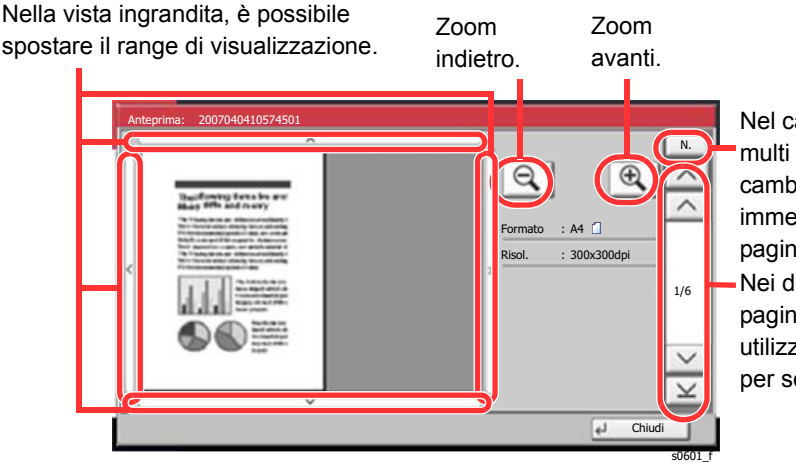

F010201\_5

Nel caso di documenti multi pagina, è possibile cambiare pagina immettendo il numero di pagina desiderato. Nei documenti multi pagina, è possibile utilizzare questi pulsanti per scorrere le pagine.

#### **QNOTA**

Se vengono modificati i seguenti parametri di trasmissione, i risultati si applicano all'anteprima immagine.

- Risoluzione scansione
- Densità di scansione
- Selezione del formato degli originali
- Selezione del formato di invio

#### [Funzioni di trasmissione fax \(pagina 3-18\)](#page-63-1)

- Orientamento originale
- Selezione della qualità dell'immagine
- Cancella bordo
- Zoom

Se sull'alimentatore di originali è inserito un documento composto da più pagine, il sistema acquisirà tutte le pagine ma visualizzerà solo l'anteprima della prima pagina. Premere [**Dettagli**] per visualizzare tutte le immagini in anteprima. Premere  $[\vee]$  per spostarsi tra le immagini in anteprima nell'ordine di acquisizione.

Non si possono modificare le funzioni di trasmissione mentre è visualizzata l'anteprima immagine.

Per modificare le funzioni di trasmissione, selezionare il tasto [**Stop**] oppure [**Cancella**]. L'anteprima immagine scompare e la destinazione viene eliminata. Per visualizzare nuovamente l'anteprima, modificare la funzione di trasmissione e selezionare la destinazione.

3 Premere il tasto [**Avvio**] per inviare il fax.

Inizia la trasmissione.

#### **QNOTA**

Se si seleziona [**On**] in [**Controllo dest. pre-invio**], quando si preme il tasto [**Avvio**] si apre una schermata di conferma destinazione.

*Guida alle funzioni* del sistema

Per visualizzare un'anteprima quando si utilizza l'alimentatore di originali, inserire di nuovo i documenti nell'alimentatore.

È anche possibile visualizzare l'anteprima di un documento memorizzato in una casella polling per la trasmissione polling.

**← [Comunicazione polling \(pagina 5-27\)](#page-116-2)** 

Non è possibile visualizzare immagini in anteprima nei seguenti casi:

- Quando si utilizza la modalità Originali di formati diversi
- Durante una trasmissione diretta
- Durante una ricezione polling
- Quando si seleziona [**On**] per l'impostazione Originale lungo

#### **Utilizzo della schermata di anteprima**

Sulla schermata Anteprima, è sufficiente sfiorare con un dito il pannello per eseguire le seguenti operazioni.

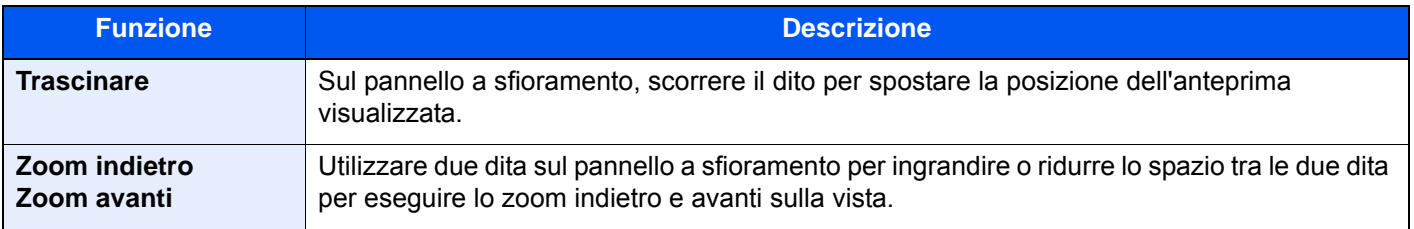

### <span id="page-25-0"></span>Immissione dei numeri

#### **QNOTA**

I tasti numerici non vengono visualizzati sul pannello a sfioramento se è installato un tastierino numerico opzionale.

#### **Se i tasti numerici sono inclusi nella schermata principale FAX**

La schermata principale FAX include tasti numerici. Utilizzare i tasti numerici per specificare il numero di destinazione.

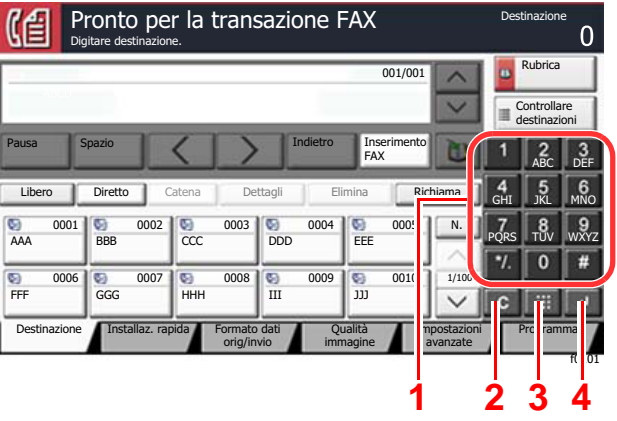

- 1 Utilizzati per immettere numeri e simboli.
- 2 Cancella i numeri immessi.
- 3 Tasto Ricerca rapida num.

[Utilizzo del tasto di Ricerca rapida num.](#page-26-1)  [\(pagina 2-10\)](#page-26-1)

- 4 Conferma l'immissione tramite tasti numerici.
	- [Utilizzo del tasto Conferma \(pagina 2-10\)](#page-26-0)

#### **Se i tasti numerici non sono inclusi nella schermata principale FAX**

Per l'immissione di numeri, i tasti numerici sono visualizzati sul pannello a sfioramento selezionando il tasto [**Tasti numerici**] da pannello di controllo oppure selezionando l'area di immissione.

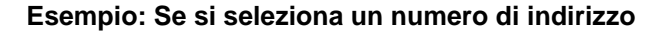

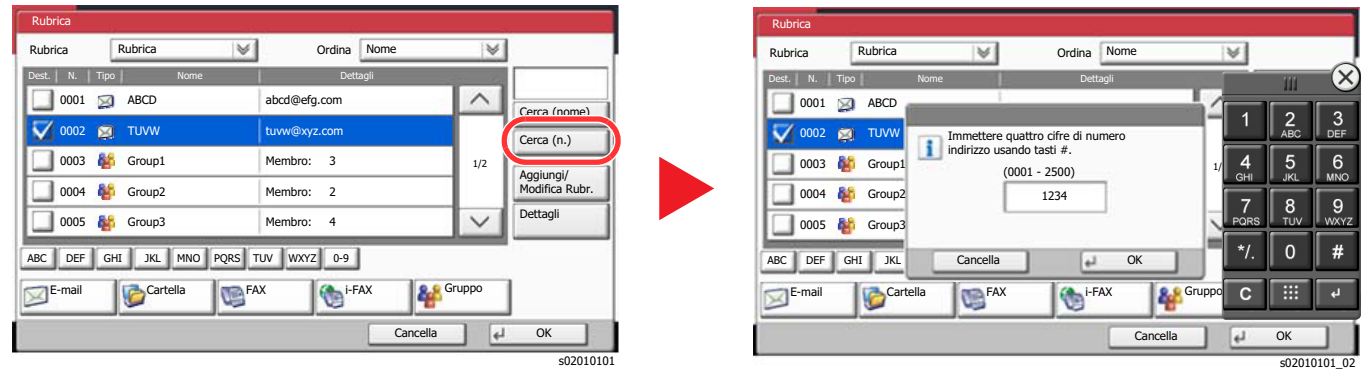

#### $\mathbb{Q}$ **NOTA**

• Toccare la parte superiore del tastierino numerico con il dito per selezionare i vari tasti. (Funzione di trascinamento)

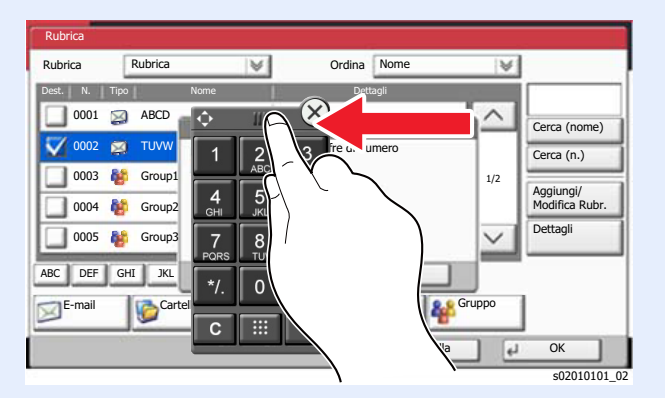

### <span id="page-26-0"></span>**Utilizzo del tasto Conferma**

Il tasto Conferma ha la stessa funzione del tasto con il simbolo Invio (<sup> $\rightarrow$ </sup>), come [OK  $\rightarrow$ ] e [Chiudi  $\rightarrow$ ].

### <span id="page-26-1"></span>**Utilizzo del tasto di Ricerca rapida num.**

Il tasto di Ricerca rapida num. svolge la stessa azione del pulsante [**N.**] visualizzato sul pannello a sfioramento. Utilizzare i tasti di Ricerca rapida num. per eseguire un'azione semplicemente immettendo un numero con i tasti numerici. Ad esempio, è possibile specificare la composizione rapida per la selezione di una destinazione oppure è possibile richiamare un programma digitando il numero ad esso associato.

Per maggiori informazioni sulla composizione rapida, vedere:

#### [Selezione mediante Composizione rapida \(pagina 3-11\)](#page-56-2)

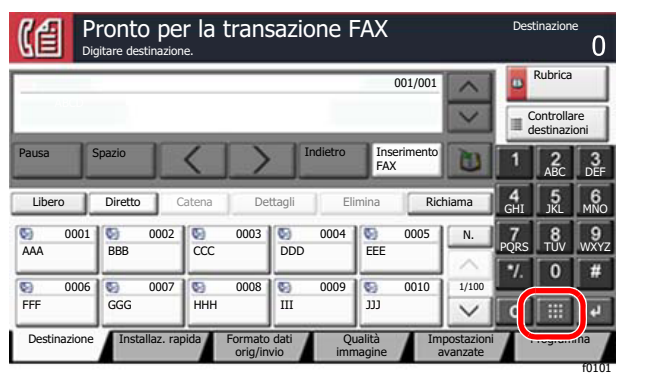

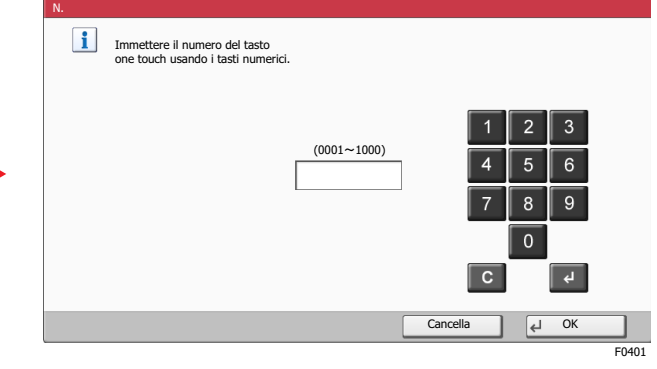

## <span id="page-27-0"></span>**Procedura guidata di configurazione rapida**

In modalità di configurazione rapida si utilizza la procedura guidata per configurare le seguenti impostazioni. Completare l'esecuzione di queste impostazioni prima di utilizzare la funzionalità fax.

### <span id="page-27-1"></span>**Parametri di configurazione fax**

<span id="page-27-4"></span><span id="page-27-3"></span><span id="page-27-2"></span>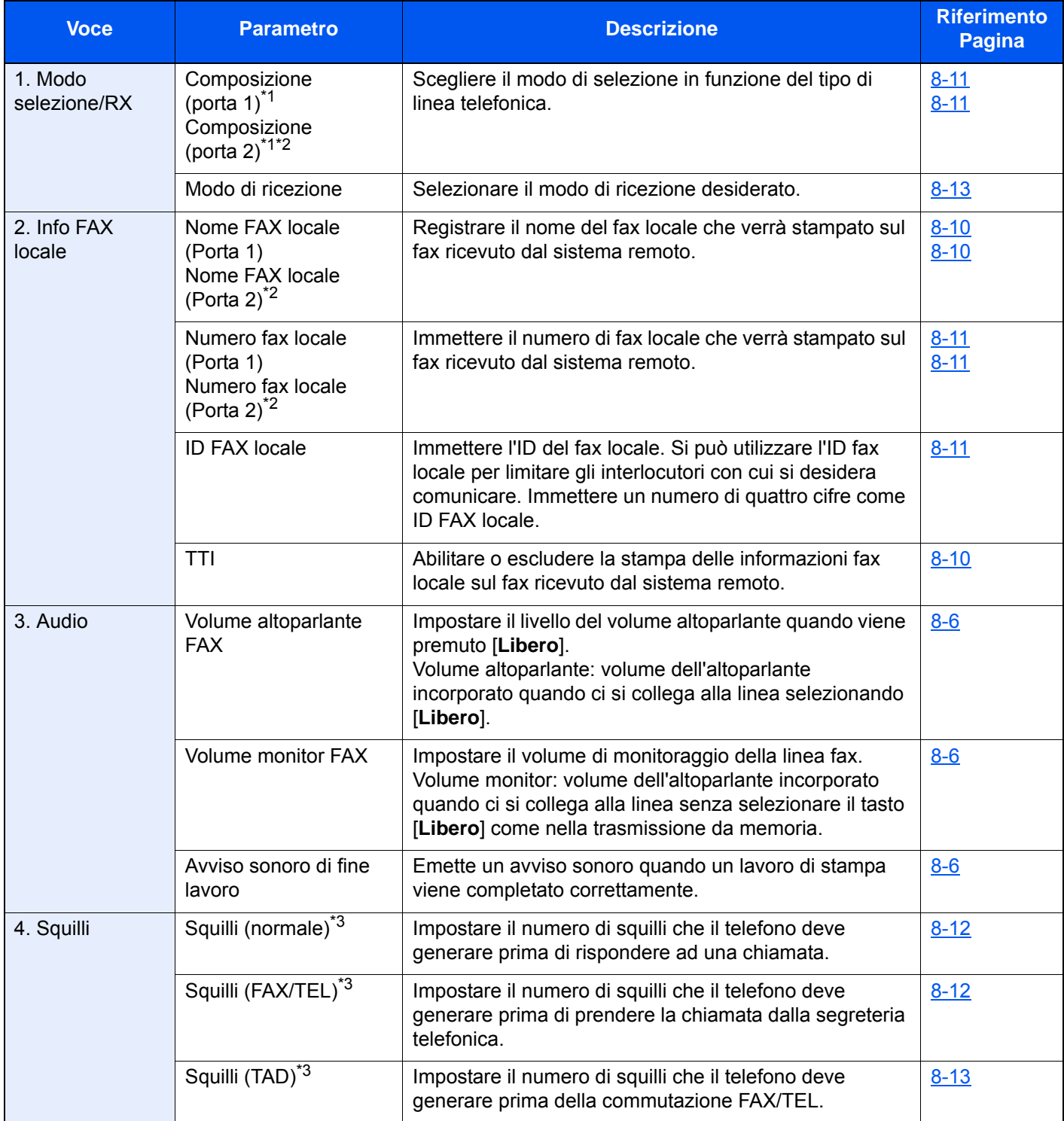

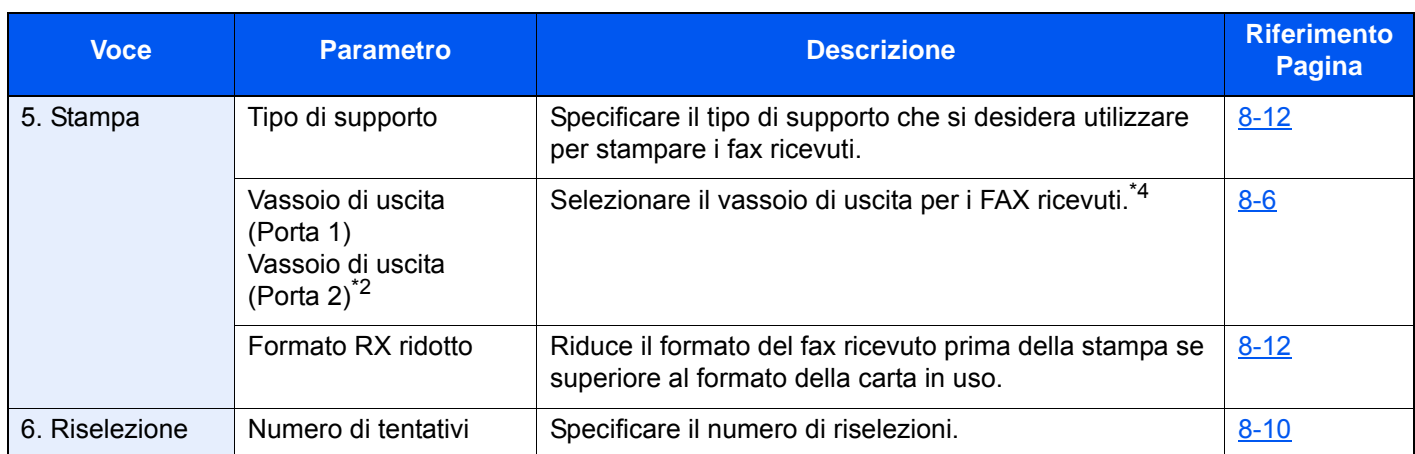

<span id="page-28-1"></span>\*1 Solo versione in pollici.

- <span id="page-28-2"></span>\*2 Questa impostazione viene visualizzata se sono installati due kit fax.
- <span id="page-28-3"></span>\*3 Questa impostazione non viene visualizzata in alcuni paesi.
- \*4 Questa funzione potrebbe non essere visualizzata, in base alle opzioni installate.

#### **NOTA**

È possibile modificare le impostazioni dei parametri accedendo al menu del sistema.

**[Impostazioni fax predefinite \(pagina 8-2\)](#page-179-2)** 

### <span id="page-28-0"></span>**Parametri di configurazione spegnimento**

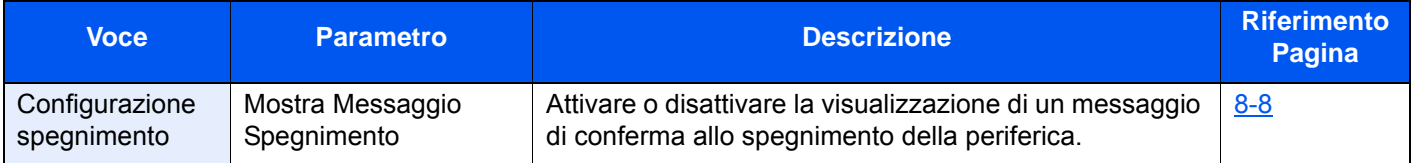

#### **QNOTA**

È possibile modificare le impostazioni dei parametri accedendo al menu del sistema.

**[Impostazioni fax predefinite \(pagina 8-2\)](#page-179-2)** 

## <span id="page-29-0"></span>**Procedura di configurazione spegnimento fax**

#### **<b>Q**<br>**NOTA**

Se viene visualizzata la schermata di autenticazione, immettere nome utente e password di login, quindi selezionare [**Login**].

Nome utente e password di login predefinite in fabbrica sono quelle di seguito descritte.

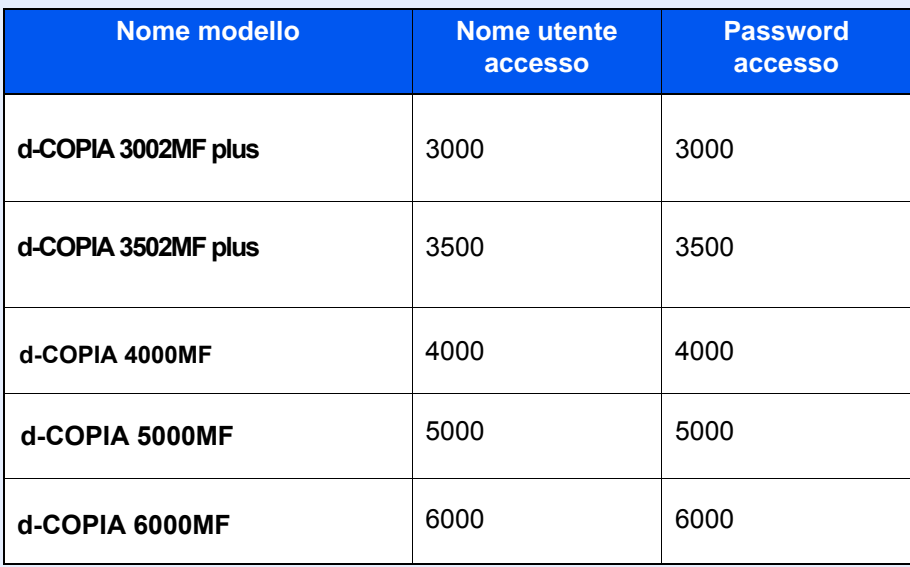

#### 1 **Visualizzare la schermata.**

Tasto [Menu Sistema/Contatore] > [**Procedura di config. rapida**] > "Impostazione FAX" [**Avanti**]

### 2 **Configurare la funzione.**

Avviare la procedura guidata. Per configurare i parametri, seguire le istruzioni visualizzate.

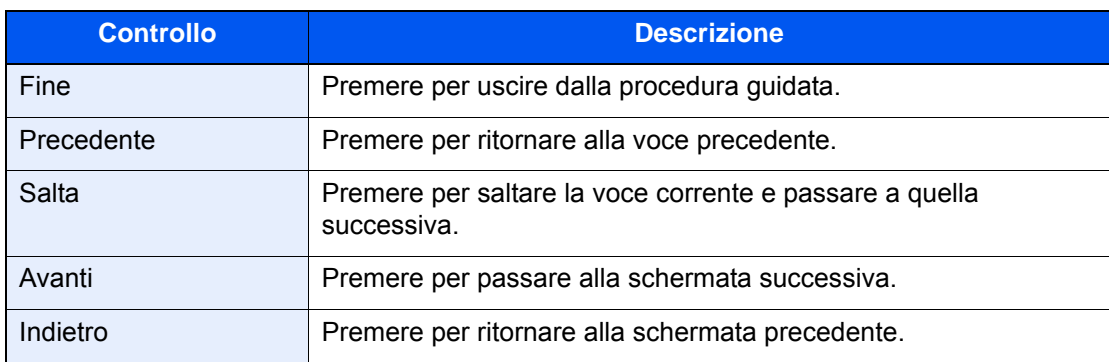

Al termine dell'impostazione, selezionare [**Fine**].

## <span id="page-30-1"></span><span id="page-30-0"></span>**Impostazione di Data e Ora**

Impostare la data e l'ora locali.

Quando si trasmette un fax, la data e l'ora impostate verranno riportate nell'intestazione del fax trasmesso. Specificare la data, l'ora e il fuso orario del luogo di installazione del sistema.

#### **QNOTA**

Specificare il fuso orario prima di impostare la data e l'ora.

Se durante la procedura viene visualizzata la schermata di immissione del nome utente di login, accedere facendo riferimento alla *Guida alle funzioni* del sistema per nome utente e password amministratore.

Nome utente e password di login predefinite in fabbrica sono quelle di seguito descritte.

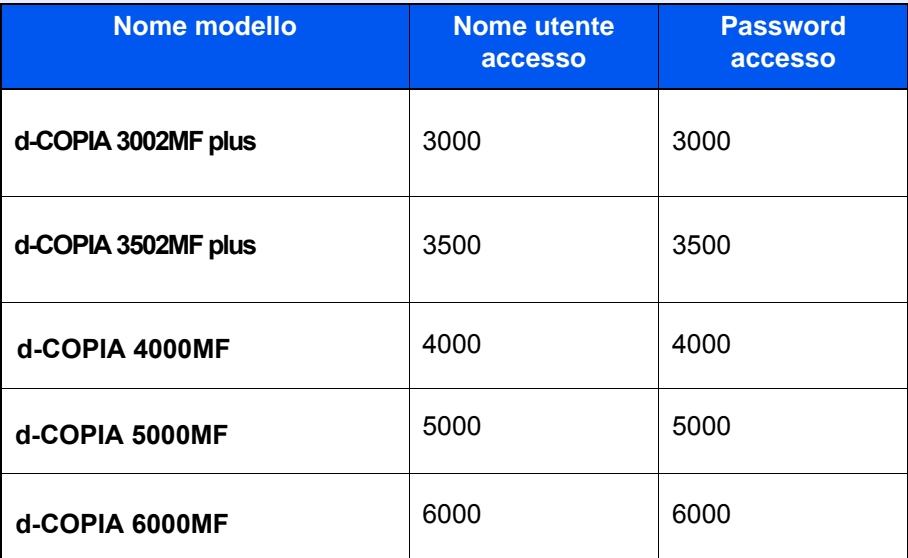

#### 1 **Visualizzare la schermata.**

Tasto [Menu Sistema/Contatore] > [**Data/Timer/Rispar. Energia**]

#### 2 **Configurare le impostazioni.**

Selezionare e impostare nel seguente ordine [**Fuso orario**] > [**Data/Ora**] > [**Formato data**]

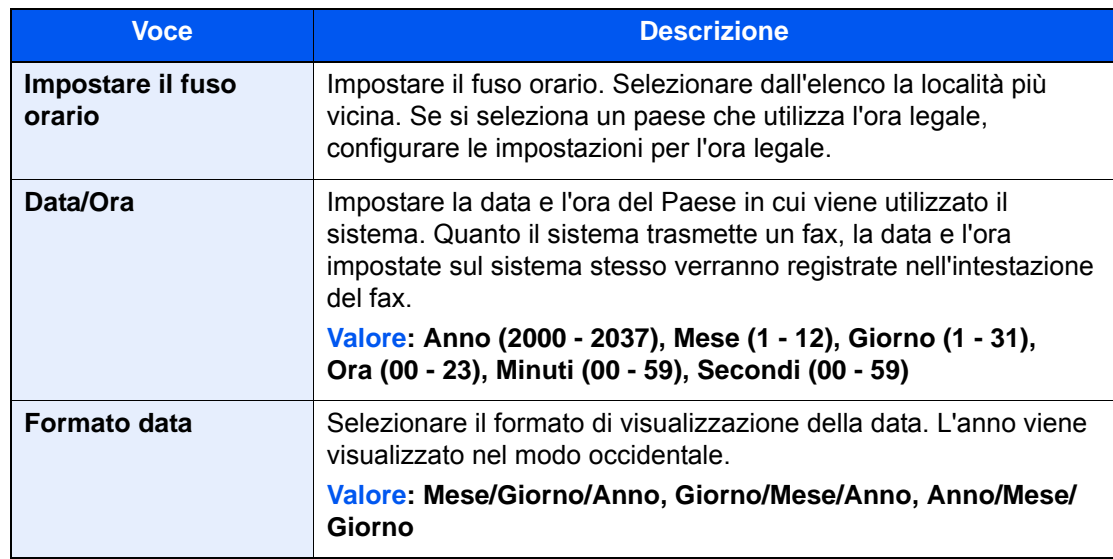

## <span id="page-31-0"></span>**Registrazione delle destinazioni nella Rubrica**

Registrare le destinazioni maggiormente utilizzate nella Rubrica o nei Tasti one touch. Le destinazioni salvate possono essere modificate. Le destinazioni sono disponibili per la trasmissione fax, la trasmissione e-mail e la trasmissione a cartella.

#### **QNOTA**

Registrazione e modifica della Rubrica si possono eseguire anche in Embedded Web Server RX.

- *Guida alle funzioni* del sistema
- La modifica della rubrica e dei tasti one touch può essere limitata ai soli amministratori.
- *Guida alle funzioni* del sistema

### <span id="page-31-1"></span>**Aggiunta di una destinazione (Rubrica)**

Aggiungere una nuova destinazione nella rubrica. Sono disponibili due metodi di registrazione, per i singoli contatti e per i gruppi. Quando si aggiunge un gruppo, immettere il nome del gruppo e selezionarne i membri dalla rubrica.

#### $\mathbb{Q}$ **NOTA**

Se le funzioni di registrazione e modifica della rubrica sono limitate agli amministratori, è possibile modificare la rubrica eseguendo il login come utente con privilegi di amministratore.

- *Guida alle funzioni* del sistema
- *Embedded Web Server RX User Guide*

#### **Registrazione dell'indirizzo di un contatto**

Si possono registrare fino 2.000 contatti. Per ogni contatto, è possibile inserire nome, numero di fax, indirizzo secondario, trasmissione crittografata, velocità iniziale di trasmissione e comunicazione ECM.

#### 1 **Visualizzare la schermata.**

Tasto [**Menu Sistema/Contatore**] > [**Modifica destinazione**] > "Rubrica" [**Aggiungi/ Modifica**] > [**Aggiungi**] > [**Contatto**] > [**Avanti**]

#### 2 **Aggiungere il nome.**

- 1 Selezionare "Numero indirizzo" [**Cambia**].
- 2 Utilizzare [**+**] / [**-**] o i tasti numerici per immettere un numero di indirizzo (da 1 a 2.500).

Per assegnare automaticamente il numero, immettere "0000".

#### **QNOTA**

Il numero dell'indirizzo è l'ID della destinazione. È possibile selezionare un qualsiasi numero tra i 2.000 disponibili per i contatti e i 500 per i gruppi.

Se si specifica un numero già assegnato, premendo [**Salva**] viene visualizzato un messaggio di errore e il numero non verrà registrato. Se, come numero indirizzo, si imposta "0000", l'indirizzo verrà registrato in corrispondenza del numero più basso disponibile.

3 Selezionare [**OK**].

Viene nuovamente visualizzata la schermata riportata al punto 1.

- 4 Selezionare "Nome" [**Cambia**].
- 5 Immettere il nome di destinazione che verrà visualizzato nella rubrica, quindi premere [**OK**].

Viene nuovamente visualizzata la schermata riportata al punto 1.

#### **QNOTA**

Si possono inserire fino a 32 caratteri.

Per i dettagli sull'immissione dei caratteri, vedere la sezione seguente.

[Metodo di immissione dei caratteri \(pagina 12-2\)](#page-235-2)

#### 3 **Immettere il numero di fax**

- 1 Selezionare [**FAX**].
- 2 Digitare il numero di fax del sistema remoto.

#### **<b>NOTA**

Si possono inserire fino a 32 cifre.

Utilizzare i tasti numerici per immettere un numero.

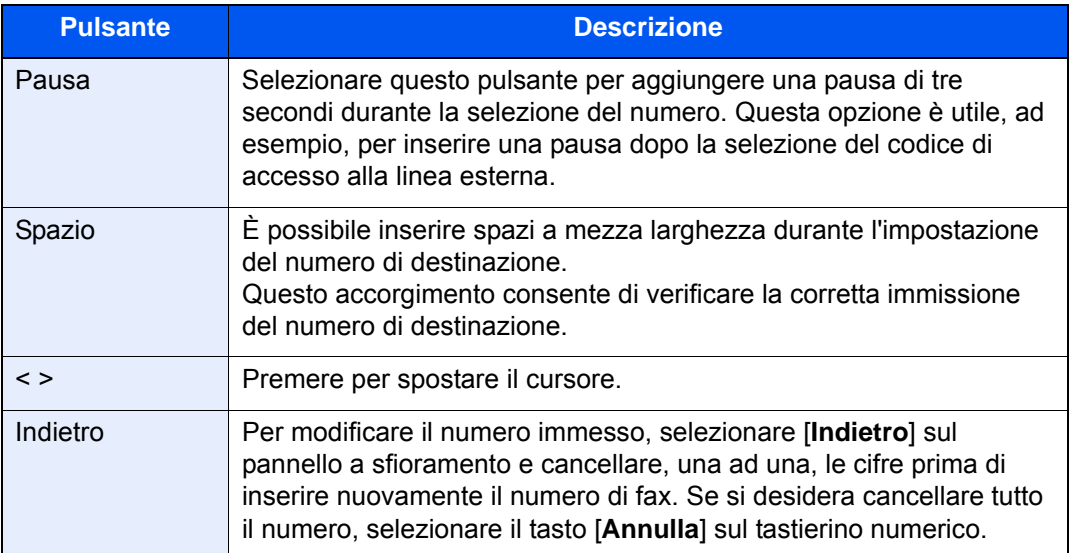

#### 4 **Impostare un indirizzo secondario.**

Per utilizzare la comunicazione con indirizzo secondario, è necessario registrare un indirizzo secondario e una password.

- 1 Seleziona "Indirizzo secondario" [**Cambia**].
- 2 Immettere l'indirizzo secondario e la password e selezionare [OK]. Per la procedura di impostazione di un indirizzo secondario, vedere:
	- [Trasmissione tramite indirizzo secondario \(pagina 5-24\)](#page-113-1)

#### 5 **Configurare le impostazioni di trasmissione.**

Si possono impostare velocità iniziale di trasmissione, ECM e numero chiave di crittografia.

[**Cambia**] in "Veloc. iniz. TX", "ECM" e "N. chiave di crittografia". Impostare tutte le voci e quindi selezionare [**OK**].

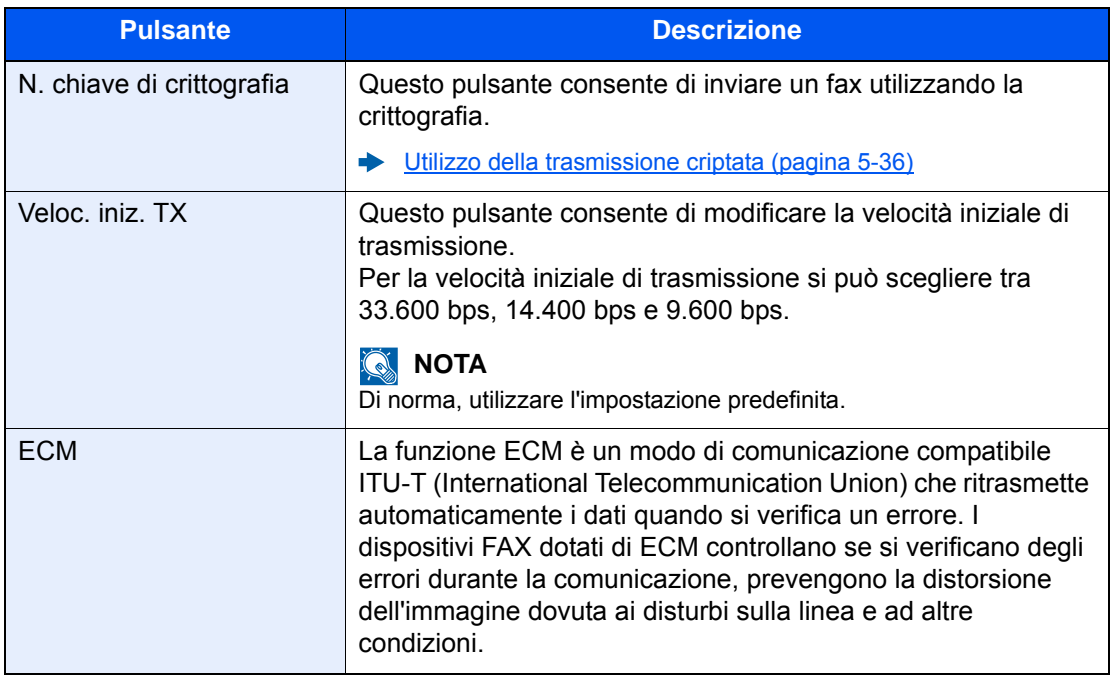

#### 6 **Controllare che la destinazione sia stata immessa correttamente > [Salva]**

La destinazione viene aggiunta alla rubrica.

Per registrare l'indirizzo in un tasto one-touch, selezionare [**Salva**] > [**Sì**]

#### **<b>Q**<br>**NOTA**

Per la registrazione del Tasto one touch, vedere:

[Aggiunta di una destinazione in un Tasto one touch \(pagina 2-24\)](#page-40-0)

#### **Registrazione dell'indirizzo di un contatto (i-FAX)**

È possibile registrare fino a 2.000 contatti. Per ciascun contatto, è possibile registrare il nome, l'indirizzo i-FAX, la modalità di trasmissione e le condizioni del fax di destinazione.

#### **NOTA**  $\widehat{\mathbb{Q}}$

Per i dettagli, vedere:

**►** [Internet Faxing \(i-FAX\) \(pagina 10-1\)](#page-209-1)

#### 1 **Visualizzare la schermata.**

Tasto [**Menu Sistema/Contatore**] > [**Modifica destinazione**] > "Rubrica" [**Aggiungi/ Modifica**] > [**Aggiungi**] > [**Contatto**] > [**Avanti**]

#### 2 **Aggiungere il nome.**

- 1 Selezionare "Numero indirizzo" [**Cambia**].
- 2 Utilizzare [**+**] / [**-**] o i tasti numerici per immettere un numero di indirizzo (da 1 a 2.500).

Per assegnare automaticamente il numero, immettere "0000".

#### **QNOTA**

Il numero dell'indirizzo è l'ID della destinazione. È possibile selezionare un qualsiasi numero tra i 2.000 disponibili per i contatti e i 500 per i gruppi.

Se si specifica un numero già assegnato, premendo [**Salva**] viene visualizzato un messaggio di errore e il numero non verrà registrato. Se, come numero indirizzo, si imposta "0000", l'indirizzo verrà registrato in corrispondenza del numero più basso disponibile.

3 Selezionare [**OK**].

Viene nuovamente visualizzata la schermata riportata al punto 1.

- 4 Selezionare "Nome" [**Cambia**].
- 5 Immettere il nome di destinazione che verrà visualizzato nella rubrica, quindi premere [**OK**].

Viene nuovamente visualizzata la schermata riportata al punto 1.

#### **QNOTA**

Si possono inserire fino a 32 caratteri.

Per i dettagli sull'immissione dei caratteri, vedere la sezione seguente.

**►** [Metodo di immissione dei caratteri \(pagina 12-2\)](#page-235-2)

#### 3 **Immettere l'indirizzo i-FAX della destinazione (indirizzo e-mail).**

- 1 Selezionare [**i-FAX**].
- 2 Selezionare [**Cambia**] in "Indirizzo i-FAX".

3 Immettere l'indirizzo i-FAX della destinazione (indirizzo e-mail) e selezionare [**OK**]. Per l'invio tramite Direct SMTP, immettere l'indirizzo IP del dispositivo remoto.

#### **QNOTA**

Si possono inserire fino a 128 caratteri.

Per informazioni sull'inserimento dei caratteri, vedere:

[Metodo di immissione dei caratteri \(pagina 12-2\)](#page-235-2)

#### 4 **Configurare le impostazioni di trasmissione.**

1 Selezionare [ $\le$ ] in "Modalità" e selezionare [**Semplice**] o [**Completa**].

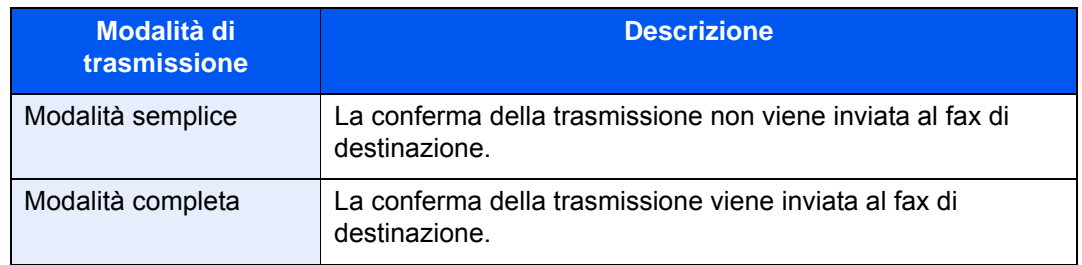

**2** Selezionare [<sup>√</sup>] "Via Server" e selezionare [On] o [Off].

Se questo parametro è impostato su [**Off**], la trasmissione avverrà tramite Direct SMTP (e non tramite un server di posta elettronica).

Se questo parametro è impostato su [**On**], la trasmissione avverrà mediante il metodo i-FAX correntemente in uso (tramite un server di posta elettronica).

- 3 Selezionare [**Cambia**] in "Formato carta".
- 4 Specificare le condizioni della destinazione e premere [**OK**].

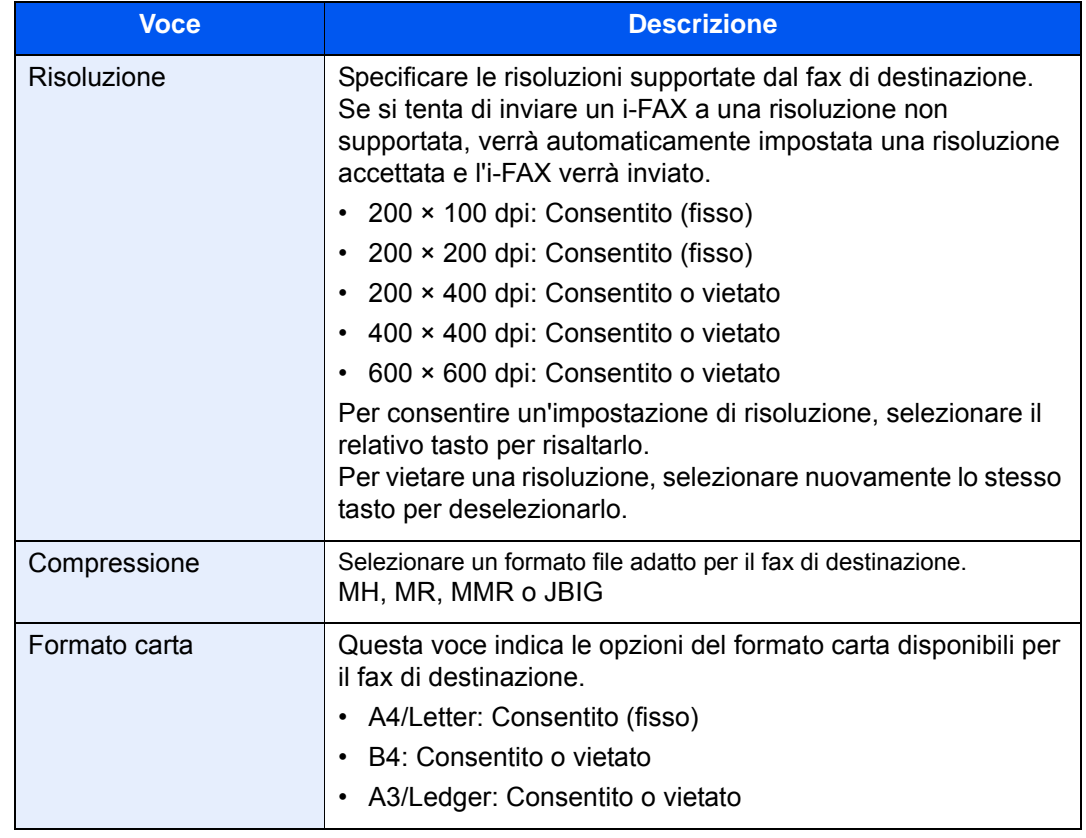
# 5 **Controllare che la destinazione sia stata immessa correttamente > [Salva]**

La destinazione viene aggiunta alla rubrica.

Per registrare l'indirizzo in un tasto one-touch, selezionare [**Salva**] > [**Sì**]

### **QNOTA**

Per la registrazione del Tasto one touch, vedere:

[Aggiunta di una destinazione in un Tasto one touch \(pagina 2-24\)](#page-40-0)

# <span id="page-36-0"></span>**Aggiunta di un gruppo**

In un gruppo si possono inserire due o più contatti. In un gruppo si possono aggiungere più contatti contemporaneamente. Nella rubrica si possono inserire fino a 500 gruppi.

# **QNOTA**

Per aggiungere un gruppo occorre dapprima inserire le singole destinazioni. Registrare una o più destinazioni come necessario prima di proseguire. È possibile registrare fino a 100 destinazioni per la trasmissione e-mail, 500 destinazioni per la trasmissione fax, 100 destinazioni per i-FAX e un totale di 10 destinazioni totali per le trasmissioni FTP e SMB per ciascun gruppo.

### 1 **Visualizzare la schermata.**

Tasto [Menu Sistema/Contatore] > [**Modifica destinazione**] > "Rubrica" [**Aggiungi/Modifica**] > [**Aggiungi**] > [**Gruppo**] > [**Avanti**]

# 2 **Aggiungere il nome.**

- 1 Selezionare "Numero indirizzo" [**Cambia**].
- 2 Utilizzare [**+**] / [**-**] o i tasti numerici per immettere un numero di indirizzo (da 1 a 2.500). Per assegnare automaticamente il numero, immettere "0000".

# **QNOTA**

Il numero dell'indirizzo (numero civico) è l'ID del gruppo. È possibile selezionare un qualsiasi numero tra i 2.000 disponibili per i contatti e i 500 per i gruppi.

Se si specifica un numero già assegnato, premendo [**Salva**] viene visualizzato un messaggio di errore e il numero non verrà registrato. Se, come numero indirizzo, si imposta "0000", l'indirizzo verrà registrato in corrispondenza del numero più basso disponibile.

- 3 Selezionare [**OK**]. Ricompare la schermata "Aggiungi gruppo".
- 4 Selezionare "Nome" [**Cambia**].
- 5 Immettere il nome del gruppo che si desidera venga visualizzato nella rubrica > [**OK**] Ricompare la schermata "Aggiungi gruppo".

# **QNOTA**

Si possono inserire fino a 32 caratteri.

Per i dettagli sull'immissione dei caratteri, vedere la sezione seguente.

[Metodo di immissione dei caratteri \(pagina 12-2\)](#page-235-0)

# 3 **Selezionare i membri (destinazioni).**

- 1 [**Membro**] > [**Aggiungi**]
- 2 Selezionare le destinazioni (contatti) da aggiungere al gruppo > [**OK**]

### **<b>NOTA**

Le destinazioni possono essere ordinate o ricercate per nome o numero di indirizzo.

[Selezione da rubrica \(pagina 3-9\)](#page-54-0)

Se si desidera inserire ulteriori destinazioni, ripetere dal punto 2.

# 4 **Controllare che la destinazione selezionata sia presente nel gruppo e premere [Salva].**

Il gruppo viene aggiunto alla rubrica.

Per registrare l'indirizzo in un tasto one-touch, selezionare [**Salva**] > [**Sì**]

# **QNOTA**

Per la registrazione del Tasto one touch, vedere:

[Aggiunta di una destinazione in un Tasto one touch \(pagina 2-24\)](#page-40-0)

### **Modifica delle voci della rubrica**

Modificare le destinazioni (contatti) che sono stati inseriti in rubrica.

#### 1 **Visualizzare la schermata.**

- 1 Tasto [Menu Sistema/Contatore] > [**Modifica destinazione**] > "Rubrica" [**Aggiungi/ Modifica**]
- 2 Selezionare una destinazione o un gruppo da modificare > [**Dettagli**]

#### **NOTA**

Le destinazioni possono essere ordinate o ricercate per nome o numero di indirizzo.

[Selezione da rubrica \(pagina 3-9\)](#page-54-0)

#### 2 **Modificare la destinazione.**

#### **Modifica di un contatto**

- 1 Modificare "Nome", "Numero civico", tipo di destinazione e indirizzo.
	- [Aggiunta di una destinazione \(Rubrica\) \(pagina 2-15\)](#page-31-0)
- 2 [**Salva**] > [**Sì**]

Registrare la destinazione modificata.

#### **Aggiungere una destinazione a un gruppo**

- 1 Modificare "Nome" e "Numero civico".
	- [Aggiunta di un gruppo \(pagina 2-20\)](#page-36-0)
- 2 [**Membro**] > [**Aggiungi**]
- 3 Al termine delle modifiche, [**Salva**] > [**Sì**] Registrare la destinazione modificata.

#### **Per eliminare una destinazione dal gruppo**

- 1 [**Membro**] > Selezionare la destinazione da eliminare > [**Elimina**] > [**Sì**]
- 2 Al termine delle modifiche, [**Salva**] > [**Sì**] Registrare la destinazione modificata.

# **Eliminazione delle voci della rubrica**

Eliminare le destinazioni (contatti) che sono stati inseriti in rubrica.

### 1 **Visualizzare la schermata.**

- 1 Tasto [Menu Sistema/Contatore] > [**Modifica destinazione**] > "Rubrica" [**Aggiungi/ Modifica**]
- 2 Selezionare una destinazione o un gruppo da modificare > [Dettagli]

### **NOTA**

Le destinazioni possono essere ordinate o ricercate per nome o numero di indirizzo.

[Selezione da rubrica \(pagina 3-9\)](#page-54-0)

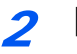

# 2 **[Elimina] > [Sì]**

Eliminare il contatto o il gruppo.

#### **Stampa dell'elenco degli indirizzi**

È possibile stampare l'elenco delle destinazioni registrate in Rubrica.

Si può ordinare l'elenco per indice o per numeri indirizzo delle destinazioni.

### 1 **Visualizzare la schermata.**

Tasto [Menu Sistema/Contatore] > [**Modifica destinazione**] > [**Stampa elenco**]

# 2 **Stampare.**

[**Elenco FAX (Indice)**] o [**Elenco FAX (N.)**] > [**Sì**]

L'elenco viene stampato.

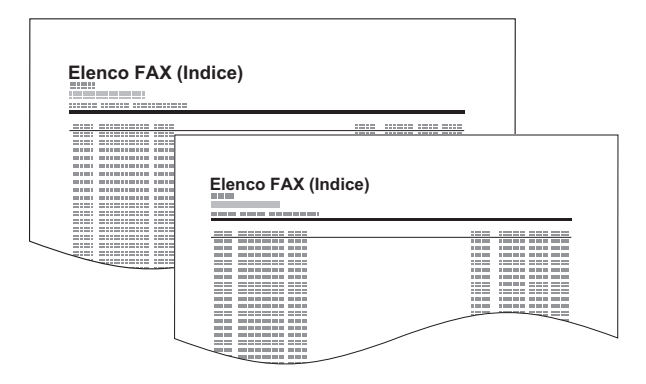

# <span id="page-40-1"></span><span id="page-40-0"></span>**Aggiunta di una destinazione in un Tasto one touch**

Registrare una nuova destinazione (contatto o gruppo) in un tasto one touch. Si possono registrare fino 1.000 destinazioni.

#### $\widehat{\mathbb{C}}$ **NOTA**

- Vedere la seguente sezione per l'utilizzo del Tasto one touch.
- [Selezione tramite i tasti one touch \(pagina 3-11\)](#page-56-0)
- È possibile aggiungere dei tasti one touch e modificare le loro impostazioni in Embedded Web Server RX.
- *Guida alle funzioni* del sistema
- Se le funzioni di registrazione e modifica del tasto one touch sono limitate agli amministratori, è possibile modificare il tasto one touch eseguendo il login come utente con privilegi di amministratore.
- *Guida alle funzioni* del sistema
- *Embedded Web Server RX User*

*Guide*

#### 1 **Visualizzare la schermata.**

Tasto [**Menu Sistema/Contatore**] > [**Modifica destinazione**] > "Tasto one touch" [**Aggiungi/ Modifica**]

#### **2** Aggiungere dei tasti one touch.

1 Scegliere il numero del Tasto one touch (001 - 1000) da associare alla destinazione > [**Aggiungi/Modifica**].

Selezionando il tasto [**N.**] o il tasto Ricerca rapida num. sul tastierino numerico è possibile digitare direttamente il numero del tasto one touch.

# **QNOTA**

Per ulteriori dettagli sul tasto Ricerca rapida num., vedere:

[Utilizzo del tasto di Ricerca rapida num. \(pagina 2-10\)](#page-26-0)

Selezionare un tasto one touch libero.

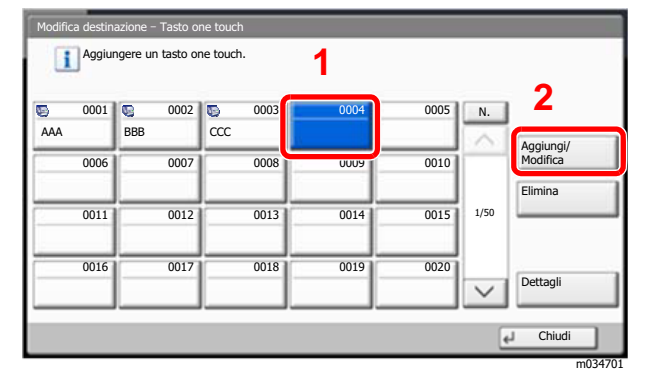

- 2 Selezionare "Nome mostrato" [**Cambia**].
- 3 Immettere il nome del tasto one touch mostrato sulla schermata principale di invio > [**Avanti**]

#### **QNOTA**

Si possono inserire fino a 24 caratteri. Per i dettagli sull'immissione dei caratteri, vedere la sezione seguente.

[Metodo di immissione dei caratteri \(pagina 12-2\)](#page-235-0)

4 Selezionare "Destinazione" [**Cambia**].

Viene visualizzata la rubrica.

5 Selezionare una destinazione (contatto o gruppo) da assegnare al numero del tasto one touch > [**OK**]

Selezionando [**Dettagli**], si possono visualizzare i dettagli della destinazione selezionata.

#### **QNOTA**

Le destinazioni possono essere ordinate o ricercate per nome o numero di indirizzo.

- $\rightarrow$  [Selezione da rubrica \(pagina 3-9\)](#page-54-0)
- 6 Selezionare [**Salva**].

La destinazione verrà aggiunta al tasto one touch.

#### **Modifica del tasto one touch**

#### 1 **Visualizzare la schermata.**

- 1 Tasto [**Menu Sistema/Contatore**] > [**Modifica destinazione**] > "Tasto one touch" [**Aggiungi/Modifica**]
- 2 Selezionare il numero del Tasto one touch (da 0001 a 1000) da modificare. Selezionando il tasto [**N.**] o il tasto Ricerca rapida num. sul tastierino numerico è possibile digitare direttamente il numero del tasto one touch.

#### 2 **Modifica delle informazioni registrate.**

- 1 Selezionare [**Aggiungi/Modifica**].
- 2 Selezionare una nuova destinazione (contatto o gruppo). Selezionando [**Dettagli**], si possono visualizzare i dettagli della destinazione selezionata.

#### **QNOTA**

Le destinazioni possono essere ordinate o ricercate per nome o numero di indirizzo.

- $\rightarrow$  [Selezione da rubrica \(pagina 3-9\)](#page-54-0)
- 3 [**OK**] > [**OK**] > [**Salva**] > [**Sì**]

Si aggiunge una destinazione al tasto one touch.

# **Eliminazione della destinazione aggiunta al tasto one touch**

# 1 **Visualizzare la schermata.**

- 1 Tasto [**Menu Sistema/Contatore**] > [**Modifica destinazione**] > "Tasto one touch" [**Aggiungi/Modifica**]
- 2 Selezionare il numero del Tasto one touch (da 0001 a 1000) da modificare. Selezionando il tasto [**N.**] o il tasto Ricerca rapida num. sul tastierino numerico è possibile digitare direttamente il numero del tasto one touch.

# 2 **Eliminare le informazioni registrate.**

Selezionare [**Elimina**] > [**Sì**]

I dati registrati nel tasto one touch vengono eliminati.

# **Schermata Installazione rapida**

Per visualizzare la schermata Installazione rapida, che mostra le impostazioni di invio fax più comuni, selezionare [**Installaz. rapida**] sulla schermata principale fax.

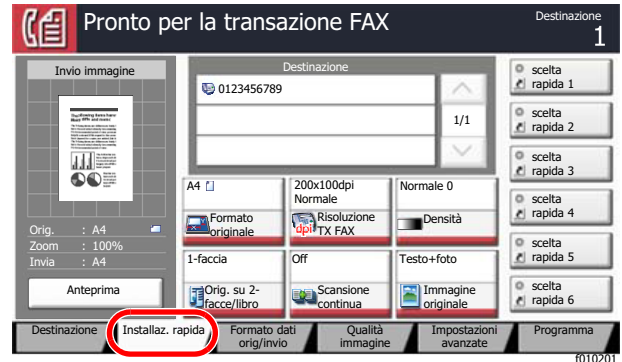

# **QNOTA**

Sulla schermata Installazione rapida si possono configurare le impostazioni di base. Per configurare le impostazioni avanzate, accedere alle schermate [**Formato dati orig./invio**], [**Qualità immagine**] e [**Impostazioni avanzate**].

# **Funzioni che si possono registrare sulla schermata Installazione rapida**

Le funzioni che si possono registrare e le registrazioni predefinite sono le seguenti.

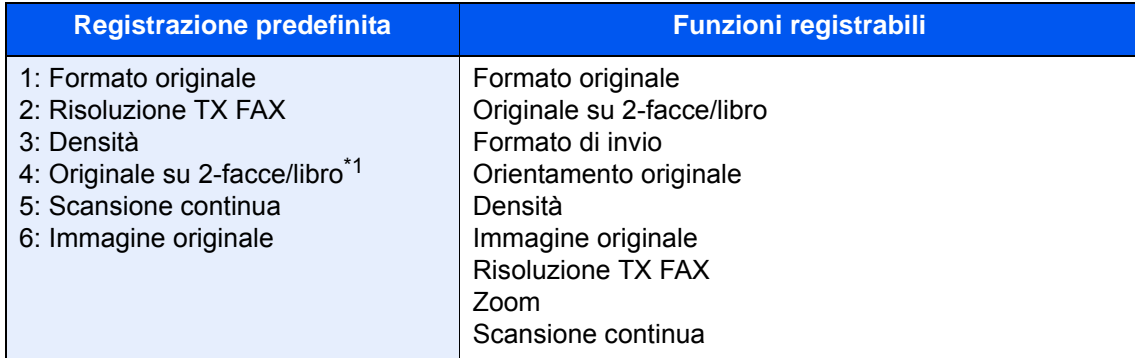

\*1 Questa funzione è "Libro" quando non è installato l'alimentatore di originali (DP).

# **Modifica delle registrazioni**

La seguente procedura mostra come sostituire la registrazione di [**Densità**] con [**Zoom**] sulla schermata Installazione rapida per la funzione fax.

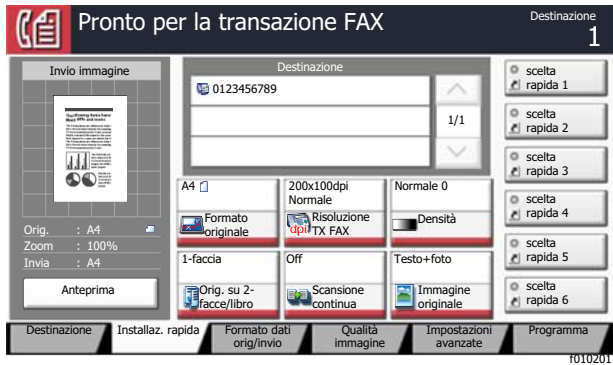

# 1 **Visualizzare la schermata.**

Tasto [Menu Sistema/Contatore] > [**FAX**] > "Registrazione installazione rapida" [**Avanti**] > "Zoom" [**Cambia**]

# 2 **Modifica delle registrazioni.**

1 Selezionare [**Tasto 3**] per specificare la posizione per la sostituzione.

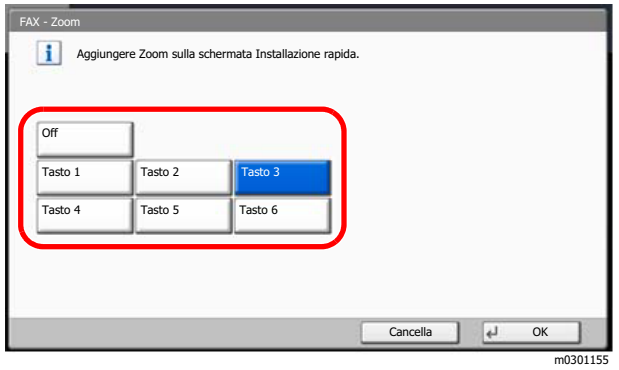

# 2 [**OK**] > [**Sì**]

[**Zoom**] verrà registrata nel Tasto 3.

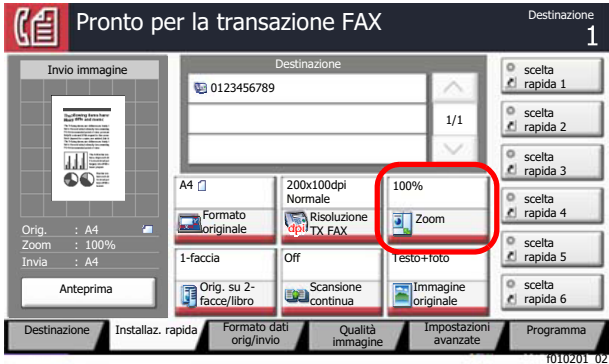

# Registrazione dei collegamenti di scelta rapida

È possibile registrare dei collegamenti di scelta rapida nella schermata di installazione rapida in modo da accedere più facilmente alle funzioni maggiormente utilizzate. Si possono anche registrare le impostazioni configurate per la funzione selezionata. Se necessario, è possibile modificare il nome della funzione associata a un collegamento di scelta rapida registrato.

# Registrazione di collegamenti di scelta rapida

La registrazione dei collegamenti viene eseguita sulla schermata di configurazione di ogni funzione. È possibile registrare collegamenti di scelta rapida per tutte le funzioni sulla cui schermata compare [**Registra**].

# 1 **Per ogni funzione, visualizzare la schermata di configurazione che si desidera registrare.**

#### 2 **Registrare i collegamenti di scelta rapida.**

- 1 Selezionare l'impostazione che si desidera aggiungere.
- 2 Selezionare [**Registra**].

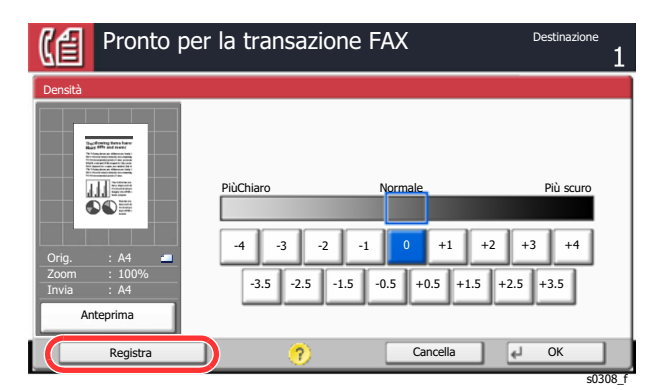

3 Selezionare i tasti corrispondenti al numero del collegamento (da 1 a 6) da registrare.

# **QNOTA**

Stato

Se si seleziona un numero di un collegamento già registrato, è possibile sostituire quest'ultimo con il nuovo.

4 Immettere il nome del collegamento di scelta rapida > [**Salva**].

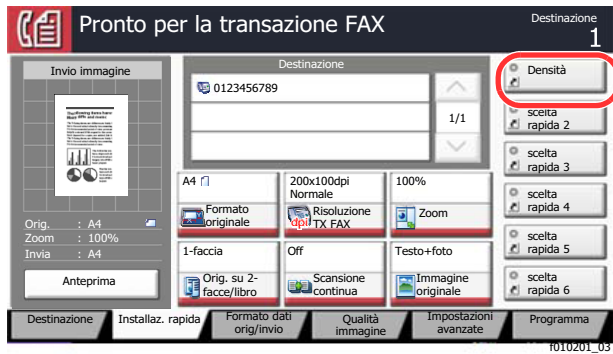

Il collegamento di scelta rapida viene registrato.

# Modifica di collegamenti di scelta rapida

1 **Sulla parte inferiore della schermata di configurazione di ogni funzione, selezionare [Registra].**

2 **Modificare il collegamento di scelta rapida.**

- 1 Selezionare [**Modifica**].
- 2 Selezionare il pulsante di scelta rapida che si desidera modificare.
- 3 Selezionare "N. scelta rapida" [**Cambia**] o "Nome selezione rapida" [**Cambia**] > Modificare le impostazioni > [**OK**].
- 4 [**Salva**] > [**Sì**]

# Eliminazione di collegamenti di scelta rapida

1 **Sulla parte inferiore della schermata di configurazione di ogni funzione, selezionare [Registra].**

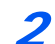

- 2 **Eliminare il collegamento di scelta rapida.**
	- 1 Selezionare [**Modifica**].
	- 2 Selezionare il pulsante di scelta rapida che si desidera eliminare > [**Elimina collegamento**] > [**Sì**]

# 3 Trasmissione dei fax

#### In questo capitolo vengono trattati i seguenti argomenti:

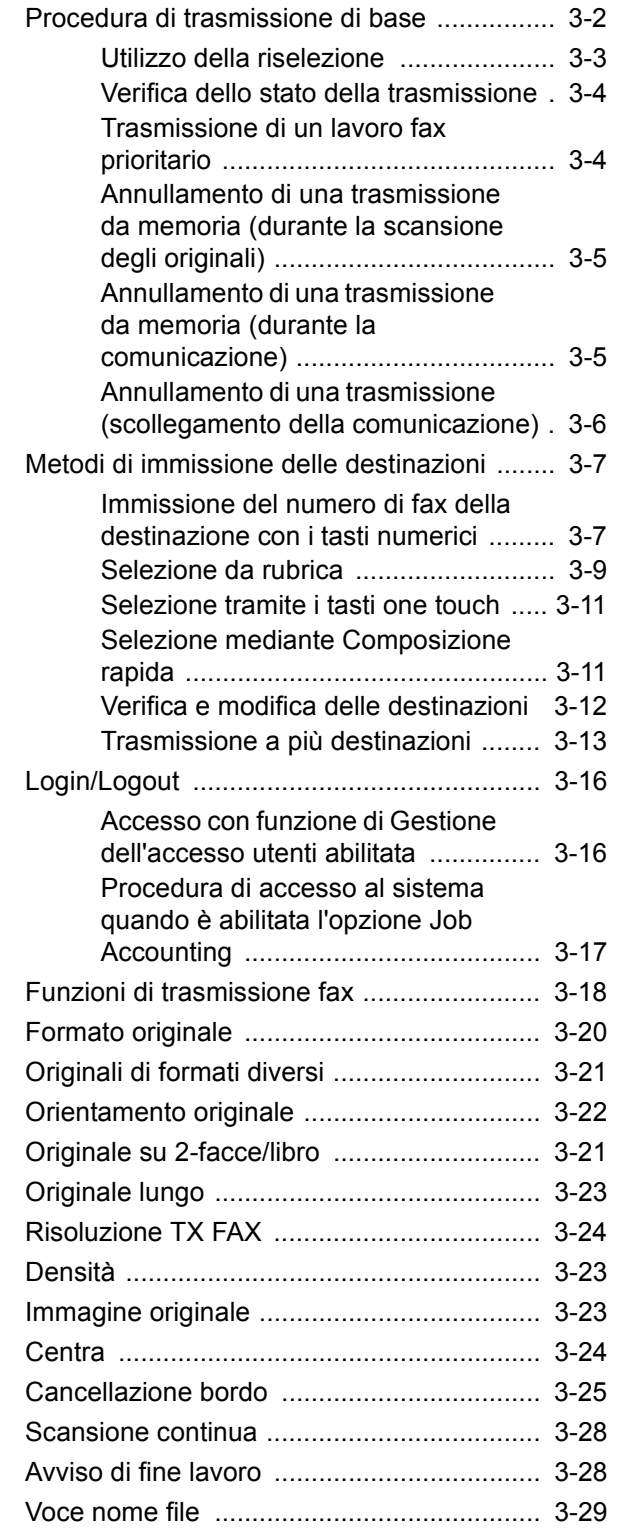

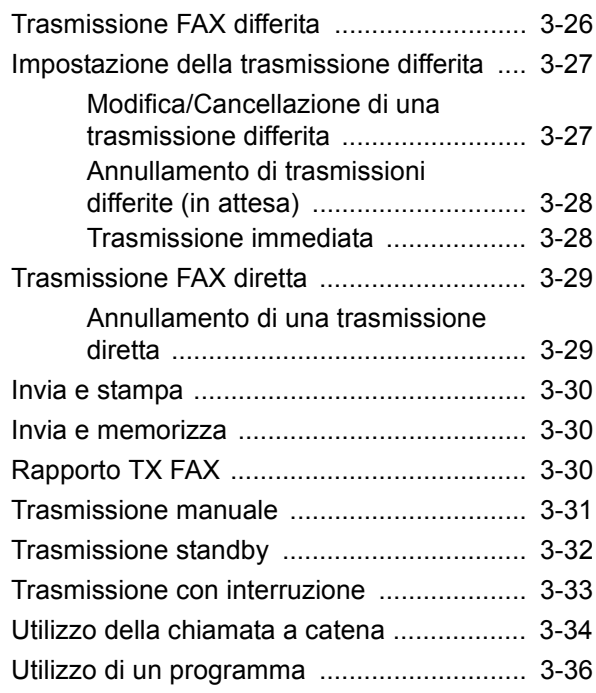

# <span id="page-47-0"></span>**Procedura di trasmissione di base**

Attenersi alla seguente procedura per utilizzare la funzionalità fax del sistema.

#### 1 **Selezionare [FAX] sulla schermata Home.**

Viene visualizzata la schermata predefinita della funzione Fax.

2 **Posizionare gli originali.**

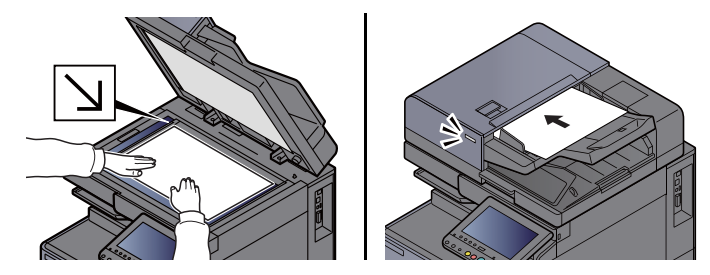

### **QNOTA**

La figura cambia in base ai diversi modelli.

Per posizionare gli originali, consultare:

*Guida alle funzioni* del sistema

# 3 **Selezionare il metodo di trasmissione.**

Sono disponibili due metodi di trasmissione: la trasmissione da memoria e la trasmissione diretta.

**Trasmissione da memoria:** l'originale viene acquisito in memoria prima che la comunicazione inizi. Di default, viene selezionata la trasmissione da memoria.

**Trasmissione diretta:** viene selezionata la destinazione e avviata la comunicazione prima dell'acquisizione degli originali.

Selezionare [**Diretto**] per commutare in trasmissione diretta. Il tasto apparirà risaltato sul pannello a sfioramento. Se si seleziona [**Diretto**] risaltato, il metodo di trasmissione commuta nuovamente in modalità di trasmissione da memoria.

[Trasmissione FAX diretta \(pagina 3-29\)](#page-74-1)

#### 4 **Specificare una destinazione.**

Specificare la destinazione di trasmissione.

[Metodi di immissione delle destinazioni \(pagina 3-7\)](#page-52-0)

# 5 **Selezione delle funzioni.**

Selezionare la scheda e impostare le funzioni di trasmissione da utilizzare.

**► [Funzioni di trasmissione fax \(pagina 3-18\)](#page-63-0)** 

# 6 **Avvio della trasmissione.**

Premere il tasto [**Avvio**].

Al termine della scansione inizia la trasmissione.

#### **Quando gli originali sono inseriti nell'alimentatore di originali**

Il numero del fax della destinazione viene composto dopo l'acquisizione in memoria degli originali inseriti nell'alimentatore di originali.

#### **Quando gli originali sono posizionati sulla lastra di esposizione**

Il numero della destinazione viene composto dopo l'acquisizione in memoria degli originali posizionati sulla lastra di esposizione. nell'alimentatore di originali.

# **QNOTA**

Se è abilitata la scansione continua, è possibile proseguire con la scansione del documento successivo al termine dell'acquisizione in memoria di quello corrente. Dopo la scansione di ogni pagina, specificare se si desidera proseguire con la scansione; il numero di fax della destinazione verrà selezionato una volta completata l'acquisizione di tutti gli originali.

[Scansione continua \(pagina 3-28\)](#page-73-0)

Se in seguito all'invio, non si riceve risposta dall'altro dispositivo, il sistema procederà automaticamente alla riselezione (riseleziona automatica). È possibile modificare il numero di tentativi di riselezione automatica.

[Numero tent. \(pagina 8-10\)](#page-187-0)

# <span id="page-48-0"></span>**Utilizzo della riselezione**

Questa funzione consente di richiamare l'ultimo numero selezionato.

Utilizzare questa funzione quando si tenta di inviare un fax, ma il fax ricevente non risponde. Per inviare il fax allo stesso destinatario, premere [**Richiama**] per riselezionare il fax ricevente selezionato sull'elenco delle destinazioni.

# 1 **Selezionare [Richiama].**

# **Premere il tasto [Avvio].**

La trasmissione verrà avviata.

# **QNOTA**

Le informazioni necessarie per la funzione di richiamata andranno perse nei seguenti casi.

- Quando si spegne il sistema
- Quando si effettua una nuova trasmissione (vengono registrate le informazioni relative alla nuova chiamata)
- Quando si chiude la sessione

# <span id="page-49-0"></span>**Verifica dello stato della trasmissione**

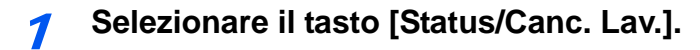

# 2 **Visualizzare la schermata di stato del lavoro di trasmissione.**

Selezionare [**Invio lavori**].

Per ciascun lavoro, verranno visualizzati l'ora di accettazione, la destinazione e lo stato.

# <span id="page-49-1"></span>**Trasmissione di un lavoro fax prioritario**

È possibile trasmettere un lavoro fax in attesa utilizzando la funzione Ignora la priorità.

1 **Selezionare il tasto [Status/Canc. Lav.].**

# 2 **Selezionare il lavoro fax prioritario.**

- 1 Selezionare [**Invio lavori**].
- 2 Selezionare il lavoro fax prioritario e premere [**Ignora la priorità**] > [**Sì**]. Il lavoro fax selezionato viene trasmesso con la funzione Ignora la priorità e gli altri lavori fax vengono spostati in basso nella coda di trasmissione.

# **QNOTA**

Se è in esecuzione un lavoro fax, il lavoro fax prioritario verrà inviato al termine della trasmissione in corso.

# **Se è in esecuzione un lavoro di trasmissione a più destinazioni...**

Se è in esecuzione una trasmissione a più destinazioni, il lavoro fax prioritario verrà inviato al termine della trasmissione alla destinazione corrente. Al termine del lavoro fax prioritario, riprenderà la trasmissione alle altre destinazioni.

Si tenga però presente che se il lavoro fax prioritario è una trasmissione a più destinazioni, tale lavoro verrà eseguito solo al termine della trasmissione a più destinazioni in esecuzione.

# <span id="page-50-0"></span>**Annullamento di una trasmissione da memoria (durante la scansione degli originali)**

# 1 **Selezionare il tasto [Stop].**

Per annullare una trasmissione da memoria durante la scansione dei documenti, premere il tasto [**Stop**] sul pannello comandi oppure [**Cancella**] sul pannello a sfioramento. La scansione viene annullata e gli originali vengono espulsi sul vassoio. Se sono rimasti dei documenti nell'alimentatore di originali, è necessario rimuoverli.

# <span id="page-50-1"></span>**Annullamento di una trasmissione da memoria (durante la comunicazione)**

# **QNOTA**

Anche se la trasmissione viene annullata, è possibile che le pagine acquisite prima della cancellazione vengano trasmesse al fax ricevente. Verificare con l'interlocutore se accidentalmente sono state ricevute delle pagine.

1 **Selezionare il tasto [Status/Canc. Lav.].**

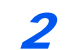

# 2 **Annullamento della trasmissione.**

- 1 Selezionare [**Invio lavori**].
- 2 Selezionare il lavoro da annullare, quindi premere [**Cancella**] > [**Sì**] Annullare la trasmissione.

# **<b>Q**</u> NOTA

In alcuni casi la trasmissione verrà eseguita anche se si seleziona il tasto [**Stop**] o [**Cancella**].

# <span id="page-51-0"></span>**Annullamento di una trasmissione (scollegamento della comunicazione)**

Attenersi alla seguente procedura per scollegare la comunicazione e interrompere la comunicazione.

# **A** NOTA

Anche se la trasmissione viene annullata, è possibile che le pagine acquisite prima della cancellazione vengano trasmesse al fax ricevente. Verificare con l'interlocutore se accidentalmente sono state ricevute delle pagine.

Se sono installati 2 Kit Fax opzionali (opzione Dual FAX), scollegare la linea in uso per la comunicazione.

1 **Selezionare il tasto [Status/Canc. Lav.].**

# 2 **Scollegamento della comunicazione.**

[**Periferica/Comunicazione**] > [**Non in linea**] in "Porta FAX 1" o "Porta FAX 2"

### **QNOTA**

Per annullare la trasmissione diretta, la trasmissione differita o la trasmissione polling, fare riferimento alla sezione della specifica funzione.

Per annullare la trasmissione diretta, vedere:

[Annullamento di una trasmissione diretta \(pagina 3-29\)](#page-74-2)

Per annullare una trasmissione differita oppure per trasmettere un fax immediatamente, vedere:

[Annullamento di trasmissioni differite \(in attesa\) \(pagina 3-28\)](#page-73-2)

Per annullare una trasmissione polling, vedere:

[Ricezione polling \(pagina 5-30\)](#page-119-0)

# <span id="page-52-0"></span>**Metodi di immissione delle destinazioni**

# <span id="page-52-1"></span>**Immissione del numero di fax della destinazione con i tasti numerici**

La procedura di immissione del numero di fax della destinazione con i tasti numerici è la seguente.

# **QNOTA**

 Se [**Nuova destinazione(FAX)**] è impostato su [**Proibisci**], non è possibile inserire direttamente un numero di fax. Selezionare la destinazione dalla Rubrica o con i tasti one touch.

 $\rightarrow$  [Nuova destinazione \(FAX\) \(pagina 8-14\)](#page-191-0)

1 **Selezionare [FAX] sulla schermata Home.**

2 **Digitare il numero di fax del sistema remoto.**

# **QNOTA**

Si possono immettere fino a 64 cifre.

Utilizzare i tasti numerici per immettere un numero.

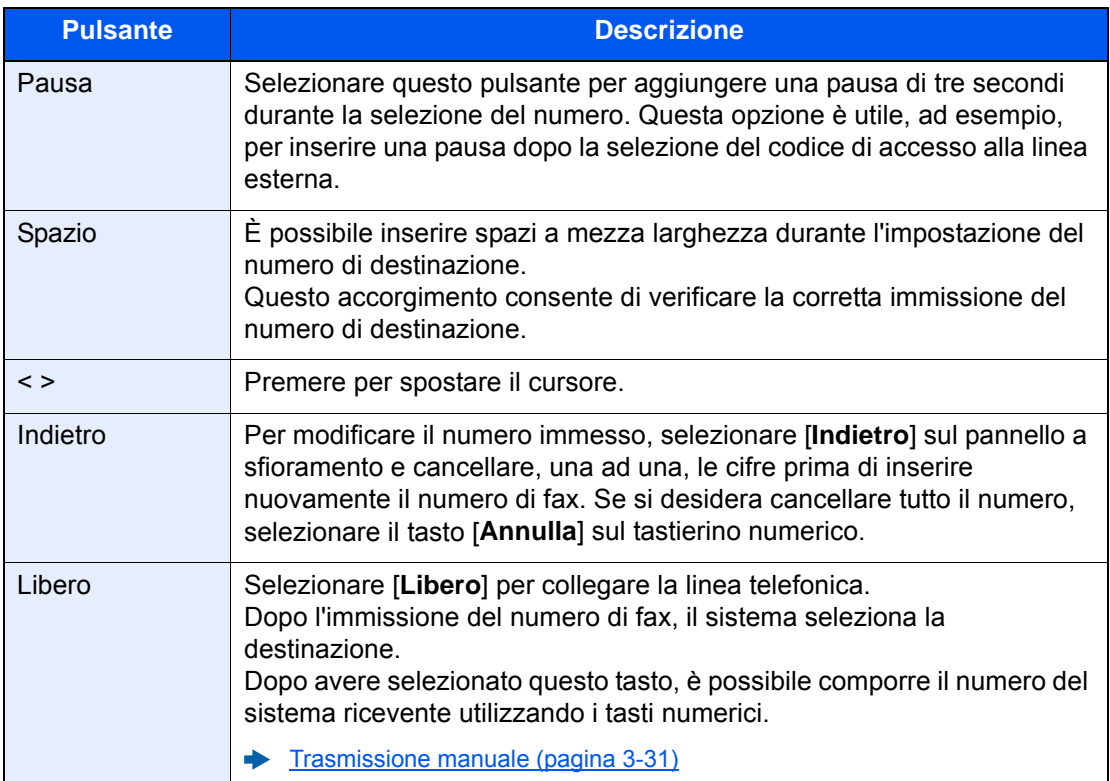

# 3 **Selezionare i parametri di trasmissione.**

#### Selezionare [**Dettagli**].

È possibile inserire indirizzo secondario, trasmissione crittografata, velocità iniziale di trasmissione e comunicazione ECM.

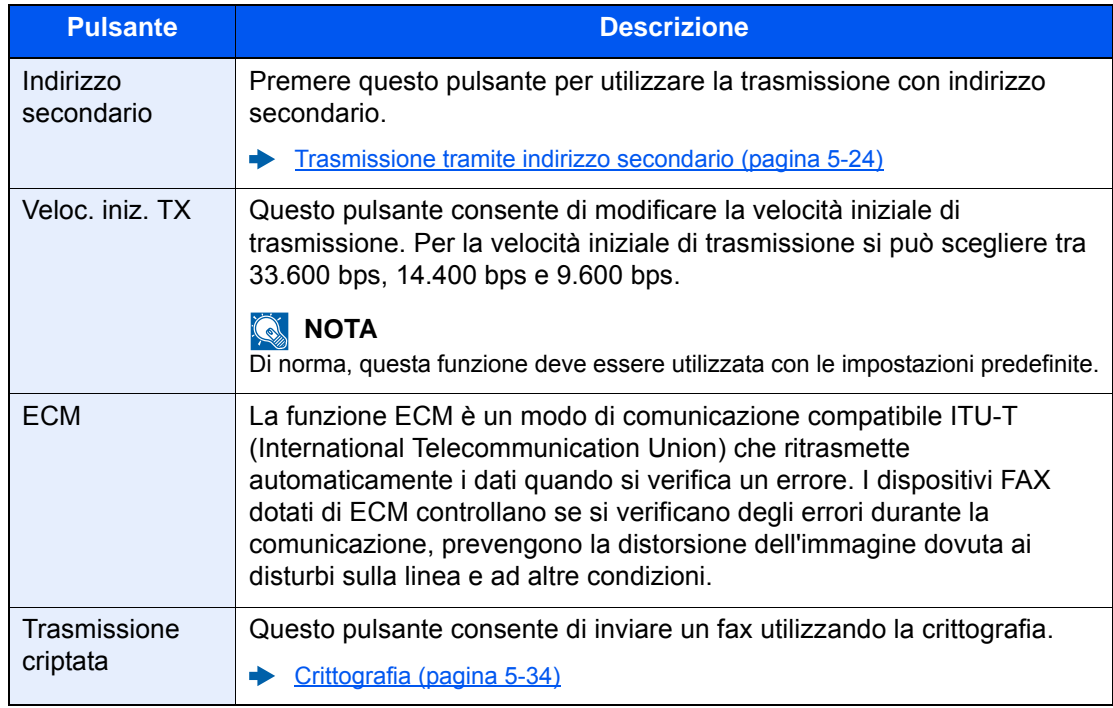

# 4 **Selezionare [OK].**

L'immissione della destinazione è completata.

# **<b>Q**<br>**NOTA**

Quando si seleziona *On* per *Verifica nuova destin.*, si apre la schermata di conferma del numero di fax immesso. Inserire di nuovo lo stesso numero di FAX e premere [**OK**]

*Guida alle funzioni* del sistema

Selezionare [**Inserimento FAX**] per immettere il numero di fax successivo.

[Trasmissione a più destinazioni \(pagina 3-13\)](#page-58-0)

Se [Broadcast] è impostato su [Proibisci], non è possibile immettere più destinazioni.

*Guida alle funzioni* del sistema

Oltre alla trasmissione fax, è possibile includere la trasmissione e-mail e la trasmissione a cartella (SMB/FTP) e inviarle come unico lavoro.

*Guida alle funzioni* del sistema

Quando è visualizzato il pulsante **della**, è possibile aggiungere nella rubrica il numero specificato.

# <span id="page-54-1"></span><span id="page-54-0"></span>**Selezione da rubrica**

Selezionare una destinazione registrata nella rubrica.

#### **QNOTA**

Per ulteriori informazioni sulla registrazione delle destinazioni nella rubrica, vedere:

[Registrazione delle destinazioni nella Rubrica \(pagina 2-15\)](#page-31-1)  $\blacktriangleright$ 

### 1 **Sulla schermata principale di invio, selezionare [Rubrica].**

# **<b>Q**</u> **NOTA**

Per ulteriori dettagli sulla rubrica esterna, vedere:

*Embedded Web Server RX User Guide*

# 2 **Selezionare le destinazioni.**

Attivare la relativa casella di spunta per selezionare la destinazione desiderata dall'elenco. Le destinazioni selezionate sono contrassegnate da un segno di spunta. Per utilizzare una rubrica sul server LDAP, selezionare "Rubrica" [**Rubrica est**].

È anche possibile modificare l'ordine delle destinazioni nell'elenco selezionando [**Nome**] o [**N.**] in "Ordina".

# **QNOTA**

- Per annullare la selezione, premere di nuovo la casella di spunta per cancellare il segno di spunta.
- Se [Broadcast] è impostato su [Proibisci], non è possibile selezionare più destinazioni. Non è possibile inoltre selezionare un gruppo con più destinazioni registrate.

# **Ricerca di una destinazione**

È possibile ricercare le destinazioni che sono state registrate nella rubrica. È anche possibile eseguire una ricerca avanzata per tipo o per iniziale del nome.

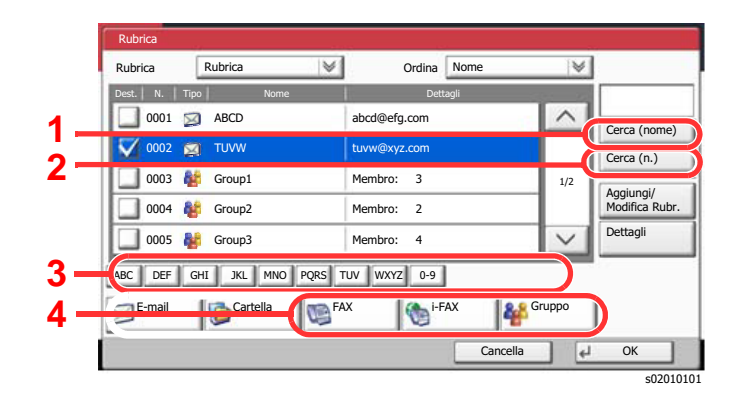

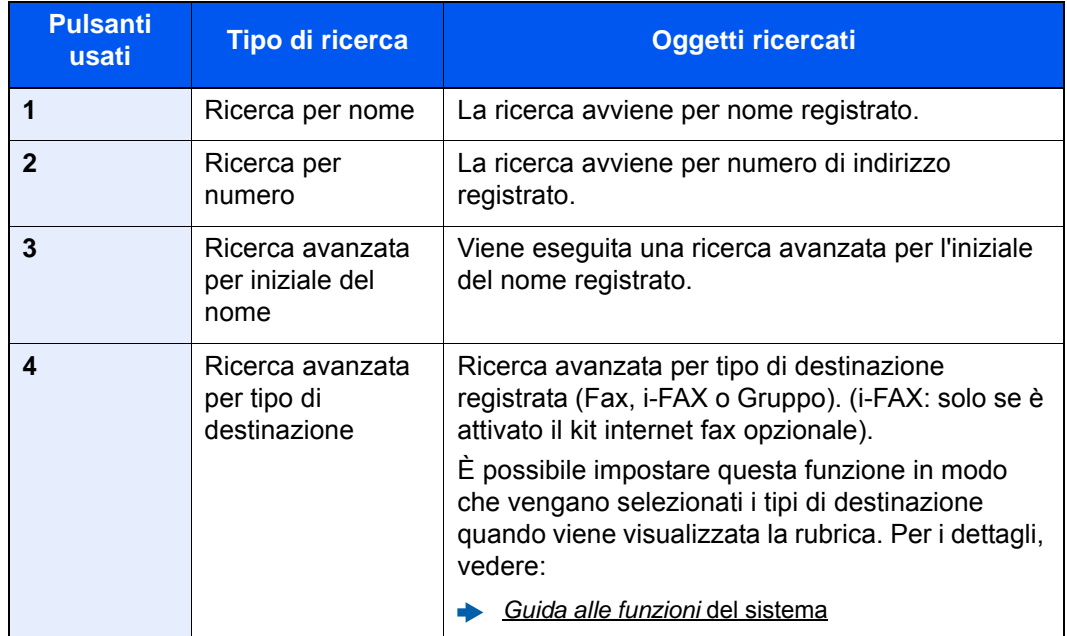

# 3 **Accettare la destinazione > [OK]**

Le destinazioni si possono modificare anche in un secondo momento.

[Schermata di conferma delle destinazioni \(pagina 7-13\)](#page-177-0)

# **QNOTA**

Per eliminare una destinazione, selezionarla e premere [**Elimina**].

Si possono definire le impostazioni predefinite di "Ordina".

*Guida alle funzioni* del sistema

# <span id="page-56-1"></span><span id="page-56-0"></span>**Selezione tramite i tasti one touch**

È possibile selezionare una destinazione utilizzando i tasti one touch.

Sulla schermata principale di invio, premere il tasto one touch in corrispondenza del quale è registrata la destinazione.

#### $\mathbb{Q}$ **NOTA**

Se il tasto one touch per la destinazione desiderata non è visualizzato, selezionare  $[\wedge]$  o  $[\vee]$  per scorrere l'elenco e visualizzare il tasto precedente o successivo. Questa procedura presuppone la preventiva registrazione dei tasti one touch.

Per maggiori informazioni sulla registrazione di altri tasti one touch, vedere:

[Aggiunta di una destinazione in un Tasto one touch \(pagina 2-24\)](#page-40-1)

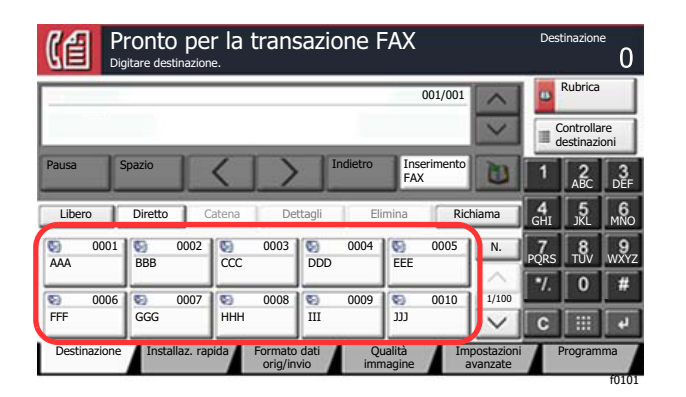

# <span id="page-56-2"></span>**Selezione mediante Composizione rapida**

È possibile ricercare una destinazione specificando un numero one touch di 4 cifre (0001 - 1000) (composizione rapida).

Sulla schermata principale di invio, selezionare il tasto [**N.**] oppure Ricerca rapida num. sul tastierino numerico, quindi utilizzare i tasti numerici per immettere il numero di composizione rapida sulla schermata di immissione numerica.

# **QNOTA**

Se si specifica un numero di composizione rapida composto da 1 - 3 cifre, premere [**OK**].

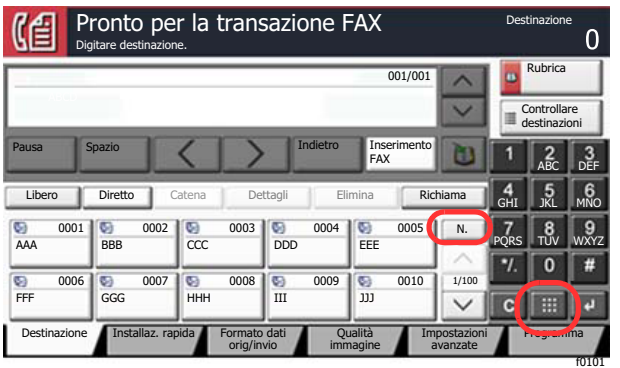

# <span id="page-57-0"></span>Verifica e modifica delle destinazioni

Controllare e modificare la destinazione selezionata.

#### 1 **Visualizzare la schermata.**

Specificare la destinazione.

[Metodi di immissione delle destinazioni \(pagina 3-7\)](#page-52-0)

# 2 **Controllare e modificare la destinazione.**

Selezionare una destinazione e premere [**Dettat/Modif.**] per controllarla. È possibile modificare gli indirizzi immessi se sono stati specificati.

Selezionare una destinazione e premere [**Elimina**] per rimuoverla dall'elenco.

# **QNOTA**

- Attivando [**On**] per l'opzione Verifica nuova destin., si apre la schermata di conferma. Inserire di nuovo lo stesso numero di FAX e l'indirizzo secondario e premere [**OK**].
- *Guida alle funzioni* del sistema
- Attivando [**On**] per l'opzione Controllo dest. pre-invio, si aprirà la schermata di conferma dopo la pressione del tasto [**Avvio**].
- *Guida alle funzioni* del sistema

# <span id="page-58-0"></span>**Trasmissione a più destinazioni**

Questa funzione consente di trasmettere gli stessi originali a più destinazioni in un'unica operazione. Il sistema memorizza temporaneamente i documenti da trasmettere e provvede automaticamente a trasmetterli in successione alle destinazioni specificate.

# **<b>NOTA**

Se la destinazione è un gruppo, è possibile inviare gli stessi documenti fino a 500 destinazioni con un'unica operazione.

È possibile utilizzare questa funzione congiuntamente alla trasmissione differita e alla comunicazione con indirizzo secondario.

Se è stata selezionata la trasmissione diretta, al momento dell'invio viene automaticamente impostata la trasmissione da memoria.

Se [Broadcast] è impostato su [Proibisci], non è possibile eseguire la trasmissione a più destinazioni.

*Guida alle funzioni* del sistema

### **Invio a un indirizzo FAX**

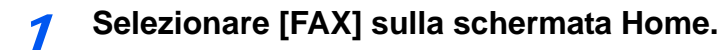

2 **Specificare la destinazione.**

#### **Immissione del numero di fax**

#### **QNOTA**

Se [**Nuova destinazione(FAX)**] è impostato su [**Proibisci**], non è possibile inserire direttamente un numero di fax. Selezionare la destinazione dalla Rubrica o con i tasti one touch.

◆ [Nuova destinazione \(FAX\) \(pagina 8-14\)](#page-191-0)

1 Digitare il numero di fax del sistema remoto.

# **QNOTA**

Si possono immettere fino a 64 cifre.

Utilizzare i tasti numerici per immettere un numero.

2 Selezionare [**OK**].

#### **QNOTA**

Quando si seleziona [**On**] per [**Verifica nuova destin.**], si apre la schermata di conferma del numero di fax immesso. Inserire di nuovo lo stesso numero di FAX e premere [**OK**]

- *Guida alle funzioni* del sistema
- 3 Selezionare [**Inserimento FAX**]. È possibile immettere un altro numero di fax.
- 4 Quanto sono state inserite tutte le destinazioni, premere [**OK**].

#### **Selezione della destinazione dalla rubrica**

1 Selezionare [**Rubrica**].

2 Selezionare le caselle di spunta di tutte le destinazioni e premere [**OK**].

**QNOTA** Per ulteriori dettagli sulla rubrica, vedere: [Selezione da rubrica \(pagina 3-9\)](#page-54-1)

#### **Selezione di una destinazione con i tasti one touch**

- 1 Premere [**Tasto one touch**].
- 2 Selezionare tutte le destinazioni e premere [**OK**].

# **QNOTA**

Per ulteriori dettagli sui tasti one touch, vedere:

[Selezione tramite i tasti one touch \(pagina 3-11\)](#page-56-1)

# 3 **Dopo aver selezionato tutte le destinazioni, premere il tasto [Avvio].**

### **Invio a un indirizzo I-FAX**

#### **QNOTA**

Per maggiori informazioni sull'invio di un Internet FAX (i-FAX), vedere:

- **►** [Internet Faxing \(i-FAX\) \(pagina 10-1\)](#page-209-0)
	- 1 **Selezionare [Invio] sulla schermata Home.**
	- **2** Specificare la destinazione.

#### **Immettere l'indirizzo i-FAX**

- 1 Selezionare [**Voce indirizzo i-FAX**].
- 2 Selezionare [**Indirizzo i-FAX**] > Inserire l'indirizzo i-FAX > [**OK**] > [**OK**]
- 3 Per inserire un nuovo numero, premere [**Voce indirizzo i-FAX**] e ripetere la procedura sopra descritta.
- 4 Quanto sono state inserite tutte le destinazioni, premere [**OK**].

### **Selezione della destinazione dalla rubrica**

- 1 Selezionare [**Rubrica**].
- 2 Selezionare le caselle di spunta di tutte le destinazioni e premere [**OK**].

#### **QNOTA**

Per ulteriori dettagli sulla rubrica, vedere:

**► [Selezione da rubrica \(pagina 3-9\)](#page-54-1)** 

# **Selezione di una destinazione con i tasti one touch**

- 1 Premere [**Tasto one touch**].
- 2 Selezionare tutte le destinazioni e premere [**OK**].

# **QNOTA**

Per ulteriori dettagli sui tasti one touch, vedere:

[Selezione tramite i tasti one touch \(pagina 3-11\)](#page-56-1)

3 **Dopo aver selezionato tutte le destinazioni, premere il tasto [Avvio].**

# <span id="page-61-0"></span>**Login/Logout**

# <span id="page-61-1"></span>**Accesso con funzione di Gestione dell'accesso utenti abilitata**

Se è abilitata l'opzione di Gestione dell'accesso utenti, è necessario immettere un ID utente e una password per utilizzare il fax.

#### **Login normale**

### 1 **Immettere nome utente e password di login per accedere.**

1 Se durante la procedura viene visualizzata questa schermata, selezionare [**Nome utente accesso**] per immettere il nome utente di login.

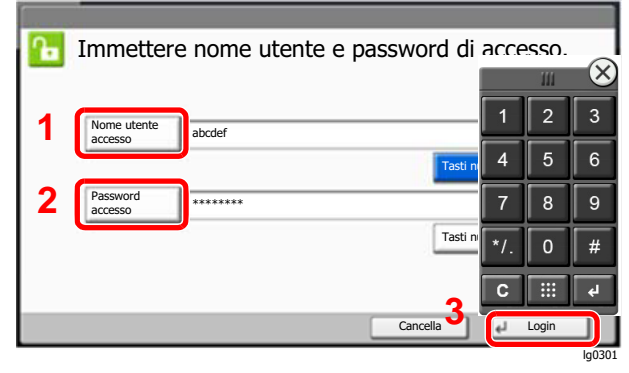

- [Metodo di immissione dei caratteri \(pagina 12-2\)](#page-235-0)
- 2 [**Password accesso**] > Immettere la password di login > [**OK**]

# **QNOTA**

Se si seleziona [**Tasti numerici**], è possibile immettere i numeri utilizzando i tasti numerici.

Se, come metodo di autenticazione utente, è selezionata l'opzione [**Autenticazione rete**], sono visualizzate le destinazioni di autenticazione e come destinazione di autenticazione si può scegliere [**Locale**] o [**Rete**].

Per eseguire l'autenticazione con ID Card, selezionare [**Scheda ID Accesso**].

# 2 **Selezionare [Accesso].**

# **Login semplice**

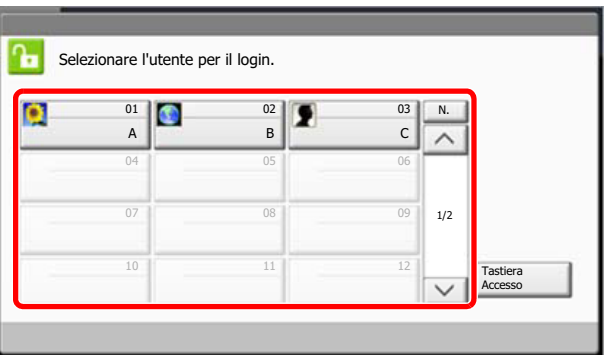

Se durante la procedura viene visualizzata questa schermata, selezionare un utente ed eseguire l'accesso.

lg0601

# **NOTA**

Se è richiesta una password utente, si aprirà la schermata di immissione.

*Guida alle funzioni* del sistema

# **Logout**

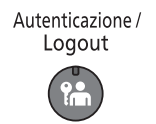

Per scollegarsi dal sistema, premere il tasto [**Autenticazione/Logout**] e ritornare alla schermata di immissione di nome utente/password di accesso.

# <span id="page-62-0"></span>**Procedura di accesso al sistema quando è abilitata l'opzione Job Accounting**

Se è abilitata l'opzione Job Accounting, è necessario immettere un ID account per utilizzare il fax.

### **Login**

1 Nella schermata di immissione dell'ID account, inserire l'ID account utilizzando i tasti numerici e selezionare [**Login**].

# **QNOTA**

- Se è stato digitato un carattere errato, premere il tasto [**Annulla**] e digitare di nuovo l'ID account.
- Se l'ID account immesso non corrisponde a quello registrato, il sistema genera un avviso sonoro e il login non verrà eseguito. Immettere l'ID account corretto.
- Premendo [**Verifica contatore**], è possibile controllare il numero di pagine stampate e il numero di pagine acquisite.

#### **Quando compare la schermata di immissione di nome utente accesso e password**

Se è abilitata la gestione dell'accesso utenti, verrà visualizzata la schermata di immissione di nome utente accesso e password. Immettere nome utente e password di login per accedere. Se l'utente ha già registrato le informazioni relative all'account, l'immissione dell'ID account può essere saltata.

- *Guida alle funzioni* del sistema
- 2 Proseguire con i seguenti punti fino a completare la procedura.

# **Logout**

Dopo aver completato le operazioni, premere il tasto [**Autenticazione/Logout**] per ritornare alla schermata di immissione dell'ID account.

# <span id="page-63-0"></span>**Funzioni di trasmissione fax**

Per configurare le impostazioni delle funzioni, selezionare la scheda e premere il pulsante della funzione.

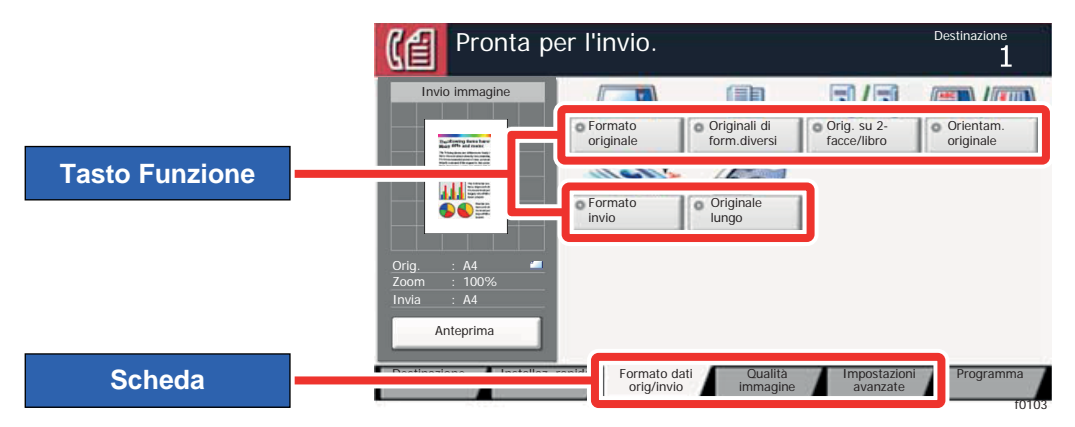

Per i dettagli sulle singole funzioni, vedere la tabella sottostante.

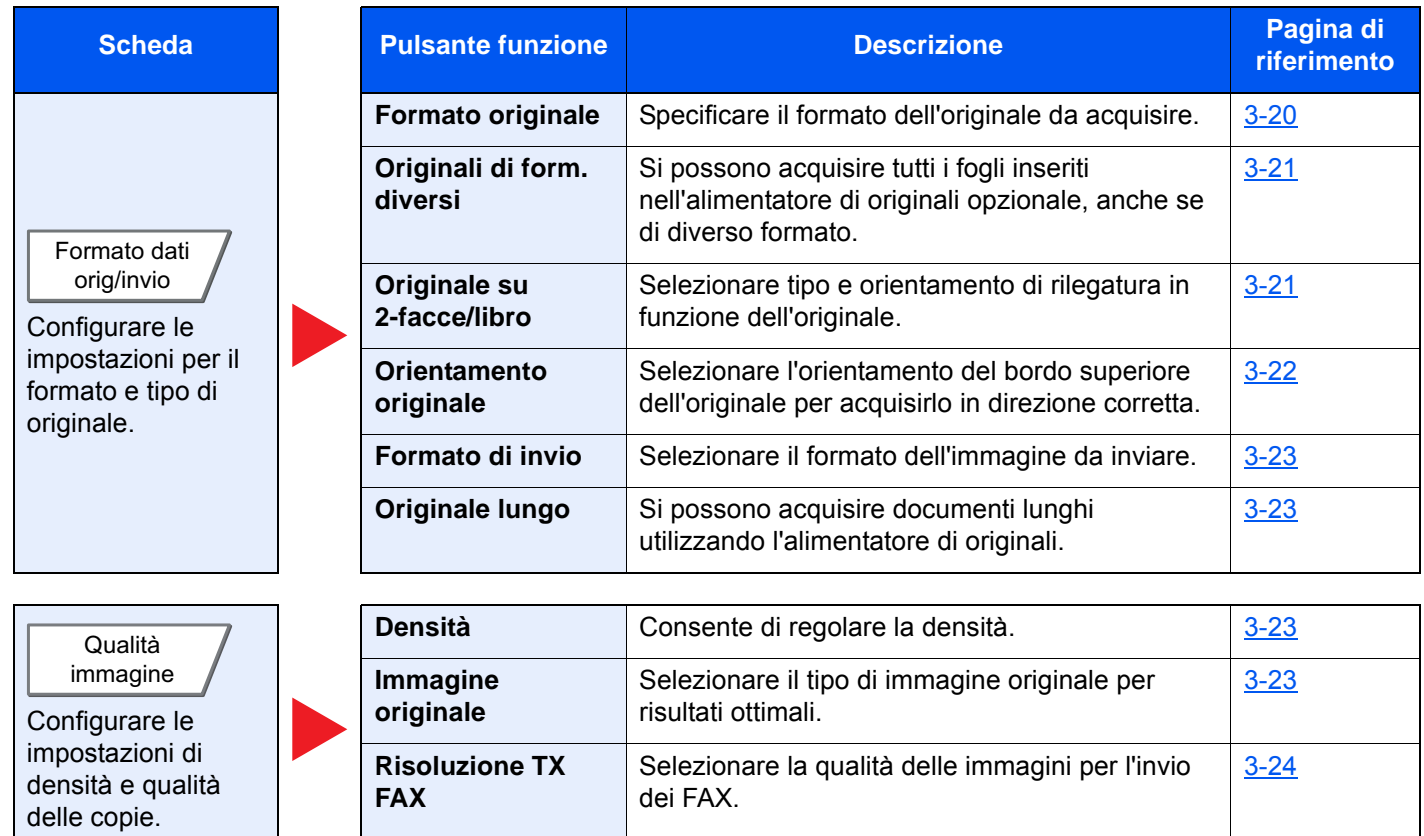

#### Trasmissione dei fax > Funzioni di trasmissione fax

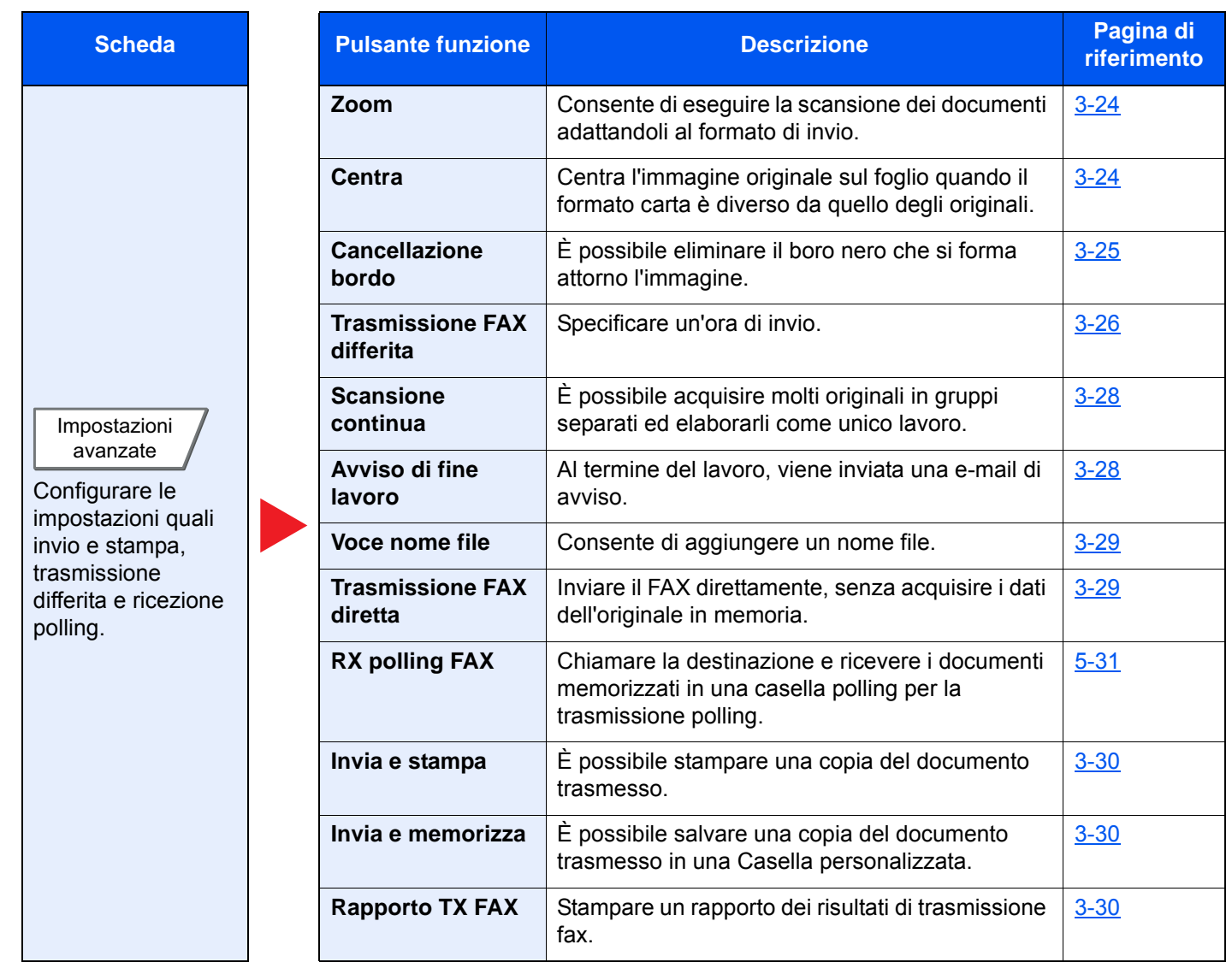

# <span id="page-65-0"></span>**Formato originale**

Specificare il formato dell'originale da acquisire.

Selezionare [**Standard Formato 1**], [**Standard Formato 2**], [**Altro**] o [**Voce formato**] per selezionare il formato dell'originale.

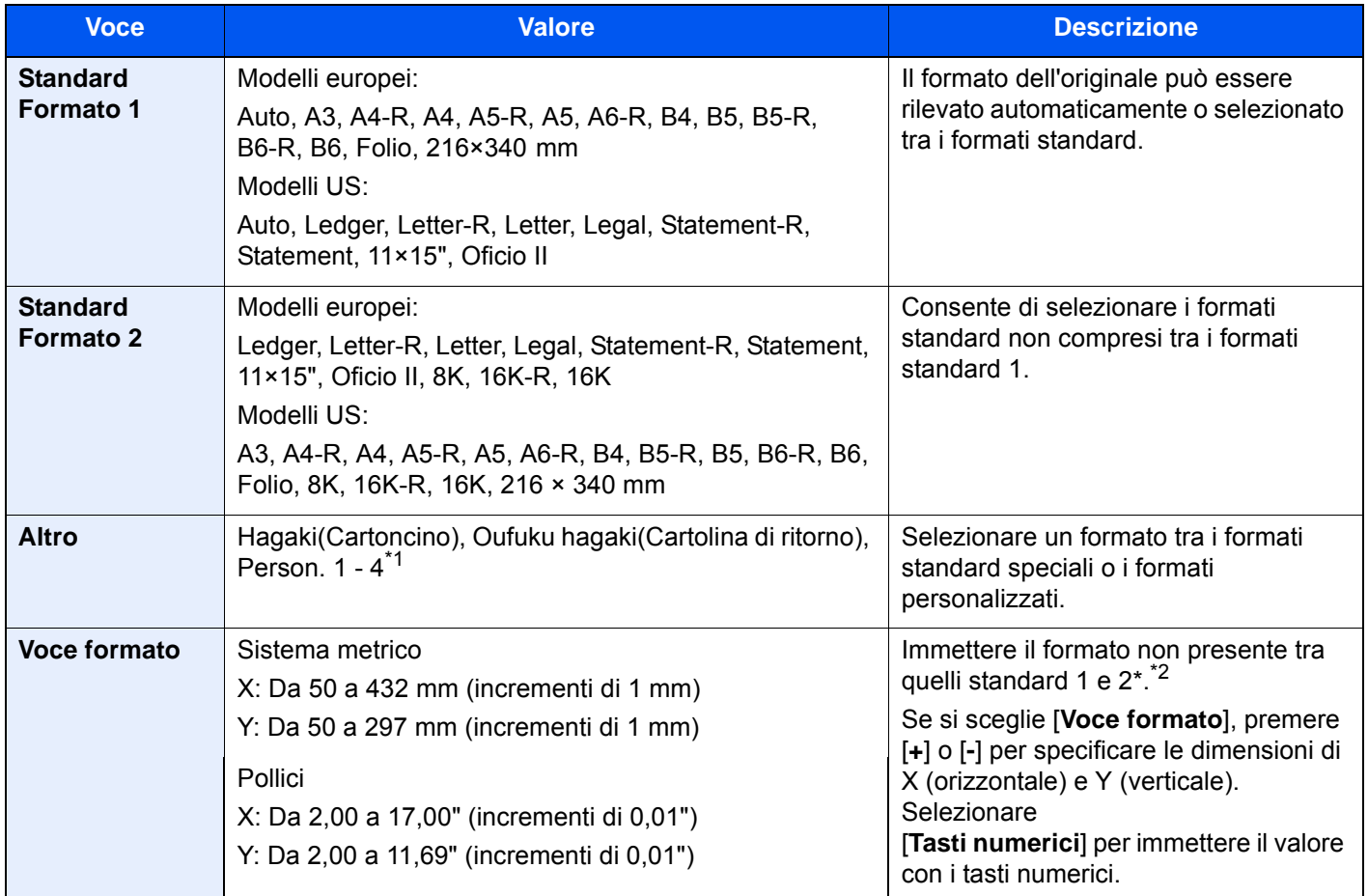

\*1 Per le istruzioni riguardanti la selezione del formato originale personalizzato, vedere:

*Guida alle funzioni* del sistema

\*2 Per modificare le unità di misura, accedere al Menu Sistema. Per i dettagli, vedere:

*Guida alle funzioni* del sistema

# **NOTA**

Specificare sempre il formato originale quando si utilizzano originali di formato personalizzato.

# <span id="page-66-0"></span>**Originali di formati diversi**

Consente di acquisire tutti insieme i documenti di diversi formati inseriti nell'alimentatore di originali. Larghezza diversa non è visualizzata sui modelli con sistema in pollici.

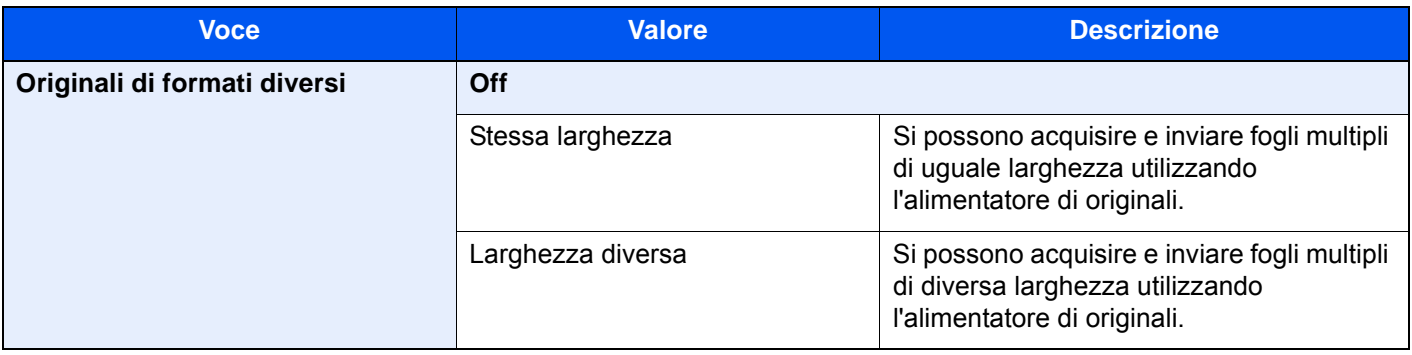

# **QNOTA**

Per utilizzare questa funzione è richiesta l'installazione dell'alimentatore di originali (DP) opzionale.

# <span id="page-66-1"></span>**Originale su 2-facce/libro**

Selezionare tipo e orientamento di rilegatura in funzione dell'originale.

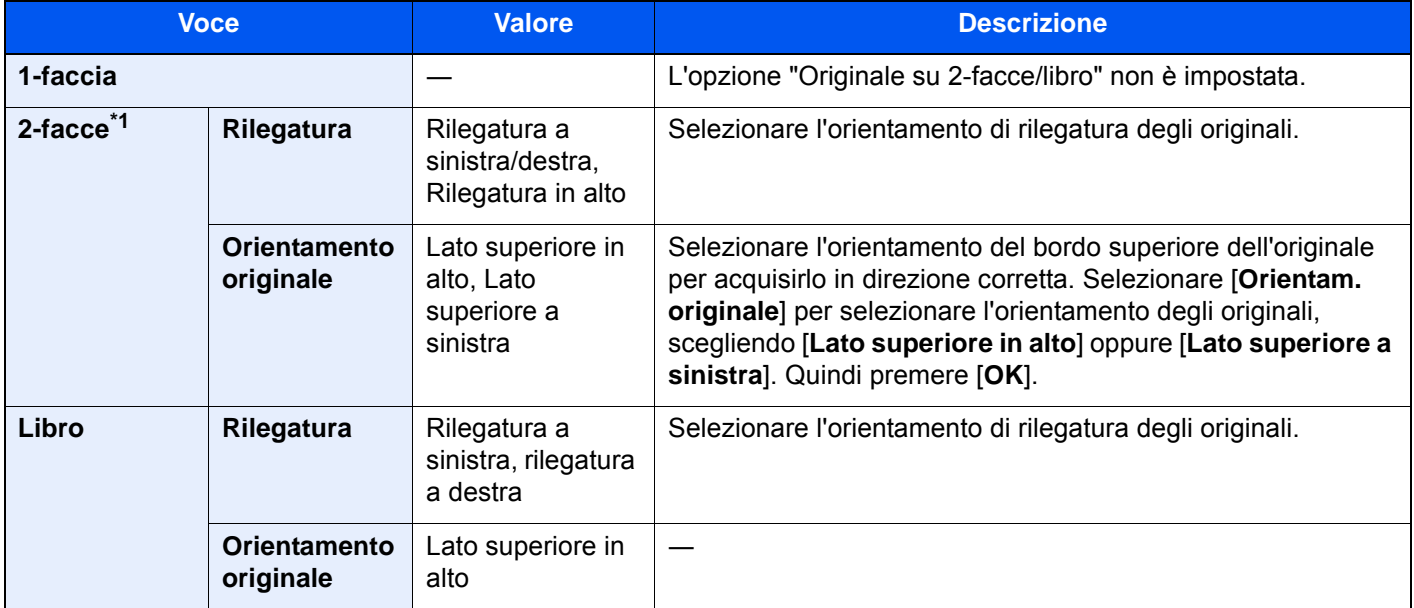

\*1 La funzione [2 facce] viene visualizzata quando è installato l'alimentatore di originali (DP) opzionale.

# <span id="page-67-0"></span>**Orientamento originale**

Per acquisire l'originale nell'orientamento corretto, indicare quale lato dell'originale corrisponde al bordo superiore. La definizione dell'orientamento è obbligatoria quando si devono acquisire originali stampati in fronte-retro.

Per l'orientamento dell'originale scegliere tra [**Lato superiore in alto**], [**Lato superiore a sinistra**] o [**Auto**].

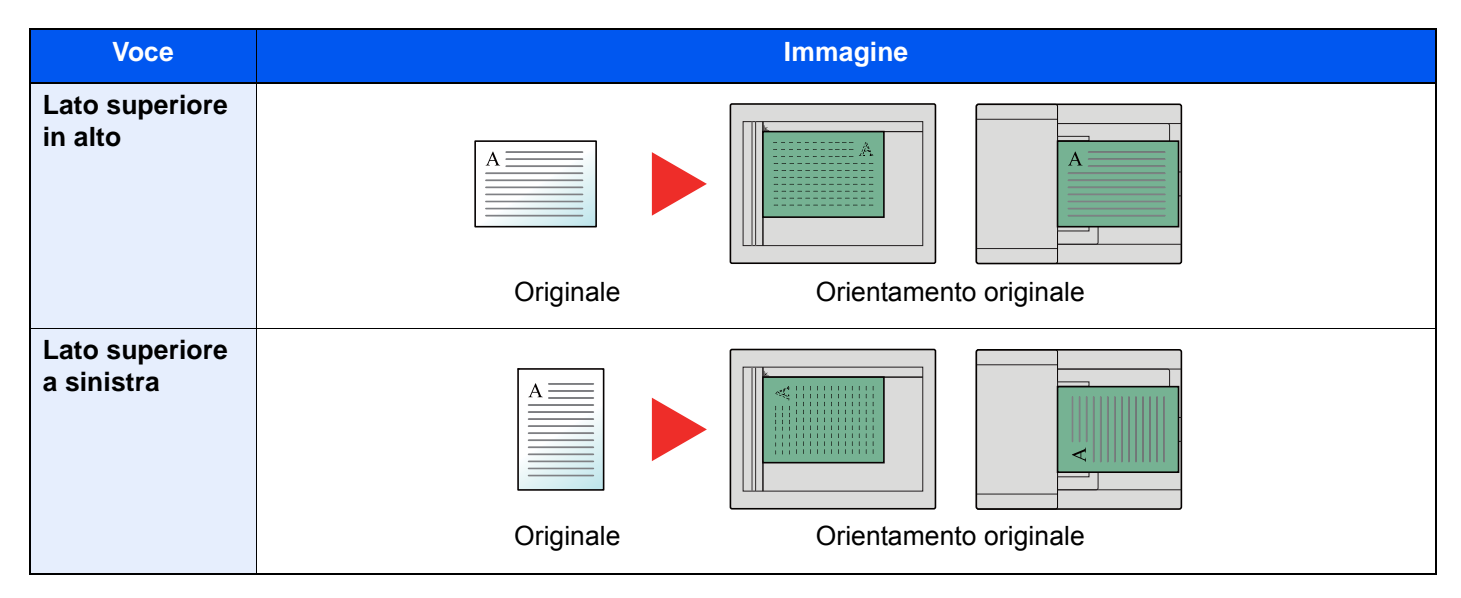

# <span id="page-68-3"></span>**Formato di invio**

Selezionare il formato dell'immagine da inviare.

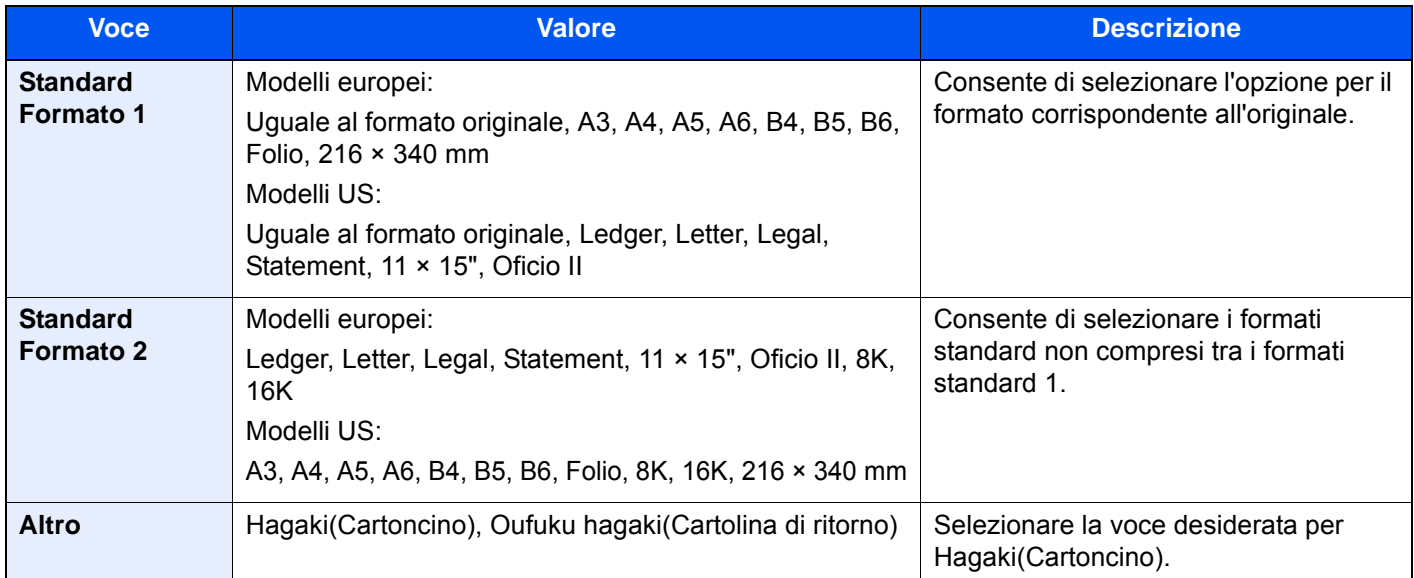

# <span id="page-68-0"></span>**Originale lungo**

Si possono acquisire documenti lunghi utilizzando l'alimentatore di originali.

(**Valore**: [**Off**] / [**On**])

**QNOTA** 

È possibile eseguire la scansione di una sola facciata di un originale lungo.

Si possono acquisire documenti lunghi fino a 1.600 mm/63".

# <span id="page-68-1"></span>**Densità**

Consente di regolare la densità.

(**Valore**: Da [**-4**] (Più chiaro) a [**+4**] (Più scuro))

# <span id="page-68-2"></span>**Immagine originale**

Selezionare il tipo di immagine originale per risultati ottimali.

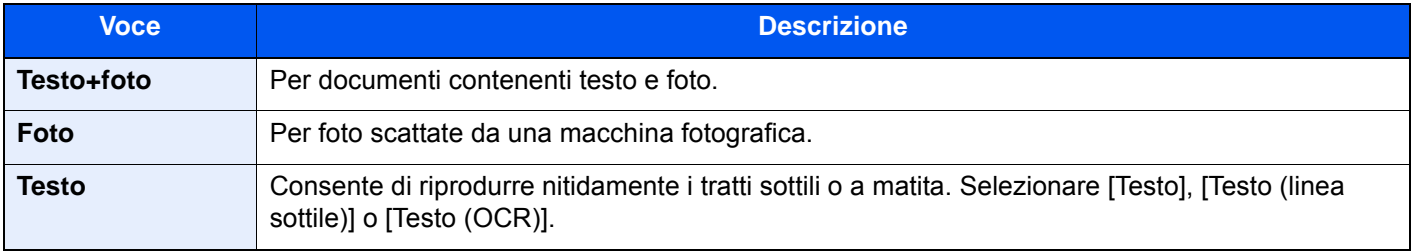

# <span id="page-69-0"></span>**Risoluzione TX FAX**

Selezionare la qualità delle immagini per l'invio dei FAX. Quanto più è alto il valore, migliore sarà la risoluzione immagine. Tuttavia, una risoluzione più alta comporta file di maggiori dimensioni e tempi di invio più lunghi.

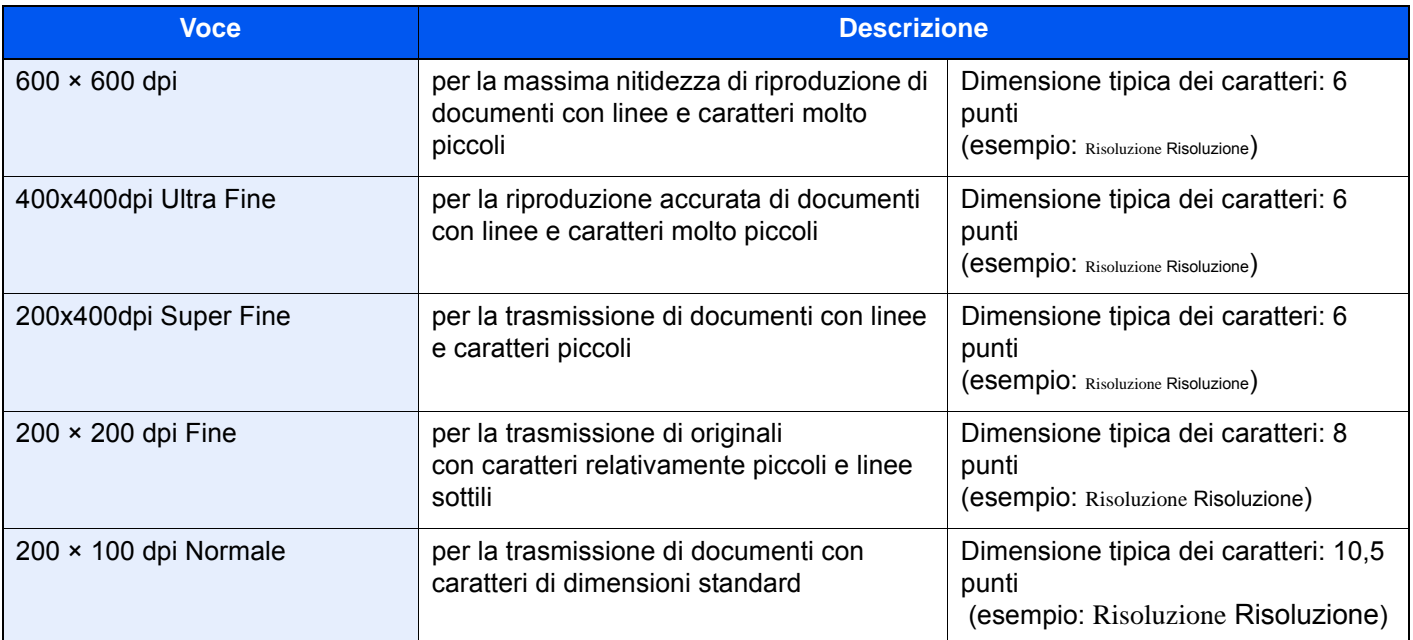

# **QNOTA**

L'impostazione predefinita è [**200 × 100 dpi Normale**]. Quanto più alta è la risoluzione, tanto più nitida sarà l'immagine, ma la trasmissione fax sarà più lenta.

# <span id="page-69-2"></span>**Zoom**

Consente di eseguire la scansione dei documenti adattandoli al formato di invio.

(**Valore**: [100%] / [Auto])

# **QNOTA**

Se l'originale viene acquisito in formato reale, è possibile che l'immagine venga ridotta se sul fax ricevente è caricata della carta di formato più piccolo.

# <span id="page-69-1"></span>**Centra**

Quando si invia/acquisisce un originale dopo aver specificato formato originale e formato di invio, è possibile che sul lato inferiore, sinistro o destro della pagina si crei un margine. L'utilizzo della funzione di Centratura permette di posizionare l'immagine con un margine uguale per tutti i bordi.

(**Valore**: [**Off**] / [**On**])

# <span id="page-70-0"></span>**Cancellazione bordo**

È possibile eliminare il boro nero che si forma attorno l'immagine. Sono disponibili i seguenti modi.

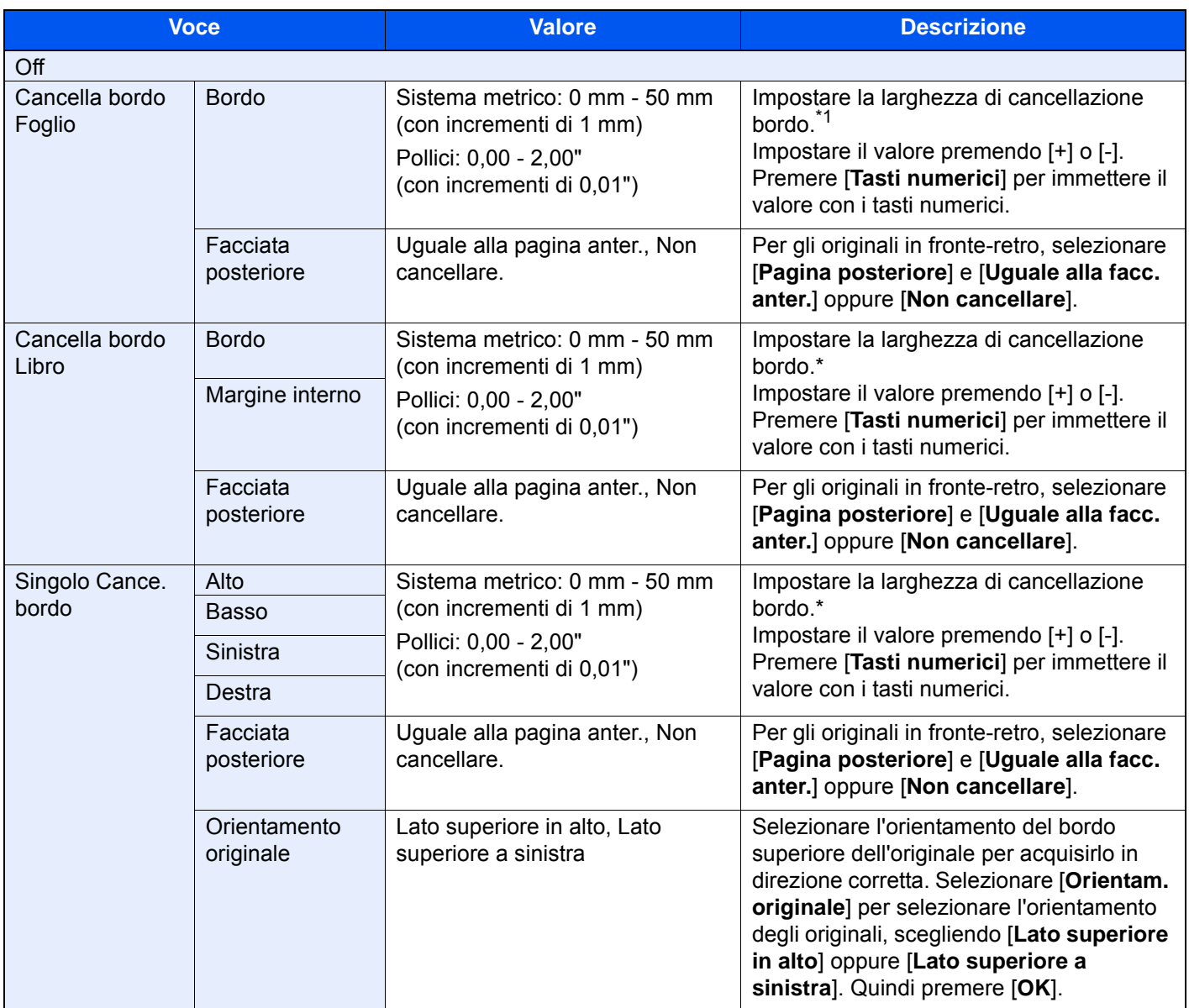

\*1 Per modificare le unità di misura, accedere al Menu Sistema.

*Guida alle funzioni* del sistema

# <span id="page-71-0"></span>**Trasmissione FAX differita**

Specificare un'ora di invio. La trasmissione differita può essere utilizzata con la trasmissione a più destinazioni e con altre funzioni di invio.

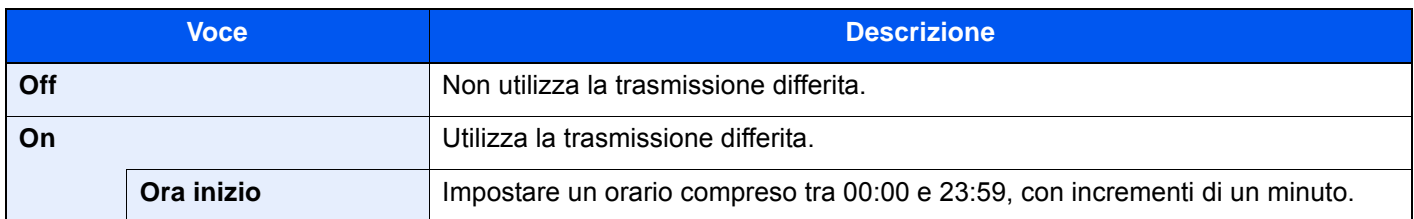

#### **IMPORTANTE**

**Se l'ora visualizzata sul pannello a sfioramento non è corretta, non sarà possibile inviare i documenti all'orario corretto. In tal caso, regolare l'ora.**

[Impostazione di Data e Ora \(pagina 2-14\)](#page-30-0)

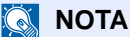

Non è possibile selezionare la trasmissione diretta.

Per la trasmissione differita si possono programmare fino a 200 destinazioni.

Se vi sono due o più trasmissioni differite programmate per la stessa ora, la transazione verrà eseguita in ordine di priorità di programmazione. Se le trasmissioni differite sono state impostate in ordine inverso, la priorità verrà assegnata a quei documenti che devono essere inviati ad una stessa destinazione, seguiti da quelli con destinazioni differenti.

La trasmissione differita può essere annullata prima dell'ora specificata e può anche essere inviata prima dell'ora specificata.

[Annullamento di trasmissioni differite \(in attesa\) \(pagina 3-28\)](#page-73-2)  $\blacktriangleright$  .

Prima dell'ora di invio programmata è anche possibile modificare le destinazioni di una trasmissione differita.

◆ [Modifica/Cancellazione di una trasmissione differita \(pagina 3-27\)](#page-72-1)

Se si utilizza la trasmissione differita per l'invio fax di documenti memorizzati nella Casella Personalizzata, tali documenti potranno essere spostati solo al termine dell'invio.

*Guida alle funzioni* del sistema

#### **Funzione per la trasmissione a lotti**

Se per i documenti da inviare ad una stessa destinazione viene impostata la trasmissione differita con identico orario di invio, utilizzando la trasmissione a lotti (batch) è possibile inviare fino a 10 gruppi di documenti. Una funzione utile poiché evita ripetute comunicazioni con una stessa destinazione e consente di ridurre i costi.

# **NOTA**

Non è possibile utilizzare la trasmissione a lotti quando si utilizza la trasmissione diretta.

Non è possibile utilizzare la trasmissione a lotti con una trasmissione a più destinazioni per la quale sono stati specificati due o più gruppi di originali programmati per la stessa ora di invio verso la stessa destinazione.

Se all'ora di trasmissione programmata vi sono dei fax in attesa di riselezione per la stessa destinazione verranno anch'essi trasmessi con gli altri documenti nella trasmissione a lotti.

Se è attivata la funzione Job Accounting, con la trasmissione a lotti verranno inviati solo gli originali programmati per la trasmissione differita con lo stesso ID di account.
# **Impostazione della trasmissione differita**

### **Modifica/Cancellazione di una trasmissione differita**

È possibile modificare o cancellare le destinazioni di una trasmissione differita.

Attenersi alla seguente procedura per controllare le informazioni sul lavoro.

#### 1 **Visualizzare la schermata.**

- 1 Tasto [**Status/Canc. Lav.**] > [**Lavori di invio**] > [**Lavoro pianificato**]
- 2 Selezionare il lavoro di cui si desidera verificare i dettagli dall'elenco e premere > [**Dettagli**] Vengono visualizzate le informazioni dettagliate relative al lavoro selezionato.
- 3 Selezionare [**Dettat/Modif.**] in "Stato/Destinazione".

#### Modifica.

#### **Inserimento di un'altra destinazione**

1 Selezionare nella rubrica l'indirizzo da aggiungere oppure immettere direttamente il numero di fax con i tasti numerici.

#### **Quando si seleziona [Rubrica]**

Selezionare nell'elenco la destinazione che si desidera modificare > [**OK**]

#### **Quando si seleziona il numero di fax utilizzando i tasti numerici**

Immettere il numero di fax utilizzando i tasti numerici > [**OK**]

2 Selezionare [**OK**].

#### **QNOTA**

Quando si seleziona *On* per *Verifica nuova destin.*, si apre la schermata di conferma del numero di fax immesso. Inserire di nuovo lo stesso numero di FAX e premere [**OK**]

*Guida alle funzioni* del sistema

Se l'opzione [**Nuova destinazione(FAX)**] è impostata su [**Proibisci**], non sarà possibile utilizzare i tasti numerici per immettere un numero di fax.

[Nuova destinazione \(FAX\) \(pagina 8-14\)](#page-191-0)

#### **Sostituzione della destinazione con un'altra destinazione**

- 1 Selezionare nell'elenco la destinazione che si desidera modificare > [**Dettat/Modif.**] Si possono modificare le destinazioni selezionate.
- 2 Selezionare [**OK**].

#### **Cancellazione della destinazione**

Selezionare la destinazione da eliminare > [**Elimina**] > [**OK**]

### **Annullamento di trasmissioni differite (in attesa)**

Per annullare una trasmissione differita in attesa, procedere come segue.

#### 1 **Visualizzare la schermata.**

Tasto [**Status/Canc. Lav.**] > [**Lavori di invio**] > [**Lavoro pianificato**]

#### 2 **Annullamento di un lavoro.**

Selezionare il lavoro da annullare, quindi premere [**Cancella**] > [**Sì**]. Il lavoro selezionato viene cancellato.

### **Trasmissione immediata**

Per inviare immediatamente una trasmissione differita, anziché attendere l'ora programmata, procedere come segue.

#### 1 **Visualizzare la schermata.**

Tasto [**Status/Canc. Lav.**] > [**Lavori di invio**] > [**Lavoro pianificato**]

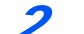

#### 2 **Trasmissione immediata**

Selezionare il lavoro che si desidera trasmettere immediatamente e selezionare [**Avvia ora**] > [**Sì**]. La trasmissione verrà avviata.

# **Scansione continua**

È possibile acquisire molti originali in gruppi separati ed elaborarli come unico lavoro.

La scansione degli originali continuerà fino a quando non verrà selezionato [**Fine scans.**].

Si possono impostare le funzioni visualizzate sulla schermata durante la scansione.

(**Valore**: [**Off**] / [**On**])

# **Avviso di fine lavoro**

Al termine del lavoro, viene inviata una e-mail di avviso. È anche disponibile l'invio di un avviso quando un lavoro viene sospeso.

L'utente può essere informato dell'avvenuta esecuzione di un lavoro di copia mentre lavora da una postazione remota, evitando in tal modo di dover attendere il completamento del lavoro accanto alla copiatrice.

#### **QNOTA**

È necessario configurare il PC in modo da abilitare l'invio di e-mail.

- *Guida alle funzioni* del sistema
- L'e-mail può essere inviata a una sola destinazione.

È possibile allegare un'immagine alla e-mail di avviso.

 $\rightarrow$  [Impos Avviso fine lavoro \(pagina 8-15\)](#page-192-0)

# **Voce nome file**

Consente di aggiungere un nome file.

Si possono anche impostare altre informazioni addizionali quali numero di lavoro e data/ora. Tramite il nome del file, la data, l'ora o il numero del lavoro qui specificati, è possibile verificare la cronologia o lo stato di un determinato lavoro.

Selezionare [**Nome file**], immettere il nome del file (fino a 32 caratteri), quindi selezionare [**OK**].

Per aggiungere data e ora, selezionare [**Data e Ora**]. Per aggiungere un numero lavoro, selezionare [**N. lavoro**]. Le informazioni aggiuntive verranno visualizzate in "Altre info.".

# <span id="page-74-0"></span>**Trasmissione FAX diretta**

Viene selezionata la destinazione e avviata la comunicazione prima dell'acquisizione degli originali; l'utente ha dunque la possibilità di verificare il corretto invio di ogni singola pagina.

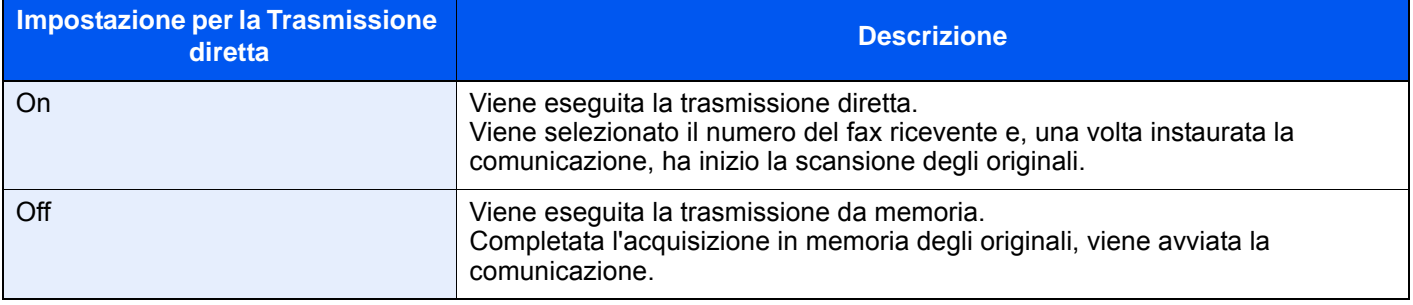

#### **QNOTA**

Nella modalità di trasmissione diretta, è possibile specificare una sola destinazione per ogni trasmissione.

Sulla schermata principale di invio, premere [**Diretto**]. In questo modo viene selezionato il metodo di trasmissione diretta e i pulsanti sul pannello a sfioramento vengono risaltati.

### <span id="page-74-1"></span>**Annullamento di una trasmissione diretta**

Per annullare una trasmissione diretta, premere il tasto [**Stop**] sul pannello comandi oppure [**Cancella**] sul pannello a sfioramento. I documenti già acquisiti vengono espulsi e ricompare la schermata predefinita di invio. Se sono rimasti dei documenti nell'alimentatore di originali, è necessario rimuoverli.

#### **QNOTA**

In alcuni casi la trasmissione verrà eseguita anche se si seleziona il tasto [**Stop**] o [**Cancella**].

# **Invia e stampa**

Stampa una copia del documento trasmesso.

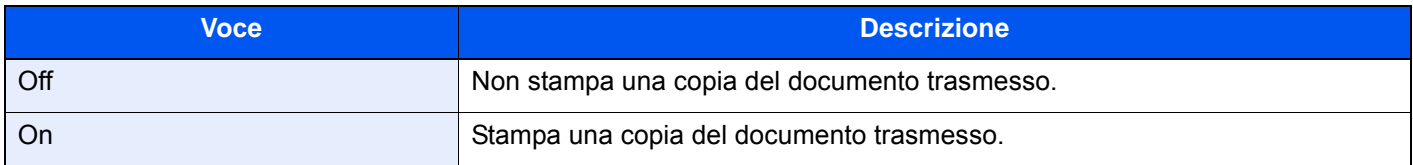

# **Invia e memorizza**

Salva una copia del documento trasmesso in una Casella personalizzata.

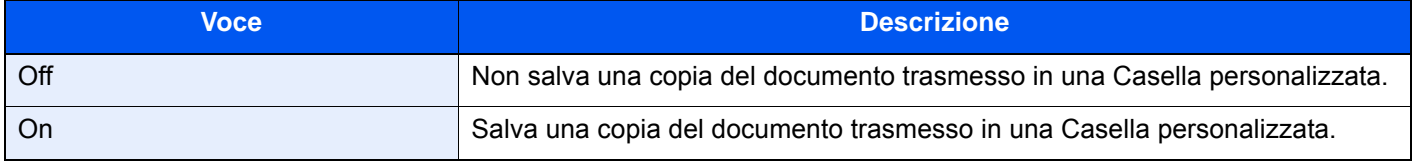

#### **QNOTA**

Quando si seleziona [**On**], specificare la Casella personalizzata in cui archiviare la copia del documento. Se compare una schermata di immissione password per la Casella personalizzata, digitare la password. Per visualizzare informazioni dettagliate sulla Casella personalizzata, selezionare [**Dettagli**].

# **Rapporto TX FAX**

È possibile verificare che il fax sia stato trasmesso correttamente stampando il rapporto dopo la trasmissione.

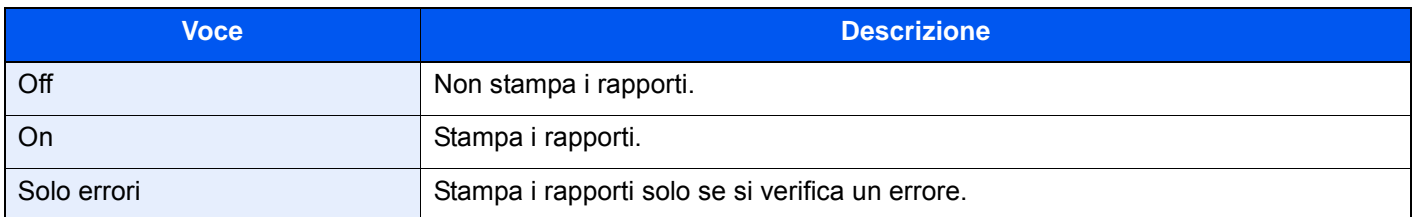

#### **QNOTA**

Questa impostazione viene visualizzata quando il Rapporto risultati RX FAX è impostato su [**Specifica per ogni lavoro**].

[Rapporti dei risultati di trasmissione \(pagina 7-7\)](#page-171-0)

# **Trasmissione manuale**

Questo metodo consente di inviare i documenti premendo il tasto [**Avvio**] dopo l'instaurazione del collegamento telefonico con la destinazione.

#### **QNOTA**

Se al sistema è collegato un telefono (acquistato separatamente), è possibile conversare con l'interlocutore prima di inviare i documenti.

 $\rightarrow$  [Trasmissione manuale \(pagina 5-42\)](#page-131-0)

- 1 **Selezionare [FAX] sulla schermata Home.**
- 2 **Posizionare gli originali.**
- 3 **Selezionare [Libero].**
- 4 **Utilizzare i tasti numerici per immettere il numero del fax ricevente.**

**QNOTA** Per annullare l'operazione, premere [**Non in linea**].

#### 5 **Premere il tasto [Avvio].**

La generazione di un tono acuto (tono fax) indica che la linea telefonica si è collegata alla destinazione.

Premere il tasto [**Avvio**]. Inizia la trasmissione.

# **Trasmissione standby**

Durante una comunicazione, è possibile acquisire dei documenti e programmare un'altra trasmissione. Una volta completata la comunicazione in esecuzione, il sistema avvia automaticamente la successiva trasmissione programmata. Questa funzione consente all'utente di programmare immediatamente l'invio del proprio documento anche se il fax è impegnato in una trasmissione a più destinazioni.

#### **QNOTA**

È possibile programmare fino a 210 trasmissioni congiuntamente alla trasmissione differita e alla trasmissione con interruzione.

Si può utilizzare la funzione di trasmissione a più destinazioni.

- 1 **Selezionare [FAX] sulla schermata Home.**
- 2 **Posizionare gli originali.**
- 3 **Selezionare la destinazione e impostare le funzioni di trasmissione desiderate.**

#### 4 **Premere il tasto [Avvio].**

Inizia la scansione dei documenti e viene programmata la trasmissione successiva.

#### **QNOTA**

Quando si seleziona [**On**] per [**Controllo dest. pre-invio**], premendo il tasto [**Avvio**] si apre una schermata di conferma destinazione.

[Schermata di conferma delle destinazioni \(pagina 7-13\)](#page-177-0)

#### 5 **Una volta terminata la comunicazione, verrà avviata la trasmissione programmata.**

# **Trasmissione con interruzione**

Durante la comunicazione, è possibile utilizzare la trasmissione con interruzione per acquisire un documento e inviarlo mediante trasmissione diretta. La trasmissione con interruzione avrà priorità su tutti gli altri lavori in coda, anche se il fax è impegnato in una trasmissione a più destinazioni o è programmato per una trasmissione differita.

#### **QNOTA**

Se per le trasmissioni standby e differite sono programmati 210 lavori non è possibile utilizzare la trasmissione con interruzione.

- 1 **Selezionare [FAX] sulla schermata Home.**
- 2 **Posizionare i documenti da inviare nel modo Trasmissione con interruzione.**

#### 3 **Selezionare [Diretto].**

Per la trasmissione diretta, vedere:

[Trasmissione FAX diretta \(pagina 3-29\)](#page-74-0)

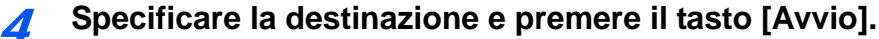

I documenti restano in attesa e la trasmissione viene avviata non appena possibile.

#### **QNOTA**

Quando si seleziona [**On**] per [**Controllo dest. pre-invio**], premendo il tasto [**Avvio**] si apre una schermata di conferma destinazione.

[Schermata di conferma delle destinazioni \(pagina 7-13\)](#page-177-0)

Per annullare la trasmissione in attesa dell'interruzione, premere il tasto [**Stop**] sul pannello comandi oppure [**Cancella**] sul pannello a sfioramento.

[Annullamento di una trasmissione diretta \(pagina 3-29\)](#page-74-1)

5 **Una volta completata la trasmissione con interruzione, la comunicazione in attesa e la trasmissione standby verranno automaticamente riavviate.**

# **Utilizzo della chiamata a catena**

Questa funzione permette di eseguire una chiamata collegando i numeri di fax remoti in un unico numero "a catena", creato con un numero comune per più destinazioni.

Se per la selezione concatenata si registrano i numeri di telefono di compagnie telefoniche diverse, sarà possibile scegliere la compagnia che offre le tariffe più economiche per trasmettere un fax a una destinazione remota o internazionale.

#### **NOTA**

È utile registrare i numeri di chiamata a catena utilizzati con maggiore frequenza nella rubrica o nei tasti one touch.

Per la registrazione nella rubrica, vedere:

[Aggiunta di una destinazione \(Rubrica\) \(pagina 2-15\)](#page-31-0)

Per la registrazione con i tasti one touch, vedere:

[Aggiunta di una destinazione in un Tasto one touch \(pagina 2-24\)](#page-40-0)

Ad esempio, se il numero di chiamata a catena è "212"

#### 1 **Selezionare il numero di chiamata a catena**

Per utilizzare un tasto one touch, selezionare la destinazione in corrispondenza della quale è registrato il numero "212".

#### **QNOTA**

Per utilizzare la rubrica, selezionare la destinazione in corrispondenza della quale è registrato "212" come spiegato in Selezione da rubrica.

[Selezione da rubrica \(pagina 3-9\)](#page-54-0)

Per l'immissione tramite tasti numerici, digitare "212".

#### 2 **Selezionare [Catena].**

#### 3 **Digitare il numero di fax da collegare al numero a catena.**

#### **Selezione del numero del fax dalla rubrica**

- 1 Selezionare [**Rubrica**]. Si possono selezionare più destinazioni.
- 2 Se si preme [**OK**], "212" viene aggiunto automaticamente a tutte le destinazioni. Per la procedura di selezione di una destinazione nella rubrica, vedere:
	- $\rightarrow$  [Selezione da rubrica \(pagina 3-9\)](#page-54-0)

#### **Selezione del numero del fax tramite i tasti one touch**

- 1 Selezionare [**Tasto one touch**].
- 2 Se si preme [**OK**], "212" viene aggiunto automaticamente.

#### **Utilizzo dei tasti numerici per l'immissione del numero del fax**

- 1 Immettere il numero di fax
- 2 Selezionare [**OK**]. Se si preme [**OK**], "212" viene aggiunto automaticamente.

#### **QNOTA**

Quando si seleziona [**On**] per [**Verifica nuova destin.**], si apre la schermata di conferma del numero di fax immesso. Inserire di nuovo lo stesso numero di FAX e premere [**OK**].

*Guida alle funzioni* del sistema

# **Utilizzo di un programma**

Tra i programmi è possibile registrare una destinazione, l'ora di trasmissione e altre impostazioni di trasmissione. Per aprire un programma registrato, basta semplicemente selezionarlo sulla schermata Programma. Per la procedura di registrazione di un programma, vedere:

*Guida alle funzioni* del sistema

#### 1 Richiamare il programma.

1 Selezionare [**Programma**] sulla schermata Home oppure il tasto del programma registrato.

Premendo il tasto del programma registrato si richiamerà il programma. Se invece si seleziona [**Programma**], passare al punto 1-2.

2 Premere il tasto che corrisponde al numero di programma che si desidera richiamare.

Selezionare [**N.**] o il tasto Ricerca rapida num. sul tastierino numerico per immettere direttamente il numero del programma (da 01 a 50) da richiamare.

#### **QNOTA**

Se non è possibile richiamare il programma desiderato, è probabile che sia stata cancellata la casella documenti o la sovrapposizione moduli specificata nel programma. Controllare la casella documenti.

### 2 Eseguire il programma.

Posizionare gli originali > Tasto [**Avvio**]

#### **<b>Q**</u> NOTA

Si può premere il pulsante [**Programma**] sulla schermata delle singole funzionalità del sistema per richiamare il programma registrato per la funzione.

# **Ricezione dei fax**  $\overline{\mathbf{4}}$

#### In questo capitolo vengono trattati i seguenti argomenti:

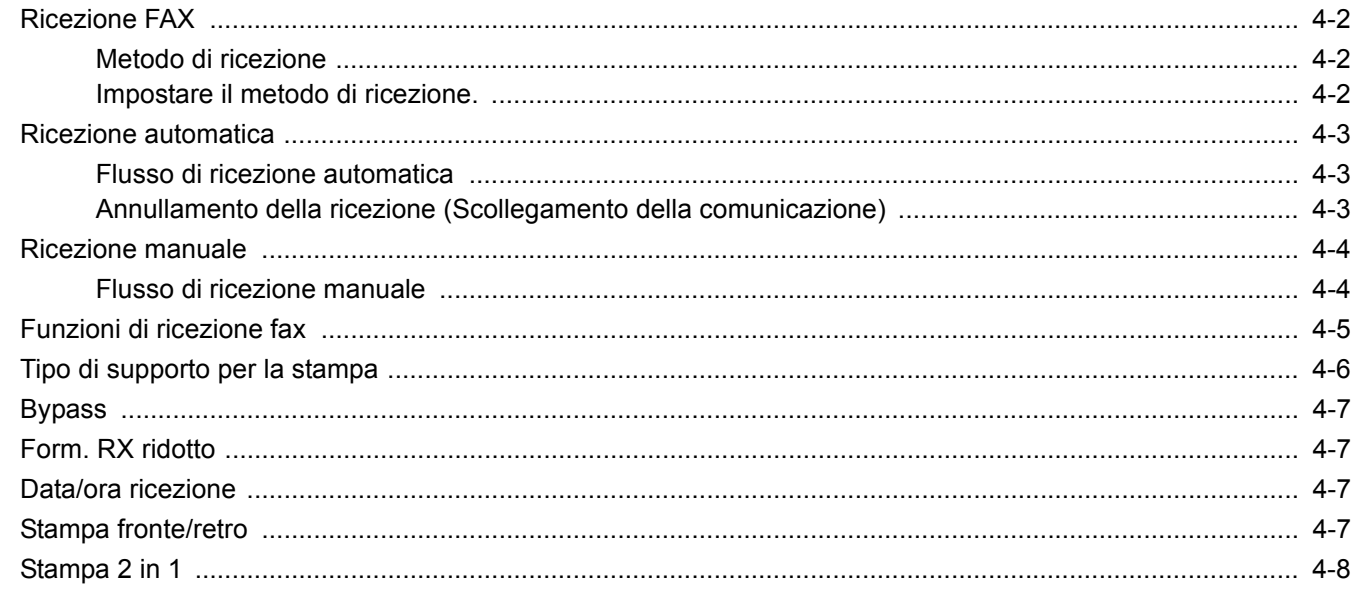

# <span id="page-83-0"></span>**Ricezione FAX**

Quando si utilizza il sistema solo per comunicazioni fax, impostare la modalità di ricezione fax automatica. In questa modalità, non si richiedono interventi da parte dell'operatore per ricevere i fax in arrivo.

### <span id="page-83-1"></span>**Metodo di ricezione**

Di seguito vengono illustrati i metodi di ricezione fax disponibili sul sistema.

- Autom. (normale)
- Autom.(FAX/TEL) (Vedere [5-38](#page-127-0).)
- Autom.(TAD) (Vedere  $5-40$ .)
- Manuale (Vedere [4-4](#page-85-0)).

### <span id="page-83-2"></span>**Impostare il metodo di ricezione.**

#### 1 **Visualizzare la schermata.**

Tasto [Menu Sistema/Contatore] > [**FAX**] > "Ricezione" [**Avanti**] > "FAX" [**Avanti**] > "Impostazioni RX" [**Cambia**]

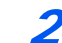

#### 2 **Selezionare il metodo di ricezione.**

Selezionare il metodo di ricezione > [**OK**] Per la ricezione automatica, selezionare [**Autom. (normale)**].

# <span id="page-84-0"></span>**Ricezione automatica**

### <span id="page-84-1"></span>**Flusso di ricezione automatica**

#### 1 **Avvio della ricezione**

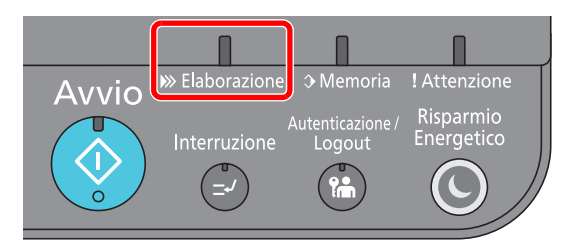

Quando viene ricevuto un fax, l'indicatore [**Elaborazione**] lampeggia e il sistema avvia automaticamente la ricezione.

#### **QNOTA**

Se alla periferica è collegato un telefono (reperibile in commercio), la ricezione inizia dopo che il telefono avrà generato degli squilli.

È possibile modificare il numero di squilli.

 $\rightarrow$  [FAX \(pagina 8-9\)](#page-186-0)

#### **Ricezione in memoria**

Se non è possibile stampare perché la carta è esaurita o si è inceppata, i documenti ricevuti vengono temporaneamente archiviati nella memoria immagini. Verranno automaticamente stampati non appena sarà nuovamente ripristinata la funzionalità di stampa.

Il numero di pagine che si possono memorizzare dipende dalla dimensione delle pagine. Di norma, si possono acquisire in memoria circa 7.000 pagine in formato A4 a risoluzione normale.

Durante la ricezione in memoria, i lavori di stampa dei fax ricevuti vengono visualizzati sulla schermata di Stato di Stampa lavori. Prima di stampare i documenti ricevuti, caricare la carta o rimuovere eventuali inceppamenti.

Per informazioni sulla schermata Stato, vedere:

*Guida alle funzioni* del sistema

#### 2 **Stampa dei documenti ricevuti**

Le stampe dei fax in arrivo vengono consegnate a faccia in giù sul vassoio interno.

### <span id="page-84-2"></span>**Annullamento della ricezione (Scollegamento della comunicazione)**

Per annullare la ricezione scollegando la linea telefonica durante la comunicazione, procedere nel seguente modo.

1 **Selezionare il tasto [Status/Canc. Lav.].**

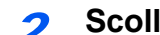

2 **Scollegamento della comunicazione.**

[**Periferica/Comunicazione**] > [**Non in linea**] in "Porta FAX 1" o "Porta FAX 2" Quando la comunicazione si scollega, la ricezione si interrompe.

# <span id="page-85-0"></span>**Ricezione manuale**

Questo metodo consente di ricevere i fax selezionando [**RX manuale**] dopo il collegamento della linea con il fax trasmittente.

#### **QNOTA**

Per utilizzare la ricezione manuale è necessario impostare la modalità di ricezione su RX manuale. Per predisporre il sistema in modalità manuale, vedere:

 $\rightarrow$  [Ricezione \(pagina 8-12\)](#page-189-0)

Se al sistema è collegato un telefono (acquistato separatamente) è possibile conversare con l'interlocutore prima di ricevere il fax.

[Ricezione manuale \(pagina 5-43\)](#page-132-0)

### <span id="page-85-1"></span>**Flusso di ricezione manuale**

#### 1 **Il sistema riceve una chiamata.**

Quando riceve una chiamata, il sistema genera degli squilli.

**2** Selezionare [FAX] sulla schermata Home.

#### 3 **Selezionare [Libero].**

Selezionare [**Libero**] per stabilire la connessione telefonica.

#### 4 **Selezionare [RX manuale].**

Il fax verrà ricevuto.

# <span id="page-86-0"></span>**Funzioni di ricezione fax**

È possibile definire il metodo di ricezione e il metodo di stampa dei fax.

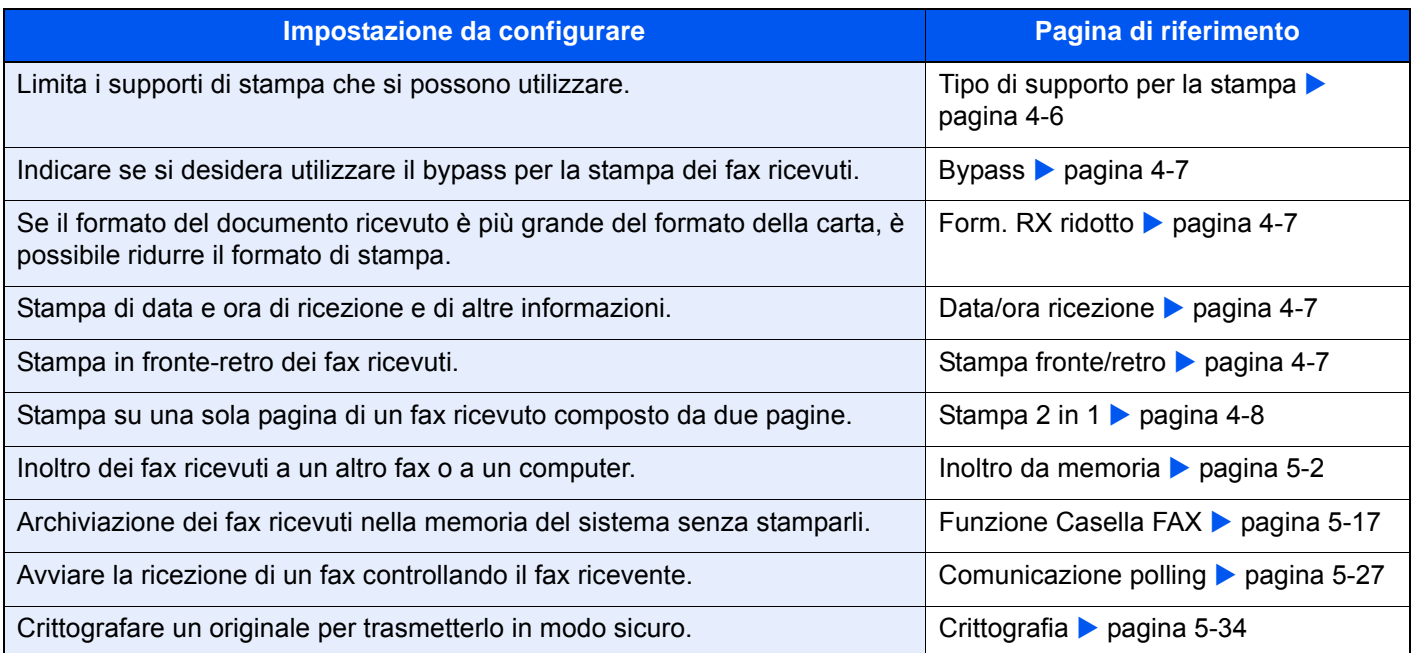

# <span id="page-87-0"></span>**Tipo di supporto per la stampa**

Specificare il tipo di supporto che si desidera utilizzare per stampare i fax ricevuti.

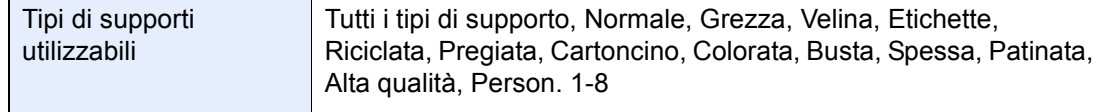

Per maggiori informazioni sulla configurazione delle impostazioni, vedere:

[Tipo di supporto \(pagina 8-12\)](#page-189-1)

#### **Assegnazione di un cassetto carta per la stampa dei fax ricevuti**

Specificando il tipo di supporto caricato in un determinato cassetto, i fax verranno stampati sulla carta alimentata da questo cassetto.

#### 1 **Visualizzare la schermata.**

Tasto [Menu Sistema/Contatore] > [**Impostazioni cassetto/Bypass**] > "Cassetto1-5" o "Impostazioni vass Bypass" [**Avanti**]

Selezionare il cassetto che si desidera utilizzare per la ricezione fax.

#### 2 **Selezionare il formato carta.**

- 1 Selezionare [**Cambia**] in "Formato carta".
- 2 Modelli US: [**Autom.**] > [**Pollici**] Modelli europei: [**Autom.**] > [**Sistema metrico**]

#### **IMPORTANTE**

**Specificare le impostazioni del cassetto che si desidera assegnare alla stampa dei fax in arrivo.**

**Modelli US: [Autom.] > [Pollici]**

**Modelli europei: [Autom.] > [Sistema metrico]**

3 Selezionare [**OK**].

#### 3 **Selezionare il tipo di supporto.**

- 1 Selezionare [**Cambia**] in "Tipo di supporto".
- 2 Selezionare il tipo di carta.
- 3 Selezionare [**OK**].

#### 4 **Configurare il tipo di carta.**

Configurare le impostazioni carta per la ricezione fax. Quando si seleziona il tipo di carta, selezionare lo stesso tipo di carta specificato al punto 3.

Per maggiori informazioni sulla configurazione delle impostazioni, vedere:

 $\rightarrow$  [Tipo di supporto \(pagina 8-12\)](#page-189-1)

# <span id="page-88-0"></span>**Bypass**

Indicare se si desidera utilizzare il bypass per la stampa dei fax ricevuti.

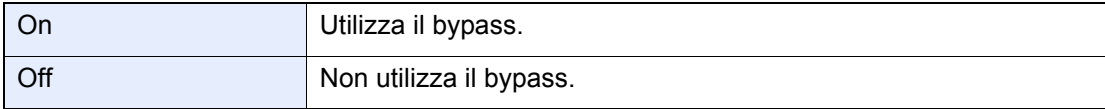

Per maggiori informazioni sulla configurazione delle impostazioni, vedere:

 $\rightarrow$  [Bypass \(pagina 8-12\)](#page-189-5)

# <span id="page-88-1"></span>**Form. RX ridotto**

Se il formato del documento ricevuto è più grande del formato della carta, è possibile ridurre il formato di stampa.

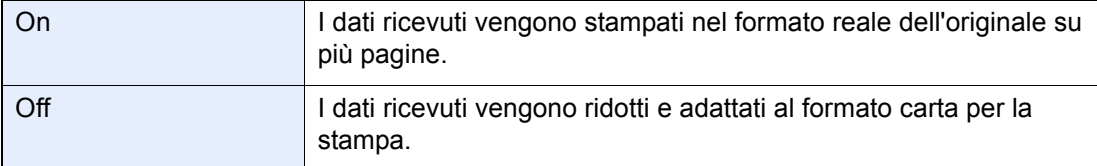

Per maggiori informazioni sulla configurazione delle impostazioni, vedere:

[Form. RX ridotto \(pagina 8-12\)](#page-189-2)

# <span id="page-88-2"></span>**Data/ora ricezione**

Quando il fax ricevuto viene stampato, la funzione Data/ora ricezione aggiunge, nell'intestazione di ogni pagina, la data e l'ora di ricezione, le informazioni sul mittente e il numero di pagine. Queste informazioni sono utili per verificare l'ora di ricezione quando si comunica con zone che hanno un diverso fuso orario.

#### **<b>Q**</u> NOTA

Quando si inoltra un fax ricevuto richiamandolo dalla memoria, la data e l'ora di ricezione non appaiono sul fax inoltrato.

Quando i dati ricevuti vengono stampati su pagine suddivise, le informazioni di data e ora di ricezione vengono stampate solo sulla prima pagina e non su quelle successive.

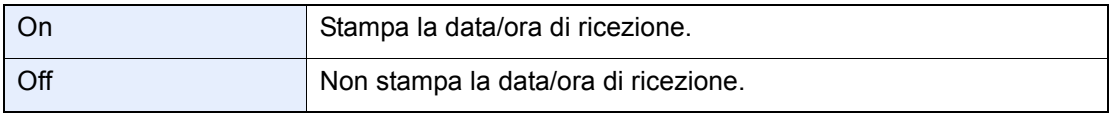

Per maggiori informazioni sulla configurazione delle impostazioni, vedere:

[Data e ora di ricezione \(pagina 8-12\)](#page-189-4)

# <span id="page-88-3"></span>**Stampa fronte/retro**

Quando si riceve un fax composto da più pagine di uguale larghezza, è possibile eseguire la stampa in fronte-retro su carta di larghezza identica a quella degli originali.

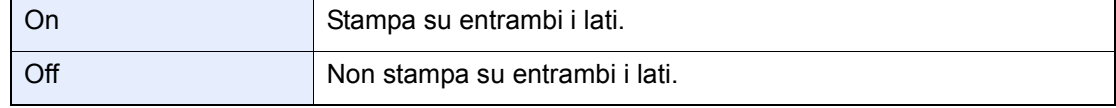

Per maggiori informazioni sulla configurazione delle impostazioni, vedere:

**[Stampa fr/retro \(pagina 8-12\)](#page-189-3)** 

# <span id="page-89-0"></span>**Stampa 2 in 1**

Se si riceve un documento multi pagina in formato Statement o A5, questa funzione permette di stampare 2 pagine dell'originale su un unico foglio in formato Letter o A4. Se si specificano contemporaneamente la ricezione 2 in 1 e la stampa fronte/retro, la prima viene disattivata.

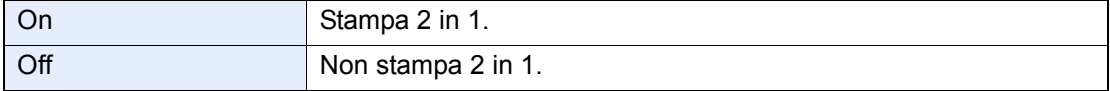

Per maggiori informazioni sulla configurazione delle impostazioni, vedere:

 $\rightarrow$  [Stampa 2 in 1 \(pagina 8-12\)](#page-189-6)

# 5 Utilizzo delle pratiche funzionalità fax

In questo capitolo vengono trattati i seguenti argomenti:

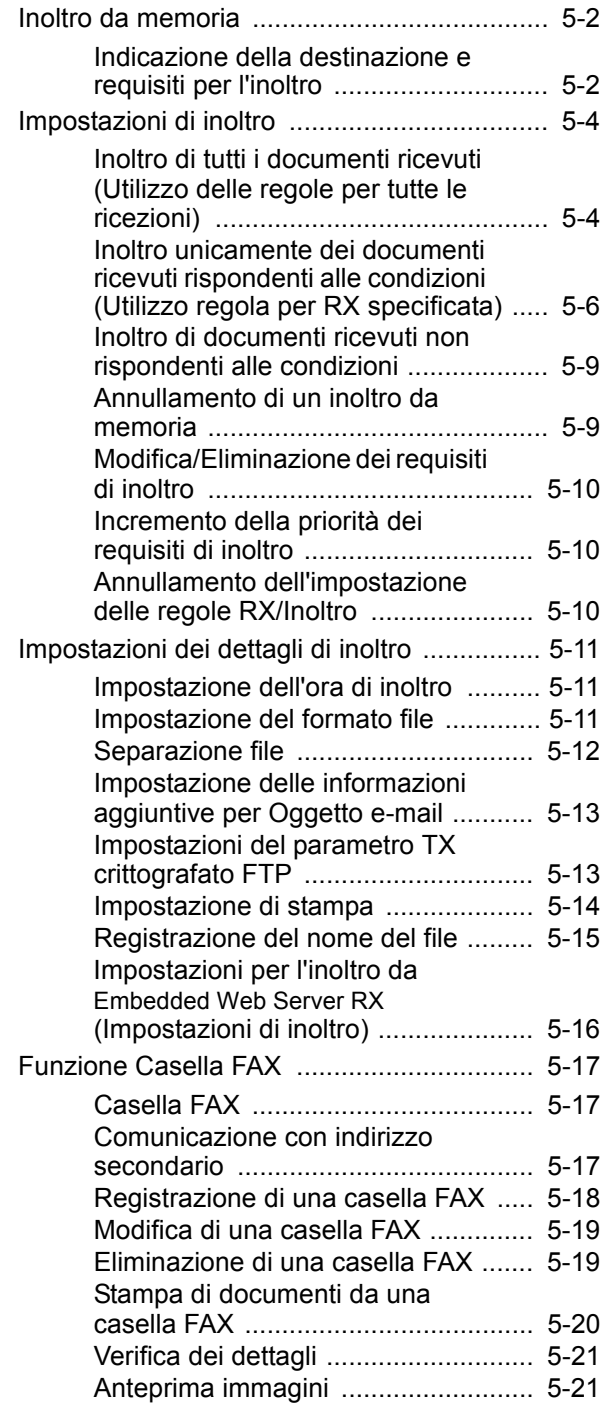

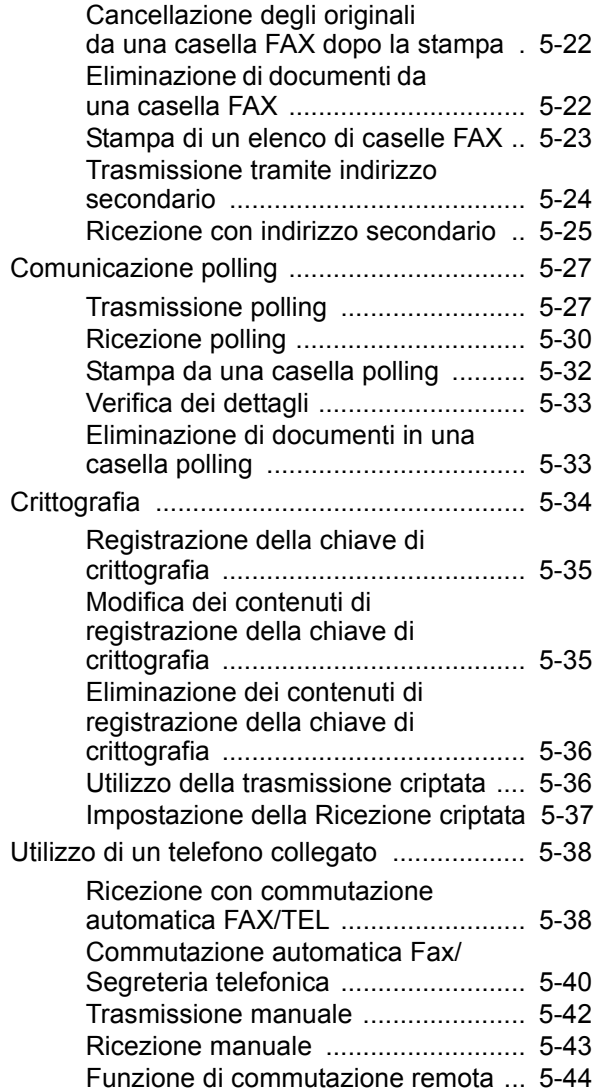

# <span id="page-91-1"></span><span id="page-91-0"></span>**Inoltro da memoria**

È possibile inoltrare il documento ricevuto (FAX o i-FAX) a un altro fax, a un computer, a una casella fax oppure specificare un numero di copie.

### <span id="page-91-2"></span>**Indicazione della destinazione e requisiti per l'inoltro**

È possibile specificare le destinazioni e i requisiti per l'inoltro.

#### **Indicazione della destinazione per l'inoltro**

È possibile inoltrare il fax ricevuto a un altro fax o a una casella FAX, trasmetterlo come i-FAX o come allegato e-mail oppure trasferirlo ad una cartella (SMB o FTP).

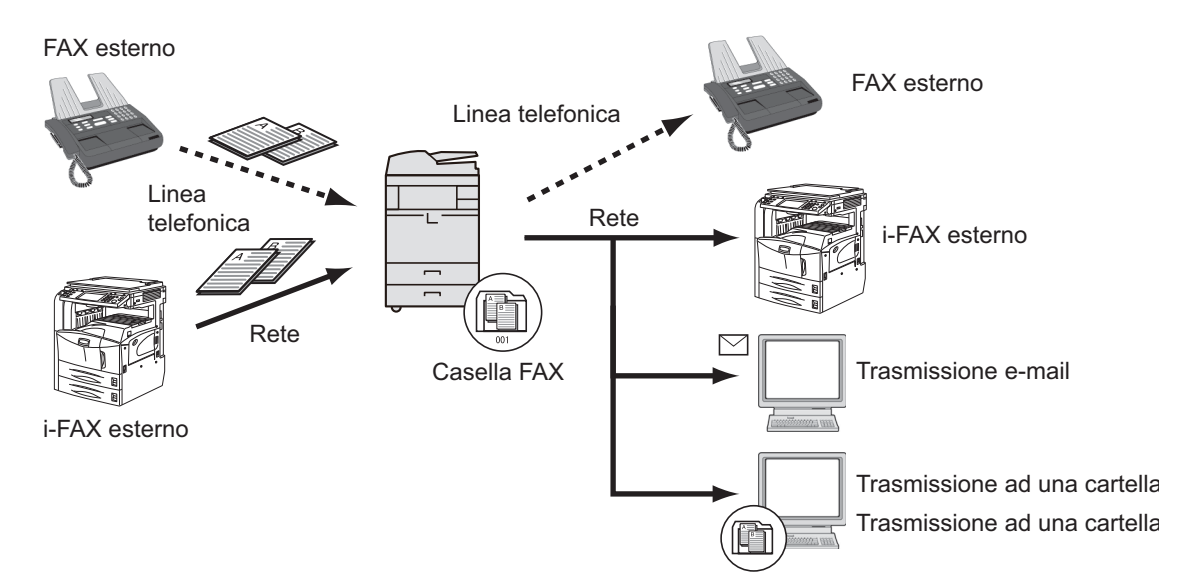

#### **Requisiti per l'inoltro**

#### **IMPORTANTE**

**Il fax o i-FAX che risponde ai requisiti di inoltro specificati verrà inoltrato a una destinazione. Se il fax risponde a più requisiti di inoltro, la priorità verrà assegnata al primo requisito di inoltro.**

**I requisiti di inoltro sono quelli di seguito elencati (1-4). Per modificare l'ordine di priorità dei requisiti di inoltro, vedere:**

 $\rightarrow$  [Incremento della priorità dei requisiti di inoltro \(pagina 5-10\)](#page-99-1)

I requisiti per l'inoltro sono i seguenti:

- 1 Indirizzo secondario
- 2 Numero fax del mittente
- 3 Porta (quando sono installati 2 Kit FAX opzionali (opzione Dual FAX))
- 4 Indirizzo del contatto (i-FAX)

Con la funzione di inoltro da memoria si possono eseguire i seguenti tipi di comunicazione.

#### **Inoltro riservato ad un indirizzo secondario**

È possibile memorizzare i fax ricevuti nella casella FAX, preventivamente registrata, e stamparli quando si ha la certezza che nessuno li possa vedere.

 $\rightarrow$  [Inoltro riservato ad un indirizzo secondario \(pagina 5-25\)](#page-114-1)

#### **Comunicazione a più destinazioni rilanciata all'indirizzo secondario**

I documenti ricevuti vengono inoltrati a più destinazioni. Specificando un indirizzo secondario come requisito di inoltro, è possibile limitare la trasmissione broadcast rilanciata a una specifica comunicazione.

#### **<b>Q**<br>**NOTA**

Quando si utilizza l'inoltro è possibile abilitare o disabilitare la stampa degli originali ricevuti. È anche possibile specificare il numero di copie da stampare.

- $\longrightarrow$  [Impostazione di stampa \(pagina 5-14\)](#page-103-0)
- [Comunicazione a più destinazioni rilanciata all'indirizzo secondario \(pagina 5-26\)](#page-115-0)

# <span id="page-93-0"></span>**Impostazioni di inoltro**

È possibile specificare se inoltrare tutti i documenti ricevuti o solo i documenti rispondenti alle condizioni. La tabella elenca le voci da impostare.

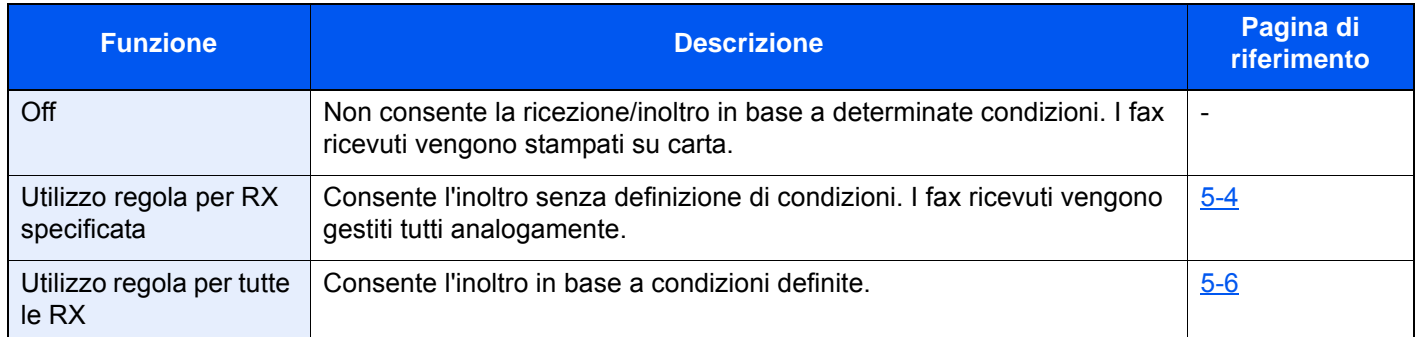

### <span id="page-93-1"></span>**Inoltro di tutti i documenti ricevuti (Utilizzo delle regole per tutte le ricezioni)**

Applicando i requisiti a tutte le ricezioni, i fax ricevuti verranno stampati o inoltrati in funzione dei requisiti.

Per utilizzare i requisiti per tutte le ricezioni attenersi alla seguente procedura.

#### **QNOTA**

Per registrare l'impostazione per ciascun requisito di ricezione, vedere:

[Inoltro unicamente dei documenti ricevuti rispondenti alle condizioni \(Utilizzo regola per RX specificata\)](#page-95-0)  [\(pagina 5-6\)](#page-95-0)

Per modificare le informazioni immesse, seguire la stessa procedura.

Quando si utilizzano i requisiti per tutte le ricezioni non è possibile memorizzare i documenti ricevuti nella Casella Fax.

#### 1 **Visualizzare la schermata.**

Tasto [Menu Sistema/Contatore] > [**FAX**] > [**Avanti**] in "Regole RX/Inoltro" > [**Usa regola per tutte le RX**]

#### 2 **Configurare la destinazione di inoltro.**

- 1 [**Avanti**] in "Impost. inoltro" > [**Cambia**] in "Inoltro"
- 2 [**On**] o [**Off**] > [**OK**]
- 3 Selezionare [**Cambia**] in "Destinazione inoltro".
- 4 Selezionare la destinazione remota premendo uno dei seguenti tasti > [**OK**] > [**OK**]

#### **QNOTA**

È possibile registrare più destinazioni. Impostando un gruppo come destinazione, si possono specificare fino a 500 destinatari.

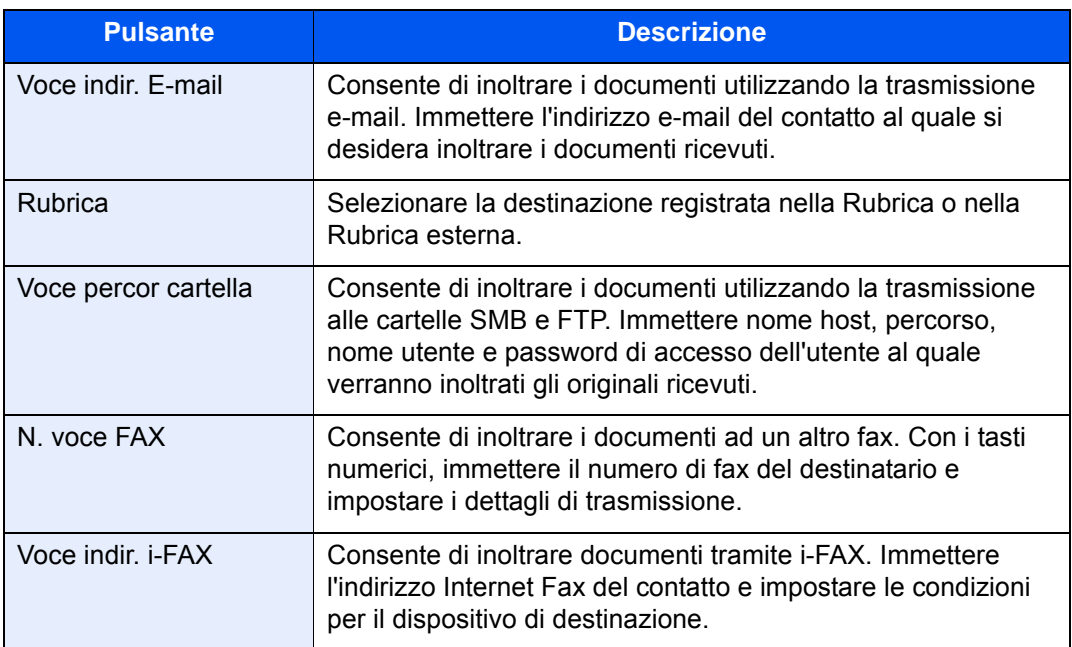

#### **QNOTA**

Per modificare una destinazione registrata, selezionarla dall'elenco, premere [**Dettat/ Modif.**] e apportare le modifiche desiderate.

Per eliminare una destinazione registrata, selezionarla dall'elenco e premere [**Elimina**].

#### 3 **Configurare le impostazioni dei dettagli di inoltro.**

- 1 Si possono modificare le seguenti impostazioni, quindi selezionare [**OK**].
	- Impostazione del formato file
	- Impostazione delle informazioni aggiuntive per Oggetto e-mail
	- Impostazioni del parametro TX crittografato FTP
	- Separazione file
	- [Impostazioni dei dettagli di inoltro \(pagina 5-11\)](#page-100-0)
- 2 Si possono modificare le seguenti impostazioni, quindi selezionare [**OK**].
	- Numero di copie
	- Registrazione dell'ora di inoltro
	- Registrazione del nome file
	- [Impostazioni dei dettagli di inoltro \(pagina 5-11\)](#page-100-0)

### <span id="page-95-0"></span>**Inoltro unicamente dei documenti ricevuti rispondenti alle condizioni (Utilizzo regola per RX specificata)**

Per configurare l'impostazione per ciascun requisito di ricezione procedere come segue.

Si possono registrare fino a 100 requisiti.

#### 1 **Visualizzare la schermata.**

Tasto [Menu Sistema/Contatore] > [**FAX**] > [**Avanti**] in "Regole RX/Inoltro" > [**Usa regola per RX specificata**]

#### 2 **Configurare i requisiti di inoltro.**

- 1 [**Aggiungi**] > [**Cambia**] in "Numero regola"
- 2 Selezionare [**+**] o [**-**] o utilizzare i tasti numerici per specificare il numero del requisito (da 001 a 100) > [**OK**]
- 3 Selezionare [**Cambia**] in "Nome regola".
- 4 Immettere il nome del requisito > [**OK**]

#### **QNOTA**

È possibile immettere fino a 32 caratteri per il nome del requisito.

Per informazioni sull'inserimento dei caratteri, vedere:

- **► [Metodo di immissione dei caratteri \(pagina 12-2\)](#page-235-0)**
- 5 Selezionare [**Cambia**] in "Regola".
- 6 Per inoltrare un fax, selezionare [**FAX**] oppure [**i-FAX**] > [**Avanti**].
- 7 Registrare i requisiti > [**OK**]

#### **Se al punto 6 è stato selezionato FAX.**

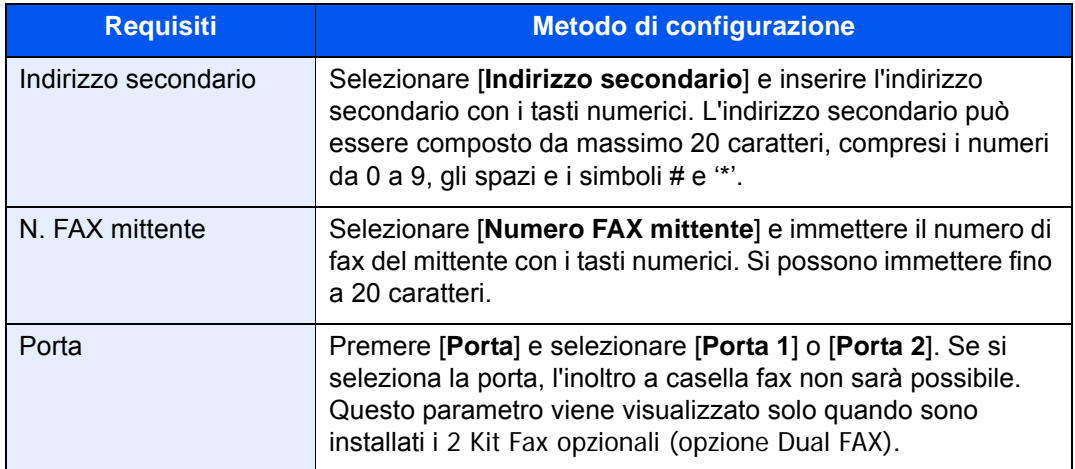

#### **Se al punto 6 è stato selezionato i-FAX.**

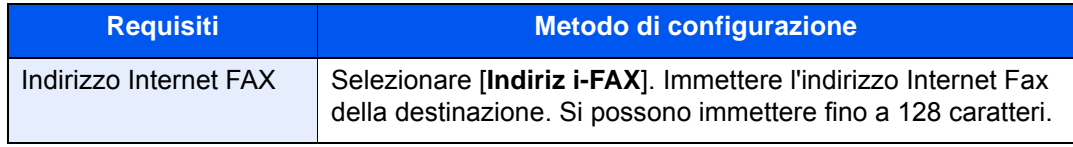

#### **<b>NOTA**

Se si imposta una condizione di inoltro selezionando un numero di fax del mittente (immissione delle informazioni fax locale della destinazione) ma lasciando vuoto il campo del numero di fax del mittente, è possibile inoltrare un fax ricevuto da un mittente il cui numero non è tra quelli registrati sulla macchina.

Quando si imposta il numero di fax del mittente come requisito di inoltro, selezionare il criterio di ricerca dal menu a discesa Cerca.

- Uguale a
- Inizia con
- Termina con
- Include

#### 3 **Configurare la destinazione di inoltro.**

- 1 [**Avanti**] in "Impost. inoltro" > [**Cambia**] in "Inoltro"
- 2 [**On**] o [**Off**] > [**OK**]
- 3 Selezionare [**Cambia**] in "Destinazione inoltro".
- 4 Selezionare la destinazione remota premendo uno dei seguenti tasti > [**OK**] > [**OK**]

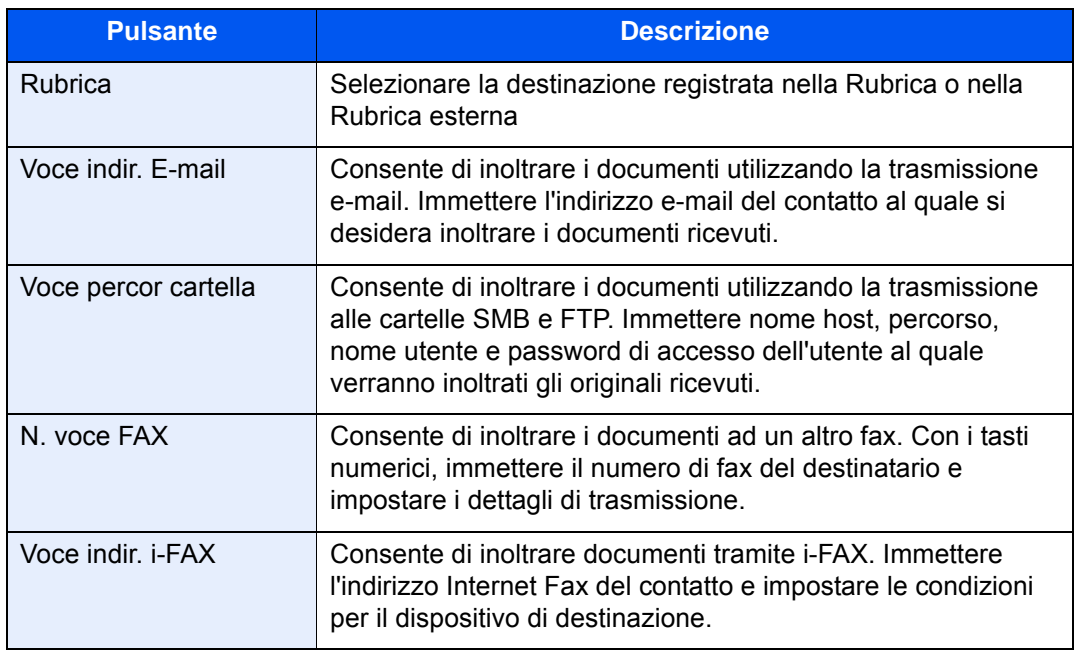

#### **QNOTA**

Per modificare una destinazione registrata, selezionarla dall'elenco, premere [**Dettat/ Modif.**] e apportare le modifiche desiderate.

Per eliminare una destinazione registrata, selezionarla dall'elenco e premere [**Elimina**].

#### 4 **Configurare le impostazioni dei dettagli di inoltro.**

1 Si possono modificare le seguenti impostazioni, quindi selezionare [**OK**].

- Formato file
- Impostazione delle informazioni aggiuntive per Oggetto e-mail
- TX crittografato FTP
- Separazione file
- ◆ [Impostazioni dei dettagli di inoltro \(pagina 5-11\)](#page-100-0)
- 2 Selezionare [**Cambia**] in "Memorizz. in casella FAX".

#### **QNOTA**

Non è possibile configurare l'opzione Salva in Casella Fax con le seguenti condizioni di inoltro:

- Se è configurata l'opzione "Porta".
- Non è possibile configurare l'opzione Salva in Casella Fax nelle impostazioni "Altro" di una condizione di inoltro.
- 3 Per memorizzare i documenti nella casella FAX, selezionare [**On**]. Se non si desidera memorizzare i documenti nella casella FAX, selezionare [**Off**], premere [**OK**] e passare al punto 4-5.

#### **NOTA**

Per impostare la casella fax come destinazione dell'inoltro, occorre preventivamente configurarla.

- [Funzione Casella FAX \(pagina 5-17\)](#page-106-1)
- 4 Selezionare la casella FAX in corrispondenza della quale memorizzare i documenti e premere [**OK**].

Se alla casella Fax è stata assegnata una password, immettere la password e premere [**OK**].

- 5 Si possono modificare le seguenti impostazioni, quindi selezionare [**Registra**].
	- Numero di copie
	- Registrazione dell'ora di inoltro
	- Registrazione del nome file
	- **► [Impostazioni dei dettagli di inoltro \(pagina 5-11\)](#page-100-0)**

Per registrare un'altra impostazione di inoltro, ripetere i punti da 2-1 a 4-5.

6 Attivare la casella di spunta accanto all'impostazione per l'inoltro per abilitarla. La casella di spunta accanto all'impostazione per l'inoltro viene attivata.

#### **QNOTA**

Per disabilitare l'impostazione, premere la casella per eliminare il segno di spunta.

#### 7 Selezionare [**OK**].

Viene salvata l'impostazione per ogni requisito.

### <span id="page-98-0"></span>**Inoltro di documenti ricevuti non rispondenti alle condizioni**

Per l'inoltro di documenti ricevuti non rispondenti alle condizioni, attenersi alla seguente procedura.

- 1 **Eseguire i punti da 1 a 4-5 di [Inoltro unicamente dei documenti ricevuti](#page-95-0) [rispondenti alle condizioni \(Utilizzo regola per RX specificata\)](#page-95-0).**
	- [Inoltro unicamente dei documenti ricevuti rispondenti alle condizioni \(Utilizzo regola per](#page-95-0)  [RX specificata\) \(pagina 5-6\)](#page-95-0)

#### 2 **Modificare le impostazioni di inoltro.**

- 1 [**Altro**] > [**Dettagli**]
- 2 Modificare le impostazioni di inoltro > [**Salva**]

#### **QNOTA**

Se non si seleziona [**Altro**], i fax ricevuti non rispondenti alle condizioni verranno stampati.

Non è possibile configurare l'opzione Salva in Casella Fax nelle impostazioni [**Altro**].

#### 3 **Registrare le impostazioni di inoltro.**

1 Attivare la casella di spunta accanto all'impostazione per l'inoltro per abilitarla. La casella di spunta accanto all'impostazione per l'inoltro viene attivata.

#### **QNOTA**

Per disabilitare l'impostazione, premere la casella per eliminare il segno di spunta.

2 Selezionare [**OK**].

### <span id="page-98-1"></span>**Annullamento di un inoltro da memoria**

Per annullare un inoltro da memoria, scollegare il collegamento e annullare l'operazione di inoltro.

[Annullamento di una trasmissione \(scollegamento della comunicazione\) \(pagina 3-6\)](#page-51-0)

### <span id="page-99-0"></span>**Modifica/Eliminazione dei requisiti di inoltro**

Per modificare o eliminare i requisiti di inoltro procedere come segue.

#### 1 **Visualizzare la schermata.**

Eseguire il punto 1 di "Utilizzo regola per RX specificata" a pagina 4-21.

[Inoltro unicamente dei documenti ricevuti rispondenti alle condizioni \(Utilizzo regola per](#page-95-0)  [RX specificata\)](#page-95-0)

#### 2 **Configurare la funzione.**

- 1 Selezionare il nome del requisito da eliminare o modificare. Per eliminare il nome del requisito passare al punto successivo. Per modificare il nome del requisito, passare al punto 3.
- 2 Selezionare [**Elimina**]. Quando compare la schermata di conferma, premere [**Sì**] e passare al punto 5.
- 3 Selezionare [**Dettagli**].
- 4 Vedere i punti da 2 a 4 in "Utilizzo regola per RX specificata" per modificare i parametri desiderati.
	- **→** Inoltro unicamente dei documenti ricevuti rispondenti alle condizioni (Utilizzo regola per [RX specificata\)](#page-95-0)
- 5 Una volta completata la modifica o l'eliminazione, premere [**OK**].

### <span id="page-99-1"></span>**Incremento della priorità dei requisiti di inoltro**

Per incrementare la priorità dei requisiti di inoltro procedere come segue.

1 **Visualizzare la schermata.**

Eseguire il punto 1 di "Utilizzo regola per RX specificata" a pagina 4-21.

[Inoltro unicamente dei documenti ricevuti rispondenti alle condizioni \(Utilizzo regola per](#page-95-0)  [RX specificata\)](#page-95-0)

#### 2 **Configurare la funzione.**

- 1 Selezionare il nome del requisito a cui assegnare la priorità.
- 2 Selezionare [**Alza priorità**]. Viene aumentato il livello di priorità al requisito selezionato.

### <span id="page-99-2"></span>**Annullamento dell'impostazione delle regole RX/Inoltro**

Per annullare l'inoltro da memoria, procedere come segue.

1 **Visualizzare la schermata.**

Tasto [Menu Sistema/Contatore] > [**FAX**] > [**Avanti**] in "Regole RX/Inoltro"

#### 2 **Configurare la funzione.**

[**Off**] > [**OK**]

# <span id="page-100-0"></span>**Impostazioni dei dettagli di inoltro**

## <span id="page-100-1"></span>**Impostazione dell'ora di inoltro**

Registrare l'ora di inizio e l'ora di fine per l'inoltro.

#### 1 **Visualizzare la schermata.**

#### **Utilizzo delle regole per tutte le ricezioni**

- 1 Eseguire il punto 1 di [Inoltro di tutti i documenti ricevuti \(Utilizzo delle regole per tutte le](#page-93-1)  [ricezioni\).](#page-93-1)
	- **[Inoltro di tutti i documenti ricevuti \(Utilizzo delle regole per tutte le ricezioni\) \(pagina 5-4\)](#page-93-1)**
- 2 Selezionare [**Cambia**] in "Programma".

#### **Utilizzo regola per RX specificata**

- 1 Eseguire il punto 1 di [Inoltro unicamente dei documenti ricevuti rispondenti alle condizioni](#page-95-0)  [\(Utilizzo regola per RX specificata\),](#page-95-0) selezionare la regola e premere [**Dettagli**].
	- [Inoltro unicamente dei documenti ricevuti rispondenti alle condizioni \(Utilizzo regola per](#page-95-0)  [RX specificata\) \(pagina 5-6\)](#page-95-0)
- 2 Selezionare [**Cambia**] in "Programma".

#### 2 **Configurare la funzione.**

1 Selezionare [**Tutto il giorno**] o [**Tempo predef.**]. Se si seleziona Tempo predef., inserire [**Ora Inizio**] e [**Ora di fine**].

#### **QNOTA**

Specificare l'ora nel formato delle 24 ore.

2 Selezionare [**OK**].

### <span id="page-100-2"></span>**Impostazione del formato file**

Se si deve inviare il file come allegato e-mail oppure lo si deve trasferire ad una cartella SMB o FTP, selezionare PDF, TIFF, XPS o OpenXPS come formato file.

#### 1 **Visualizzare la schermata.**

#### **Utilizzo delle regole per tutte le ricezioni**

- 1 Seguire il punto 1 di [Inoltro di tutti i documenti ricevuti \(Utilizzo delle regole per tutte le](#page-93-1)  [ricezioni\),](#page-93-1) e selezionare [**Avanti**] in "Impost. inoltro".
	- **►** [Inoltro di tutti i documenti ricevuti \(Utilizzo delle regole per tutte le ricezioni\) \(pagina 5-4\)](#page-93-1)
- 2 Selezionare [**Cambia**] in "Formato file".

#### **Utilizzo regola per RX specificata**

- 1 Eseguire il punto 1 di [Inoltro unicamente dei documenti ricevuti rispondenti alle condizioni](#page-95-0)  [\(Utilizzo regola per RX specificata\),](#page-95-0) selezionare la regola e premere [**Dettagli**].
	- [Inoltro unicamente dei documenti ricevuti rispondenti alle condizioni \(Utilizzo regola per](#page-95-0)  [RX specificata\) \(pagina 5-6\)](#page-95-0)
- 2 [**Avanti**] in "Impost. inoltro" > [**Cambia**] in "Formato file"

#### 2 **Configurare la funzione.**

[**PDF**], [**TIFF**], [**XPS**] oppure [**OpenXPS**] > [**OK**]

#### **NOTA**

Se, come formato file, si seleziona il [**PDF**] si possono specificare anche le funzioni di crittografia PDF.

*Guida alle funzioni* del sistema

### <span id="page-101-0"></span>**Separazione file**

Nel caso di trasmissione e-mail, trasmissione a cartella (SMB) o trasmissione a cartella (FTP), abilitare o escludere la funzione di Separazione file.

#### 1 **Visualizzare la schermata.**

#### **Utilizzo delle regole per tutte le ricezioni**

- 1 Eseguire il punto 1 di [Inoltro di tutti i documenti ricevuti \(Utilizzo delle regole per tutte le](#page-93-1)  [ricezioni\),](#page-93-1) e selezionare [**Avanti**] in "Impost. inoltro".
	- **[Inoltro di tutti i documenti ricevuti \(Utilizzo delle regole per tutte le ricezioni\) \(pagina 5-4\)](#page-93-1)**
- 2 Selezionare [**Cambia**] in "Separazione file".

#### **Utilizzo regola per RX specificata**

- 1 Eseguire il punto 1 di [Inoltro unicamente dei documenti ricevuti rispondenti alle condizioni](#page-95-0)  [\(Utilizzo regola per RX specificata\),](#page-95-0) selezionare la regola e premere [**Dettagli**].
	- [Inoltro unicamente dei documenti ricevuti rispondenti alle condizioni \(Utilizzo regola per](#page-95-0)  [RX specificata\) \(pagina 5-6\)](#page-95-0)
- 2 [**Avanti**] in "Impost. inoltro" > [**Cambia**] in "Separazione file"

#### 2 **Configurare la funzione.**

[**Ogni pagina**] oppure [**Off**] > [**OK**]

Per creare un file per ogni pagina, selezionare [**Ogni pagina**].

### <span id="page-102-0"></span>**Impostazione delle informazioni aggiuntive per Oggetto e-mail**

Specificare se si desidera aggiungere delle informazioni supplementari all'oggetto dell'e-mail. Quando si aggiungono delle informazioni è possibile selezionare Nome mittente o Mittente.

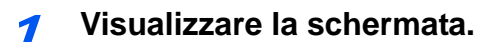

#### **Utilizzo delle regole per tutte le ricezioni**

- 1 Eseguire il punto 1 di [Inoltro di tutti i documenti ricevuti \(Utilizzo delle regole per tutte le](#page-93-1)  [ricezioni\),](#page-93-1) e selezionare [**Avanti**] in "Impost. inoltro".
	- [Inoltro di tutti i documenti ricevuti \(Utilizzo delle regole per tutte le ricezioni\) \(pagina 5-4\)](#page-93-1)
- 2 Selezionare [**Cambia**] in "Agg.ogg.E-mail Info."

#### **Utilizzo regola per RX specificata**

- 1 Eseguire il punto 1 di [Inoltro unicamente dei documenti ricevuti rispondenti alle condizioni](#page-95-0)  [\(Utilizzo regola per RX specificata\),](#page-95-0) selezionare la regola e premere [**Dettagli**].
	- [Inoltro unicamente dei documenti ricevuti rispondenti alle condizioni \(Utilizzo regola per](#page-95-0)  [RX specificata\) \(pagina 5-6\)](#page-95-0)
- 2 [**Avanti**] in "Impost. Inoltro" > [**Cambia**] in "Agg.ogg.E-mail Info."

#### 2 **Configurare la funzione.**

[**Nome mittente**], [**N. FAX/indirizzo mittente**], oppure [**Off**] > [**OK**]

### <span id="page-102-1"></span>**Impostazioni del parametro TX crittografato FTP**

Abilitare o escludere la crittografia FTP per l'invio dei dati.

#### **QNOTA**

Per abilitare la crittografia FTP, impostare"SSL" su [**On**] nelle impostazioni del Protocollo di sicurezza.

*Guida alle funzioni* del sistema

#### 1 **Visualizzare la schermata.**

#### **Utilizzo delle regole per tutte le ricezioni**

- 1 Eseguire il punto 1 di [Inoltro di tutti i documenti ricevuti \(Utilizzo delle regole per tutte le](#page-93-1)  [ricezioni\),](#page-93-1) e selezionare [**Avanti**] in "Impost. inoltro".
	- **→** [Inoltro di tutti i documenti ricevuti \(Utilizzo delle regole per tutte le ricezioni\) \(pagina 5-4\)](#page-93-1)
- 2 Selezionare [**Cambia**] in "TX crittografata FTP".

#### **Utilizzo regola per RX specificata**

- 1 Eseguire il punto 1 di [Inoltro unicamente dei documenti ricevuti rispondenti alle condizioni](#page-95-0)  [\(Utilizzo regola per RX specificata\),](#page-95-0) selezionare la regola e premere [**Dettagli**].
	- **►** Inoltro unicamente dei documenti ricevuti rispondenti alle condizioni (Utilizzo regola per [RX specificata\) \(pagina 5-6\)](#page-95-0)
- 2 [**Avanti**] in "Impost. inoltro" > [**Cambia**] in "TX crittografata FTP"

#### 2 **Configurare la funzione.**

Selezionare [**On**] oppure [**Off**] > [**OK**]

### <span id="page-103-0"></span>**Impostazione di stampa**

È possibile specificare se il sistema deve anche stampare i documenti ricevuti contestualmente all'inoltro.

#### 1 **Visualizzare la schermata.**

#### **Utilizzo delle regole per tutte le ricezioni**

- 1 Eseguire il punto 1 di [Inoltro di tutti i documenti ricevuti \(Utilizzo delle regole per tutte le](#page-93-1)  [ricezioni\).](#page-93-1)
	- **►** [Inoltro di tutti i documenti ricevuti \(Utilizzo delle regole per tutte le ricezioni\) \(pagina 5-4\)](#page-93-1)
- 2 Selezionare [**Cambia**] in "Stampa".

#### **Utilizzo regola per RX specificata**

- 1 Eseguire il punto 1 di [Inoltro unicamente dei documenti ricevuti rispondenti alle condizioni](#page-95-0)  [\(Utilizzo regola per RX specificata\),](#page-95-0) selezionare la regola e premere [**Dettagli**].
	- ◆ Inoltro unicamente dei documenti ricevuti rispondenti alle condizioni (Utilizzo regola per [RX specificata\) \(pagina 5-6\)](#page-95-0)
- 2 Selezionare [**Cambia**] in "Stampa".

#### 2 **Configurare la funzione.**

#### [**On**] o [**Off**] > [**OK**]

Se è selezionato [**On**], premere [+]/[-] oppure utilizzare i tasti numerici per impostare il numero di copie.

### <span id="page-104-0"></span>**Registrazione del nome del file**

È possibile impostare il nome del file da creare durante l'inoltro. Si possono anche aggiungere informazioni quali la data, l'ora, il numero di lavoro o il numero di fax (indirizzo nel caso di un i-FAX).

#### 1 **Visualizzare la schermata.**

#### **Utilizzo delle regole per tutte le ricezioni**

- 1 Eseguire il punto 1 di [Inoltro di tutti i documenti ricevuti \(Utilizzo delle regole per tutte le](#page-93-1)  [ricezioni\).](#page-93-1)
	- [Inoltro di tutti i documenti ricevuti \(Utilizzo delle regole per tutte le ricezioni\) \(pagina 5-4\)](#page-93-1)
- 2 Selezionare [**Cambia**] in "Nome file".

#### **Utilizzo regola per RX specificata**

- 1 Eseguire il punto 1 di [Inoltro unicamente dei documenti ricevuti rispondenti alle condizioni](#page-95-0)  [\(Utilizzo regola per RX specificata\),](#page-95-0) selezionare la regola e premere [**Dettagli**].
	- ◆ Inoltro unicamente dei documenti ricevuti rispondenti alle condizioni (Utilizzo regola per [RX specificata\) \(pagina 5-6\)](#page-95-0)
- 2 Selezionare [**Cambia**] in "Nome file".

#### 2 **Configurare la funzione.**

1 [**Nome file**] > Immettere il nome file > [**Salva**]

#### **QNOTA**

Per informazioni sull'inserimento dei caratteri, vedere:

- **►** [Metodo di immissione dei caratteri \(pagina 12-2\)](#page-235-0)
- 2 Per inserire ulteriori informazioni nel nome del file, selezionare [**N. lavoro**], [**Data e Ora**], [**Aggiungi n. all'inizio**] o [**Aggiungi n. alla fine**].

#### **QNOTA**

Si noti che se non vengono specificate informazioni aggiuntive, verrà utilizzato lo stesso nome file. Di conseguenza, quando i documenti ricevuti sono inoltrati tramite la trasmissione alle cartelle (SMB) e (FTP), i vecchi file verranno sovrascritti.

Esempio di nome file

Esempio: doc00352720140826181723.pdf

doc (nome file) + numero a 6 cifre + anno/mese/giorno/ora/minuto/secondo + formato file (l'impostazione predefinita è .pdf)

### <span id="page-105-0"></span>**Impostazioni per l'inoltro da Embedded Web Server RX (Impostazioni di inoltro)**

Si può utilizzare Embedded Web Server RX su un computer collegato alla rete per definire le impostazioni di inoltro sul sistema.

Per maggiori informazioni sulle configurazioni di rete, vedere:

*Guida alle funzioni* del sistema

#### **Accesso a Embedded Web Server RX**

#### 1 **VisualizzareEmbedded Web Server RX.**

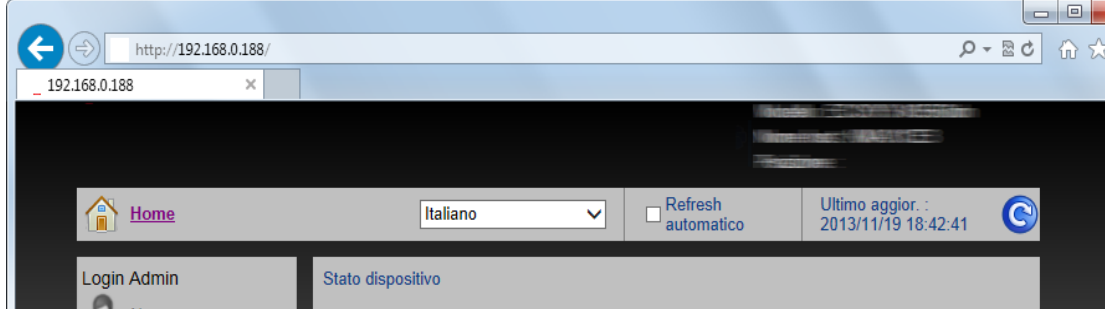

- 1 Aprire il browser Web.
- 2 Nella barra Indirizzo o Percorso, inserire l'indirizzo IP del fax sotto forma di URL; ad esempio 10.180.81.3/.

La pagina Web visualizza le informazioni principali sul dispositivo e su Embedded Web Server RX, nonché lo stato attuale del sistema.

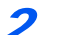

#### 2 **Selezionare le impostazioni inEmbedded Web Server RX.**

Sulla barra di navigazione visualizzata sulla sinistra, selezionare una funzione per visualizzare e impostare i relativi parametri.

Se in Embedded Web Server RX sono stati abilitati i privilegi di amministratore, immettere nome utente e password corretti per accedere alle relative schermate.

*Embedded Web Server RX User Guide*

# <span id="page-106-1"></span><span id="page-106-0"></span>**Funzione Casella FAX**

## <span id="page-106-2"></span>**Casella FAX**

La casella FAX consente di memorizzare i documenti ricevuti sul sistema su cui è installato il modulo Fax. Utilizzando la funzione di inoltro da memoria, è possibile memorizzare i documenti ricevuti in una casella fax personale.

Per la procedura di utilizzo di una casella FAX, vedere il paragrafo successivo.

- • [Registrazione di una casella FAX](#page-107-0)  $\blacktriangleright$  pagina 5-18
- Modifica di una casella FAX ▶ pagina 5-19
- **Eliminazione di una casella FAX ▶ pagina 5-19**

Per il metodo di elaborazione dei fax ricevuti in una casella FAX, vedere il paragrafo successivo

- Stampa di documenti da una casella FAX  $\blacktriangleright$  pagina 5-20
- Verifica dei dettagli **D** pagina 5-21
- • [Cancellazione degli originali da una casella FAX dopo la stampa](#page-111-0)  $\triangleright$  pagina 5-22
- • [Eliminazione di documenti da una casella FAX](#page-111-1)  pagina 5-22
- Stampa di un elenco di caselle FAX **D** pagina 5-23

Per il metodo di trasmissione a una casella FAX, vedere il paragrafo successivo.

• [Trasmissione tramite indirizzo secondario](#page-113-0) **>** pagina 5-24

Per il metodo di ricezione a una casella FAX, vedere il paragrafo successivo.

• [Ricezione con indirizzo secondario](#page-114-0) **>** pagina 5-25

### <span id="page-106-3"></span>**Comunicazione con indirizzo secondario**

Nella comunicazione con indirizzo secondario, i dati vengono inviati e ricevuti con indirizzi secondari e password allegati conformemente alle raccomandazioni ITU-T (International Telecommunication Union). Gli indirizzi secondari abilitano modalità di comunicazione prima possibili solo in transazioni con fax della stessa marca. Ad esempio, la trasmissione riservata (invio di originali ad una casella riservata configurata sul fax ricevente) e la comunicazione polling (ricezione di un documento da un fax remoto controllato dal fax ricevente). Le funzioni di comunicazione con indirizzo secondario e di trasmissione da memoria disponibili su questo sistema permettono di utilizzare delle funzionalità avanzate di comunicazione quali la memorizzazione dei documenti ricevuti nelle caselle Fax e l'inoltro di documenti ricevuti ad altri fax.

#### **QNOTA**

Per poter eseguire una comunicazione con indirizzo secondario, è necessario che il fax remoto supporti analoghe funzioni di comunicazione con indirizzo secondario.

La comunicazione tramite indirizzo secondario può essere utilizzata abbinata ad altri tipi di comunicazione. Se indirizzo secondario e password vengono registrati nella rubrica o in un tasto one touch, è possibile omettere la loro immissione prima della trasmissione. Per informazioni più dettagliate, fare riferimento alle procedure dei metodi di comunicazione e di registrazione.

#### **Indirizzo secondario**

Su questo sistema, il termine "indirizzo secondario" indica sia l'indirizzo secondario sia le password di indirizzo secondario.

#### **Indirizzo secondario**

Utilizzare numeri compresi tra 0 e 9, '(spazio)' e i simboli '#' e '\*' per specificare un indirizzo secondario di massimo 20 caratteri. Quando il sistema riceve gli originali, l'indirizzo secondario viene utilizzato quale requisito di inoltro per l'inoltro da memoria.

#### **Password indirizzo secondario**

Utilizzare numeri compresi tra 0 e 9, '(spazio)' e i caratteri '#' e '\*' per specificare una password di indirizzo secondario di massimo 20 caratteri. La password indirizzo secondario non viene utilizzata dal sistema per la ricezione dei fax.

Per la procedura di impostazione di un indirizzo secondario, vedere:

[Trasmissione tramite indirizzo secondario \(pagina 5-24\)](#page-113-0)  $\blacktriangleright$ [Ricezione con indirizzo secondario \(pagina 5-25\)](#page-114-0)

### <span id="page-107-0"></span>**Registrazione di una casella FAX**

È possibile configurare fino a 100 caselle fax.

#### **<b>Q**</u> NOTA

Se è abilitata la gestione dell'accesso utente, è possibile modificare le destinazioni nella Rubrica soltanto effettuando il login con privilegi di amministratore.

Le caselle FAX si possono anche registrare nel Menu Sistema.

#### 1 **Visualizzare la schermata.**

[**Casella FAX**] sulla schermata Home > [**Aggiungi/Modifica Casel.**]

#### 2 **Configurare la funzione.**

- 1 Selezionare [**Aggiungi**].
- 2 Immettere le informazioni e premere [**OK**].

La tabella elenca le voci da impostare.

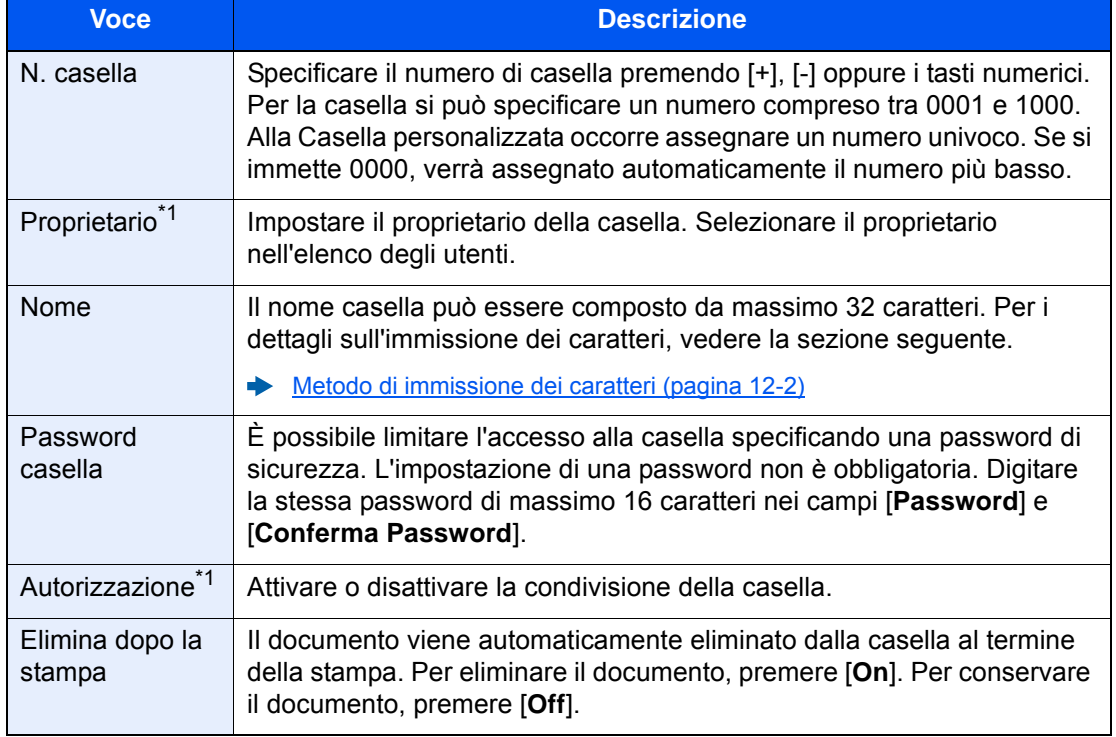

<span id="page-107-1"></span>\*1 Voce visualizzata quando è abilitata la gestione dell'accesso utenti.

#### 3 **Controllare i dettagli immessi, quindi premere [Salva].**

La casella viene creata.
### **Modifica di una casella FAX**

**QNOTA** 

Le caselle FAX si possono anche modificare nel Menu Sistema.

#### 1 **Visualizzare la schermata.**

[**Casella FAX**] sulla schermata Home > [**Aggiungi/Modifica Casel.**]

#### 2 **Modifica**

Selezionare nell'elenco la casella che si desidera modificare > [**Dettat/Modif.**] Modificare le impostazioni.

La tabella elenca le voci da impostare.

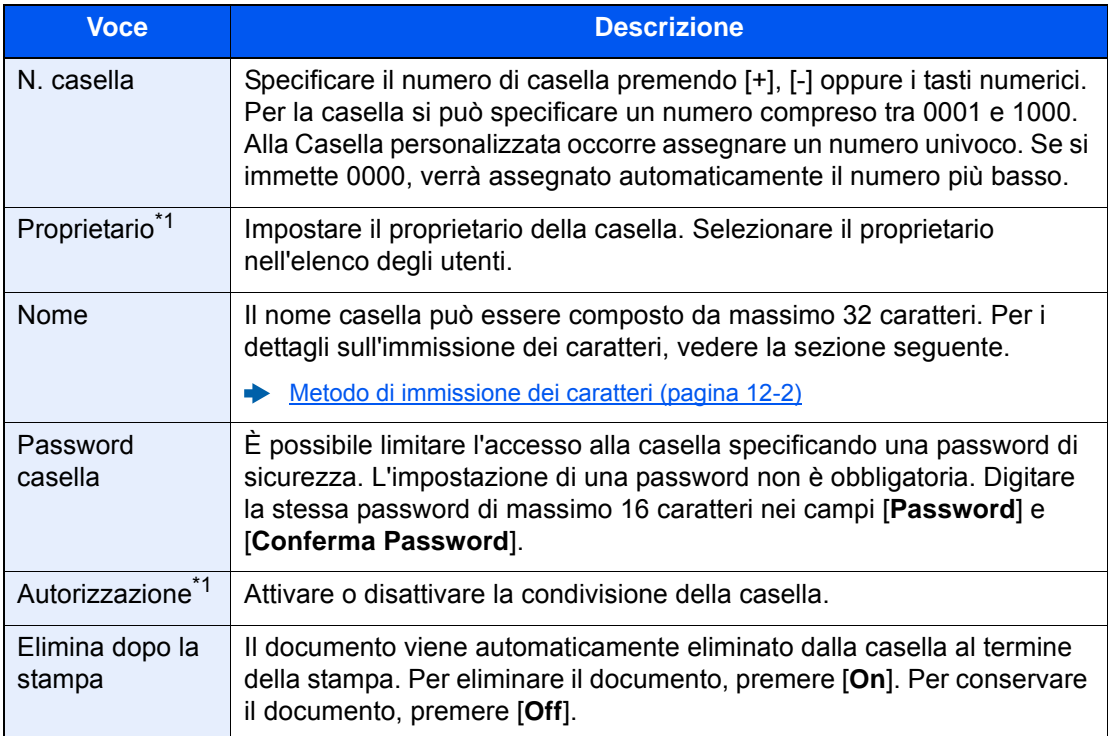

<span id="page-108-0"></span>\*1 Voce visualizzata quando è abilitata la gestione dell'accesso utenti.

### **Eliminazione di una casella FAX**

#### **QNOTA**

Le caselle FAX si possono anche eliminare nel Menu Sistema.

#### 1 **Visualizzare la schermata.**

[**Casella FAX**] sulla schermata Home > [**Aggiungi/Modifica Casel.**]

#### 2 **Eliminazione**

- 1 Selezionare la casella che si desidera eliminare.
- 2 [**Elimina**] > [**Sì**] La casella viene eliminata.

### <span id="page-109-0"></span>**Stampa di documenti da una casella FAX**

Per stampare i documenti inviati ad una casella fax, procedere come segue.

1 **Selezionare [Casella FAX] sulla schermata Home.**

#### 2 **Selezionare gli originali.**

1 Selezionare la casella che contiene il documento da stampare > [**Apri**]

#### **QNOTA**

Se alla casella FAX è assegnata una password, è necessario immettere la password nei seguenti casi:

Se la gestione dell'accesso utenti è disabilitata.

Se la gestione dell'accesso utenti è abilitata ma la casella FAX è selezionata da un altro utente quando si effettua il login con privilegi di utente.

2 Selezionare il documento da stampare. I documenti selezionati vengono contrassegnati da un segno di spunta.

#### **QNOTA**

Per annullare la selezione, fare clic sulla casella e deselezionare il segno di spunta.

Quando si preme [ **[ ]]** sulla schermata casella fax, viene visualizzata una miniatura dell'immagine originale.

Per verificare l'immagine dei documenti, utilizzare l'anteprima.

 $\rightarrow$  [Anteprima immagini \(pagina 5-21\)](#page-110-0)

Per informazioni sull'utilizzo degli elenchi nelle caselle FAX, vedere:

*Guida alle funzioni* del sistema

Da una Casella FAX è possibile eseguire la stampa ma non l'invio.

3 Selezionare [**Stampa**].

#### 3 **Stampa**

- 1 Specificare se i documenti devono essere eliminati dalla casella fax dopo la stampa. Per eliminare i dati, selezionare [**On**].
- 2 Selezionare [**Avvia stampa**]. La stampa viene avviata.

### **Verifica dei dettagli**

Utilizzare questa procedura per verificare i dettagli dei documenti inoltrati a una casella FAX.

1 **Selezionare [Casella FAX] sulla schermata Home.**

#### 2 **Selezionare gli originali.**

- 1 Selezionare la casella che contiene il documento da verificare > [**Apri**]
- 2 Selezionare il documento da verificare > [**Dettagli**] Vengono visualizzati i dettagli del documento selezionato. Selezionare [**Cambia**] in "Nome file" per rinominare il file.
	- [Metodo di immissione dei caratteri \(pagina 12-2\)](#page-235-0)

### <span id="page-110-0"></span>**Anteprima immagini**

Questa procedura consente di visualizzare in anteprima l'immagine di un documento inoltrato a una casella FAX sul pannello a sfioramento.

#### 1 **Selezionare [Casella FAX] sulla schermata Home.**

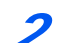

#### 2 **Selezionare gli originali.**

- 1 Selezionare la casella che contiene il documento da verificare > [**Apri**]
- 2 Selezionare gli originali > [**Anteprima**] Compare la schermata di anteprima.

#### **Utilizzo della schermata di anteprima**

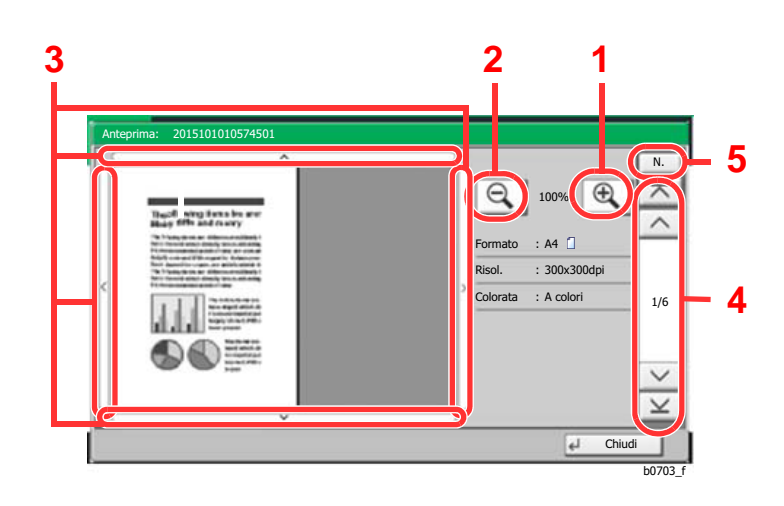

- <span id="page-110-3"></span>1 Zoom avanti.
- <span id="page-110-2"></span>2 Zoom indietro.
- <span id="page-110-1"></span>3 Dopo aver effettuato un ingrandimento con lo zoom avanti, è possibile utilizzare questi pulsanti per spostare l'area visualizzata.
- <span id="page-110-5"></span>4 Nei documenti multi pagina, è possibile utilizzare questi pulsanti per scorrere le pagine.
- <span id="page-110-4"></span>5 Nel caso di documenti multi pagina, è possibile cambiare pagina immettendo il numero di pagina desiderato.

### **QNOTA**

Si può regolare la visualizzazione dell'anteprima spostando le dita sul pannello a sfioramento.

[Anteprima immagini \(pagina 2-7\)](#page-23-0)

### **Cancellazione degli originali da una casella FAX dopo la stampa**

Per eliminare automaticamente gli originali stampati dalla casella FAX, procedere come segue.

## 1 **Selezionare [Casella FAX] sulla schermata Home.** 2 **Selezionare gli originali.** 1 Selezionare la casella che contiene il documento da stampare > [**Apri**] 2 Selezionare il documento da stampare.

3 Selezionare [**Stampa**].

### 3 **Configurare la funzione.**

Selezionare [**On**].

### 4 **Stampare.**

Selezionare [**Avvia stampa**]. Il documento viene eliminato dopo la stampa.

### **Eliminazione di documenti da una casella FAX**

Utilizzare la seguente procedura per eliminare un documento inoltrato a una casella FAX.

### 1 **Selezionare [Casella FAX] sulla schermata Home.**

### 2 **Eliminazione**

- 1 Selezionare la casella che contiene il documento da eliminare > [**Apri**]
- 2 Selezionare il documento da eliminare > [**Elimina**] > [**Sì**] Il documento viene eliminato.

### **Stampa di un elenco di caselle FAX**

È possibile stampare l'elenco delle caselle FAX che riporta i numeri e i nomi delle caselle FAX configurate. Se nelle caselle FAX sono presenti degli originali, viene visualizzato il numero di pagine.

#### **QNOTA**

È possibile stampare l'elenco quando è abilitato l'accesso utente e l'utente esegue il login con privilegi di amministratore.

#### 1 **Visualizzare la schermata.**

Tasto [Menu Sistema/Contatore] > [**Casella documenti/Memoria rimovibile**] > [**Avanti**] in "Casella FAX"

#### 2 **Stampa**

[**Stampa**] in "Elenco caselle FAX > [**Sì**]

L'elenco viene stampato.

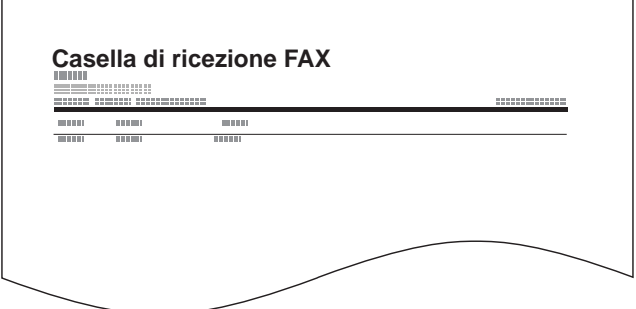

### <span id="page-113-0"></span>**Trasmissione tramite indirizzo secondario**

Per specificare una Casella FAX quando si trasmette un fax, procedere come segue.

#### **QNOTA**

Per utilizzare la trasmissione con indirizzo secondario, accertarsi che sul fax remoto siano stati registrati indirizzo secondario e password.

Non è possibile utilizzare la trasmissione crittografata con la trasmissione tramite indirizzo secondario.

Per informazioni sul metodo di impostazione quando il sistema riceve gli originali, vedere:

[Funzione Casella FAX \(pagina 5-17\)](#page-106-0)

#### 1 **Selezionare [FAX] sulla schermata Home.**

#### 2 **Posizionare gli originali.**

#### 3 **Specificare una destinazione.**

Utilizzare i tasti numerici per immettere il numero di fax della destinazione.

#### **<b>NOTA**

Se alla destinazione registrata in rubrica è associato un indirizzo secondario, è possibile utilizzare la destinazione. Se la destinazione con indirizzo secondario registrata in Rubrica viene associata a un tasto one touch, è anche possibile utilizzare il tasto one touch.

#### 4 **Configurare la funzione.**

- 1 [**Dettagli**] > [**Cambia**] in "Indirizzo secondario" > [**Indirizzo secondario**]
- 2 Inserire l'indirizzo secondario con i tasti numerici e premere [**OK**]. L'indirizzo secondario può essere composto da massimo 20 caratteri, compresi i numeri da 0 a 9, gli spazi e i simboli # e '\*'.
- 3 Selezionare [**Password**].
- 4 Inserire la password dell'indirizzo secondario con i tasti numerici e premere [**OK**]. La password dell'indirizzo secondario può essere composta da massimo 20 caratteri, compresi i numeri da 0 a 9, gli spazi e i simboli # e \*.
- 5 [**OK**] > [**OK**]

#### 5 **Avvio della trasmissione.**

Verificare la destinazione e premere il tasto [**Avvio**].

#### **QNOTA**

Quando si seleziona [**On**] per [**Controllo dest. pre-invio**], premendo il tasto [**Avvio**] si apre una schermata di conferma destinazione.

[Schermata di conferma delle destinazioni \(pagina 7-13\)](#page-177-0)

### **Ricezione con indirizzo secondario**

Per eseguire una ricezione con indirizzo secondario, occorre preventivamente comunicare all'interlocutore indirizzo secondario e password del sistema.

Quando si esegue una ricezione con indirizzo secondario si possono utilizzare le seguenti funzioni.

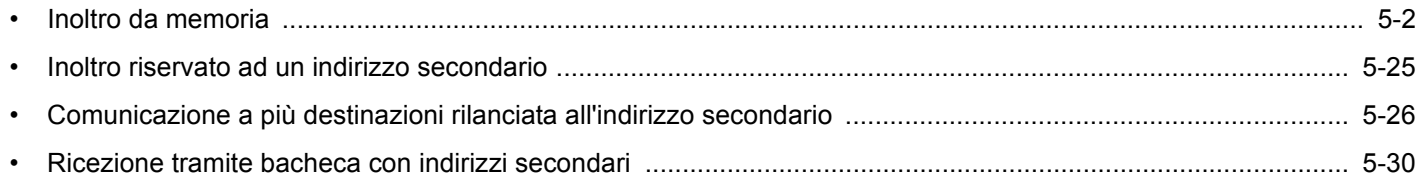

#### **IMPORTANTE**

**Per utilizzare la funzioni di ricezione con indirizzo secondario si devono configurare le impostazioni. Per configurare le impostazioni, vedere:**

[Inoltro da memoria \(pagina 5-2\)](#page-91-0) [Utilizzo della ricezione polling con indirizzi secondari \(pagina 5-31\)](#page-120-0)

#### <span id="page-114-0"></span>**Inoltro riservato ad un indirizzo secondario**

È possibile memorizzare i fax ricevuti nella casella FAX, preventivamente registrata, e stamparli quando si ha la certezza che nessuno li possa vedere.

Esempio di configurazione

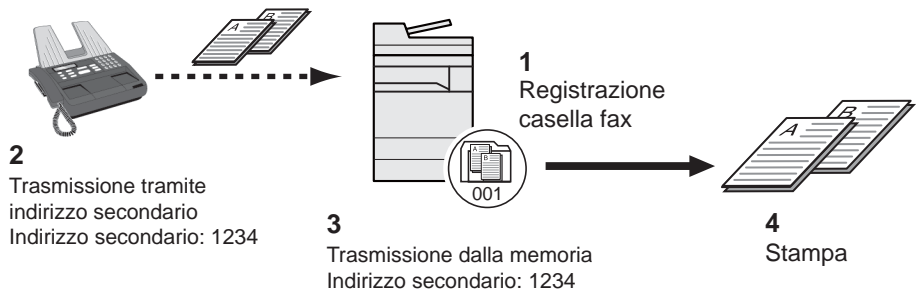

- 1 Configurare la casella fax.
	- [Registrazione di una casella FAX \(pagina 5-18\)](#page-107-0)
- 2 Eseguire la trasmissione con indirizzo secondario.
- 3 Memorizzare i documenti nella casella fax programmata per la funzione di inoltro da memoria.
- 4 Stampare i documenti dalla casella fax.
	- ◆ [Stampa di documenti da una casella FAX \(pagina 5-20\)](#page-109-0)

#### <span id="page-115-0"></span>**Comunicazione a più destinazioni rilanciata all'indirizzo secondario**

I documenti ricevuti vengono inoltrati a più destinazioni. Specificando un indirizzo secondario come requisito di inoltro, è possibile limitare la trasmissione broadcast rilanciata a una specifica comunicazione.

#### **QNOTA**

Quando si utilizza l'inoltro è possibile abilitare o disabilitare la stampa degli originali ricevuti. È anche possibile specificare il numero di copie da stampare.

 $\rightarrow$  [Impostazione di stampa \(pagina 5-14\)](#page-103-0)

#### Esempio di configurazione

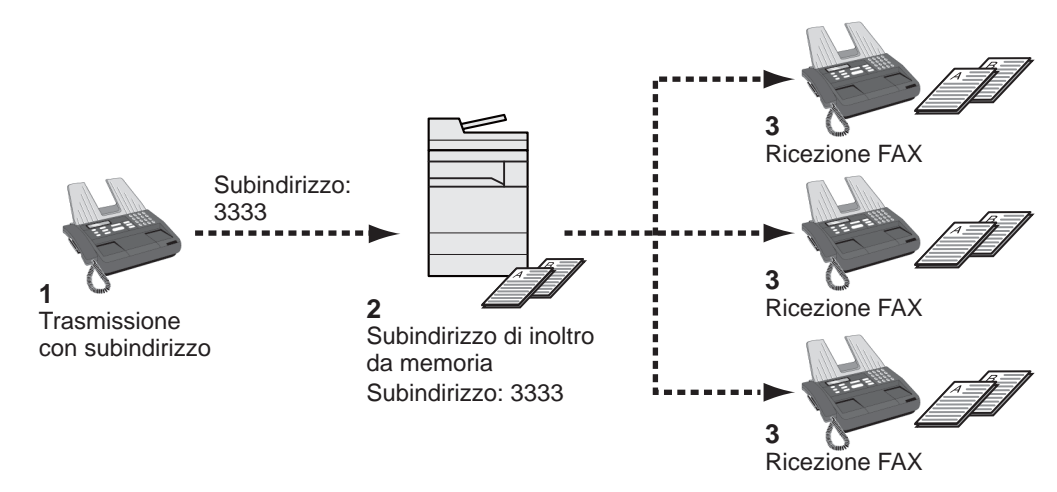

- 1 Eseguire la trasmissione con indirizzo secondario.
- 2 Utilizzare la funzione di inoltro da memoria per inoltrare i fax ricevuti ad altre destinazioni.
- 3 Ogni destinazione di inoltro riceve il fax.

## **Comunicazione polling**

Nella comunicazione polling, la trasmissione dei documenti sul fax trasmittente è controllata dal fax ricevente. Il fax ricevente può dunque adattare la ricezione dei documenti in funzione delle proprie esigenze. Questo sistema supporta sia la trasmissione sia la ricezione polling.

#### **IMPORTANTE**

**I costi di trasmissione sono addebitati al ricevente poiché nella comunicazione polling è il fax ricevente che chiama il trasmittente.**

### **Trasmissione polling**

I documenti per trasmissioni polling devono essere memorizzati in una casella Polling. Non appena viene ricevuta una richiesta polling, i documenti memorizzati in tale casella vengono automaticamente trasmessi.

Al termine della trasmissione alla destinazione, i documenti vengono automaticamente cancellati. Se l'opzione Elimina file trasmesso è impostata su [**Off**], i documenti rimangono nella casella Polling fino a che l'utente non li elimina. È possibile utilizzare la trasmissione polling con gli stessi originali il numero di volte che si desidera.

[Eliminazione dei documenti dopo la trasmissione polling \(pagina 5-27\)](#page-116-1)

#### **QNOTA**

Per la trasmissione polling si possono memorizzare fino a 10 originali quando non si utilizza un indirizzo secondario. Quando si utilizza un indirizzo secondario si possono memorizzare fino a 10 originali per indirizzo secondario.

Si possono aggiungere o sovrascrivere gli originali in casella finché non viene ricevuta la richiesta di polling dalla destinazione.

[Impostazione della funzione di sovrascrittura \(pagina 5-27\)](#page-116-0)

#### <span id="page-116-1"></span>**Eliminazione dei documenti dopo la trasmissione polling**

Una volta inviati, i documenti polling vengono automaticamente eliminati. Per consentire la trasmissione polling dello stesso originale a più destinatari, impostare questa opzione su [**Off**].

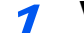

#### 1 **Visualizzare la schermata.**

Tasto [Menu Sistema/Contatore] > [**Casella documenti/Memoria rimovibile**] > [**Cambia**] in "Casella di Polling"

#### 2 **Configurare la funzione.**

[**Cambia**] in Elimina file trasmesso > [**On**] oppure [**Off**] > [**OK**]

#### <span id="page-116-0"></span>**Impostazione della funzione di sovrascrittura**

Per abilitare la sovrascrittura, selezionare [**Autorizza**].

Attenersi alla seguente procedura per sovrascrivere il documento esistente se al nuovo file viene assegnato lo stesso nome.

Se questa opzione è impostata su [**Proibisci**], il documento esistente non verrà sovrascritto se è impostato lo stesso nome file.

#### 1 **Visualizzare la schermata.**

Tasto [Menu Sistema/Contatore] > [**Casella documenti/Memoria rimovibile**] > [**Cambia**] in "Casella di Polling"

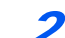

#### 2 **Configurare la funzione.**

[**Cambia**] in "Sovrascrivi impostazione" > [**Autorizza**] o [**Proibisci**] > [**OK**]

#### **Utilizzo della trasmissione polling**

- 1 **[Casella FAX] sulla schermata Home > [Casella polling]**
- 2 **Posizionare gli originali.**
- 3 **Visualizzare la schermata.**

Premere [**Salva file**].

4 **Selezionare il tipo di originale, la densità di scansione e tutti gli altri parametri come opportuno.**

La tabella elenca le voci da impostare.

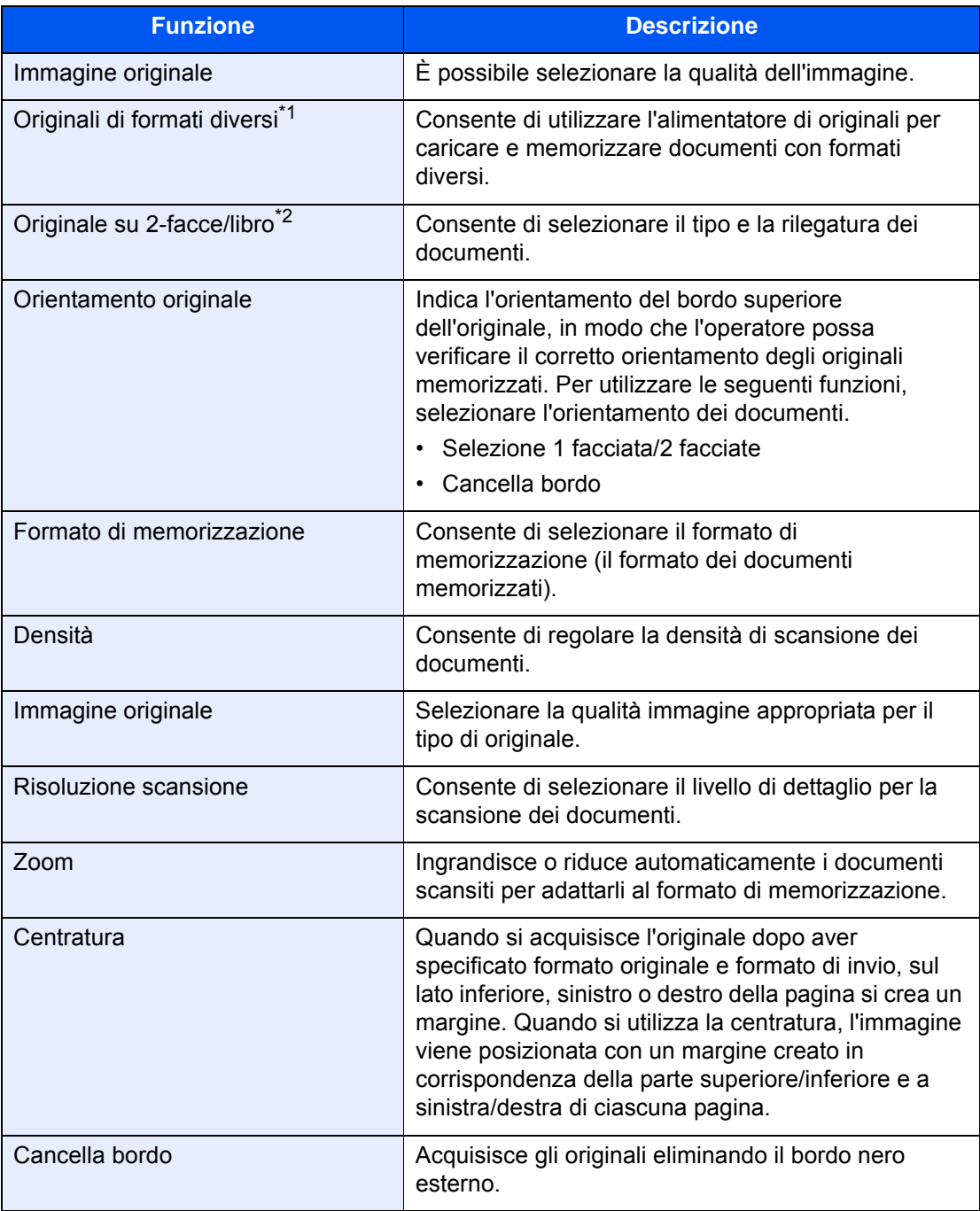

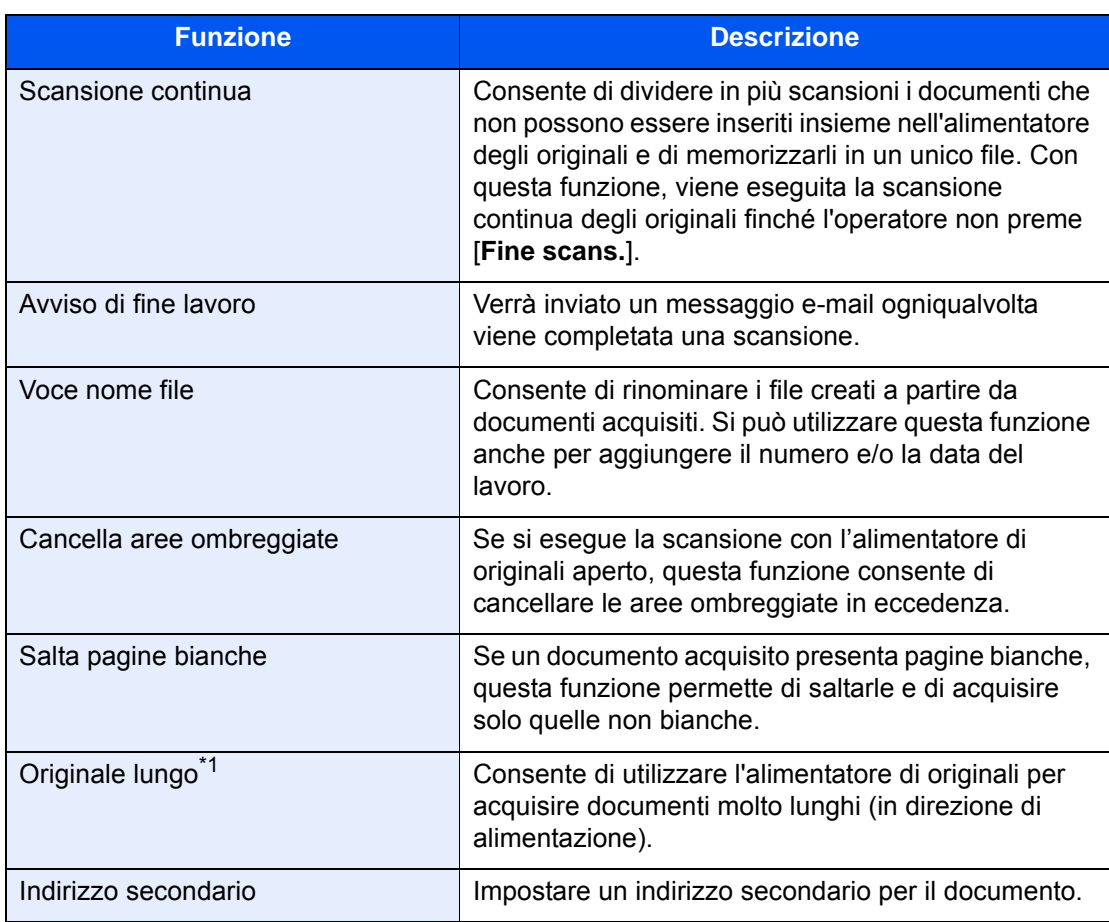

- <span id="page-118-0"></span>\*1 Questa funzione viene visualizzata quando è installato l'alimentatore di originali (DP), opzionale.
- \*2 Questa funzione è "Libro" quando non è installato l'alimentatore di originali (DP).

Per i dettagli sulle singole funzioni, vedere:

 $\rightarrow$  [Trasmissione dei fax \(pagina 3-1\)](#page-46-0) *Guida alle funzioni* del sistema

#### 5 **Avviare la memorizzazione.**

Premere il tasto [**Avvio**]. I documenti vengono acquisiti e memorizzati nella casella Polling.

#### **QNOTA**

È possibile visualizzare un'anteprima dell'immagine da memorizzare, selezionando [**Anteprima**].

[Anteprima immagini \(pagina 2-7\)](#page-23-0)

#### **Annullamento delle trasmissioni polling**

Per annullare una trasmissione polling, cancellare il documento registrato per il polling dalla casella polling. Per maggiori informazioni sulla cancellazione del documento memorizzato, vedere:

[Eliminazione di documenti in una casella polling \(pagina 5-33\)](#page-122-0)

## <span id="page-119-1"></span>**Ricezione polling**

Questa funzione attiva immediatamente la trasmissione dei documenti memorizzati sul sistema quando viene ricevuta la richiesta di prelievo (polling) dal fax ricevente.

#### **QNOTA**

Impostando un gruppo come destinazione, è possibile ricevere documenti da 500 contatti in un'unica operazione. Se è stata specificata una destinazione per la quale è configurata la comunicazione crittografata, quest'ultima sarà disabilitata per la ricezione polling.

Se sono installati 2 Kit Fax opzionali (opzione Dual FAX) ed è specificata una porta di sola ricezione, la comunicazione avverrà tramite quest'ultima.

Per utilizzare la ricezione polling, occorre innanzitutto verificare che il sistema trasmittente sia configurato per la trasmissione polling.

L'utilizzo congiunto degli indirizzi secondari abilita i seguenti modi di comunicazione.

#### <span id="page-119-0"></span>**Ricezione tramite bacheca con indirizzi secondari**

Se il fax destinatario è dotato di funzione tramite bacheca con indirizzi secondari, si possono utilizzare gli indirizzi secondari per comunicare con questo dispositivo, anche se di marca diversa. (Su questo sistema, l'indirizzo secondario e la relativa password).

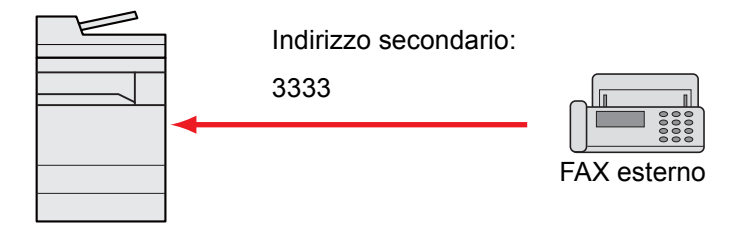

#### **IMPORTANTE**

**È necessario che il fax destinatario sia dotato di analoga funzione di comunicazione tramite bacheca con indirizzo secondario. Alcuni fax non possono memorizzare documenti e non supportano la trasmissione polling. Verificare preventivamente i fax trasmittente e ricevente per assicurarsi che supportino la funzione richiesta.**

**Richiedere all'interlocutore indirizzo secondario e password registrati sul suo dispositivo.**

#### **QNOTA**

Per maggiori informazioni relative agli indirizzi secondari, vedere:

[Comunicazione con indirizzo secondario \(pagina 5-17\)](#page-106-1)

Per informazioni sulla ricezione di file tramite bacheca con indirizzo secondario, vedere:

◆ [Utilizzo della ricezione polling con indirizzi secondari \(pagina 5-31\)](#page-120-0)

#### **Utilizzo della ricezione polling**

#### **QNOTA**

Se il dispositivo remoto utilizza gli indirizzi secondari, vedere la procedura di Utilizzo della ricezione polling con indirizzi secondari di seguito descritta.

#### 1 **Selezionare [FAX] sulla schermata Home.**

#### 2 **Attivare la ricezione polling.**

[**Impostazioni avanzate**] > [**RX polling FAX**] > [**On**] > [**OK**]

#### 3 **Specificare una destinazione.**

[Metodi di immissione delle destinazioni \(pagina 3-7\)](#page-52-0)

#### 4 **Premere il tasto [Avvio].**

Iniziano le operazioni di ricezione.

#### **QNOTA**

Quando si seleziona [**On**] per [**Controllo dest. pre-invio**], premendo il tasto [**Avvio**] si apre una schermata di conferma destinazione.

[Schermata di conferma delle destinazioni \(pagina 7-13\)](#page-177-0)

#### <span id="page-120-0"></span>**Utilizzo della ricezione polling con indirizzi secondari**

Per la ricezione polling, immettere l'indirizzo secondario (su questa macchina, indirizzo secondario e relativa password) impostato sul fax trasmittente. Questa comunicazione è possibile anche con fax di altre marche purché dotati di analoga funzione di comunicazione tramite indirizzi secondari.

> **IMPORTANTE Verificare preventivamente l'indirizzo secondario impostato dal mittente.**

1 **Selezionare [FAX] sulla schermata Home.**

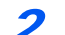

#### 2 **Attivare la ricezione polling.**

Per attivare la ricezione polling, vedere:

 $\rightarrow$  [Ricezione polling \(pagina 5-30\)](#page-119-1)

#### 3 **Selezionare la destinazione e immettere l'indirizzo secondario.**

Per la procedura di impostazione di un indirizzo secondario, vedere:

**↑** [Trasmissione tramite indirizzo secondario \(pagina 5-24\)](#page-113-0)

Per la procedura di selezione di una destinazione, vedere:

[Metodi di immissione delle destinazioni \(pagina 3-7\)](#page-52-0)

#### **QNOTA**

È possibile selezionare le destinazioni utilizzando in combinazione i tasti numerici, i tasti one touch e la rubrica con gli indirizzi secondari registrati.

#### 4 **Premere il tasto [Avvio].**

Iniziano le operazioni di ricezione.

#### **QNOTA**

Quando si seleziona [**On**] per [**Controllo dest. pre-invio**], premendo il tasto [**Avvio**] si apre una schermata di conferma destinazione.

[Schermata di conferma delle destinazioni \(pagina 7-13\)](#page-177-0)

### **Stampa da una casella polling**

Utilizzare questa procedura per stampare un documento memorizzato in una casella Polling.

#### 1 **[Casella FAX] sulla schermata Home > [Casella polling]**

#### 2 **Selezionare l'originale.**

Selezionare il documento da stampare.

I documenti selezionati vengono contrassegnati da un segno di spunta.

#### **QNOTA**

Per annullare una selezione, premere nuovamente la stessa casella per deselezionare il segno di spunta.

Per verificare l'immagine dei documenti, utilizzare l'anteprima.

[Anteprima immagini \(pagina 5-21\)](#page-110-0)

Per informazioni sull'utilizzo degli elenchi nelle caselle polling, vedere:

*Guida alle funzioni* del sistema

#### 3 **Stampare.**

[**Stampa**] > [**Sì**]

La stampa viene avviata.

### **Verifica dei dettagli**

Utilizzare questa procedura per verificare i dettagli di un documento memorizzato in una casella Polling.

#### 1 **[Casella FAX] sulla schermata Home > [Casella polling]**

#### 2 **Selezionare l'originale.**

- 1 Selezionare il documento da verificare.
- 2 Selezionare [**Dettagli**]. Vengono visualizzati i dettagli del documento selezionato. Selezionare [**Cambia**] in "Nome file" per rinominare il file.
	- [Metodo di immissione dei caratteri \(pagina 12-2\)](#page-235-0)

### <span id="page-122-0"></span>**Eliminazione di documenti in una casella polling**

Utilizzare questa procedura per eliminare un documento memorizzato in una casella Polling.

#### **<b>NOTA**

Se [**Elimina file trasmesso**] è impostato su [**On**], i documenti saranno automaticamente eliminati al termine della comunicazione polling.

- [Eliminazione dei documenti dopo la trasmissione polling \(pagina 5-27\)](#page-116-1)
- 1 **[Casella FAX] sulla schermata Home > [Casella polling]**

#### 2 **Per eliminare un documento.**

- 1 Selezionare il documento da eliminare e premere [**Elimina**].
- 2 Selezionare [**Sì**]. Il documento viene eliminato.

## **Crittografia**

Questo metodo abilita la comunicazione con criptatura dei documenti sul fax trasmittente. Questa funzione inibisce l'accesso da parte di estranei al contenuto degli originali trasmessi. Una volta ricevuti, tali documenti vengono decodificati e stampati nella loro forma originale. È un metodo particolarmente utile per la trasmissione di documenti riservati che non devono essere accessibili ad estranei.

#### **IMPORTANTE**

**È possibile utilizzare questa funzione solo quando si comunica con un fax della stessa marca che supporta la comunicazione criptata.**

Per la codifica e la decodifica degli originali, fax trasmittente e fax ricevente devono utilizzare la stessa chiave di crittografia a 16 cifre. Se fax trasmittente e fax ricevente utilizzano chiavi di crittografia diverse, la comunicazione criptata non sarà possibile. È pertanto necessario che i due fax abbiano la stessa chiave di crittografia e un Numero di chiave a 2 cifre preventivamente registrato.

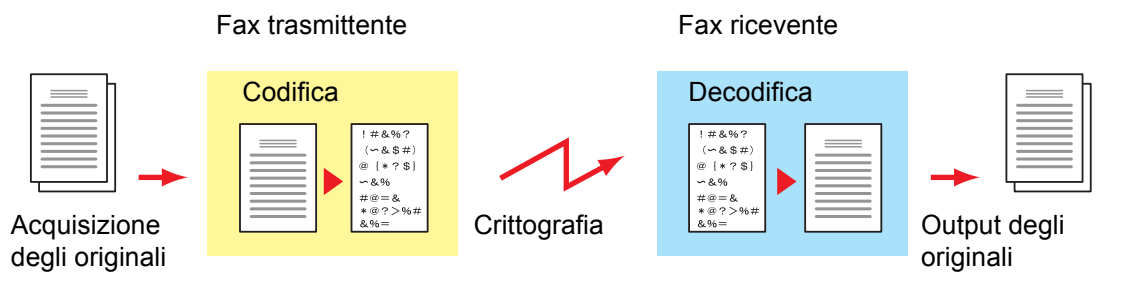

#### **Descrizione delle impostazioni sui fax trasmittente e ricevente**

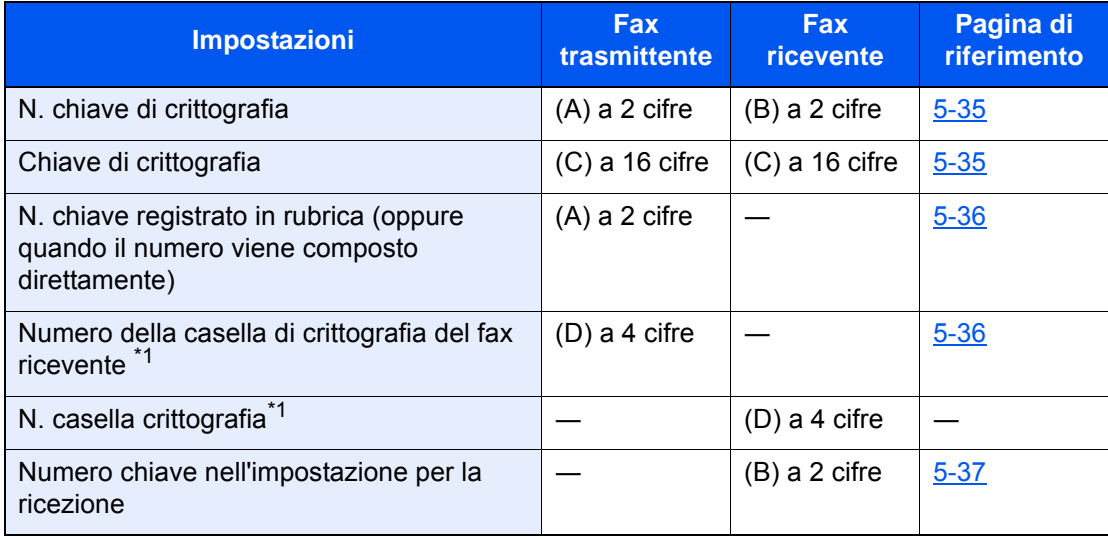

<span id="page-123-0"></span>\*1 Quando il fax riceve i documenti, la casella di crittografia non viene utilizzata.

#### **QNOTA**

Impostare gli stessi caratteri per i numeri contrassegnati dalla stessa lettera tra parentesi. Ad esempio, è necessario utilizzare esattamente gli stessi caratteri su fax ricevente e trasmittente come chiave di crittografia (C).

### <span id="page-124-0"></span>**Registrazione della chiave di crittografia**

La chiave di crittografia è richiesta quando si registra la Rubrica utilizzata per la comunicazione criptata (la destinazione viene immessa direttamente con i tasti numerici) sul fax trasmittente e quando si imposta la crittografia sul fax ricevente.

Per la creazione della chiave di crittografia, si possono utilizzare le cifre da 0 a 9 e le lettere da A a F per formare una combinazione di 16 numeri e/o lettere. La chiave creata viene registrata con un numero chiave di 2 cifre (da 01 a 20).

#### **QNOTA**

Si possono registrare fino a 20 chiavi di crittografia.

#### 1 **Visualizzare la schermata.**

Tasto [Menu Sistema/Contatore] > [**FAX**] >[**Avanti**] > in "TX/RX comune" [**Aggiungi/ Modifica**] in "Registr. Tasto crittogr."

#### 2 **Configurare la funzione.**

- 1 Selezionare una chiave di crittografia non registrata > [**Aggiungi/Modifica**]
- 2 [**Chiave di crittografia**] > Immettere la chiave di 16 cifre > [**OK**] > [**OK**]

#### **QNOTA**

Utilizzare i numeri (0-9) e le lettere alfabetiche (A-F) per registrare la chiave di crittografia.

3 Per la registrazione di altre chiavi di crittografia, ripetere i punti da 2-1 a 2-2.

#### 3 **Completare la registrazione.**

Selezionare [**Chiudi**].

### **Modifica dei contenuti di registrazione della chiave di crittografia**

#### 1 **Visualizzare la schermata.**

Tasto [Menu Sistema/Contatore] > [**FAX**] > [**Avanti**] > in "TX/RX comune" [**Aggiungi/ Modifica**] in "Registr. Tasto crittogr."

#### Modifica.

- 1 Selezionare nell'elenco la chiave di crittografia che si desidera modificare > [**Dettat/Modif.**]
- 2 [**Chiave di crittografia**] > Immettere la chiave di 16 cifre > [**OK**] > [**OK**] > [**Sì**]
- 3 Per la modifica di altre chiavi di crittografia, ripetere i punti da 2-1 a 2-2.

#### 3 **Terminare la procedura di modifica.**

Selezionare [**Chiudi**].

### **Eliminazione dei contenuti di registrazione della chiave di crittografia**

#### 1 **Visualizzare la schermata.**

Tasto [Menu Sistema/Contatore] > [**FAX**] > [**Avanti**] > in "TX/RX comune" [**Aggiungi/ Modifica**] in "Registr. Tasto crittogr."

#### 2 **Eliminazione.**

- 1 Selezionare la chiave di crittografia da eliminare e premere [**Elimina**].
- 2 Selezionare [**Sì**]. La chiave di crittografia verrà eliminata.

#### 3 **Terminare la procedura di eliminazione.**

Selezionare [**Chiudi**].

### <span id="page-125-0"></span>**Utilizzo della trasmissione criptata**

Quando si inviano documenti utilizzando la trasmissione criptata, utilizzare la rubrica registrata per la crittografia o specificare la trasmissione criptata quando si seleziona la destinazione con i tasti numerici.

#### **QNOTA**

La trasmissione criptata può essere utilizzata anche per la trasmissione a più destinazioni. Con la comunicazione criptata non è possibile utilizzare un indirizzo secondario.

#### 1 **Registrare la chiave di crittografia.**

Registrare la chiave di crittografia concordata con l'interlocutore.

- Per la procedura di registrazione della chiave di crittografia, vedere:
- [Registrazione della chiave di crittografia \(pagina 5-35\)](#page-124-0)

#### **2** Selezionare [FAX] sulla schermata Home.

3 **Posizionare gli originali.**

#### 4 **Specificare una destinazione.**

Utilizzare i tasti numerici per immettere il numero di fax della destinazione.

#### **QNOTA**

Se è stata configurata la trasmissione criptata per una destinazione registrata in rubrica o in un tasto one touch, è possibile utilizzare la destinazione.

#### 5 **Attivare la trasmissione crittografata.**

- 1 [**Dettagli**] > [**Cambia**] in "Trasmissione crittografata" > [**On**]
- 2 Selezionare il numero della chiave di crittografia in corrispondenza del quale è registrata la chiave concordata con l'interlocutore.

Per la procedura di registrazione della chiave di crittografia, vedere:

[Registrazione della chiave di crittografia \(pagina 5-35\)](#page-124-0)

#### 6 **Selezionare la casella di crittografia.**

Per selezionare una casella di crittografia, creare la casella.

- 1 [**Casella cifratura**] > [**On**] > [**N. casella**]
- 2 Immettere il numero della casella (0000 9999) con i tasti numerici.

#### 7 **Completare le impostazioni di trasmissione crittografata.**

[**OK**] > [**OK**] > [**OK**]

#### 8 **Avvio della trasmissione.**

Premere il tasto [**Avvio**]. La trasmissione verrà avviata.

#### **QNOTA**

Quando si seleziona [**On**] per [**Controllo dest. pre-invio**], premendo il tasto [**Avvio**] si apre una schermata di conferma destinazione.

[Schermata di conferma delle destinazioni \(pagina 7-13\)](#page-177-0)

### <span id="page-126-0"></span>**Impostazione della Ricezione criptata**

Per eseguire una ricezione criptata procedere come segue.

#### 1 **Registrare la chiave di crittografia.**

Registrare la chiave di crittografia concordata con il mittente.

Per la procedura di registrazione della chiave di crittografia, vedere:

[Registrazione della chiave di crittografia \(pagina 5-35\)](#page-124-0)

#### 2 **Visualizzare la schermata.**

Tasto [Menu Sistema/Contatore] > [**FAX**] > [**Avanti**] in "Ricezione"

#### **2** Attivare la ricezione criptata.

- 1 [**Cambia**] in "Trasmissione crittografata" > [**On**]
- 2 Selezionare il numero della chiave di crittografia in corrispondenza del quale è registrata la chiave concordata con il mittente.

#### 3 Selezionare [**OK**]. Il sistema riceverà gli originali criptati dal mittente assegnato alla chiave di crittografia specificata.

## **Utilizzo di un telefono collegato**

È possibile collegare un telefono (acquistabile separatamente) al sistema e utilizzare varie funzioni.

### **Ricezione con commutazione automatica FAX/TEL**

Questo modo di ricezione è utile quando fax e telefono sono collegati alla stessa linea telefonica. Se la chiamata in arrivo proviene da un fax il sistema provvede automaticamente a ricevere i documenti; se la chiamata proviene invece da un telefono il sistema genera degli squilli per avvertire l'operatore.

#### **IMPORTANTE**

**Per utilizzare la funzione di ricezione con commutazione automatica FAX/TEL occorre collegare al sistema un telefono (acquistabile separatamente).**

**Dopo la generazione del numero di squilli predefinito, al fax trasmittente verrà addebitato il costo della chiamata anche se il dispositivo ricevente non risponde alla chiamata.**

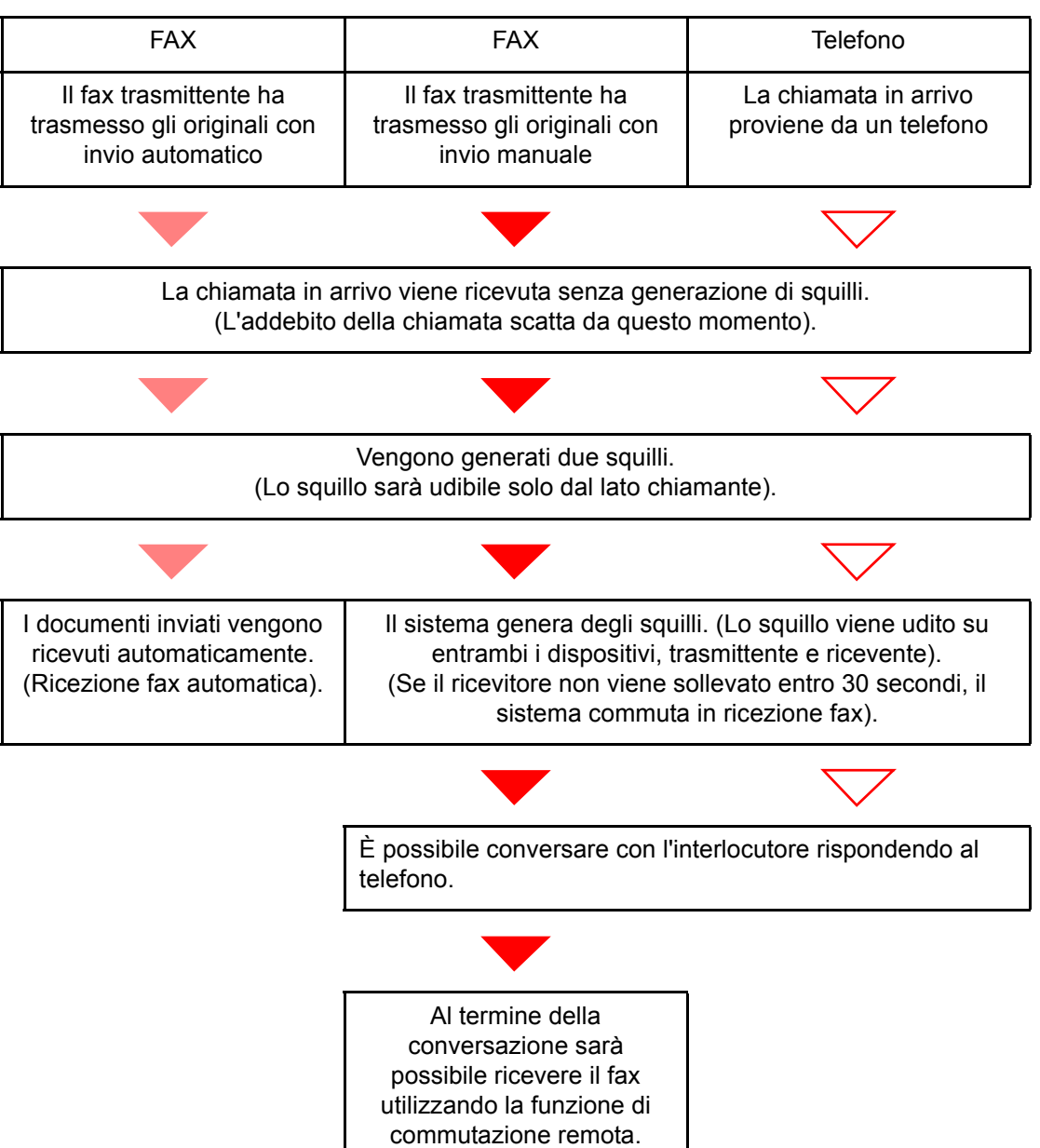

#### **Flusso di ricezione**

#### **<b>NOTA**

Al termine della conversazione sarà possibile ricevere il fax utilizzando la funzione di commutazione remota.

**► [Funzione di commutazione remota \(pagina 5-44\)](#page-133-0)** 

#### **Operazioni preliminari:**

Selezionare [**Autom. (FAX/TEL)**].

 $\longrightarrow$  [Impostazione RX \(pagina 8-13\)](#page-190-1)

#### 1 **Il telefono squilla.**

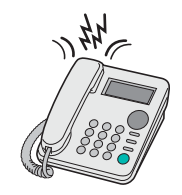

Il telefono collegato al fax squilla una volta.

**QNOTA** È possibile modificare il numero di squilli.

 $\rightarrow$  [Squil. \(FAX/TEL\) \(pagina 8-13\)](#page-190-0)

#### 2 **Rispondere alla chiamata.**

**Quando la chiamata proviene da un telefono**

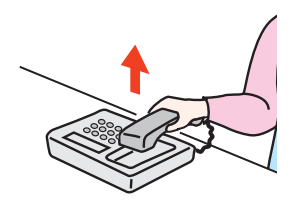

1 Il sistema genera degli squilli per avvertire l'operatore. Sollevare il ricevitore del telefono entro 30 secondi.

#### **QNOTA**

Se il ricevitore non viene sollevato entro 30 secondi, il sistema commuta in ricezione fax.

2 Conversare con l'interlocutore.

#### **QNOTA**

Al termine della conversazione sarà possibile ricevere il fax utilizzando la funzione di commutazione remota.

**Eunzione di commutazione remota (pagina 5-44)** 

#### **Quando la chiamata proviene da un fax**

Viene automaticamente avviata la ricezione del fax.

### **Commutazione automatica Fax/Segreteria telefonica**

Questo modo di ricezione è utile quando si utilizza il fax e una segreteria telefonica. I fax in arrivo vengono ricevuti automaticamente; se la chiamata in arrivo proviene da un telefono, verrà invece attivata la segreteria collegata. Gli interlocutori potranno dunque lasciare un messaggio sulla segreteria in caso di assenza dell'utente.

#### **IMPORTANTE**

**Se è attiva la funzione di commutazione automatica Fax/Segreteria e viene rilevata una condizione di silenzio per almeno 30 secondi prima che sia trascorso un minuto dal ricevimento della chiamata, viene attivata la funzione di rilevamento silenzio e il sistema passa in modalità di ricezione fax.**

#### **<b>Q**</u> NOTA

La commutazione automatica Fax/Segreteria è possibile solo se al sistema è collegato un telefono con segreteria telefonica (prodotto disponibile in commercio).

Per i dettagli, quali la risposta ai messaggi, vedere la Guida alle funzioni della segreteria telefonica.

Assicurarsi che il numero di squilli impostato per la segreteria telefonica sia inferiore a quello impostato per il sistema.

[Squilli \(TAD\) \(pagina 8-12\)](#page-189-0)

#### **Flusso di ricezione**

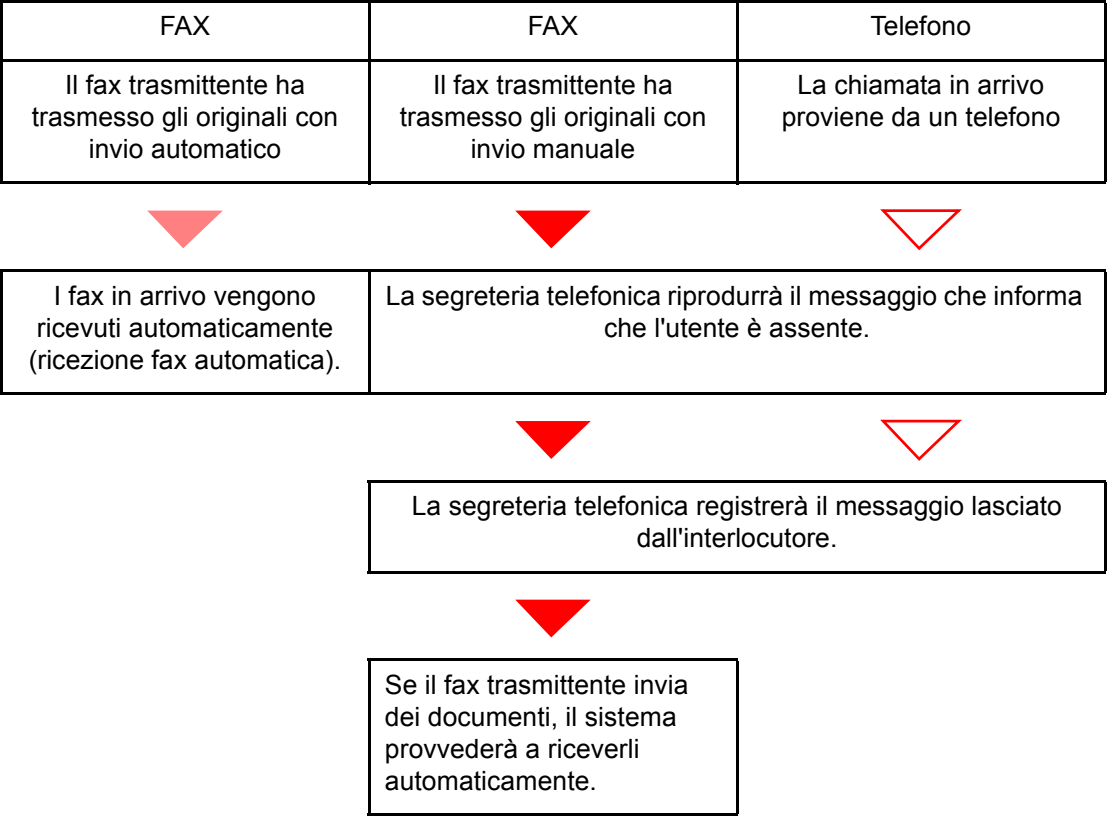

#### **Operazioni preliminari:**

Selezionare [**Autom. (TAD)**].

 $\rightarrow$  [Impostazione RX \(pagina 8-13\)](#page-190-1)

1 **Il telefono squilla.**

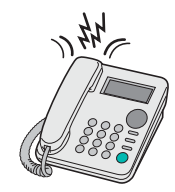

Il telefono collegato genera il numero di squilli impostato.

#### **<b>NOTA**

Se si alza il ricevitore mentre il telefono sta squillando, il sistema attiva la stessa procedura della ricezione manuale.

[Ricezione manuale \(pagina 5-43\)](#page-132-0)

#### 2 **La segreteria telefonica risponde alla chiamata.**

#### **Se la chiamata proviene da un telefono e l'utente non è presente**

La segreteria si attiva, riproduce il messaggio di risposta e registra il messaggio lasciato dall'interlocutore.

#### **<b>Q NOTA**

Se durante la registrazione viene rilevato un silenzio per almeno 30 secondi, il sistema commuta in ricezione fax.

#### **Quando la chiamata proviene da un fax**

Viene automaticamente avviata la ricezione del fax.

### **Trasmissione manuale**

Se si desidera conversare con l'interlocutore oppure se la destinazione deve commutare in modalità fax, utilizzare questo metodo per inviare i documenti.

- 1 **Posizionare gli originali.**
- 2 **Chiamare la destinazione.**

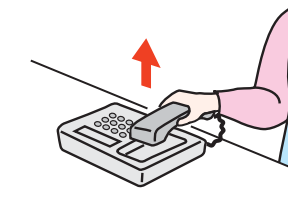

Alzare il ricevitore del telefono e comporre il numero della destinazione.

#### 3 **Controllare che la destinazione sia in linea.**

Se la destinazione in linea è un dispositivo fax, si sentirà un suono lungo e acuto. Se risponde un interlocutore, conversare.

#### 4 **[FAX] sulla schermata Home > [Libero]**

#### 5 **Premere il tasto [Avvio].**

Inizia la trasmissione.

#### 6 **Riagganciare il ricevitore.**

All'avvio della trasmissione (quando la spia [**Elaborazione**] sul pannello comandi inizia a lampeggiare), riagganciare il ricevitore del telefono.

### <span id="page-132-0"></span>**Ricezione manuale**

La ricezione è possibile solo dopo avere verificato che la linea telefonica è collegata al fax trasmittente.

#### **QNOTA**

La ricezione automatica fax è la modalità predefinita di ricezione del sistema. Per utilizzare la ricezione manuale è necessario impostare la modalità di ricezione su RX manuale. Per predisporre il sistema in modalità manuale, vedere:

Ricezione (pagina  $8-12$ )

#### 1 **Il telefono squilla.**

Quando arriva una chiamata, il telefono collegato al sistema squilla.

#### 2 **Sollevare il ricevitore.**

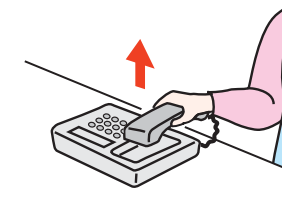

Sollevare il ricevitore del telefono.

#### 3 **Controllare che la linea telefonica sia collegata al fax trasmittente.**

Se la destinazione in linea è un dispositivo fax, si sentirà un beep. Se risponde un interlocutore, conversare.

#### 4 **[FAX] sulla schermata Home > [Libero] > [RX manuale]**

Il fax verrà ricevuto.

#### **QNOTA**

Se si utilizza un telefono tonale, è possibile avviare la ricezione fax direttamente dal telefono con la funzione di commutazione remota.

[Conn. remota SW \(pagina 8-13\)](#page-190-2)

#### 5 **Riagganciare il ricevitore.**

All'avvio della ricezione (quando la spia [**Elaborazione**] sul pannello comandi inizia a lampeggiare), riagganciare il ricevitore del telefono.

### <span id="page-133-0"></span>**Funzione di commutazione remota**

È possibile avviare la ricezione fax dal telefono collegato al sistema. Questa funzione è utile quando si utilizza il sistema in abbinamento con un telefono (prodotto disponibile in commercio) installato in una postazione distante.

#### **QNOTA**

La commutazione remota è possibile solo quando al sistema è collegato un telefono tonale (prodotto disponibile in commercio). È tuttavia possibile che con alcuni tipi di telefono, anche se tonali, questa funzione non operi correttamente. Per ulteriori informazioni, rivolgersi al tecnico dell'assistenza clienti oppure contattare il proprio rivenditore.

L'impostazione predefinita per il numero di commutazione remota è 55.

È possibile modificare il numero di commutazione remota.

[Conn. remota SW \(pagina 8-13\)](#page-190-2)

#### **Utilizzo del numero di commutazione remota**

Per avviare la ricezione fax dal telefono collegato al sistema, attenersi alla seguente procedura.

1 **Il telefono collegato al fax squilla una volta.**

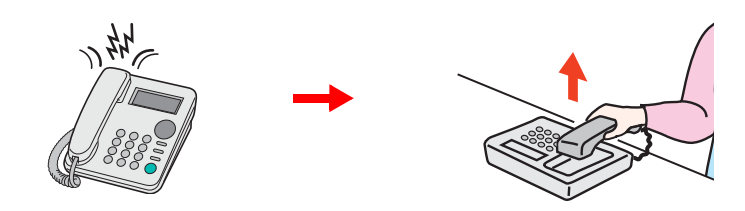

Sollevare il ricevitore del telefono.

**QNOTA** È possibile modificare il numero di squilli.

 $\rightarrow$  [Squilli \(norm.\) \(pagina 8-12\)](#page-189-2)

#### 2 **Comporre il numero di commutazione remota (2 cifre).**

Se si sente il tono del fax, utilizzare i tasti del telefono per digitare il numero di commutazione remota a due cifre. La chiamata viene indirizzata al sistema che avvia la ricezione.

# **Trasmissione di fax** 6 dal PC

In questo capitolo vengono trattati i seguenti argomenti:

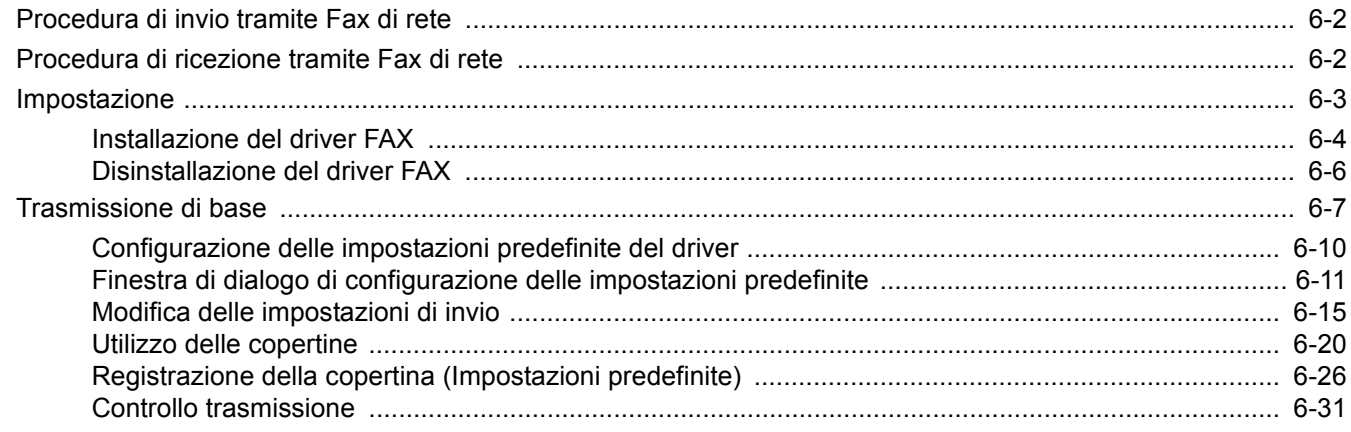

La funzione FAX di rete abilita l'invio e la ricezione fax dai PC collegati in rete al sistema. Le principali caratteristiche di questa funzione sono le seguenti.

- È possibile trasmettere e ricevere via fax documenti elettronici senza doverli stampare.
- Per specificare la destinazione desiderata si può utilizzare la rubrica (del sistema o del computer).
- È possibile aggiungere una copertina.
- È possibile trasmettere e stampare contemporaneamente.
- È possibile ricevere via e-mail il rapporto di ricezione del fax trasmesso.
- È possibile trasmettere un documento tramite l'indirizzo secondario.
- Procedura semplice quanto la stampa.

## <span id="page-135-0"></span>**Procedura di invio tramite Fax di rete**

La sequenza di invio di un documento tramite la funzione Fax di rete è la seguente.

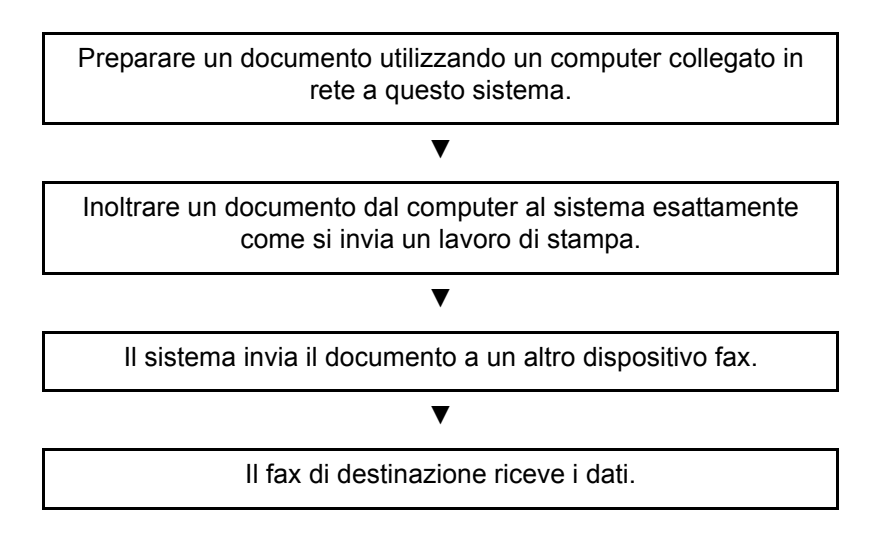

## <span id="page-135-1"></span>**Procedura di ricezione tramite Fax di rete**

La sequenza di ricezione di un documento tramite la funzione Fax di rete è la seguente.

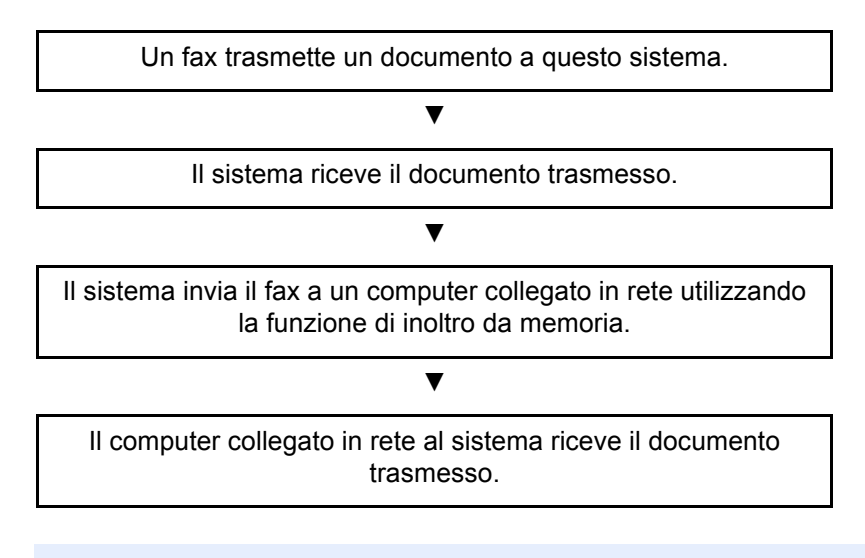

#### **QNOTA**

La funzione di inoltro da memoria non solo abilita la ricezione su computer collegati alla rete, ma consente anche di inoltrare via e-mail il fax ricevuto oppure di inoltrarlo a un altro dispositivo fax.

## <span id="page-136-0"></span>**Impostazione**

Per utilizzare la funzione Fax di rete si richiedono le seguenti operazioni preliminari.

#### **Collegamento al computer**

Collegare il sistema al computer tramite il cavo di rete.

*Guida alle funzioni* del sistema

#### **Registrazione del sistema**

Utilizzando la funzione di trasmissione da memoria, selezionare il formato file o il computer di destinazione.

#### **NOTA**

È possibile inoltrare il fax ricevuto al computer o inviarlo come allegato e-mail.

**►** [Inoltro da memoria \(pagina 5-2\)](#page-91-1)

### <span id="page-137-0"></span>**Installazione del driver FAX**

Per installare il driver FAX, attenersi alla seguente procedura. (Le schermate riportate sono quelle visualizzate in Windows 8.1).

#### 1 **Inserire il disco** Product Library**.**

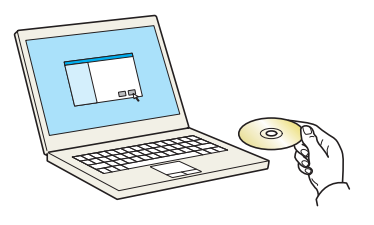

#### **QNOTA**

L'installazione del software in Windows può essere eseguita da utenti che accedono con privilegi di amministratore.

Se si apre la finestra di dialogo "Installazione guidata nuovo hardware", selezionare [**Annulla**].

Se compare la schermata Autorun, fare clic su [**Eseguire Setup.exe**].

Se si apre la finestra User Account Control, fare clic su [**Sì**].

#### 2 **Visualizzare la schermata.**

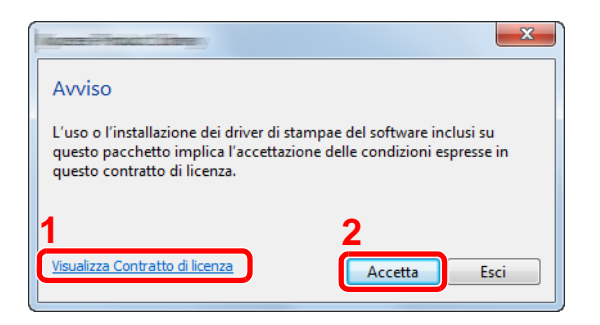

- 1 Fare clic su [**Visualizza Contratto di licenza**] e leggere il Contratto di licenza.
- **2** Fare clic su [**Accetta**].

#### 3 **Selezionare Installazione personalizzata.**

Selezionare [**Installazione personalizzata**].

#### 4 **Selezionare FAX Driver.**

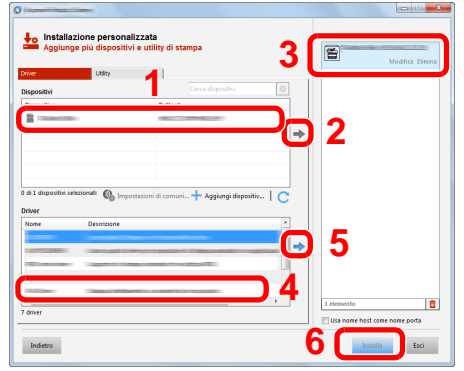

- 1 Selezionare il dispositivo da installare.
- 2 Fare clic su  $\rightarrow$  ].
- 3 Selezionare la utility da installare.
- 4 Selezionare [**FAX Driver**].
- 5 Fare clic su  $\rightarrow$  ].
- 6 Fare clic su [**Installa**].

#### **QNOTA**

Il sistema può essere rilevato solo se è acceso. Se il computer non riesce a rilevare il sistema, controllare che la periferica sia collegata al computer tramite un cavo di rete e che sia accesa, quindi fare clic su  $\mathbb C$  (Aggiorna).

Se si apre la finestra di protezione di Windows, fare clic su [**Installa il software del driver**].

#### 5 **Terminare l'installazione.**

Se viene visualizzato un messaggio che invita l'utente a riavviare il sistema, riavviare il computer seguendo le indicazioni visualizzate. Con questa operazione termina la procedura di installazione del driver FAX.

### <span id="page-139-0"></span>**Disinstallazione del driver FAX**

Attenersi alla seguente procedura per rimuovere il driver FAX dal computer.

#### **QNOTA**

La rimozione del software in Windows può essere eseguita da utenti che accedono con privilegi di amministratore.

#### 1 **Visualizzare la schermata.**

Fare clic su [**Cerca**] in Accessi, quindi immettere "Disinstalla Olivetti Product Library" nella casella di ricerca. Selezionare [**Disinstalla Olivetti Product Library**] nell'elenco dei risultati.

#### **QNOTA**

In Windows 7, fare clic sul pulsante [**Start**] di Windows e selezionare [**Tutti i programmi**], [**Olivetti**] e [**Disinstalla Olivetti Product Library**] per eseguire la disinstallazione guidata.

#### 2 **Disinstallare il software.**

Attivare la casella di spunta accanto al software che si desidera rimuovere e fare clic su [**Disinstalla**].

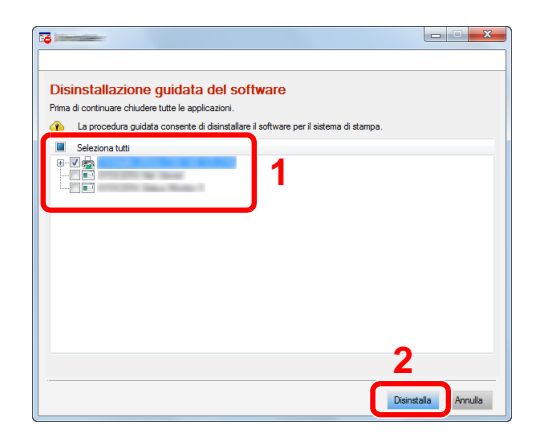

#### 3 **Terminare la procedura di rimozione.**

Se viene visualizzato un messaggio che invita l'utente a riavviare il sistema, riavviare il computer seguendo le indicazioni visualizzate. La procedura di rimozione del software è terminata.

#### **QNOTA**

È anche possibile disinstallare il software utilizzando la Product Library.

Sulla schermata Product Library, selezionare il software da rimuovere e seguire quindi le istruzioni visualizzate.

## <span id="page-140-0"></span>**Trasmissione di base**

Questa sezione spiega la procedura di base per l'invio di un fax dal FAX di rete. Come esempio viene inviato un documento di Adobe Acrobat.

#### 1 **Creare il documento da inviare.**

- 1 Utilizzare un applicativo sul computer per creare il documento da inviare.
- 2 Impostare il formato e l'orientamento dell'originale.
- 3 Dal menu File, selezionare [**Stampa**]. Si apre la finestra di dialogo Stampa dell'applicativo utilizzato.

#### 2 **Selezionare le opzioni desiderate sulla finestra di dialogo Stampa.**

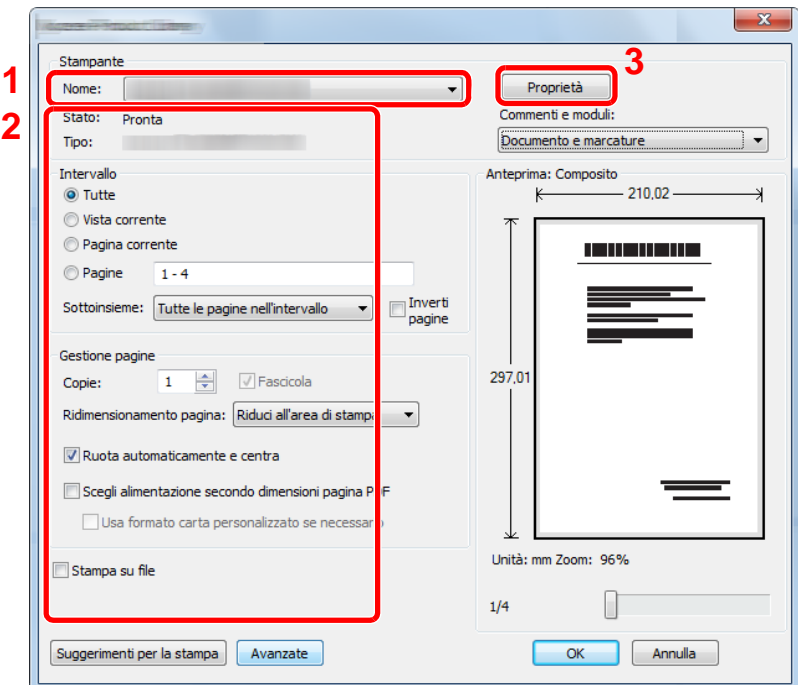

- 1 In corrispondenza dell'elenco dei nomi delle stampanti, selezionare il nome della periferica (XXX XXX NW-FAX).
- 2 Impostare l'intervallo di pagine da stampare e altri parametri.

#### **QNOTA**

Verificare che il numero di copie impostato sia 1. La schermata riprodotta di seguito ha una funzione meramente esemplificativa.

La finestra di dialogo reale varia in funzione dell'applicativo utilizzato.

3 Fare clic su [**Proprietà**] per aprire la finestra Proprietà.

#### 3 **Selezionare le impostazioni sulla scheda Impostazione FAX.**

1 Su questa scheda definire le impostazioni fax desiderate, ad esempio il formato originale, e fare clic su [**OK**].

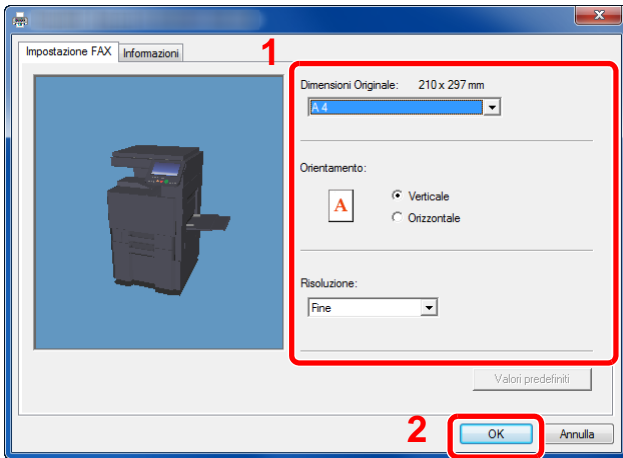

Per informazioni dettagliate sulle impostazioni della scheda, vedere:

- [Configurazione delle impostazioni predefinite del driver \(pagina 6-10\)](#page-143-0)
- 2 Viene di nuovo visualizzata la finestra di dialogo Stampa dell'applicativo in uso. Fare clic su [**Stampa**]. Si apre la finestra di dialogo delle impostazioni di trasmissione.

#### 4 **Selezionare le opzioni desiderate sulla finestra di dialogo delle impostazioni di trasmissione.**

Su questa finestra di dialogo si possono definire le impostazioni desiderate come l'ora di invio o l'indirizzo secondario.

Per informazioni sulle impostazioni, vedere:

[Modifica delle impostazioni di invio \(pagina 6-15\)](#page-148-0)

#### 5 **Specificare una pagina di copertina.**

Per aggiungere una pagina di copertina, selezionare le impostazioni sulla scheda [**Pagina copertina**].

Per informazioni sulle impostazioni, vedere:

[Utilizzo delle copertine \(pagina 6-20\)](#page-153-0)

#### 6 **Specificare la destinazione.**

1 Immettere da tastiera il numero di fax della destinazione in corrispondenza della scheda [**Impostaz. Indirizzo**] .

Se si utilizza la funzione Internet Fax opzionale, selezionare in "Modo trasmissione" ([**FAX**], [**i-FAX (Via server - On)**], o [**i-FAX (Via server - Off)**]), quindi immettere il numero di fax o l'indirizzo del dispositivo remoto.

- Numero massimo di caratteri che si possono immettere: 64 caratteri
- Caratteri ammissibili: 0 9, #, \*, -, spazio (NON È AMMISSIBILE immettere uno spazio oppure un trattino "-" come primo carattere)
- 2 Fare clic su [**Aggiungere a Lista Trasmissione**]. Le informazioni sulla destinazione immessa compariranno nell'elenco degli indirizzi. Per inviare il documento a più destinazioni, ripetere questa procedura.
- 3 Per utilizzare la Rubrica, fare clic su [**Selezionare da Address Book**] e selezionare la destinazione.

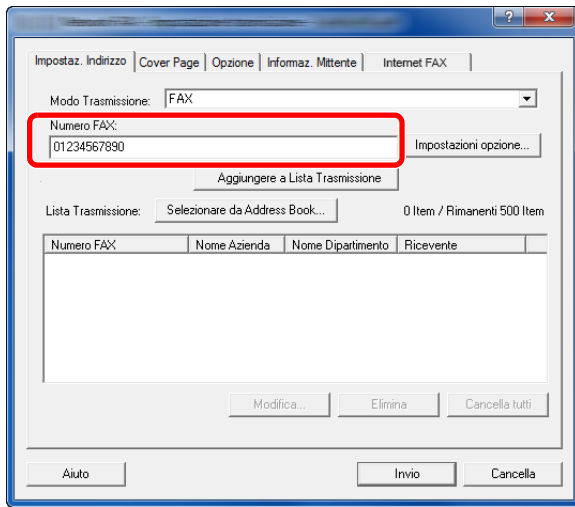

#### **QNOTA**

Se [Broadcast] è impostato su [Proibisci], non è possibile immettere più destinazioni.

- *Guida alle funzioni* del sistema
- 7 **Fare clic su [Invia]. Viene avviata la trasmissione.**

### <span id="page-143-0"></span>**Configurazione delle impostazioni predefinite del driver**

Utilizzare la scheda Impostazione FAX della schermata delle impostazioni di stampa per impostare il formato dell'originale e altre condizioni di trasmissione.

#### 1 **Visualizzare la schermata.**

1 In Accesso sul Desktop, fare click su [**Impostazioni**], [**Pannello di controllo**] e [**Dispositivi e stampanti**].

#### **<b>Q**</u> NOTA

In Windows 7, fare clic sul pulsante [**Start**] di Windows e selezionare [**Dispositivi e stampanti**].

In Windows 10, fare clic sul pulsante [**Start**] di Windows, [**Pannello di controllo**], [**Hardware e suoni**] e [**Dispositivi e stampanti**].

2 Fare clic con il tasto destro del mouse sul nome del sistema in uso, quindi selezionare [**Preferenze stampa**] dal menu a discesa. Si aprirà la schermata Preferenze stampa.

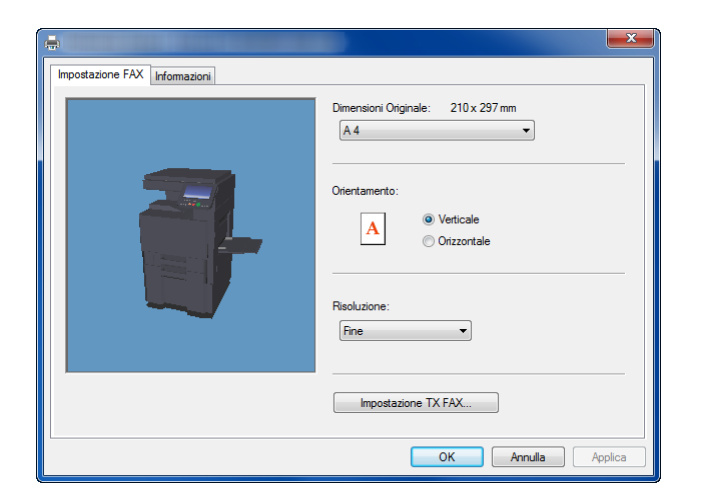

#### **2** Selezionare le impostazioni.

È possibile specificare le seguenti impostazioni.

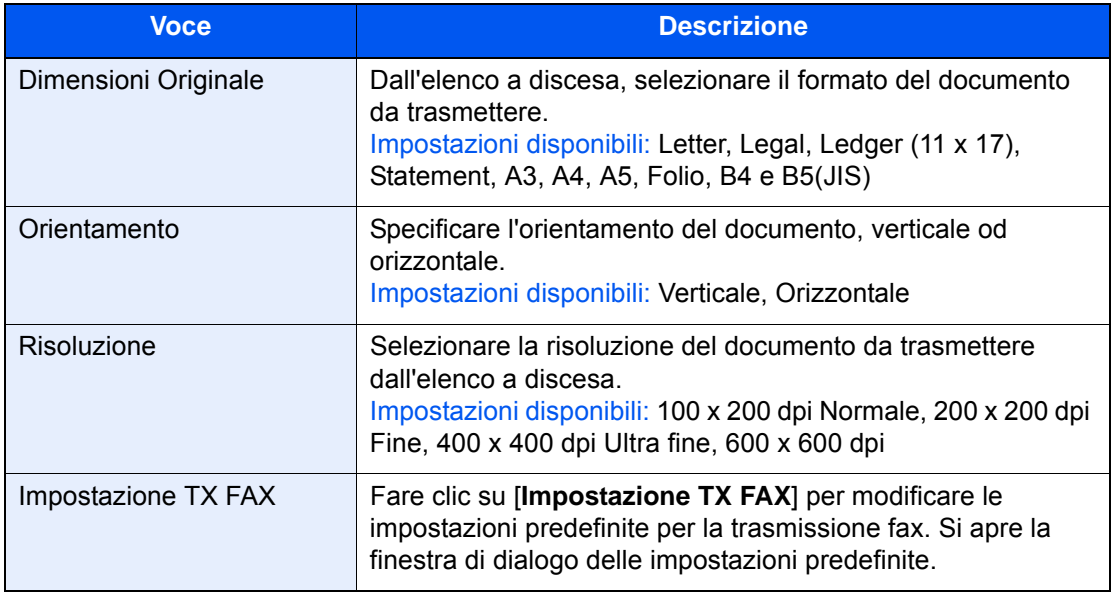
### <span id="page-144-1"></span>**Finestra di dialogo di configurazione delle impostazioni predefinite**

Su questa finestra si possono configurare i parametri di trasmissione maggiormente utilizzati, evitando in tal modo di dover modificare ogni volta le impostazioni di invio.

Per aprire la finestra di dialogo di configurazione delle impostazioni predefinite attenersi alla seguente procedura:

#### 1 **Visualizzare la schermata.**

1 In Accesso sul Desktop, fare click su [**Impostazioni**], [**Pannello di controllo**] e [**Dispositivi e stampanti**].

#### **QNOTA**

In Windows 7, fare clic sul pulsante [**Start**] di Windows e selezionare [**Dispositivi e stampanti**].

In Windows 10, fare clic sul pulsante [**Start**] di Windows, [**Pannello di controllo**], [**Hardware e suoni**] e [**Dispositivi e stampanti**].

2 Fare clic con il tasto destro del mouse sul nome della periferica da utilizzare, quindi selezionare l'opzione [**Preferenze stampa**] dal menu a discesa. Fare clic sul pulsante [**Impostazione TX FAX**] sulla finestra [**Preferenze stampa**].

#### <span id="page-144-0"></span>2 **Configurare le impostazioni.**

(1) Scheda Opzioni Invio

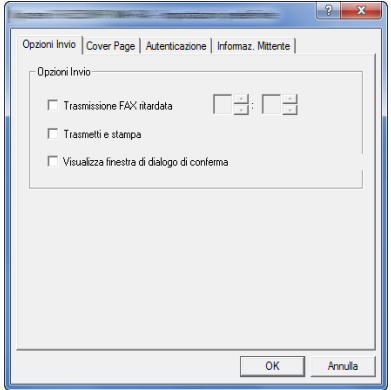

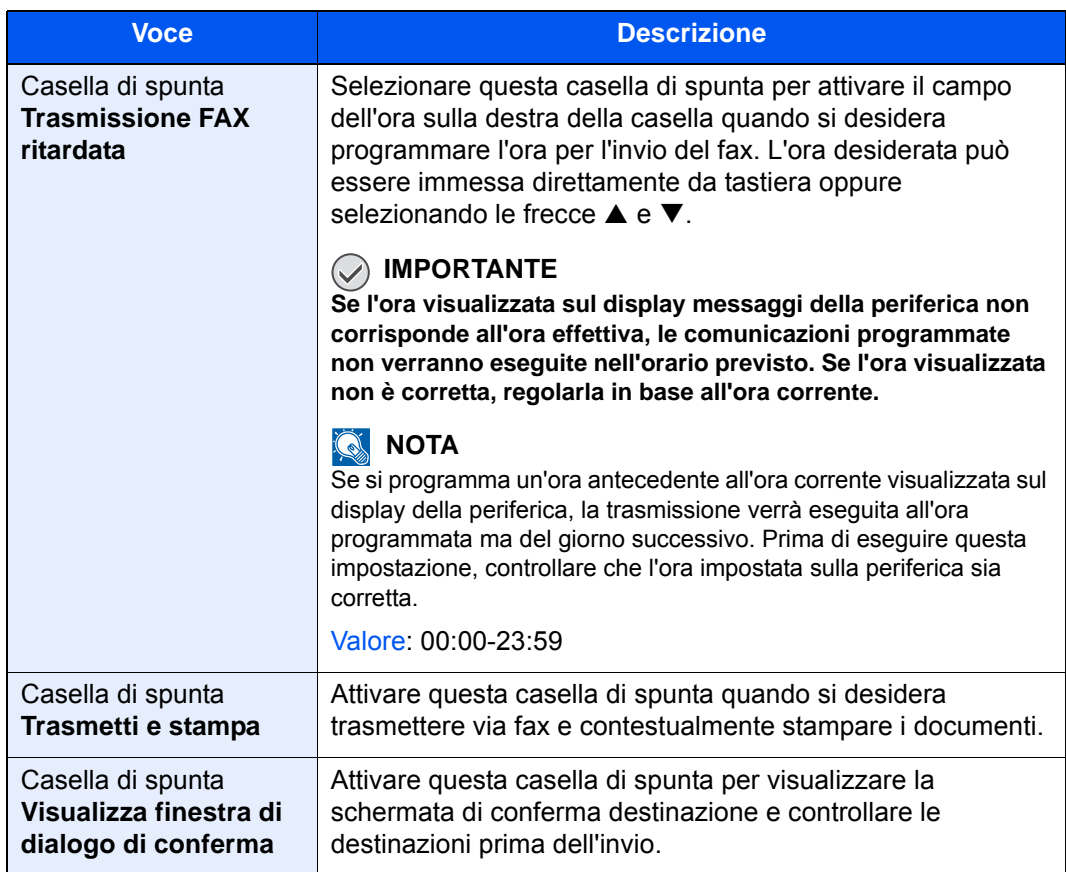

#### (2) Scheda Cover Page

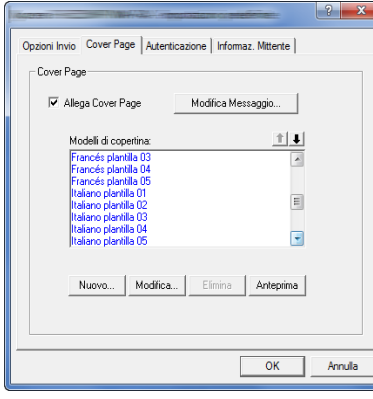

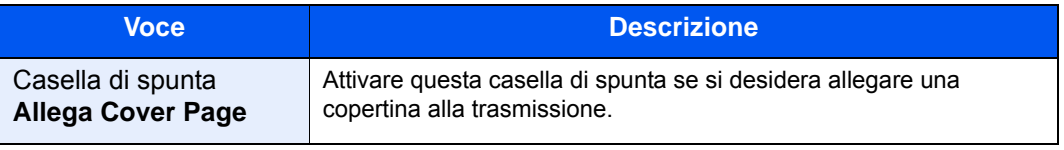

### **NOTA**

Per informazioni sul metodo di registrazione della pagina copertina, vedere:

[Registrazione della copertina \(Impostazioni predefinite\) \(pagina 6-26\)](#page-159-0)

(3) Scheda Autenticazione

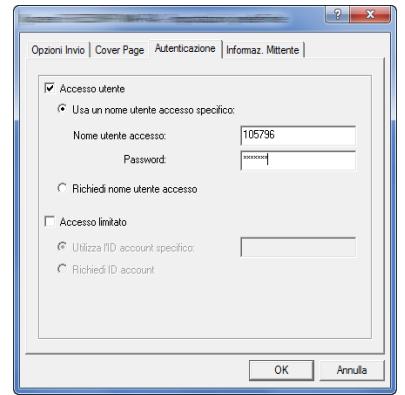

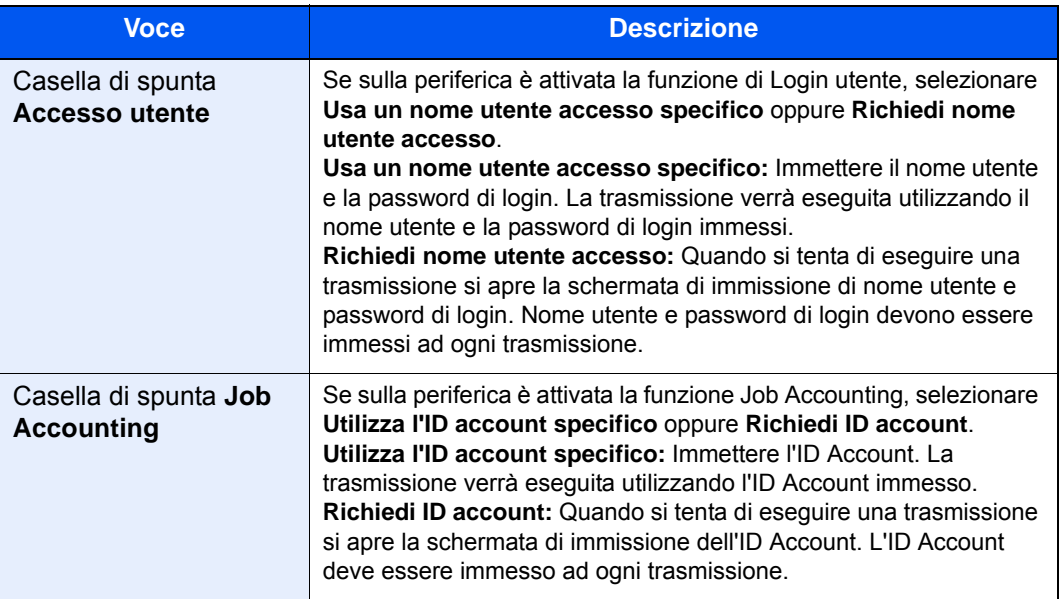

<span id="page-147-0"></span>(4) Scheda Informaz. Mittente

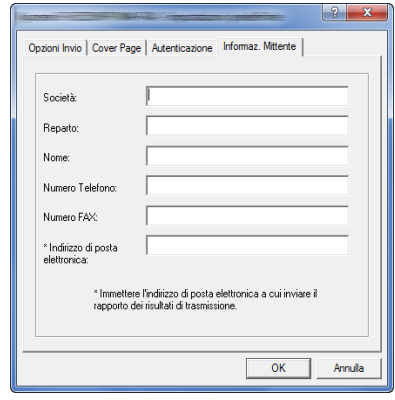

Immettere le informazioni nei seguenti campi per allegare una copertina ai fax.

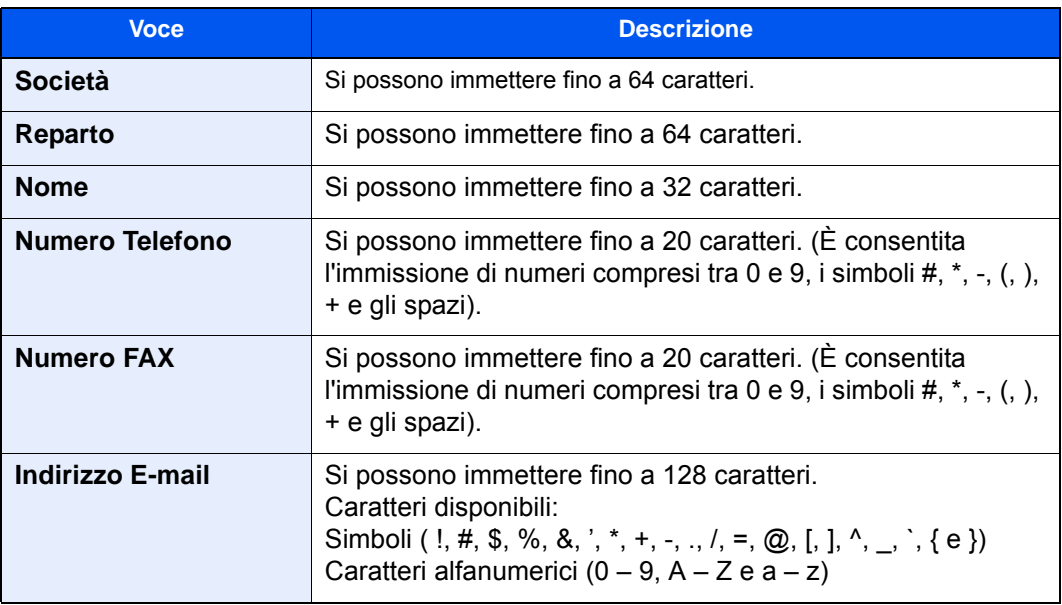

#### **<b>A NOTA**

Se si specifica un indirizzo e-mail, sarà possibile ricercare il rapporto del risultato di trasmissione via e-mail. La periferica deve essere programmata per l'invio di e-mail.

*Guida alle funzioni* del sistema $\blacktriangleright$ 

### **Modifica delle impostazioni di invio**

<span id="page-148-0"></span>È possibile modificare le impostazioni di trasmissione in fase di trasmissione.

#### **(1) Selezione di una destinazione dalla rubrica**

Per la selezione della destinazione di trasmissione si possono utilizzare due diversi tipi di Rubrica. Per la selezione è possibile utilizzare la Rubrica della periferica e la Rubrica di Windows.

#### **QNOTA**

Per la selezione della destinazione di trasmissione si possono utilizzare tre diversi tipi di Rubrica. Per la selezione è possibile utilizzare la Rubrica della periferica, la Rubrica di Windows e la Rubrica per il file dati Network FAX (.fdt).

Per utilizzare la Rubrica della periferica occorre preventivamente registrare in questa Rubrica la destinazione che si intende selezionare.

[Registrazione delle destinazioni nella Rubrica \(pagina 2-15\)](#page-31-0)

#### 1 **Fare clic sul pulsante [Selezionare da Address Book].**

Si apre la finestra di dialogo Selezione indirizzo.

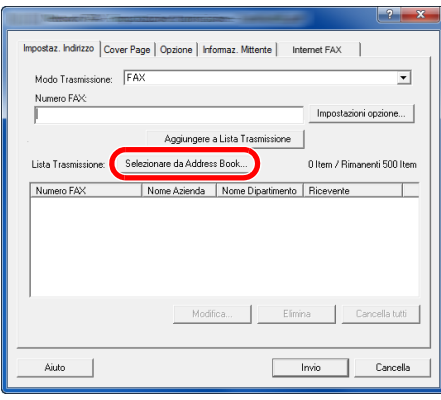

#### 2 **Selezionare la rubrica desiderata.**

Per selezionare la Rubrica della periferica, selezionare [**Rubrica/XXXX (nome modello)**] dal menu a discesa.

#### **QNOTA**

Per utilizzare la rubrica di Windows, selezionare [**Rubrica di Windows**].

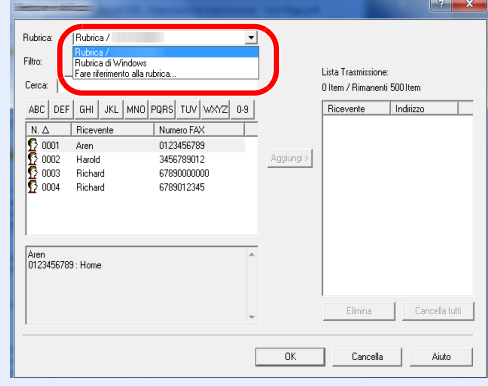

Per aggiungere una rubrica per i file dati Network FAX (.fdt), selezionare [**Fare riferimento alla rubrica**], fare clic su [**Aggiungi**], quindi selezionare [**File dati rubrica**].

#### 3 **Selezionare la destinazione.**

Le destinazioni registrate in Rubrica sono riportate nell'elenco visualizzato sul lato sinistro della finestra di dialogo. Per scegliere una destinazione Internet Fax o un gruppo di destinazioni, selezionare [**i-FAX (Via server - On)**], [**i-FAX (Via server - Off)**] o [**Gruppo**] dal menu a discesa del filtro.

Selezionare la destinazione desiderata e fare clic sul pulsante [**Aggiungi>**]. La destinazione selezionata verrà aggiunta in [**Lista Trasmissione**] (lato destro).

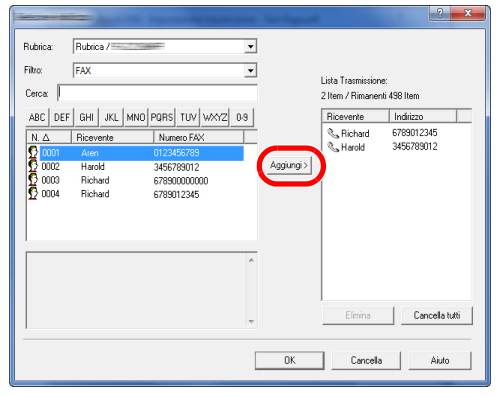

### **<b>Q NOTA**

- È possibile ordinare la visualizzazione delle voci dell'elenco. Fare clic sulle voci dell'elenco che si desidera ordinare (Numero, Nome, Numero FAX). Accanto alle voci classificate nell'ordine desiderato compaiono le frecce  $\triangle$  o  $\nabla$ . È inoltre possibile selezionare le destinazioni corrispondenti utilizzando le voci classificate anche digitando una stringa di ricerca nel campo Cerca.
- Quando si seleziona una destinazione, i relativi dettagli vengono visualizzati nel campo in fondo alla lista. Quando si seleziona un gruppo, i membri del gruppo vengono visualizzati nel campo in fondo alla lista.
- Se [Broadcast] è impostato su [Proibisci], non è possibile immettere più destinazioni.
- *Guida alle funzioni* del sistema

Per eliminare una destinazione dall'elenco delle destinazioni, selezionarla e fare clic su [**Elimina**]. Per eliminare tutte le destinazioni dall'elenco delle destinazioni, fare clic su [**Cancella tutto**].

#### 4 **Fare clic su [OK].**

Si apre di nuovo la finestra di dialogo [**Impostazione trasmissione**].

#### **(2) Comunicazione con indirizzo secondario**

#### **<b>Q**</u> NOTA

Per poter eseguire una comunicazione con indirizzo secondario, è necessario che il fax remoto supporti analoghe funzioni di comunicazione con indirizzo secondario.

#### 1 **Aprire la finestra di dialogo Impostazioni opzione.**

Fare clic su [**Impostazioni opzione**] nella scheda [**Impostaz. Indirizzo**] della finestra di dialogo [**Impostazione trasmissione**].

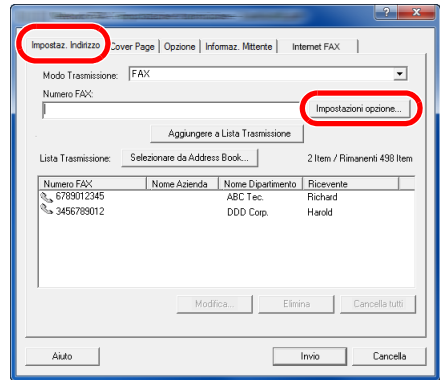

2 **Immettere indirizzo secondario e password nelle informazioni del fax di destinazione.**

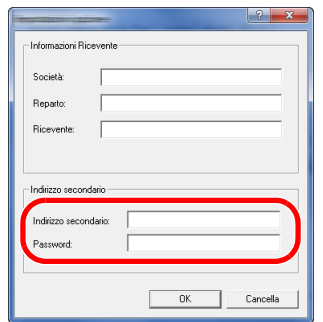

- Numero massimo di caratteri che si possono immettere: 20 caratteri
- Caratteri ammissibili: 0 9, #, \*, spazio (NON È AMMISSIBILE immettere uno spazio come primo carattere)

### 3 **Fare clic su [OK].**

Si apre di nuovo la finestra di dialogo [**Impostazione trasmissione**].

#### **(3) Impostazioni Cover Page**

Si può aggiungere una copertina come prima pagina della trasmissione fax. Si possono utilizzare i modelli standard di copertina oppure si possono creare e utilizzare dei modelli personalizzati di pagina di copertina.

Per allegare e trasmettere una pagina di copertina, attivare la casella di spunta accanto a [**Allega Cover Page**] in corrispondenza della scheda [**Cover Page**].

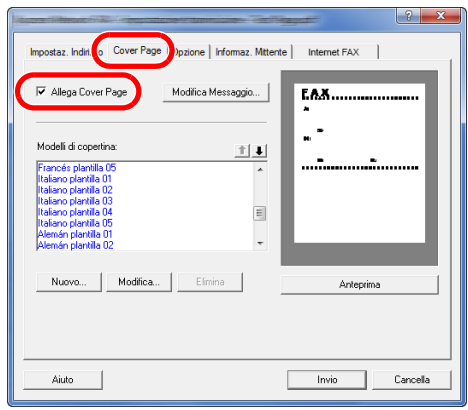

#### **QNOTA**

Per maggiori informazioni sull'utilizzo delle copertine, vedere:

[Utilizzo delle copertine \(pagina 6-20\)](#page-153-0)

#### **(4) Impostazioni opzionali**

È possibile modificare le impostazioni che sono state selezionate in "(1) Scheda Opzioni Invio" facendo clic sulla scheda [**Opzione**].

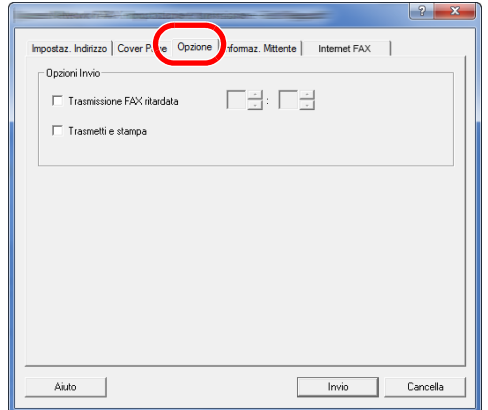

Per le procedure di impostazione, vedere:

[\(1\) Scheda Opzioni Invio \(pagina 6-11\)](#page-144-0)

#### **(5) Dati TTI**

È possibile modificare le impostazioni che sono state selezionate in "(4) Scheda Informaz. Mittente" facendo clic sulla scheda [**Informazioni Mittente**].

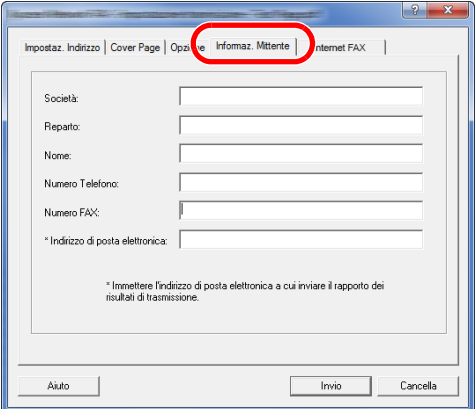

Per le procedure di impostazione, vedere:

◆ [\(4\) Scheda Informaz. Mittente \(pagina 6-14\)](#page-147-0)

#### **(6) Impostazione Internet fax**

Per la trasmissione Internet fax, fare clic sulla scheda [**Internet FAX**] e immettere Oggetto e messaggio.

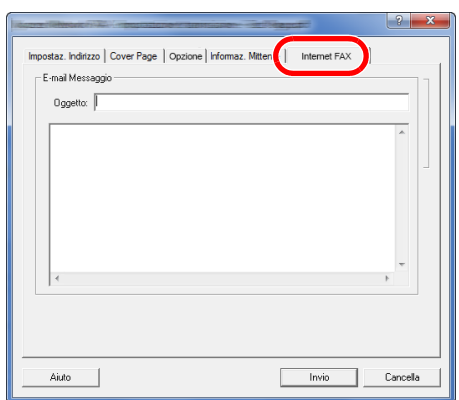

**Oggetto:** Si possono immettere fino a 60 caratteri.

**Messaggio:** Si possono immettere fino a 500 caratteri.

#### **<b>NOTA**

Se il dispositivo remoto è configurato per stampare una pagina di copertina, verranno stampati oggetto e messaggio.

### <span id="page-153-0"></span>**Utilizzo delle copertine**

#### **Selezione della copertina (Impostazione trasmissione)**

La copertina viene allegata al fax e trasmessa come prima pagina.

#### **Informazioni sulle pagine di copertina**

Si può selezionare la copertina da un modello. La copertina riporta informazioni sulla destinazione e sul mittente come si evince dall'esempio.

#### **Esempio di modello in Italiano 01**

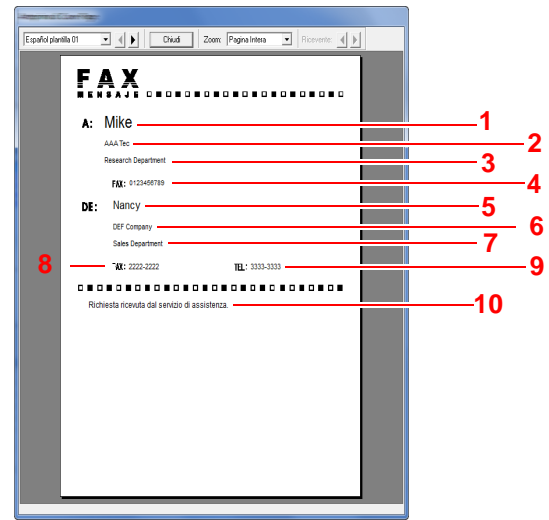

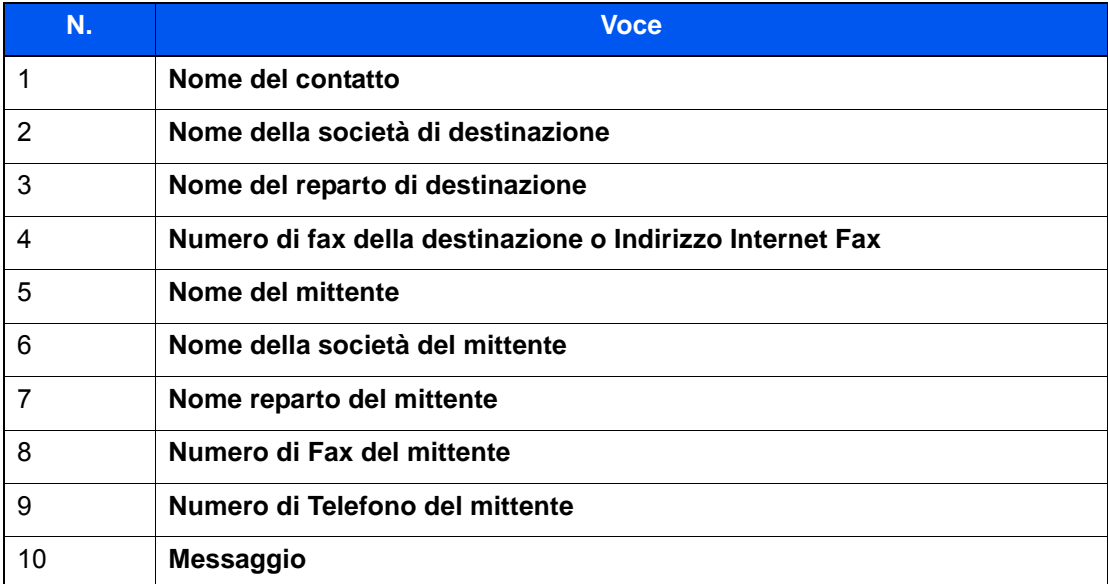

#### **Allegare e trasmettere una copertina**

Attenersi alla seguente procedura per allegare e trasmettere una copertina.

#### 1 **Aprire la finestra di dialogo Impostazione trasmissione**

Eseguire i punti da 1 a 6 della procedura descritta in Trasmissione di base per visualizzare la finestra di dialogo Impostazione trasmissione.

**← [Trasmissione di base \(pagina 6-7\)](#page-140-0)** 

Per selezionare la destinazione dalla Rubrica vedere "(1) Selezione di una destinazione dalla Rubrica", selezionare la destinazione e passare al punto 4.

[\(1\) Selezione di una destinazione dalla rubrica \(pagina 6-15\)](#page-148-0)

#### 2 **Immettere il numero di fax**

Nella scheda [**Impostaz. Indirizzo**], immettere il numero di fax della destinazione e fare clic sul pulsante [**Impostazioni opzione**].

#### **QNOTA**

Per la trasmissione Internet fax tramite server di posta, selezionare in "Modo trasmissione" [**i-FAX (Via server - On)**] e immettere l'indirizzo Internet Fax.

Per la trasmissione Internet fax senza server di posta, selezionare in "Modo trasmissione" [**i-FAX (Via server - Off)**] e immettere l'indirizzo Internet Fax.

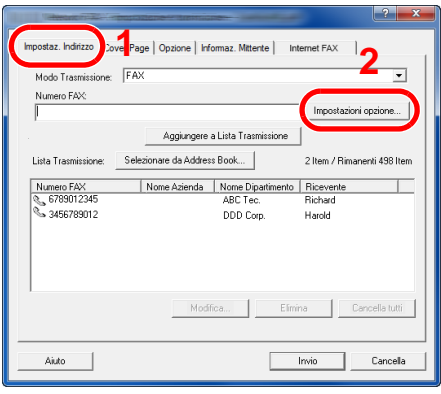

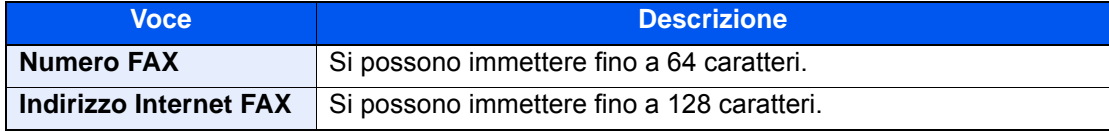

#### 3 **Immettere le informazioni contatto.**

Al termine, fare clic su [**OK**].

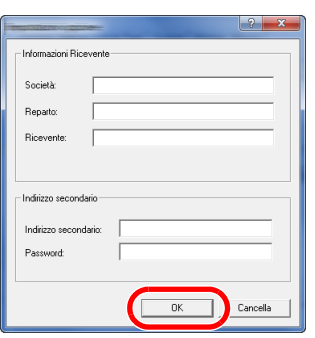

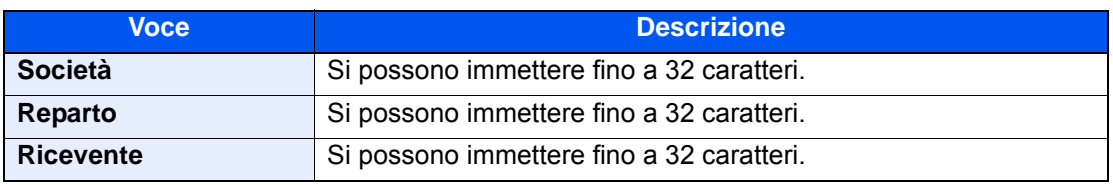

#### **<b>Q**</u> NOTA

Se non è impostata l'opzione [**Allega Cover Page**] nella scheda [**Cover Page**], verrà visualizzata la schermata di Conferma Cover Page.

Per aggiungere una copertina, fare clic su [**Allega Cover Page**].

#### 4 **Aggiungere la destinazione all'elenco delle destinazioni.**

- 1 Aggiungere questa informazioni all'[**Elenco destinazioni**] facendo clic sul pulsante [**Aggiungere a Elenco destinazioni**].
- 2 Per modificare le informazioni di contatto di una destinazione inserita nell'[**Elenco destinazioni**], selezionare la destinazione da modificare e fare clic sul pulsante [**Modifica**]. Modificare le informazioni relative al contatto e fare clic su [**OK**].

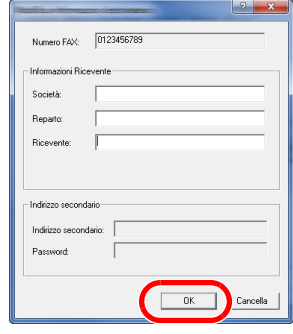

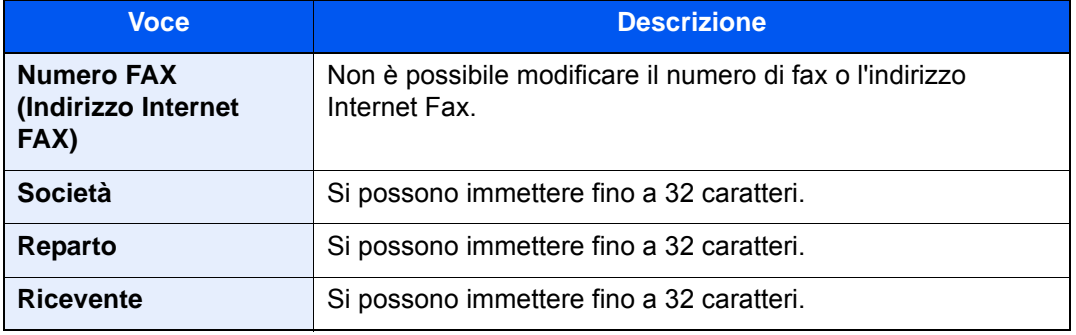

- 3 Se le informazioni mittente non sono impostate sulla finestra di dialogo [**Impostazioni predefinite**], fare clic sulla scheda [**Informaz. Mittente**] e impostare dette informazioni.
	- [\(4\) Scheda Informaz. Mittente \(pagina 6-14\)](#page-147-0)

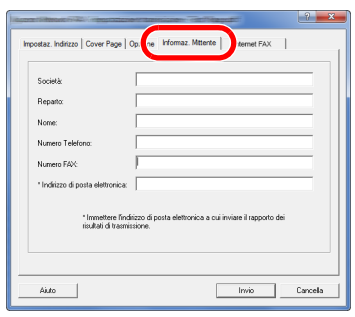

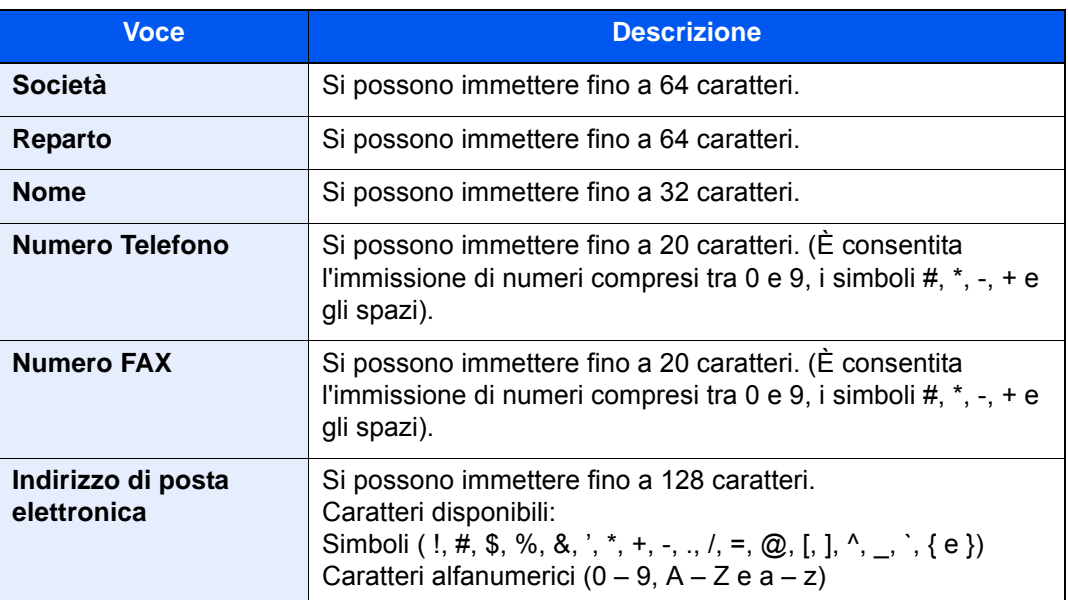

### 5 **Allegare una copertina.**

Fare clic sulla scheda [**Cover Page**] e attivare la casella di spunta [**Allega Cover Page**].

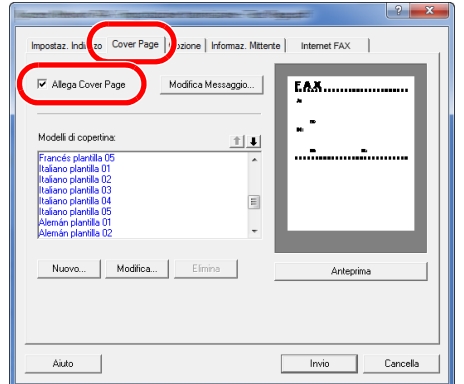

#### 6 **Selezionare la copertina da allegare.**

Selezionare un modello di copertina dall'elenco [**Modelli di copertina**].

#### **QNOTA**

Se la copertina è registrata nelle Impostazioni predefinite non è necessario selezionare la copertina ad ogni trasmissione.

◆ [Registrazione della copertina \(Impostazioni predefinite\) \(pagina 6-26\)](#page-159-0)

Si può creare una copertina personalizzata.

[Creazione di nuovi modelli di copertina \(pagina 6-28\)](#page-161-0)

#### 7 **Controllare il contenuto della copertina.**

1 Fare clic su [**Anteprima**]. Viene visualizzata un'anteprima del modello selezionato.

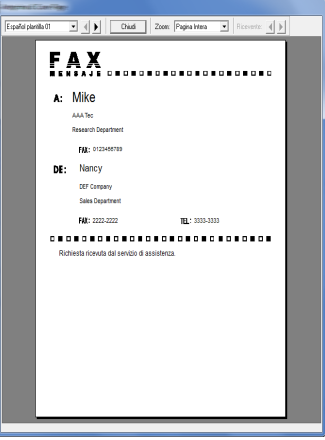

Per visualizzare un modello diverso, aprire il menu a discesa sull'area superiore della finestra di dialogo e utilizzare i pulsanti  $[\blacktriangleleft]$  o  $[\blacktriangleright]$ . È anche possibile modificare l'ingrandimento del modello selezionando un valore compreso tra 25 e 250% dal menu a discesa.

#### **IMPORTANTE**

**Prima di trasmettere un fax, utilizzare l'anteprima per controllare la correttezza delle informazioni (nome ricevente, nome società, ecc.). Se il numero di caratteri delle informazioni inserite automaticamente è eccessivo, le informazioni possono eccedere i limiti del corrispondente campo e non vengono stampate correttamente.** 

**Se i caratteri non sono visualizzati correttamente, ridurre il numero di caratteri utilizzati nelle informazioni ricevente o mittente, oppure modificare il modello in uso.**

2 Fare clic su [**Chiudi**].

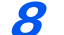

#### 8 **Modificare il messaggio.**

1 Fare clic su [**Modifica Messaggio**].

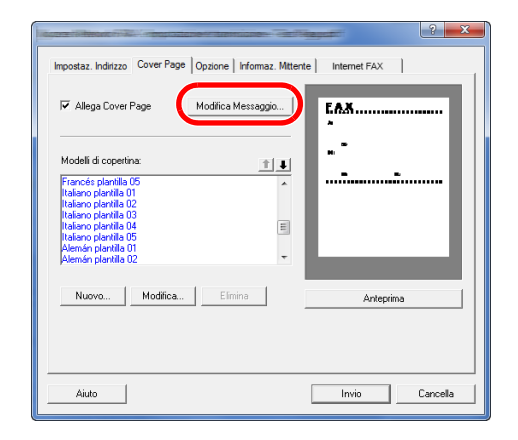

2 Immettere il messaggio da aggiungere sulla copertina e fare clic su [**OK**].

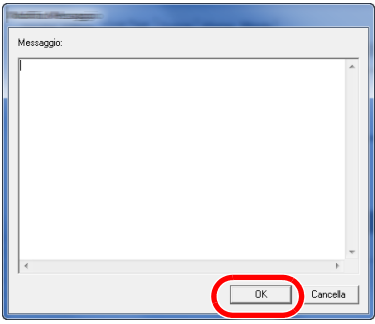

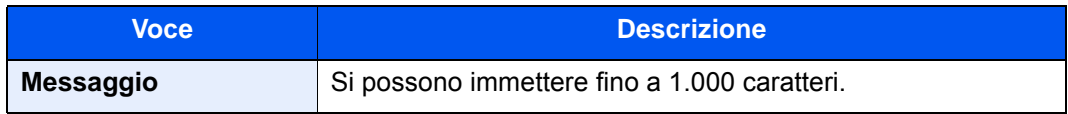

#### 9 **Trasmettere il fax.**

Fare clic su [**Invio**] per avviare la trasmissione.

### <span id="page-159-0"></span>**Registrazione della copertina (Impostazioni predefinite)**

Se la copertina è registrata nelle Impostazioni predefinite non è necessario selezionare la copertina ad ogni trasmissione.

#### **Selezione modello**

Selezionare il modello della copertina da registrare nelle Impostazioni predefinite. Per la registrazione, attenersi alla seguente procedura.

#### 1 **Aprire la finestra di dialogo Impostazioni predefinite**

Eseguire la procedura Finestra di dialogo Impostazioni predefinite, aprire la finestra di dialogo [**Impostazioni predefinite**].

[Finestra di dialogo di configurazione delle impostazioni predefinite \(pagina 6-11\)](#page-144-1)

#### 2 **Allegare una copertina.**

Fare clic sulla scheda [**Cover Page**] e attivare la casella di spunta [**Allega Cover Page**].

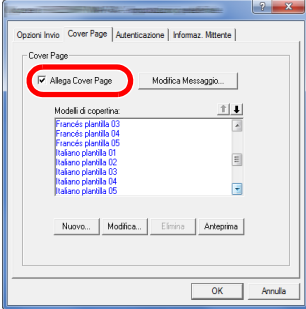

#### 3 **Selezionare la copertina da allegare.**

Selezionare un modello di copertina dall'elenco [**Modelli di copertina**].

### **QNOTA** Si può creare una copertina personalizzata.

[Creazione di nuovi modelli di copertina \(pagina 6-28\)](#page-161-0)

#### 4 **Controllare il contenuto della copertina.**

1 Fare clic su [**Anteprima**]. Viene visualizzata un'anteprima del modello selezionato.

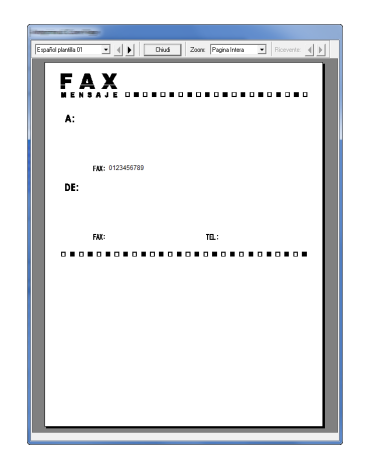

Per visualizzare un modello diverso, aprire il menu a discesa sull'area superiore della finestra di dialogo e utilizzare i pulsanti [<] o [>]. È anche possibile modificare l'ingrandimento del modello selezionando un valore compreso tra 25 e 250% dal menu a discesa.

2 Fare clic su [**Chiudi**].

#### 5 **Modificare il messaggio.**

1 Fare clic su [**Modifica Messaggio**].

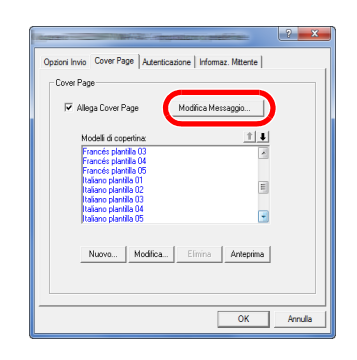

2 Immettere il messaggio da aggiungere sulla copertina e fare clic su [**OK**]. Si possono immettere fino a 1.000 caratteri.

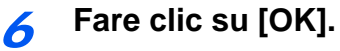

#### **Registrazione delle informazioni mittente**

Registrare le informazioni mittente da inserire nella copertina.

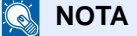

Per informazioni sul metodo di registrazione delle informazioni, vedere:

 $\leftrightarrow$  [\(4\) Scheda Informaz. Mittente \(pagina 6-14\)](#page-147-0)

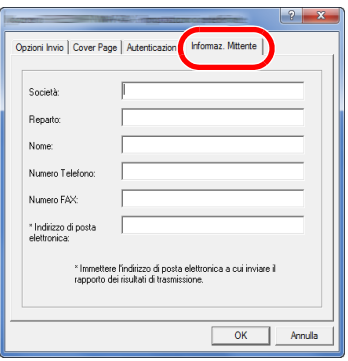

#### <span id="page-161-0"></span>**Creazione di nuovi modelli di copertina**

Attenersi alla seguente procedura per creare un modello di copertina personalizzata.

#### 1 **Aprire la finestra di dialogo Impostazioni predefinite.**

Eseguire la procedura Finestra di dialogo Impostazioni predefinite, aprire la finestra di dialogo [**Impostazioni predefinite**].

[Finestra di dialogo di configurazione delle impostazioni predefinite \(pagina 6-11\)](#page-144-1)

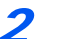

#### 2 **Modificare i modelli di Pagina di copertina.**

1 Fare clic sulla scheda [**Cover Page**], attivare la casella di spunta [**Allega Cover Page**] e fare clic sul pulsante [**Nuovo...**]. Viene visualizzata la schermata [**Modifica frontespizio**].

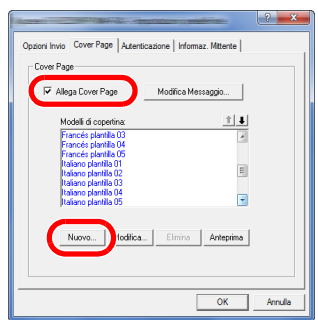

2 Immettere i caratteri.

Sulla barra Menu, fare clic su [**Inserisci**] e su [**Campo testo**]; posizionare quindi il campo di testo e immettere i caratteri.

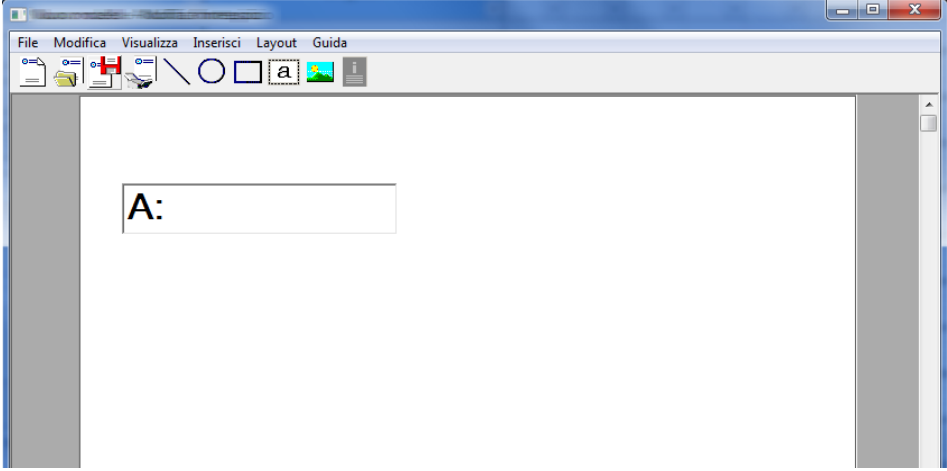

#### 3 Posizionare il campo di testo.

Nel menu [**Inserisci**] sulla barra Menu, selezionare il campo di testo da posizionare.

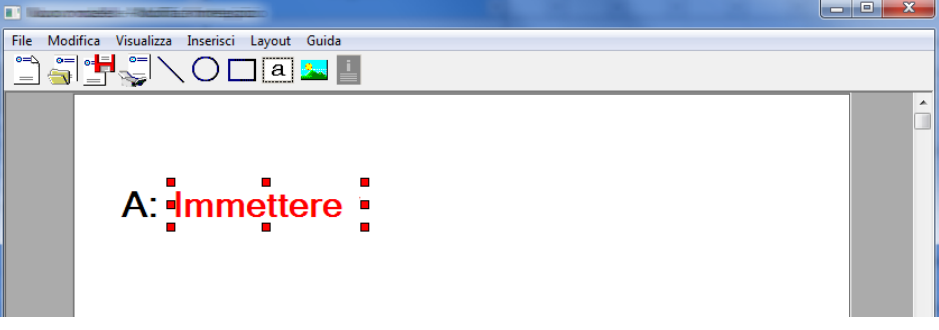

#### **IMPORTANTE**

**Se i caratteri delle informazioni immesse sono eccessivi, il nome del ricevente o il nome della società eccedono lo spazio del campo di testo e i caratteri in eccesso verranno tagliati. Quando si posiziona il campo di testo, assegnare una larghezza sufficiente e regolare la dimensione dei punti caratteri in modo che le informazioni immesse possano essere contenute nel campo.**

#### **QNOTA**

Quando si trasmette un fax, le informazioni immesse in Impostazioni predefinite e Impostazioni destinazione verranno automaticamente immesse nei campi.

Sono supportati i seguenti campi di testo. Utilizzarli come necessario.

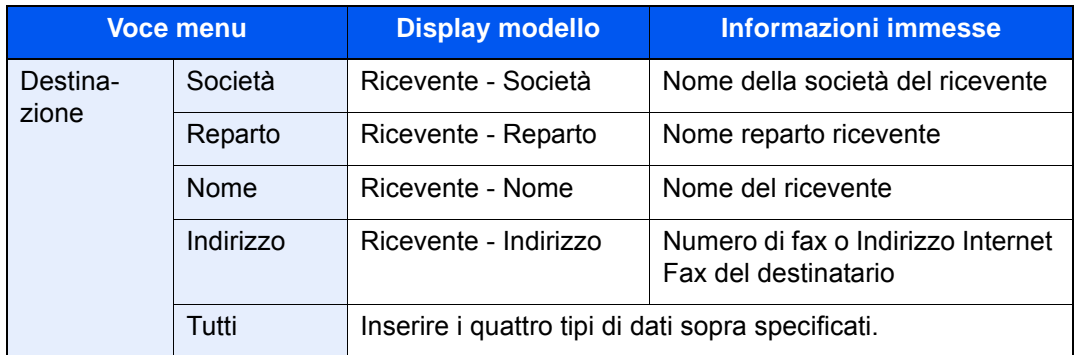

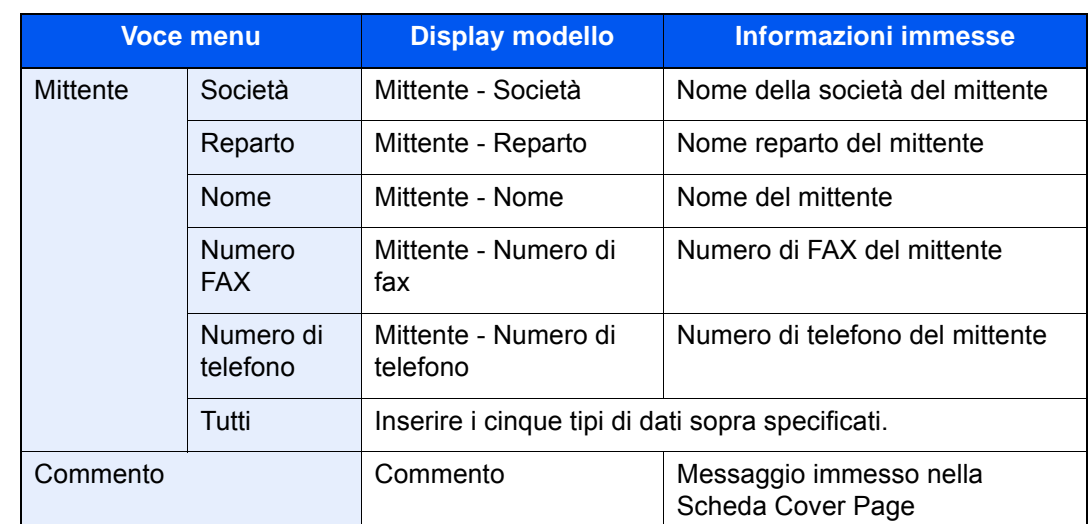

4 Posizionare i dati, i campi di testo ecc. per creare una pagina di copertina.

#### **QNOTA**

Per informazioni sul metodo operativo, vedere la Guida in linea (Help).

5 Sulla barra Menu, fare clic su [**File**], [**Salva con nome**], immettere il nome del file, quindi fare clic su [**Salva**].

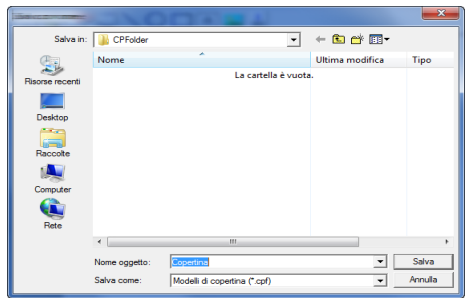

- 6 Chiudere la schermata **[Modifica frontespizio].**
- 7 Il nuovo modello verrà registrato in cima all'elenco e potrà essere selezionato.

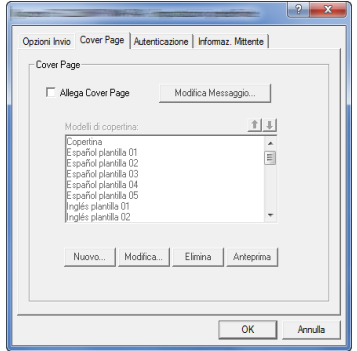

### **Controllo trasmissione**

Attenersi alla seguente procedura quando si desidera utilizzare il computer per controllare lo stato di una trasmissione fax in corso oppure per annullare la trasmissione.

Dopo l'avvio di una trasmissione fax, sulla barra delle applicazioni di Windows compare l'icona di Controllo trasmissione.

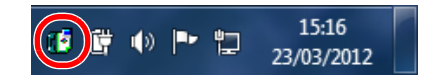

1 **Fare doppio clic su questa icona per accedere alla finestra Controllo trasmissione che visualizza lo stato della trasmissione.**

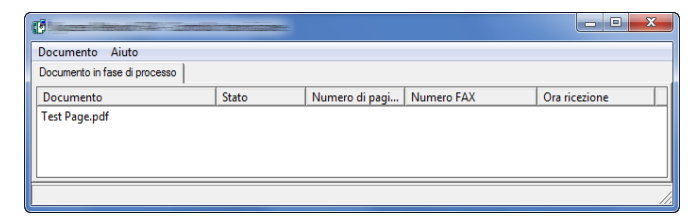

Per interrompere la trasmissione, selezionarla, quindi scegliere [**Annulla**] dal menu **Documento**.

#### **Per uscire da Controllo trasmissione**

Fare clic con il tasto destro del mouse sull'icona Controllo trasmissione, quindi selezionare [**Esci**].

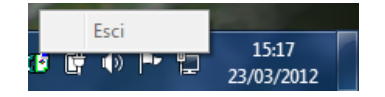

# 7 Gestione dei lavori

#### In questo capitolo vengono trattati i seguenti argomenti:

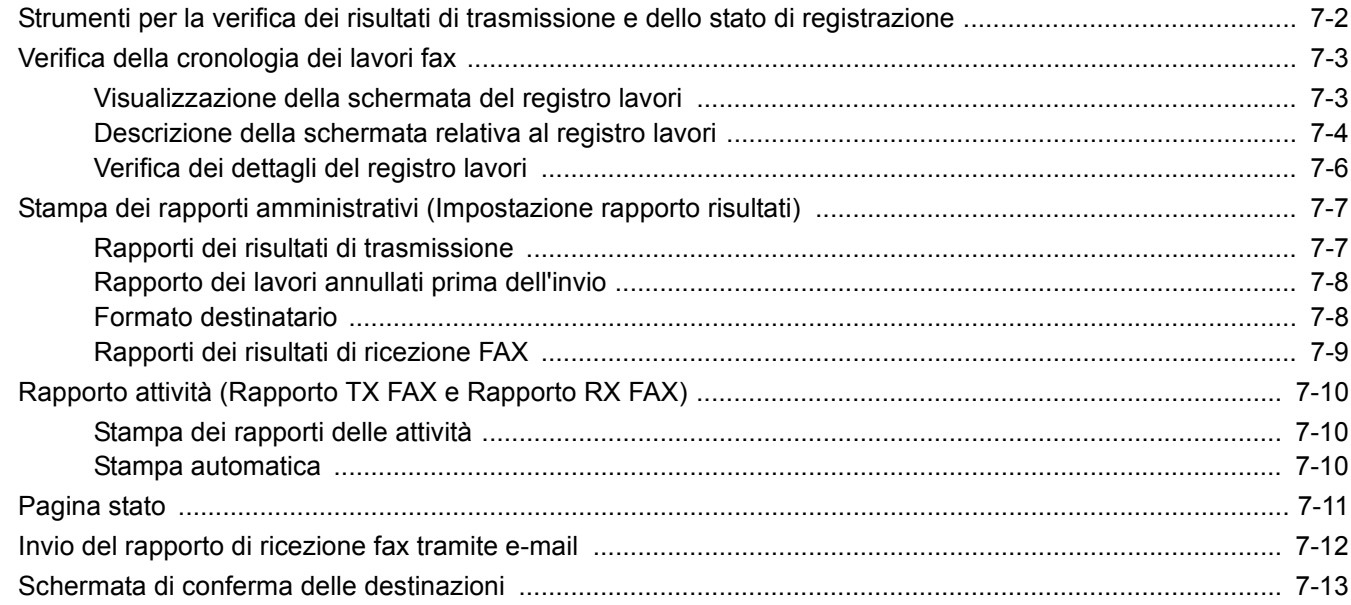

# <span id="page-166-0"></span>**Strumenti per la verifica dei risultati di trasmissione e dello stato di registrazione**

Controllare i risultati delle trasmissioni fax e lo stato di registrazione utilizzando i seguenti strumenti.

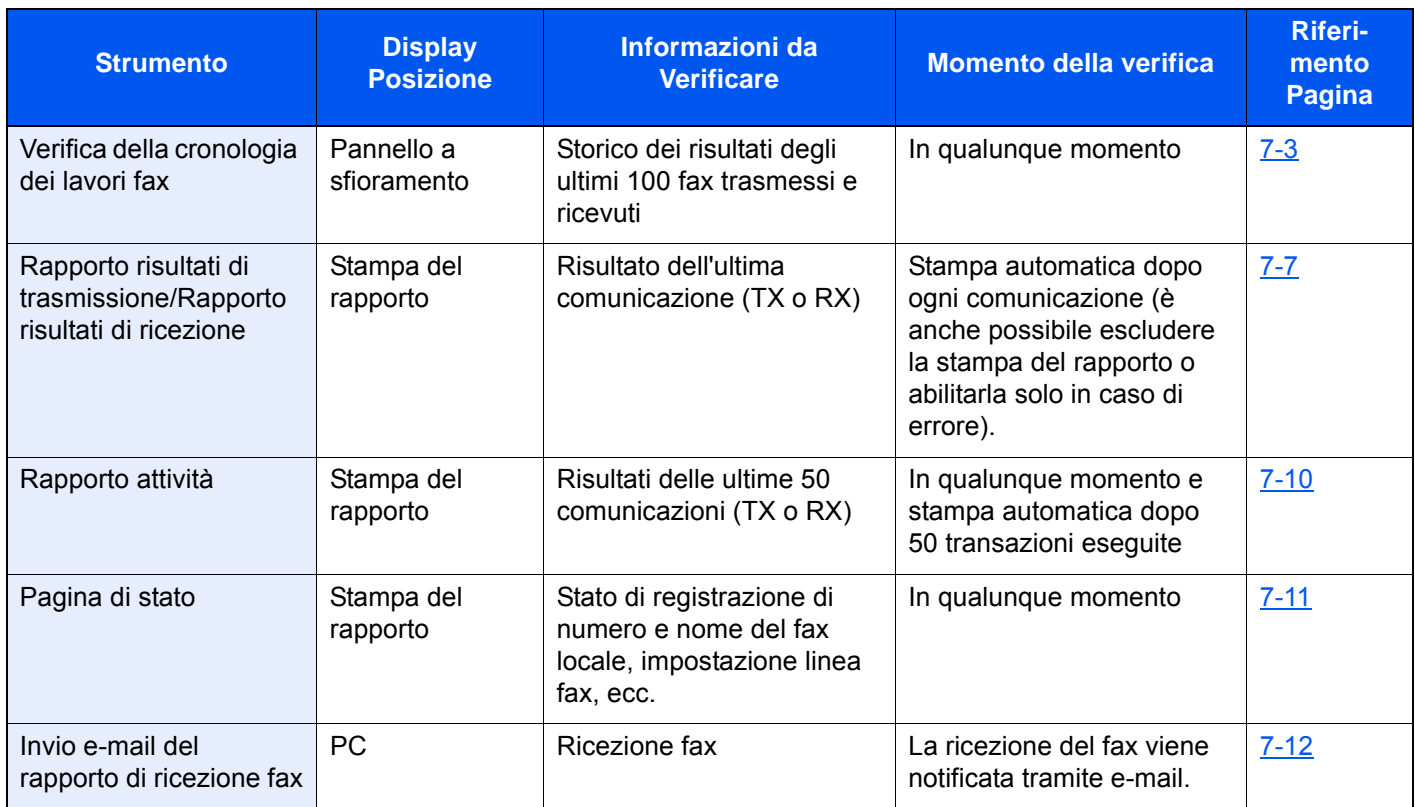

# <span id="page-167-0"></span>**Verifica della cronologia dei lavori fax**

Visualizza lo storico dei risultati delle ultime 100 transazioni fax (TX/RX) eseguite.

#### **QNOTA**

Anche quando è abilitata la funzione Job Accounting, vengono comunque visualizzati i risultati delle ultime 100 trasmissioni e ricezioni indipendentemente dall'ID account.

Per i dettagli sulla verifica della cronologia dei lavori fax, vedere:

*Guida alle funzioni* del sistema

### <span id="page-167-1"></span>**Visualizzazione della schermata del registro lavori**

#### 1 **Visualizzare la schermata.**

- 1 Selezionare il tasto [**Status/Canc. Lav.**].
- 2 Selezionare [**Invio lavori**] per verificare il risultato della trasmissione, [**Stampa lavori**] per verificare il risultato della ricezione e [**Memorizzazione**] per verificare la memorizzazione nella caselle FAX e Polling. Quindi selezionare [**Registro**].

t0203\_1

#### 2 **Verificare**

**1** Selezionare  $[\sqrt{x}]$  in "Tipo di lavoro", e selezionare "FAX" o "i-FAX".

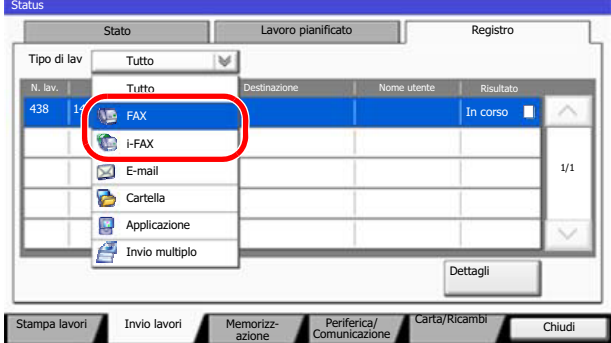

2 Premere [**Chiudi**] per uscire.

### <span id="page-168-0"></span>**Descrizione della schermata relativa al registro lavori**

La tabella riporta le voci visualizzate sulle schermate di registro dei lavori e le funzioni dei pulsanti.

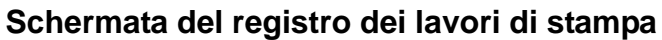

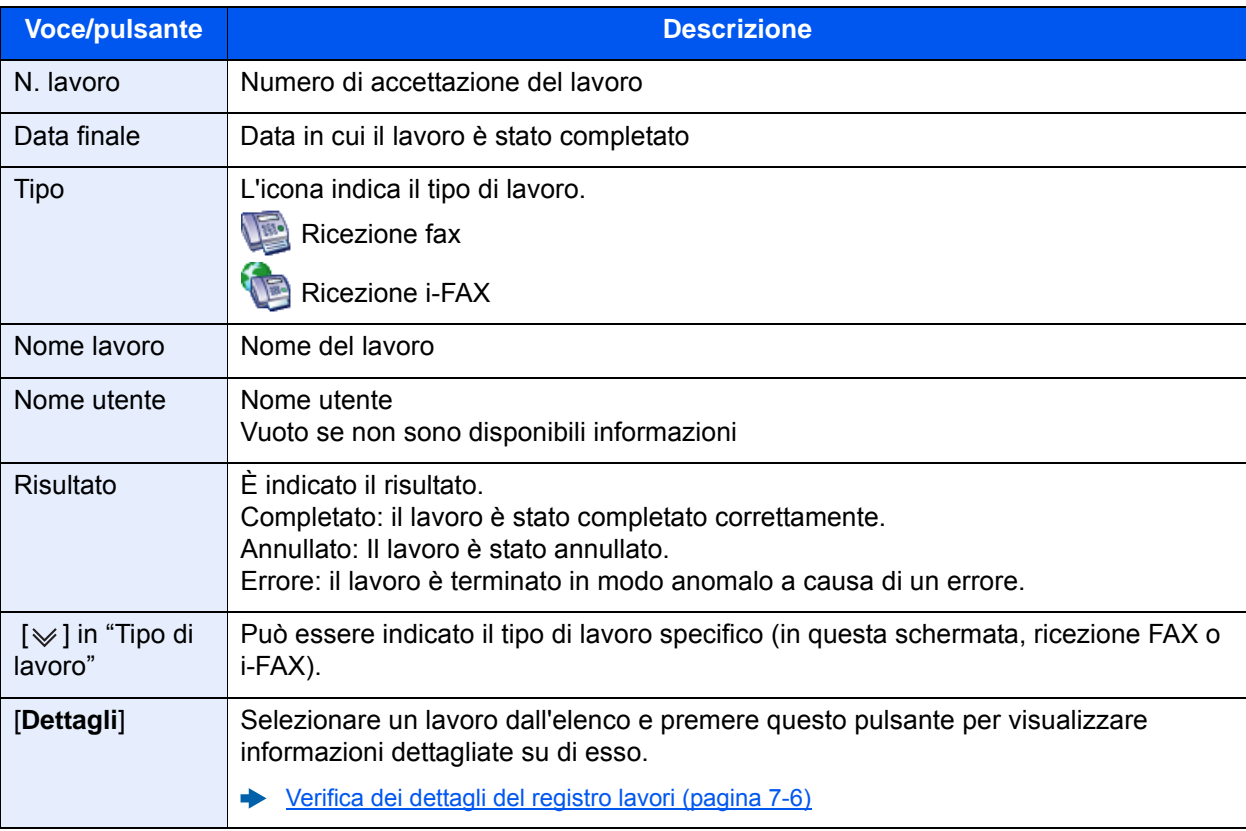

#### **Schermata del registro dei lavori di trasmissione**

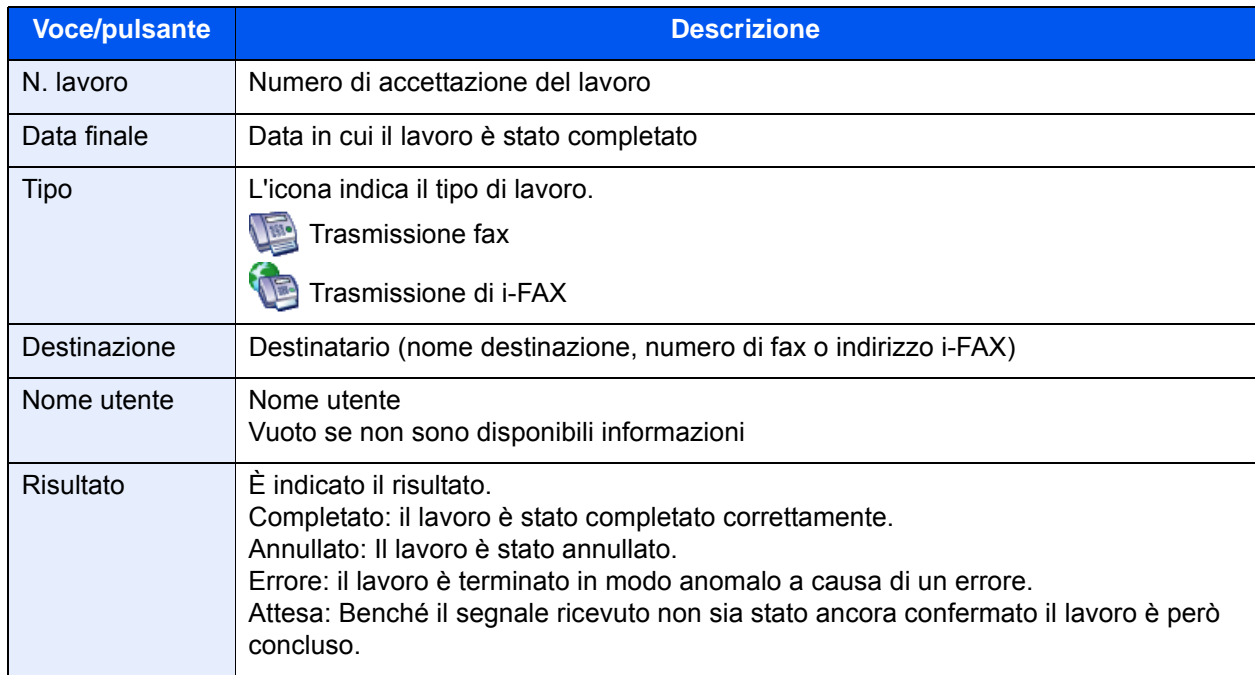

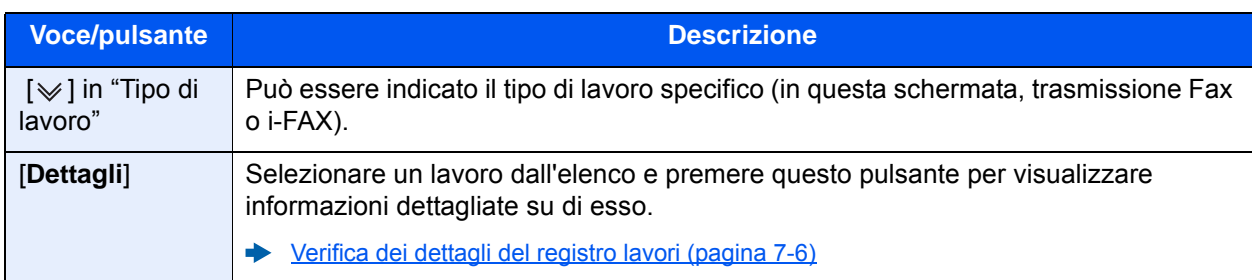

### **Schermata del registro dei lavori di memorizzazione**

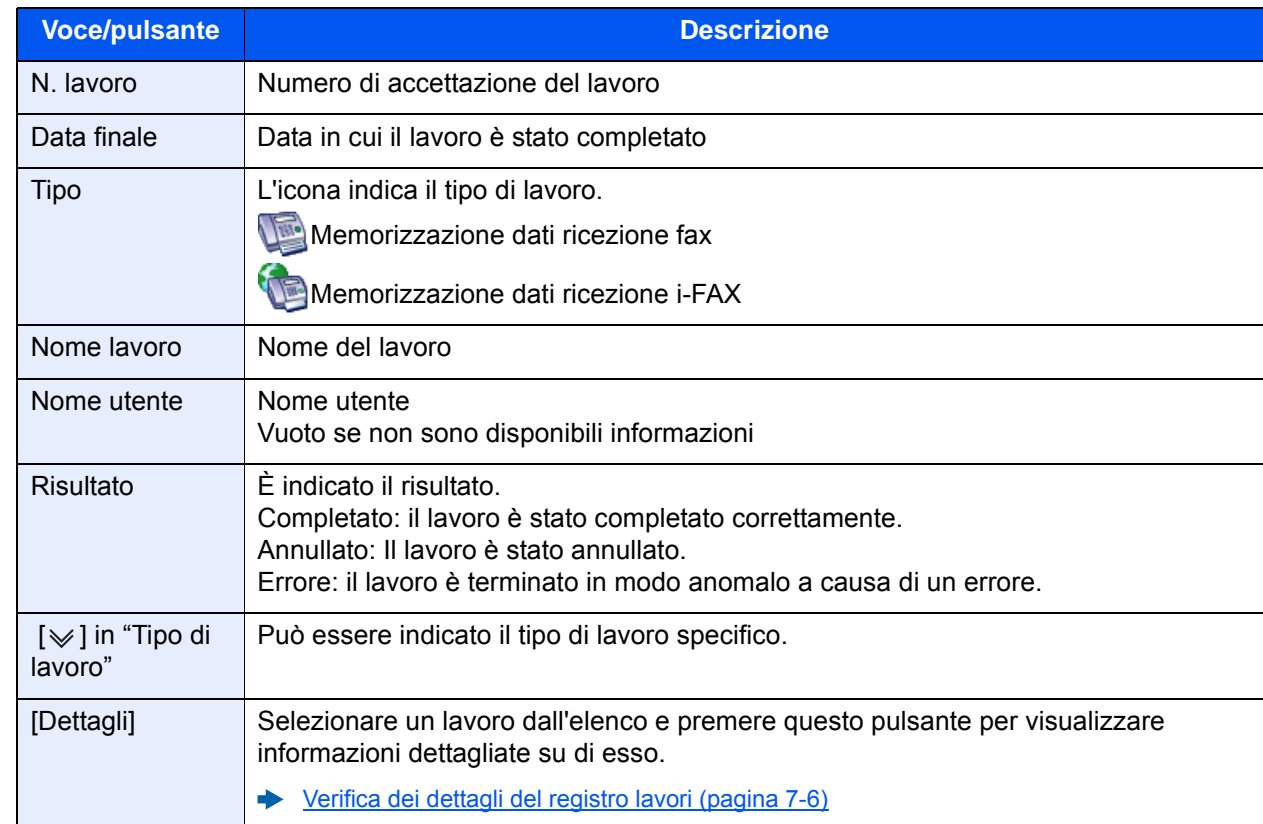

### **QNOTA**

I lavori memorizzati in una casella Polling sono indicati come tipi di lavoro scanner (
5).

### <span id="page-170-0"></span>**Verifica dei dettagli del registro lavori**

È possibile verificare le informazioni dettagliate di ciascun lavoro.

#### **Visualizzazione dei dettagli del registro lavori**

- 1 Selezionare il tasto [**Status/Canc. Lav.**].
- 2 [**Stampa lavori**], [**Invio lavori**] o [**Memorizzazione**] > [**Registro**]
- 3 Selezionare il lavoro da verificare > [**Dettagli**]. Vengono visualizzate le informazioni dettagliate relative al lavoro selezionato.

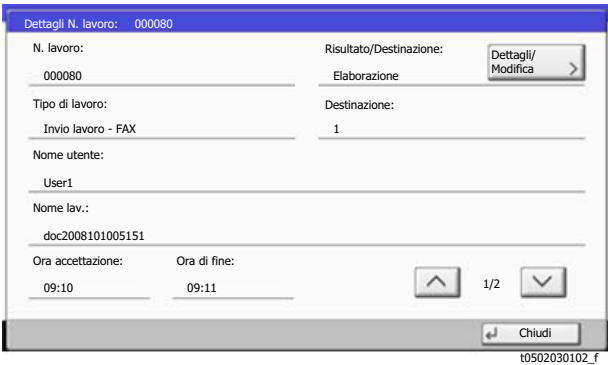

#### **QNOTA**

Selezionare  $[\wedge]$  o  $[\vee]$  per visualizzare la pagina successiva o precedente delle informazioni.

4 Premere [**Chiudi**] per uscire.

#### **Descrizione della schermata che riporta le informazioni dettagliate**

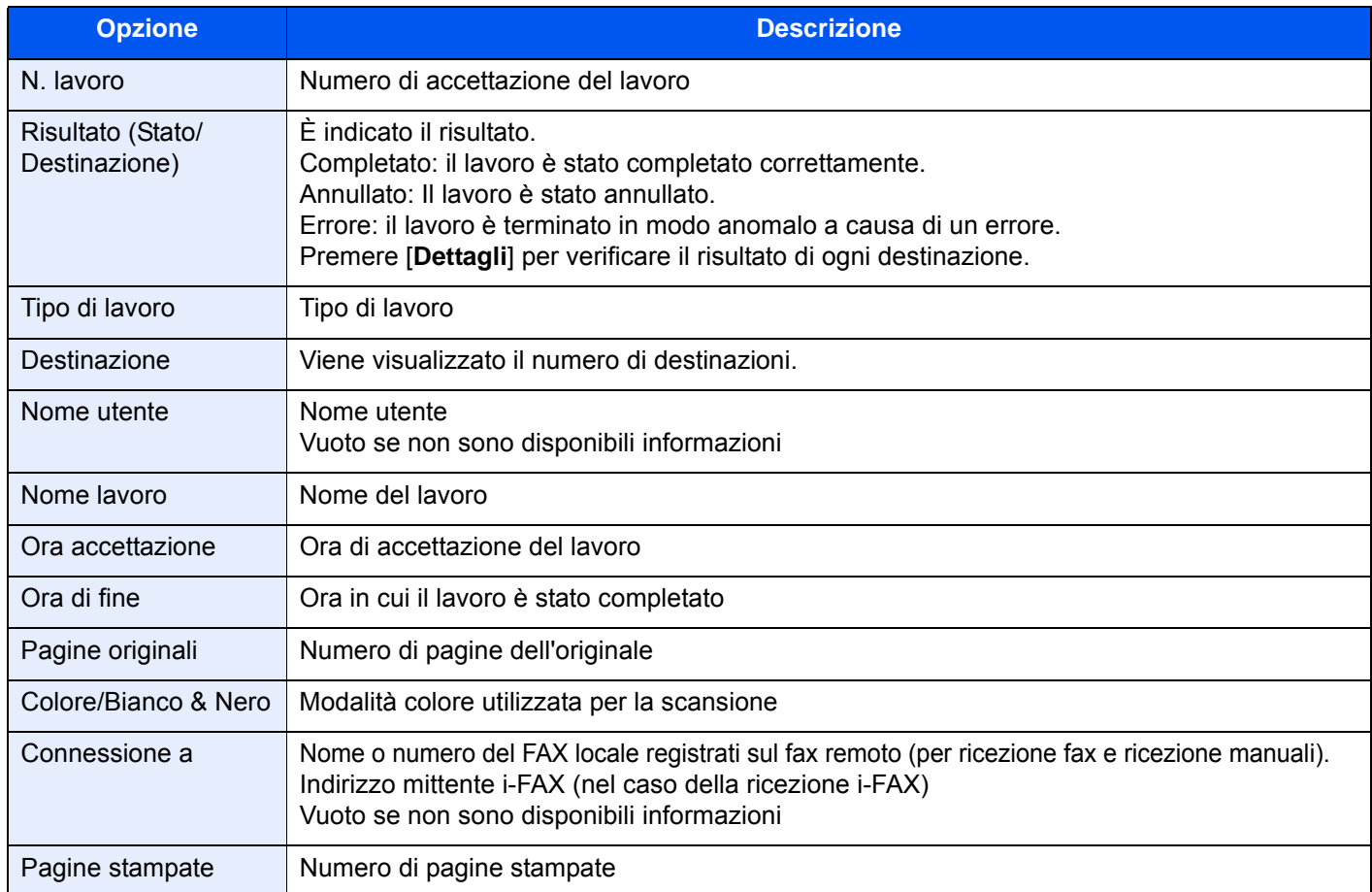

### <span id="page-171-0"></span>**Stampa dei rapporti amministrativi (Impostazione rapporto risultati)**

La stampa dei vari rapporti amministrativi consente di verificare i risultati della trasmissione dei fax oppure la configurazione delle funzioni.

### <span id="page-171-1"></span>**Rapporti dei risultati di trasmissione**

Stampa un rapporto dopo ogni trasmissione per confermare l'avvenuto invio. Sul rapporto dei risultati di trasmissione è anche possibile stampare l'immagine trasmessa.

#### 1 **Visualizzare la schermata.**

Tasto [Menu Sistema/Contatore] > [**Rapporto**] > [**Avanti**] in "Impostaz. Rapp. Risultati" > [**Avanti**] in "Invia rapporto risultati" > [**Cambia**] in "FAX"

#### 2 **Configurare la funzione.**

1 Premere [**Off**] (per non stamparlo), [**On**] (per stamparlo), [**Solo errori**] oppure [**Specifica per ogni lavoro**].

#### **QNOTA**

Se si seleziona [**Specifica per ogni lavoro**] è possibile impostare un rapporto del risultato di invio in fase di trasmissione.

- [Rapporto TX FAX \(pagina 3-30\)](#page-75-0)
- 2 Se si seleziona [**On**], [**Solo errori**] oppure [**Specifica per ogni lavoro**], specificare se si desidera allegare o meno l'immagine trasmessa selezionando [**Off**] (non stampare l'immagine trasmessa), [**Immag. parziale**] (stampa parte dell'immagine trasmessa) oppure [**Immag. Intera**] (stampa tutta l'immagine trasmessa).

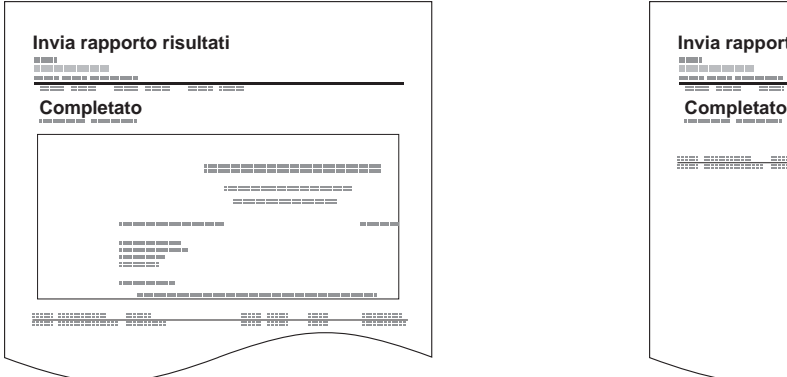

#### **Con l'immagine trasmessa Senza l'immagine trasmessa**

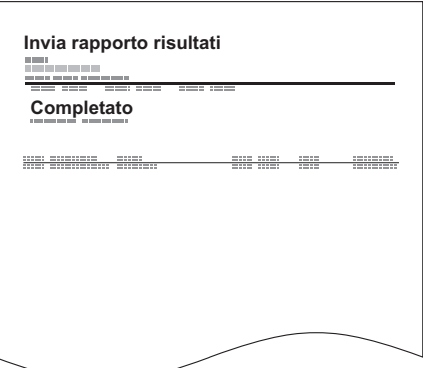

### <span id="page-172-0"></span>**Rapporto dei lavori annullati prima dell'invio**

Quando un lavoro viene annullato prima dell'invio, il sistema stamperà questo rapporto.

#### **QNOTA**

Questa voce non compare se E-mail/Cartella e Fax sono impostate su [**Off**] in Invia rapporto risultati.

#### 1 **Visualizzare la schermata.**

Tasto [Menu Sistema/Contatore] > [**Rapporto**] > [**Avanti**] in "Impostaz. Rapp. Risultati" > [**Avanti**] in "Invia rapporto risultati" > [**Cambia**] in "Annullato prima dell'invio"

#### 2 **Configurare la funzione.**

Selezionare [**Off**] oppure [**On**].

### <span id="page-172-1"></span>**Formato destinatario**

Selezionare il Formato destinatario per l'invio del rapporto risultato.

Il nome e la destinazione che compaiono sul rapporto sono mutuati dalle informazioni registrate nella rubrica.

Se si seleziona [**Nome o Destinazione**], sul rapporto compare il nome (nome della destinazione) o la destinazione (N. FAX o indirizzo i-FAX) registrati nella rubrica.

Se si seleziona [**Nome e Destinazione**], il rapporto mostra sia il nome (nome della destinazione) sia la destinazione (N. FAX o indirizzo i-FAX).

Se la destinazione è stata immessa manualmente, sul rapporto compare solo la destinazione (N. FAX).

#### 1 **Visualizzare la schermata.**

Tasto [Menu Sistema/Contatore] > [**Rapporto**] > [**Avanti**] in "Impostaz. Rapp. risultati" [**Avanti**] in "Invia rapporto risultati" > [**Cambia**] in "Formato destinatario"

#### 2 **Configurare la funzione.**

[**Nome o destinazione**] o [**Nome e destinazione**] > [**OK**]

### <span id="page-173-0"></span>**Rapporti dei risultati di ricezione FAX**

Stampa un rapporto dopo ogni ricezione per confermare l'avvenuta ricezione.

#### **QNOTA**

La ricezione di un fax può anche essere notificata tramite e-mail, senza dover quindi stampare il rapporto di ricezione.

[Invio del rapporto di ricezione fax tramite e-mail \(pagina 7-12\)](#page-176-0)

#### 1 **Visualizzare la schermata.**

Tasto [Menu Sistema/Contatore] > [**Rapporto**] > [**Avanti**] in "Impostaz. Rapp. Risultati" > [**Cambia**] in "Rapporto risultati RX"

#### 2 **Configurare la funzione.**

Selezionare [**Off**] (non stampare), [**On**] (stampa) o [**Errore/Mem. in casella**].

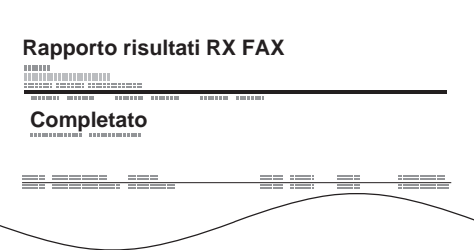

### <span id="page-174-0"></span>**Rapporto attività (Rapporto TX FAX e Rapporto RX FAX)**

I rapporti di attività riportano le trasmissioni e le ricezioni fax eseguite dal sistema. Elencano lo storico degli ultimi 50 fax inviati o ricevuti. Se è impostata la stampa automatica, il rapporto viene stampato automaticamente dopo ogni 50 fax inviati o ricevuti.

### <span id="page-174-1"></span>**Stampa dei rapporti delle attività**

Sul rapporto vengono stampate le informazioni sulle ultime 50 comunicazioni fax eseguite dal sistema.

#### 1 **Visualizzare la schermata.**

Tasto [**Status/Canc. Lav**] > [**Periferica/Comunicazione**] > [**Registro**]

#### 2 **Stampa**

- 1 Selezionare [**In uscita**] per stampare il rapporto dei fax inviati e [**In entrata**] per stampare quello dei fax ricevuti.
- 2 [**Stampa rapporto**] > [**Sì**]

Il rapporto viene stampato.

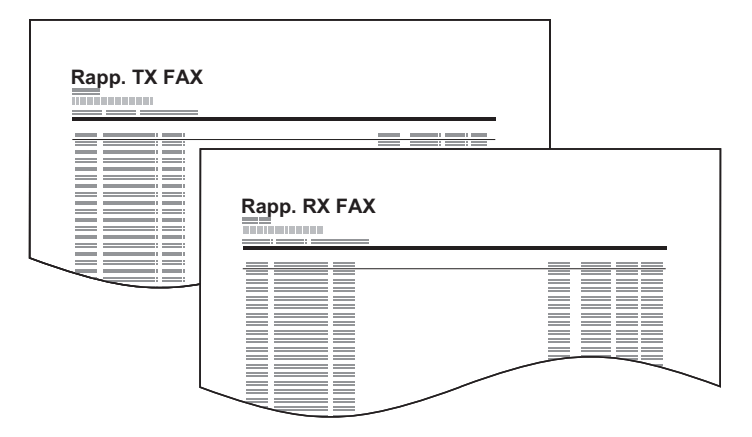

#### **NOTA**  $\Omega$

Selezionare un lavoro fax e premere [**Dettagli**] per visualizzare informazioni dettagliate su di esso.

### <span id="page-174-2"></span>**Stampa automatica**

Il rapporto delle attività viene stampato automaticamente dopo ogni 50 fax inviati o ricevuti.

#### 1 **Visualizzare la schermata.**

Tasto [Menu Sistema/Contatore] > [**Rapporto**] > [**Avanti**] in "Impostaz.Rapp.Amministr." [**Cambia**] in "Rapporto FAX in uscita" o "Rapporto FAX in ingresso"

#### 2 **Configurare la funzione.**

[**Off**] (per non stamparlo) o [**On**] (per stamparlo) > [**OK**]

# <span id="page-175-0"></span>**Pagina stato**

La pagina dello stato fornisce informazioni sui parametri configurati dall'utente. Le informazioni relative al fax includono il numero del fax locale, il nome del fax locale, l'impostazione della linea fax, ecc. Stampare questo rapporto quando necessario.

#### 1 **Visualizzare la schermata.**

Tasto [Menu Sistema/Contatore] > [**Rapporto**] > [**Avanti**] in "Stampa rapporto"

#### 2 **Stampa**

[**Stampa**] in "Pagina stato" > [**Sì**] Viene stampata una pagina di stato.

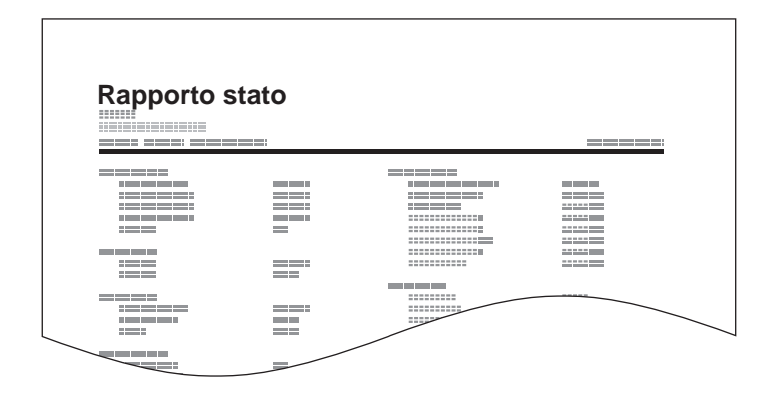

### <span id="page-176-0"></span>**Invio del rapporto di ricezione fax tramite e-mail**

La ricezione di un fax può anche essere notificata tramite e-mail, senza dover quindi stampare il rapporto di ricezione.

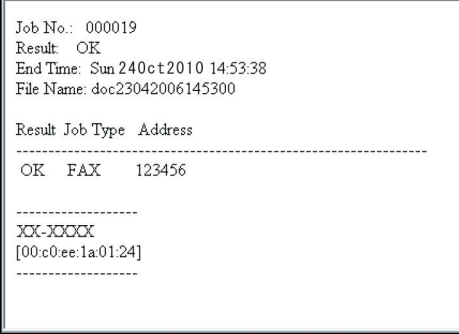

#### **<b>NOTA**

Questa impostazione viene visualizzata quando il Rapporto risultati RX FAX è impostato su [**On**] o [**Errore/Mem. in casella**].

[Rapporti dei risultati di ricezione FAX \(pagina 7-9\)](#page-173-0)

Se l'impostazione è [**Errore/Mem. in casella**], la notifica tramite e-mail avverrà solo in caso di errore oppure quando il fax ricevuto viene inoltrato alle caselle FAX.

#### 1 **Visualizzare la schermata.**

Tasto [Menu Sistema/Contatore] > [**Rapporto**] > [**Avanti**] in "Impostaz. Rapp. Risultati" > [**Cambia**] in "Tipo rapp. Risultati RX"

#### 2 **Selezionare la destinazione.**

**Selezione da rubrica**

- 1 [**Indirizzo e-mail**] > [**Rubrica**]
- 2 Selezionare la destinazione desiderata dalla rubrica e premere [**OK**].

#### **QNOTA**

Per la procedura di selezione di destinazioni nella rubrica, vedere:

[Selezione da rubrica \(pagina 3-9\)](#page-54-0)

**Immissione dell'indirizzo e-mail.**

- 1 [**Voce indirizzo E-mail**] > [**Indirizzo e-mail**]
- 2 Immettere l'indirizzo della destinazione desiderata e selezionare [**OK**]. Per informazioni sull'inserimento dei caratteri, vedere:

[Metodo di immissione dei caratteri \(pagina 12-2\)](#page-235-0)

### <span id="page-177-0"></span>**Schermata di conferma delle destinazioni**

Quando si seleziona [**On**] per Controllo dest. pre-invio, dopo la pressione del tasto [**Avvio**] viene visualizzata una schermata di conferma.

*Guida alle funzioni* del sistema

Per confermare le destinazioni, attenersi alla seguente procedura.

#### 1 **Controllare tutte le destinazioni.**

Selezionare [ $\wedge$ ] o [ $\vee$ ] per confermare ogni singola destinazione. Premere [**Dettagli**] per visualizzare i dettagli della destinazione selezionata.

#### **QNOTA**

Confermare ogni singola destinazione visualizzandola sul pannello a sfioramento. Il pulsante [**Verifica**] è disponibile solo dopo la conferma di ogni singola destinazione.

#### 2 **Modificare una destinazione.**

#### **Eliminare una destinazione**

- 1 Per eliminare una destinazione, selezionarla.
- 2 [**Elimina**] > [**Sì**] La destinazione viene eliminata.

#### **Aggiungere una destinazione**

Per aggiungere una destinazione, premere [**Cancella**] e ritornare alla schermata delle destinazioni.

#### 3 **Selezionare [Verifica].**

Dopo aver completato il controllo di tutte destinazioni, selezionare [**Verifica**].

#### 4 **Premere il tasto [Avvio].**

Viene avviata la trasmissione.

### **Impostazioni fax** 8

#### In questo capitolo vengono trattati i seguenti argomenti:

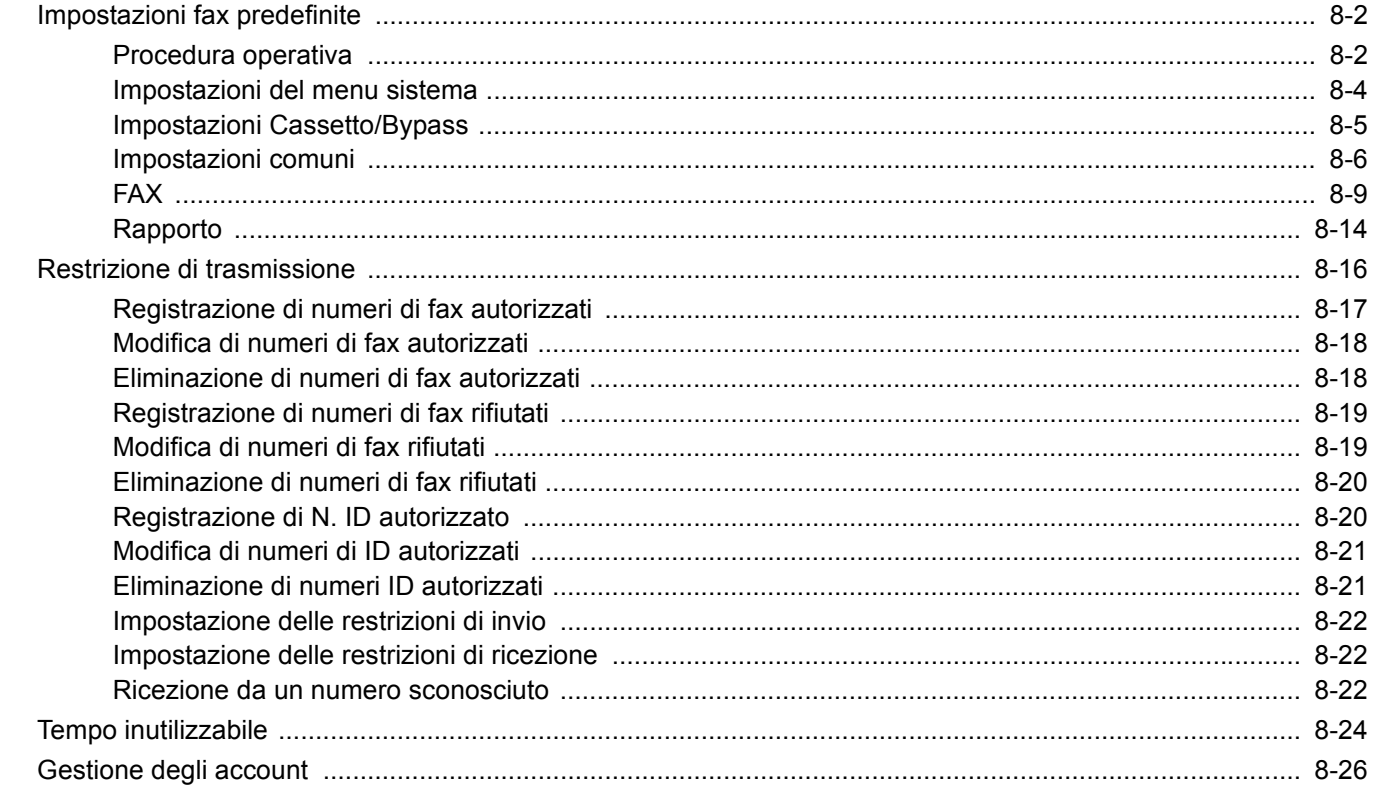

# <span id="page-179-0"></span>**Impostazioni fax predefinite**

Questa sezione illustra le impostazioni fax nel menu sistema.

### <span id="page-179-1"></span>**Procedura operativa**

#### 1 **Visualizzare la schermata.**

Premere il tasto [Menu Sistema/Contatore].

#### 2 **Selezionare una funzione.**

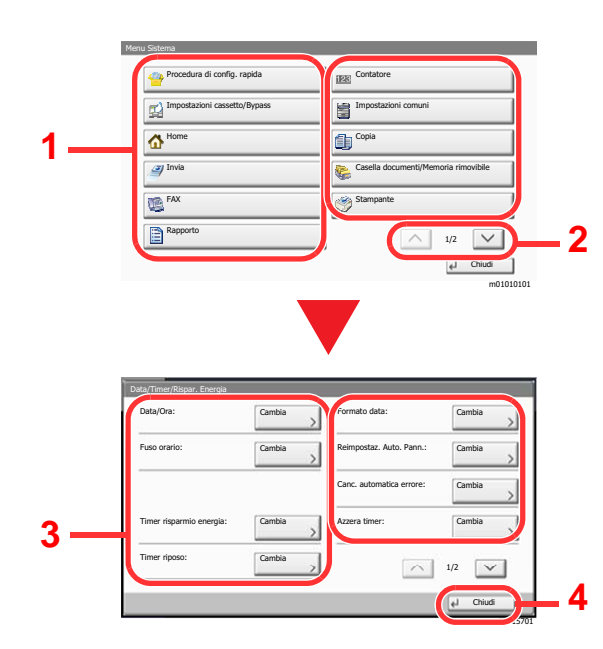

- <span id="page-179-2"></span>1 Visualizza le opzioni di Menu Sistema.
- <span id="page-179-3"></span>2 Si può scorrere l'elenco dei valori che non possono essere visualizzati interamente su una singola schermata.
- <span id="page-179-5"></span>3 Visualizza le opzioni di impostazione Selezionare il tasto di una funzione per visualizzare la schermata di impostazione.
- <span id="page-179-4"></span>4 Premere per ritornare alla schermata precedente.

#### 3 **Configurare la funzione.**

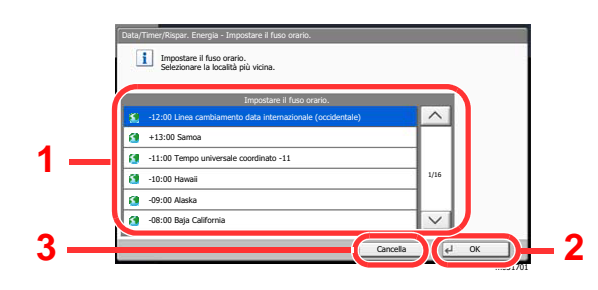

- <span id="page-179-6"></span>1 Per immettere un'impostazione, selezionarla.
- <span id="page-179-8"></span>2 Premere per accettare le impostazioni e uscire.
- <span id="page-179-7"></span>3 Premere per ritornare alla schermata precedente senza apportare modifiche.
#### **QNOTA**

Se durante la procedura viene visualizzata la schermata di immissione del nome utente di login, accedere facendo riferimento alla *Guida alle funzioni* del sistema per nome utente e password amministratore. Nome utente e password di login predefinite in fabbrica sono quelle di seguito descritte.

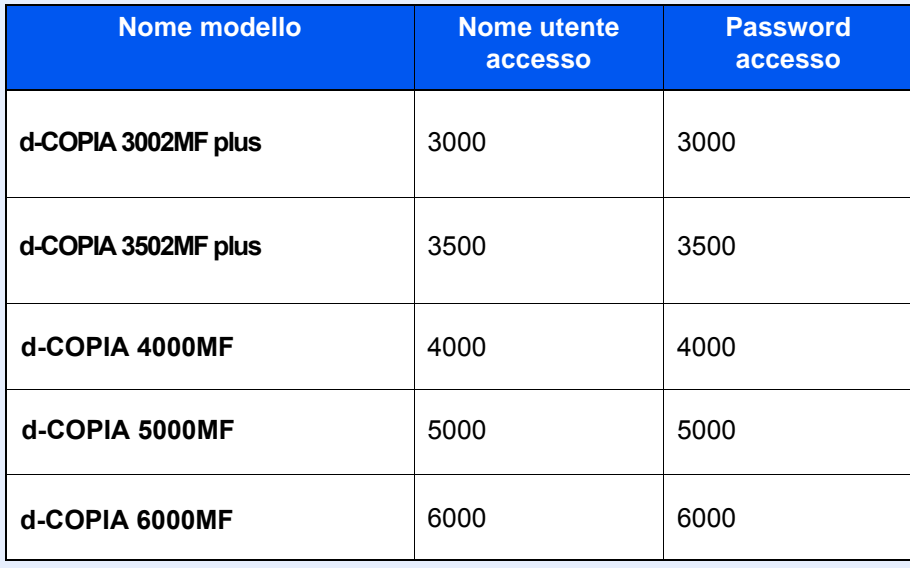

Se sono state modificate le impostazioni predefinite di una funzione, si può premere il tasto [**Reimposta**] sulla schermata delle singole funzioni, per applicare immediatamente la modifica delle impostazioni.

Vedere le Impostazioni del menu sistema alla pagina successiva e configurare le impostazioni necessarie.

### **Impostazioni del menu sistema**

Di seguito vengono elencate le impostazioni per la funzione fax nel menu sistema.

#### **QNOTA**

Per la configurazione di parametri diversi da quelli dalla funzione fax, vedere:

*Guida alle funzioni* del sistema  $\blacktriangleright$ 

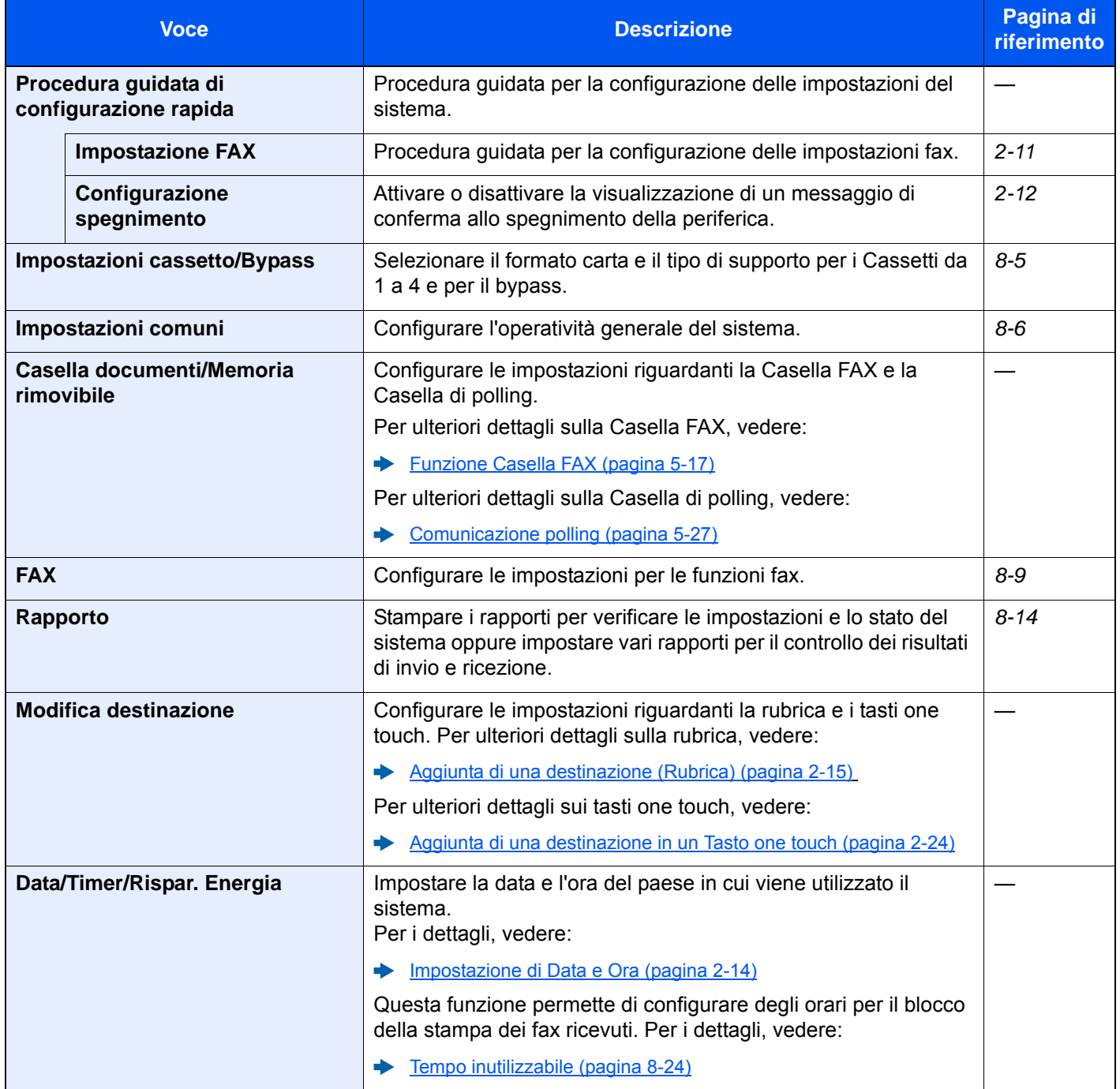

### <span id="page-182-0"></span>**Impostazioni Cassetto/Bypass**

Selezionare il formato e il tipo di carta per i cassetti 1-4/5\*3.

#### **Cassetto 1 (a 4/5\*3)**

Tasto [**Menu Sistema/Contatore**] > [Impostazioni cassetto/Bypass] > [Cassetti 1 (a 4/5\*3)]

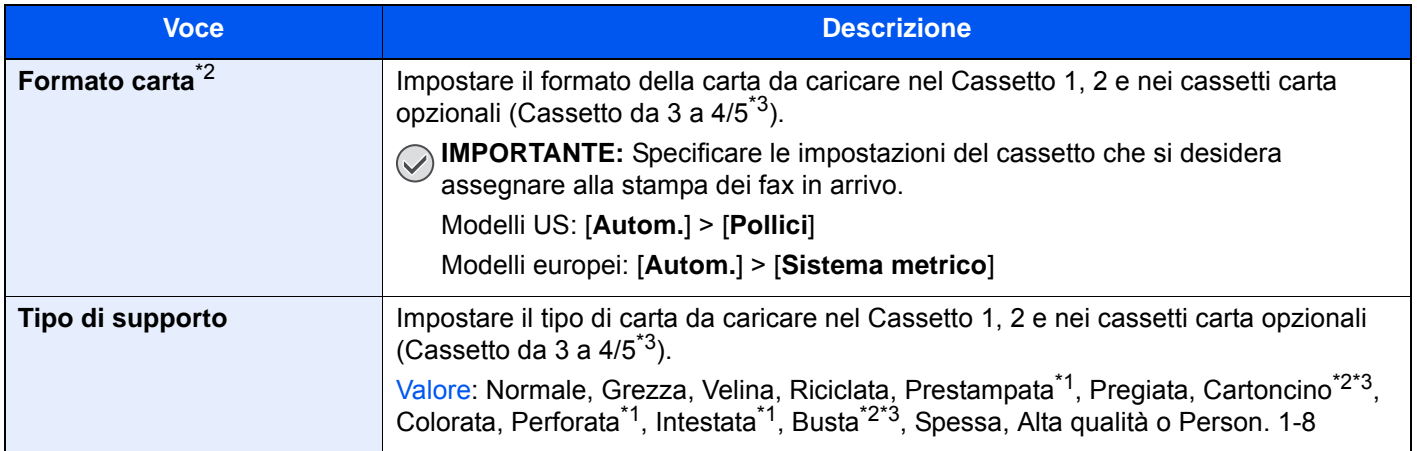

<span id="page-182-3"></span>\*1 Non può essere utilizzato per la stampa dei fax ricevuti.

- <span id="page-182-2"></span>\*2 Non può essere utilizzata per il Cassetto alta capacità (1.500 fogli × 2) o per il Cassettone laterale (3.000 fogli × 1). (Quando si utilizza d-COPIA 4000MF/d-COPIA 5000MF/d-COPIA 6000MF)
- \*3 Non può essere impostato per d-COPIA 3002MF plus/d-COPIA 3502MF plus.

#### **Impostazione vassoio bypass**

Tasto [**Menu Sistema/Contatore**] > [Impostazioni cassetto/Bypass] > [Impostazioni vass Bypass]

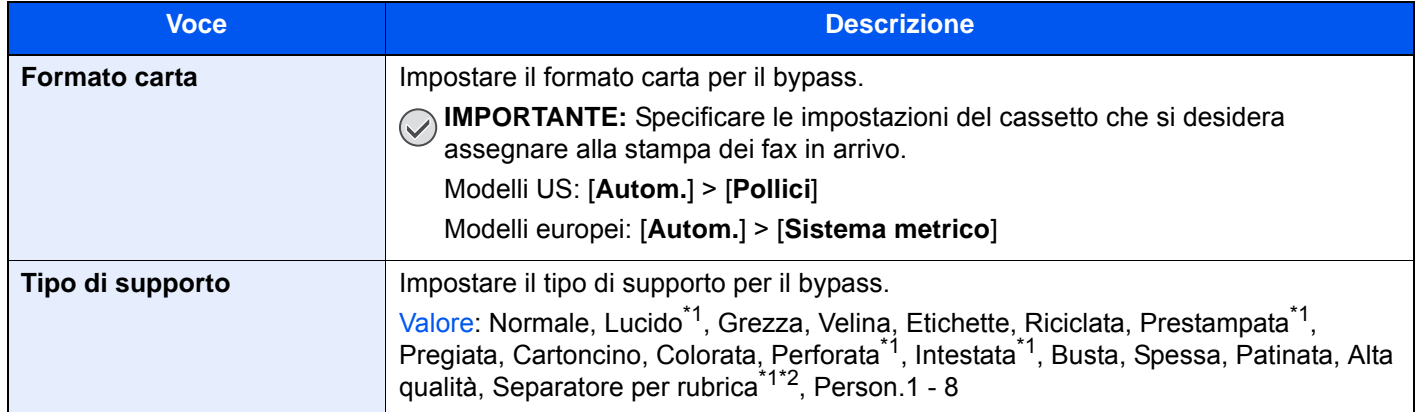

<span id="page-182-1"></span>\*1 Non può essere utilizzato per la stampa dei fax ricevuti.

\*2 Non può essere impostato per d-COPIA 3002MF plus/d-COPIA 3502MF plus.

### <span id="page-183-0"></span>**Impostazioni comuni**

Configurare l'operatività generale del sistema.

#### **Audio**

Tasto [**Menu Sistema/Contatore**] > [Impostazioni comuni] > [Audio]

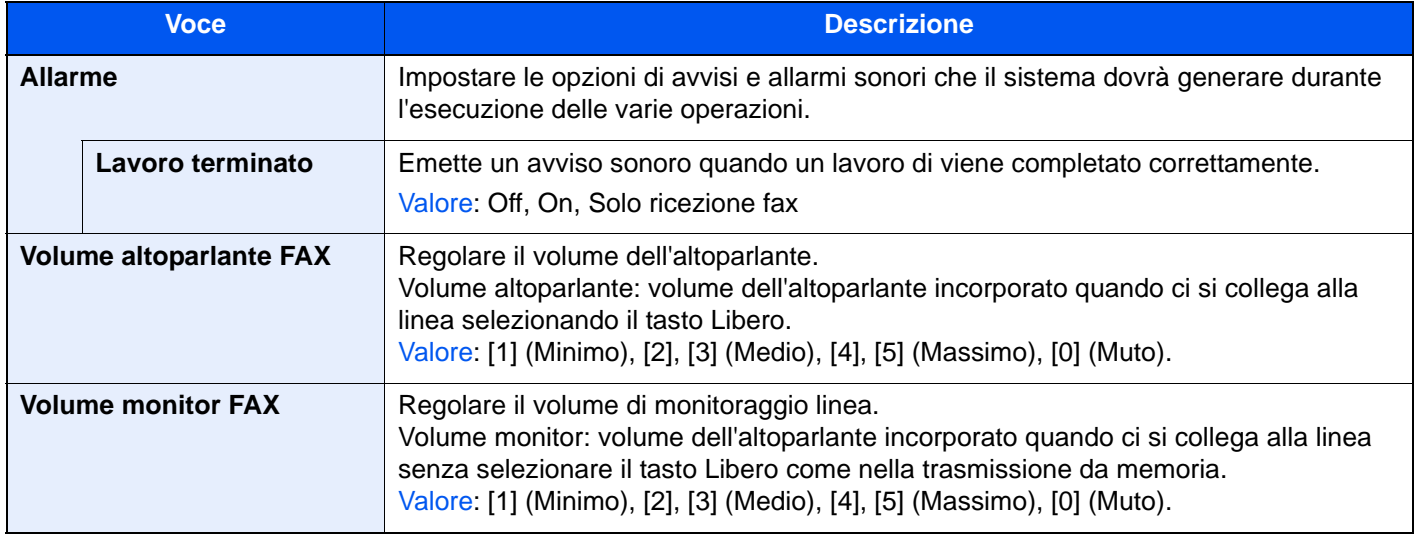

#### **Vassoio di uscita**

Tasto [**Menu Sistema/Contatore**] > [Impostazioni comuni] > [Vassoio di uscita]

#### **Quando si utilizza d-COPIA 4000MF/d-COPIA 5000MF/d-COPIA 6000MF**

#### **<b>NOTA**

Questo parametro viene visualizzato quando è installato il separatore lavori, il fascicolatore mailbox o il finisher opzionali.

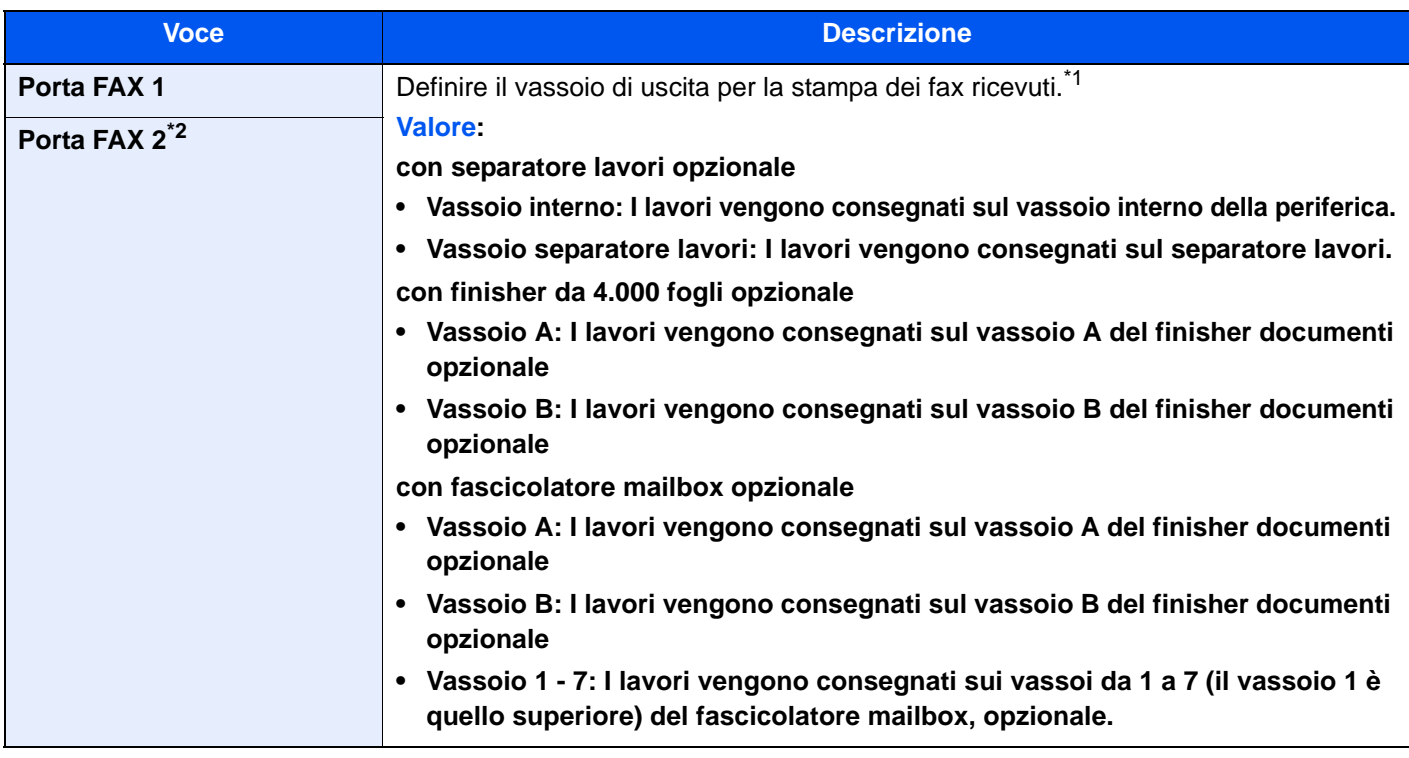

\*1 Questa funzione non è disponibile quando è installato un finisher interno o un finisher da 1.000 fogli.

<sup>\*2</sup> Questo parametro viene visualizzato quando sono installati i 2 Kit Fax opzionali (opzione Dual FAX).

#### **Quando si utilizza d-COPIA 3002MF plus/d-COPIA 3502MF plus**

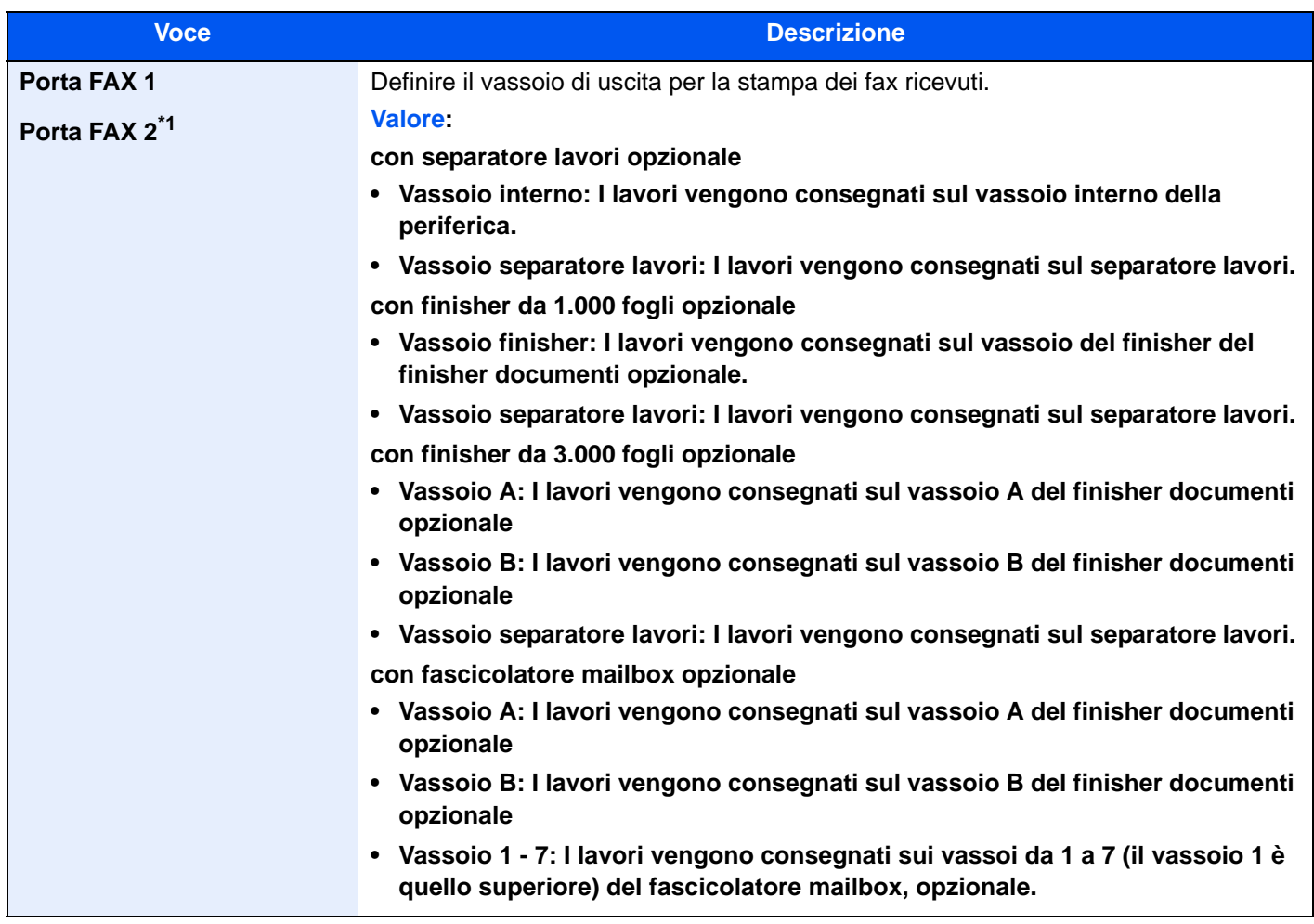

\*1 Questo parametro viene visualizzato quando sono installati i 2 Kit Fax opzionali (opzione Dual FAX).

#### **Impostazioni predefinite delle funzioni**

Tasto [**Menu Sistema/Contatore**] > [Impostazioni comuni] > [Impostaz predefinite funz]

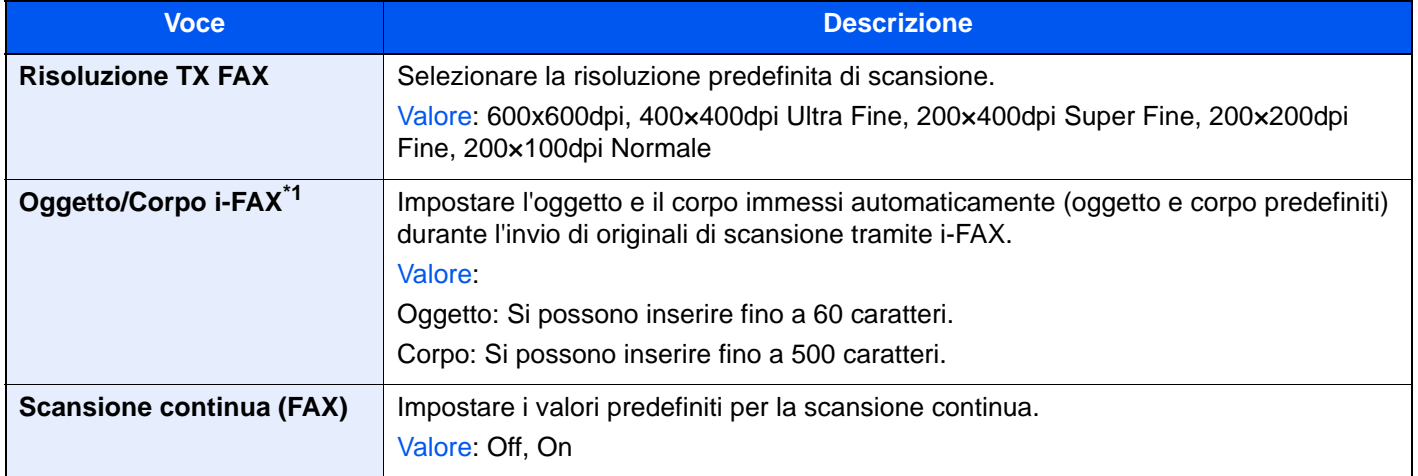

\*1 Questa funzione viene visualizzata quando è installato un modulo Internet FAX opzionale.

#### **Visualizza Stato/Registro**

Tasto [**Menu Sistema/Contatore**] > [Impostazioni comuni] > [Visualizza Stato/Registro]

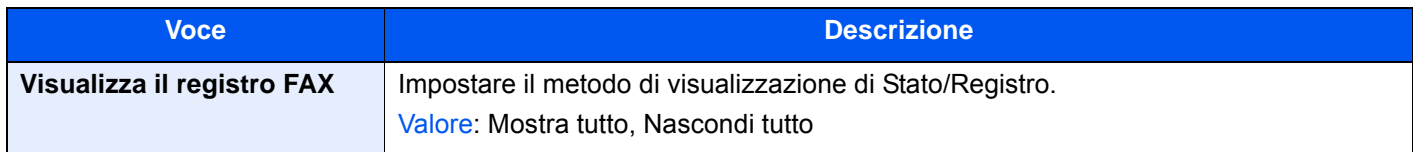

#### **Assegnazione Tasto Funzione**

Tasto [**Menu Sistema/Contatore**] > [Impostazioni comuni] > [Utilizzo dei tasti delle funzioni]

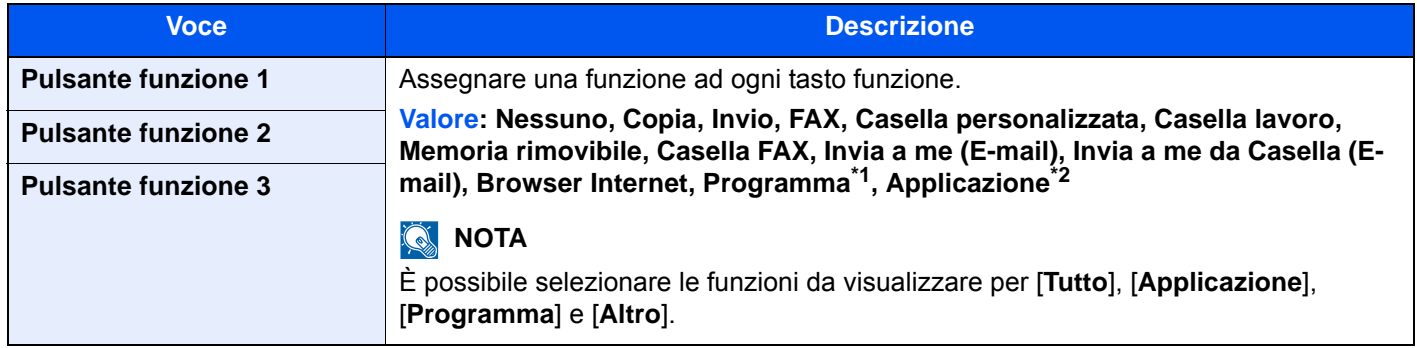

\*1 Viene visualizzato il programma registrato.

\*2 Viene visualizzata l'applicazione in esecuzione.

#### **Mostra Messaggio Spegnimento**

Tasto [**Menu Sistema/Contatore**] > [Impostazioni comuni] > [Mostra Msg Spegnimento]

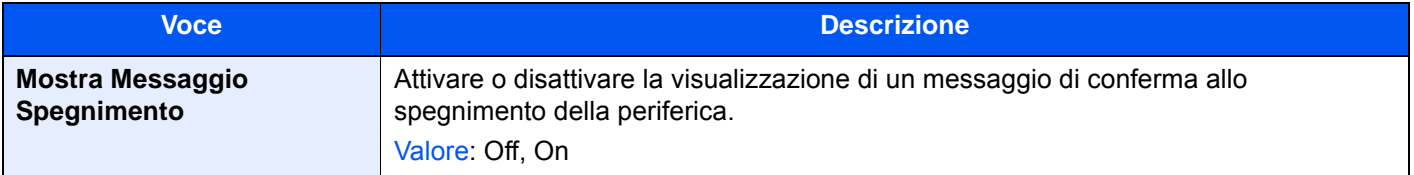

### <span id="page-186-0"></span>**FAX**

Si possono configurare le impostazioni riguardanti la funzionalità fax.

#### **TX/RX comune**

Tasto [**Menu Sistema/Contatore**] > [FAX] > [TX/RX comune]

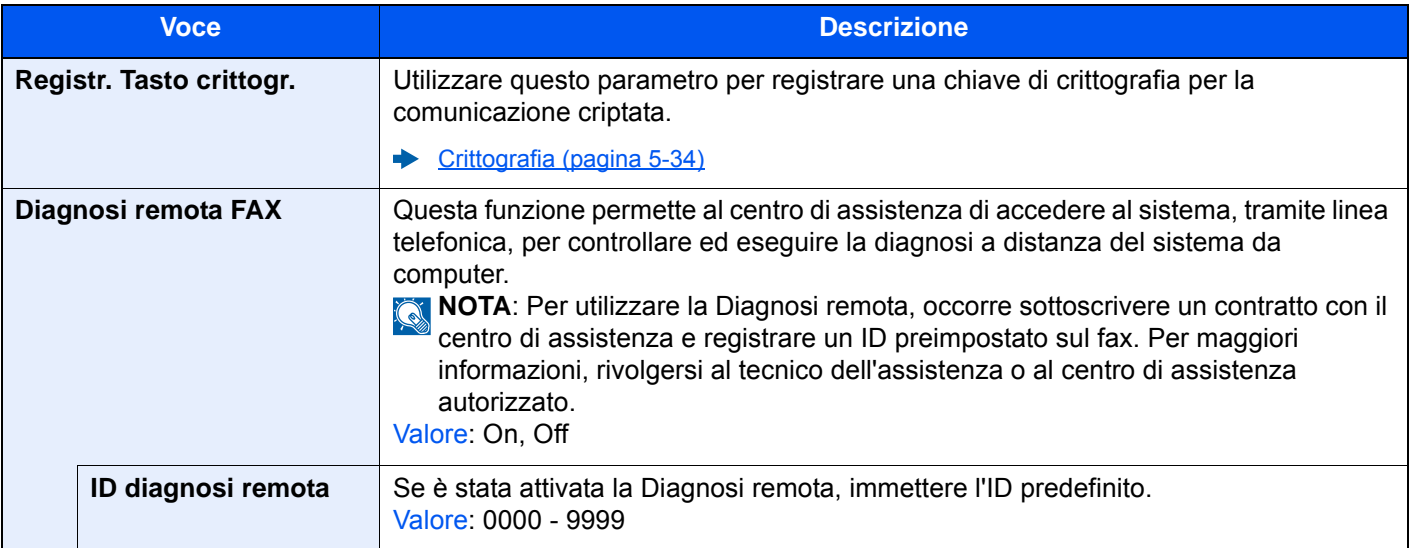

#### <span id="page-187-1"></span>**Trasmissione**

Tasto [**Menu Sistema/Contatore**] > [FAX] > [Trasmissione]

<span id="page-187-0"></span>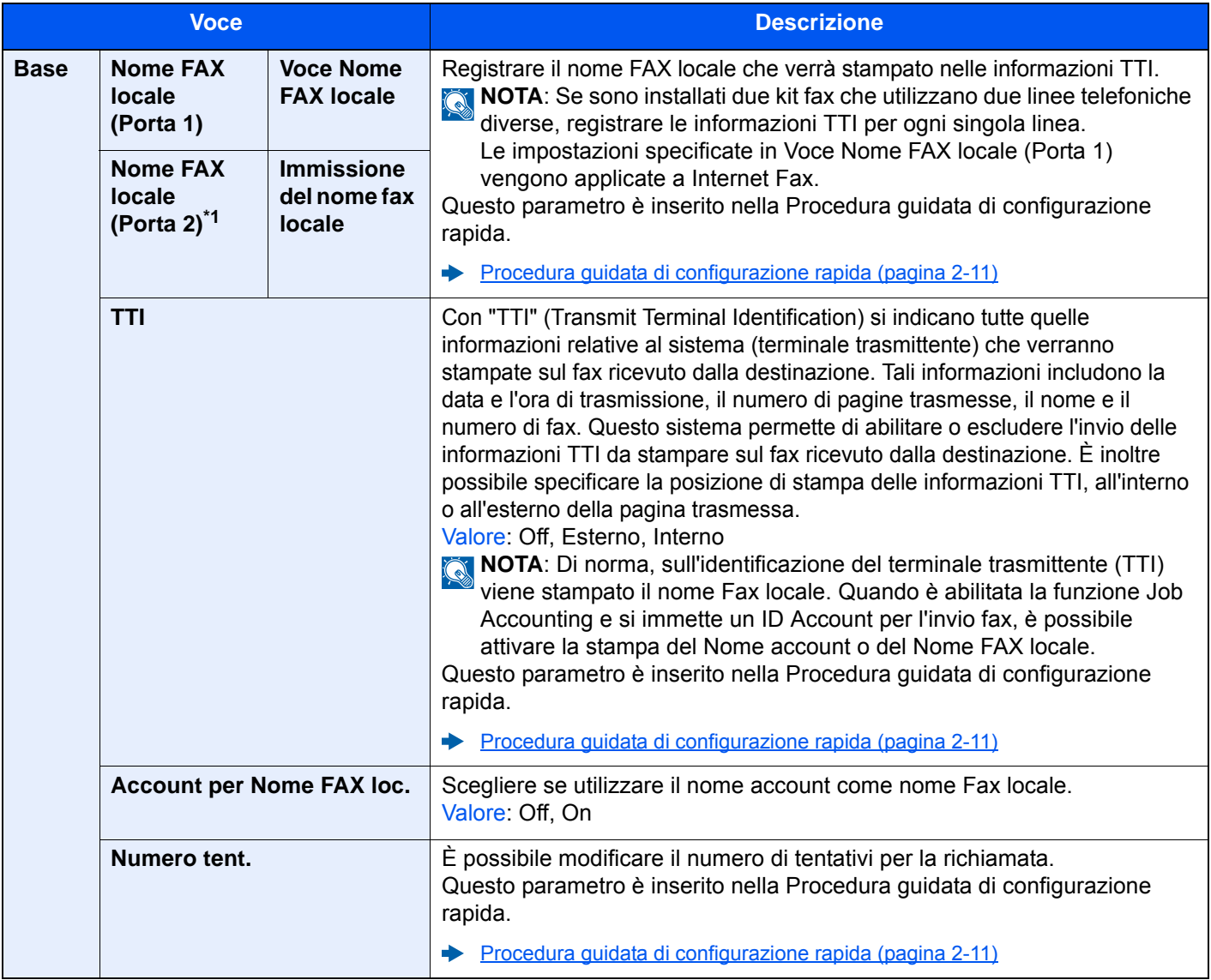

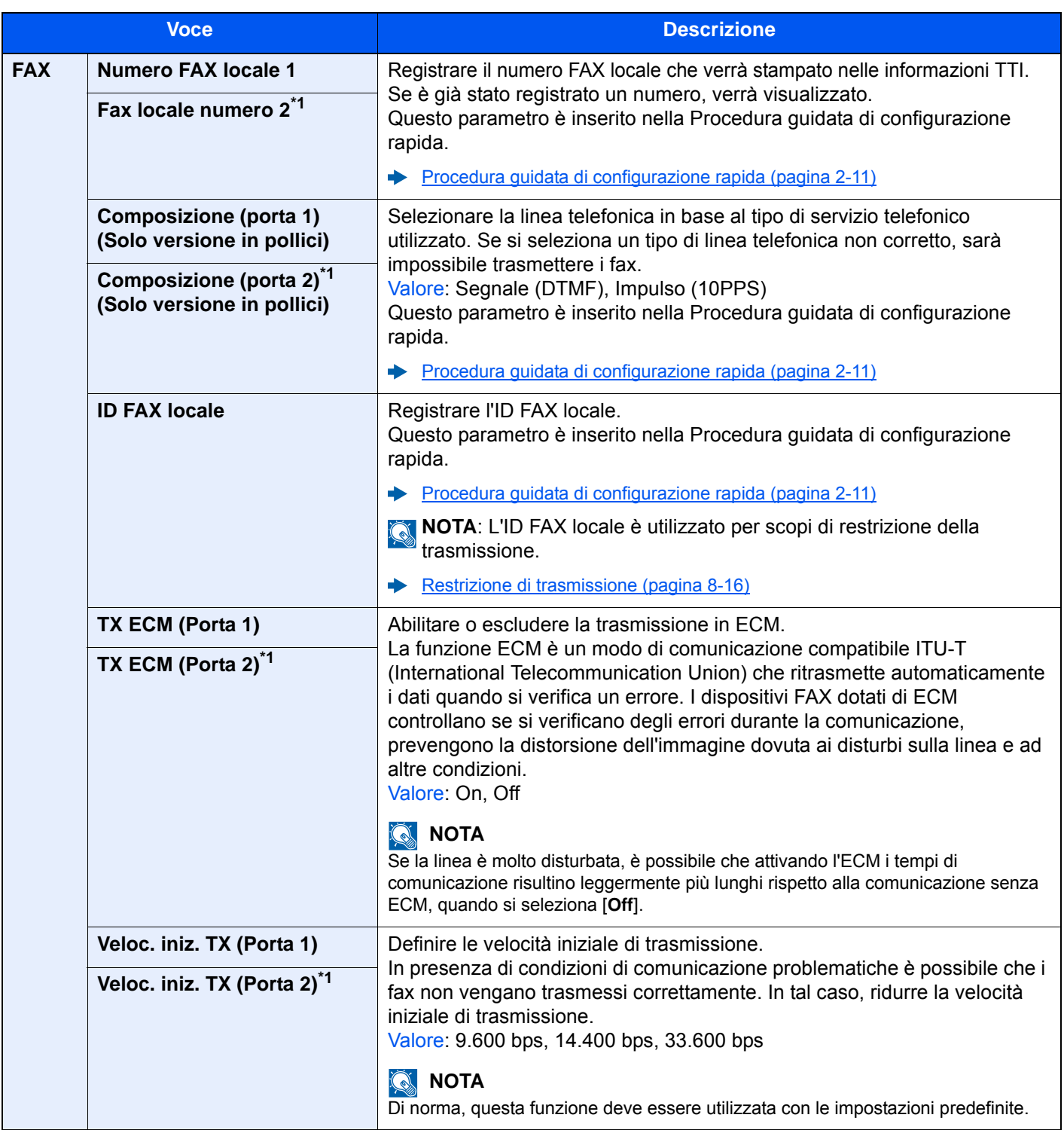

<span id="page-188-0"></span>\*1 Questo parametro viene visualizzato quando sono installati i 2 Kit Fax opzionali (opzione Dual FAX).

#### **Ricezione**

#### Tasto [**Menu Sistema/Contatore**] > [FAX] > [Ricezione]

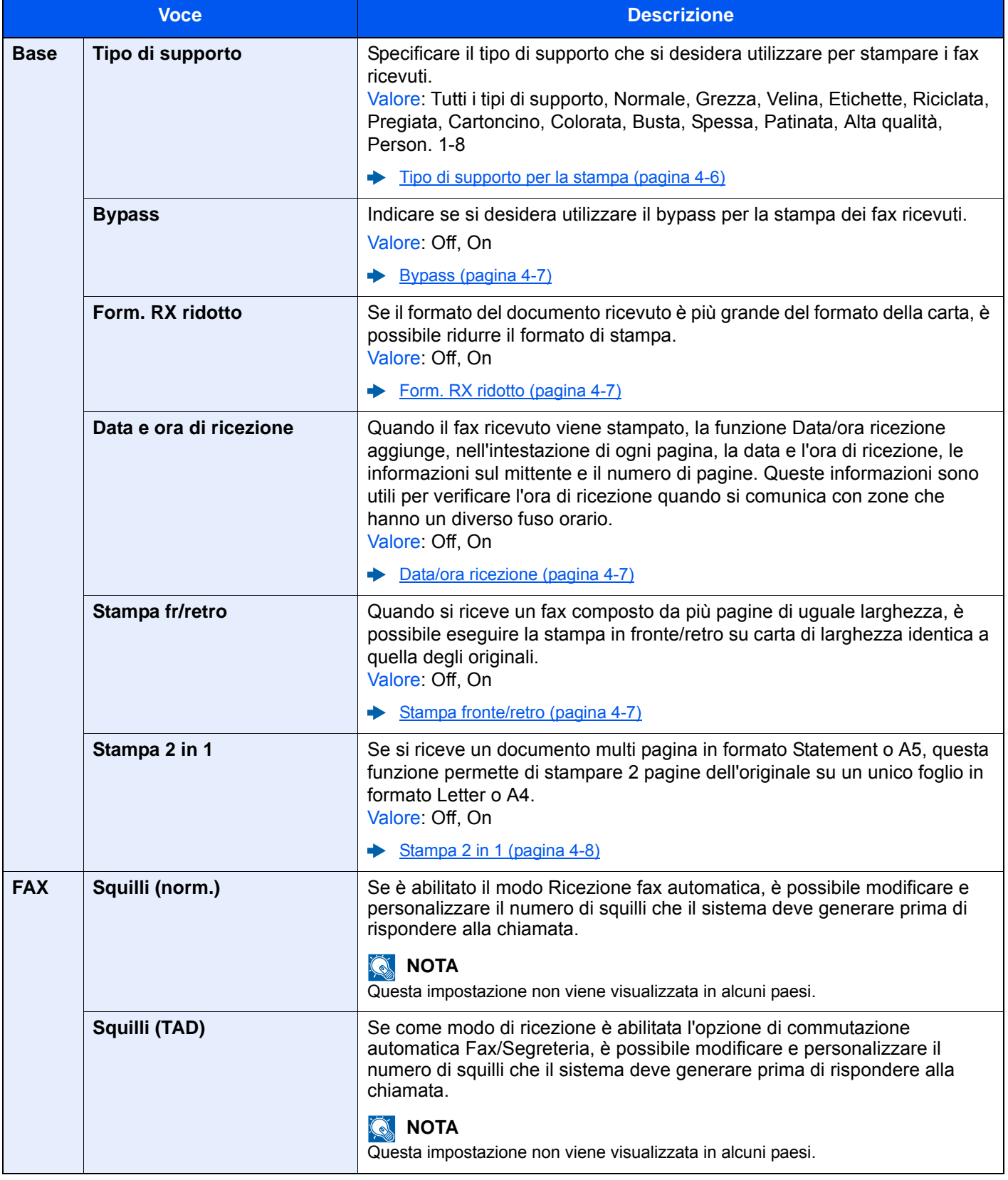

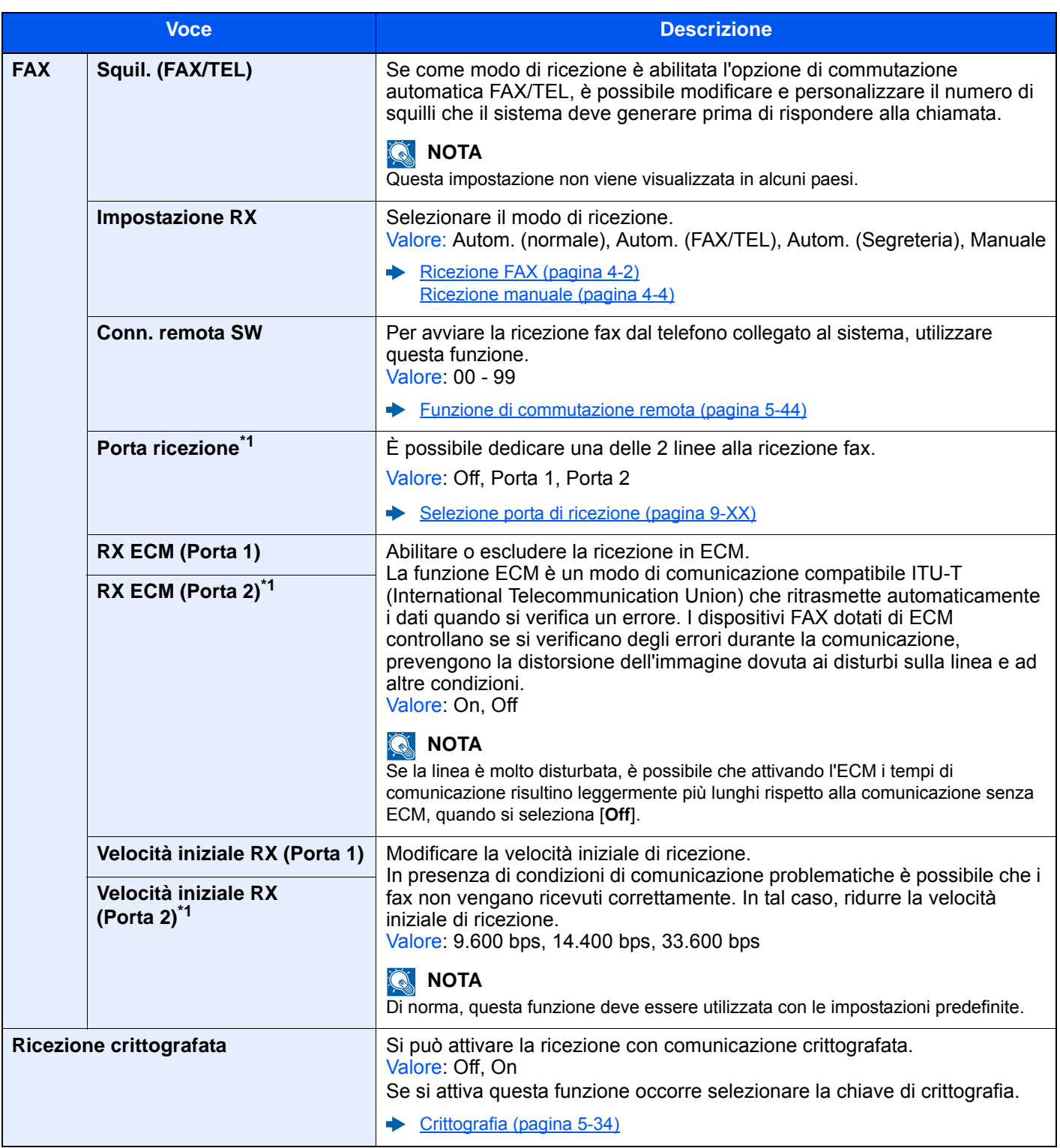

<span id="page-190-0"></span>\*1 Questo parametro viene visualizzato quando sono installati i 2 Kit Fax opzionali (opzione Dual FAX).

#### **Limitazione TX/RX**

Tasto [**Menu Sistema/Contatore**] > [FAX] > [Limitazione TX/RX]

Questa funzione consente di inviare o ricevere documenti solo se vengono rispettati i requisiti di comunicazione definiti.

[Restrizione di trasmissione \(pagina 8-16\)](#page-193-0)

#### **Regole RX/Inoltro**

Tasto [**Menu Sistema/Contatore**] > [FAX] > [Regole RX/Inoltro] È possibile inoltrare il documento ricevuto a un altro fax, a un computer oppure specificare il numero di copie.

 $\rightarrow$  [Inoltro da memoria \(pagina 5-2\)](#page-91-0)

#### **Nuova destinazione (FAX)**

Tasto [**Menu Sistema/Contatore**] > [FAX] > [Nuova destinazione(FAX)]

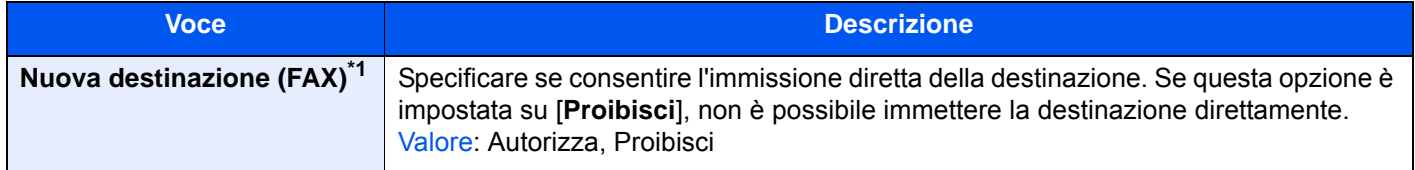

\*1 Se Immis. nuova destinazione è impostata su [Proibisci] in [Invio] nel menu sistema, questa opzione appare evidenziata in grigio e non può essere selezionata.

#### **Registrazione Installazione rapida**

Tasto [**Menu Sistema/Contatore**] > [FAX] > [Regist.Installaz.Rapida]

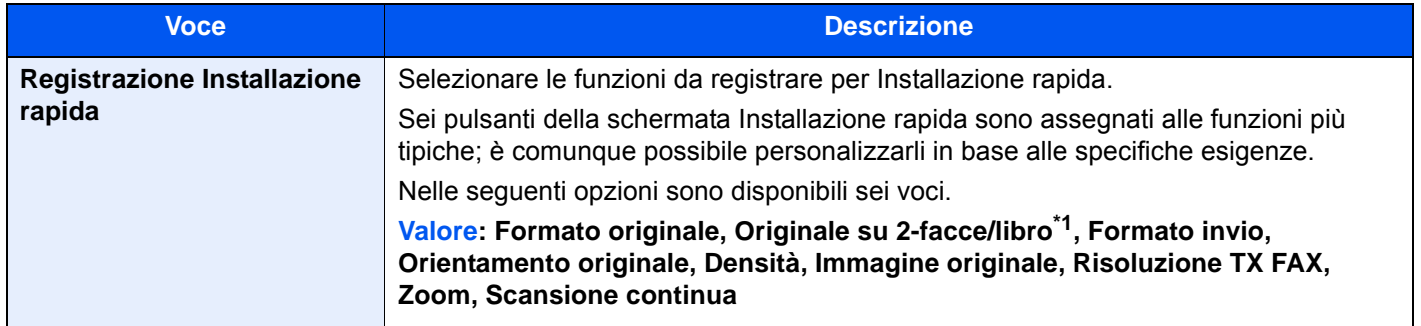

\*1 Questa funzione è "Libro" quando non è installato l'alimentatore di originali (DP).

### <span id="page-191-0"></span>**Rapporto**

Stampare i rapporti per verificare le impostazioni e lo stato del sistema oppure impostare vari rapporti per il controllo dei risultati di invio e ricezione.

#### **Stampa rapporto**

Tasto [**Menu Sistema/Contatore**] > [Rapporto] > [Stampa rapporto]

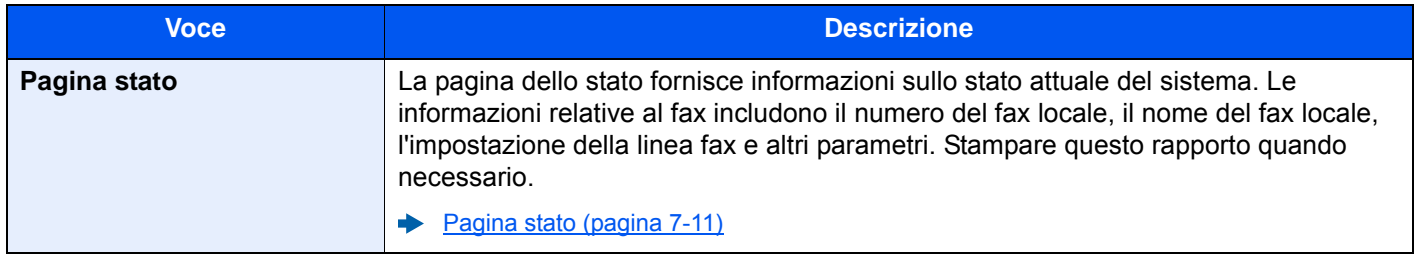

#### **Impostazione rapporto amministratore**

#### Tasto [**Menu Sistema/Contatore**] > [Rapporto] > [Impostaz.Rapp.Amministr.]

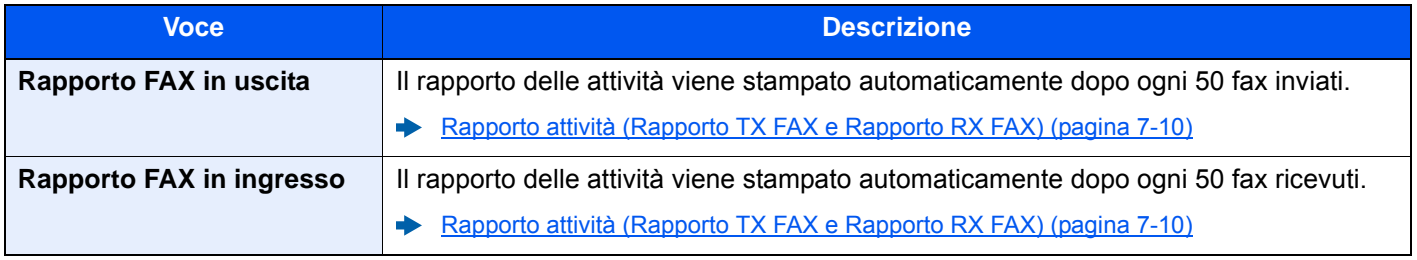

#### **Impostaz. Rapp. risultati**

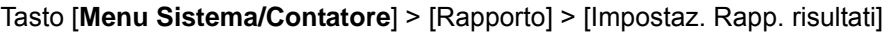

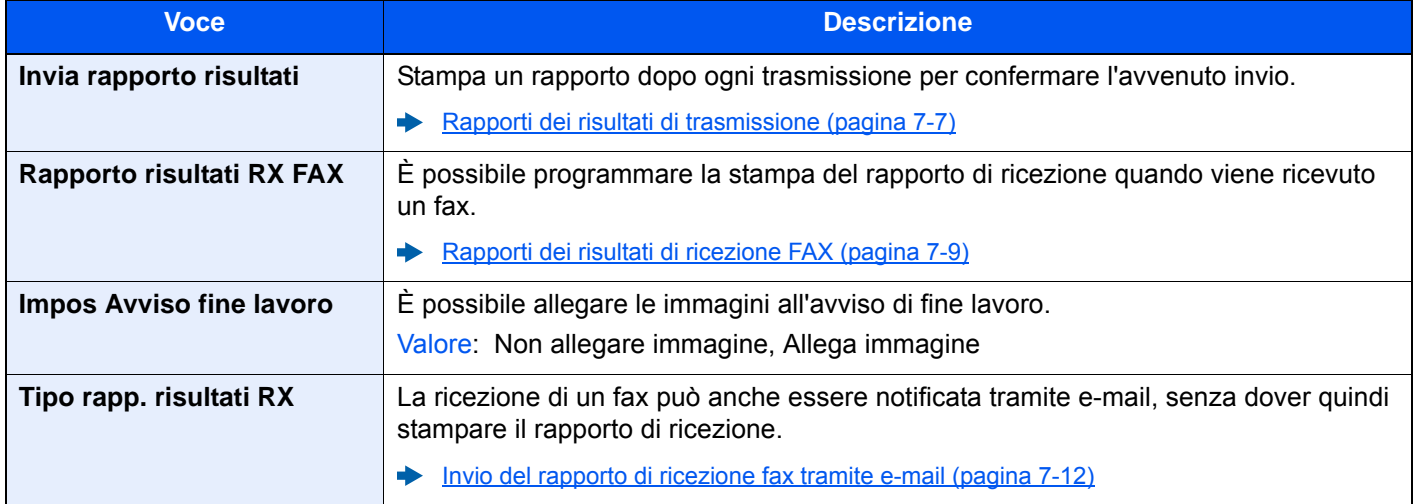

# <span id="page-193-0"></span>**Restrizione di trasmissione**

Questa funzione consente di inviare o ricevere documenti solo se vengono rispettate le regole di comunicazione definite. L'utilizzo di questa funzione può restringere il numero di interlocutori con i quali è possibile comunicare.

Per poter utilizzare questa funzione, si devono preventivamente configurare le regole di comunicazione (Elenco n. autor./Elenco ID autor.) e le restrizioni di trasmissione. L'attivazione di questa funzione non influisce sulla normale attività di invio e ricezione del fax e non richiede alcun intervento da parte dell'operatore. All'avvio della trasmissione o della ricezione, il sistema esegue la transazione che risponde alle regole di comunicazione specificate; in caso contrario, la transazione non verrà eseguita e verrà generato un errore. Questa modalità consente di definire una [**Elenco rifiuti**] per Limitazione RX; la ricezione da mittenti inseriti in questo elenco o da mittenti il cui numero non è registrato sul fax verrà rifiutata. (È possibile rifiutare o consentire la ricezione da un fax il cui numero non è registrato in "Ricez. da n. sconosciuto").

[Ricezione da un numero sconosciuto \(pagina 8-22\)](#page-199-2)

#### **<b>Q**</u> NOTA

Prima di utilizzare questa funzione, leggere attentamente i prerequisiti, le condizioni necessarie per stabilire la comunicazione o per rifiutare la ricezione e consultare i contatti con i quali si desidera comunicare.

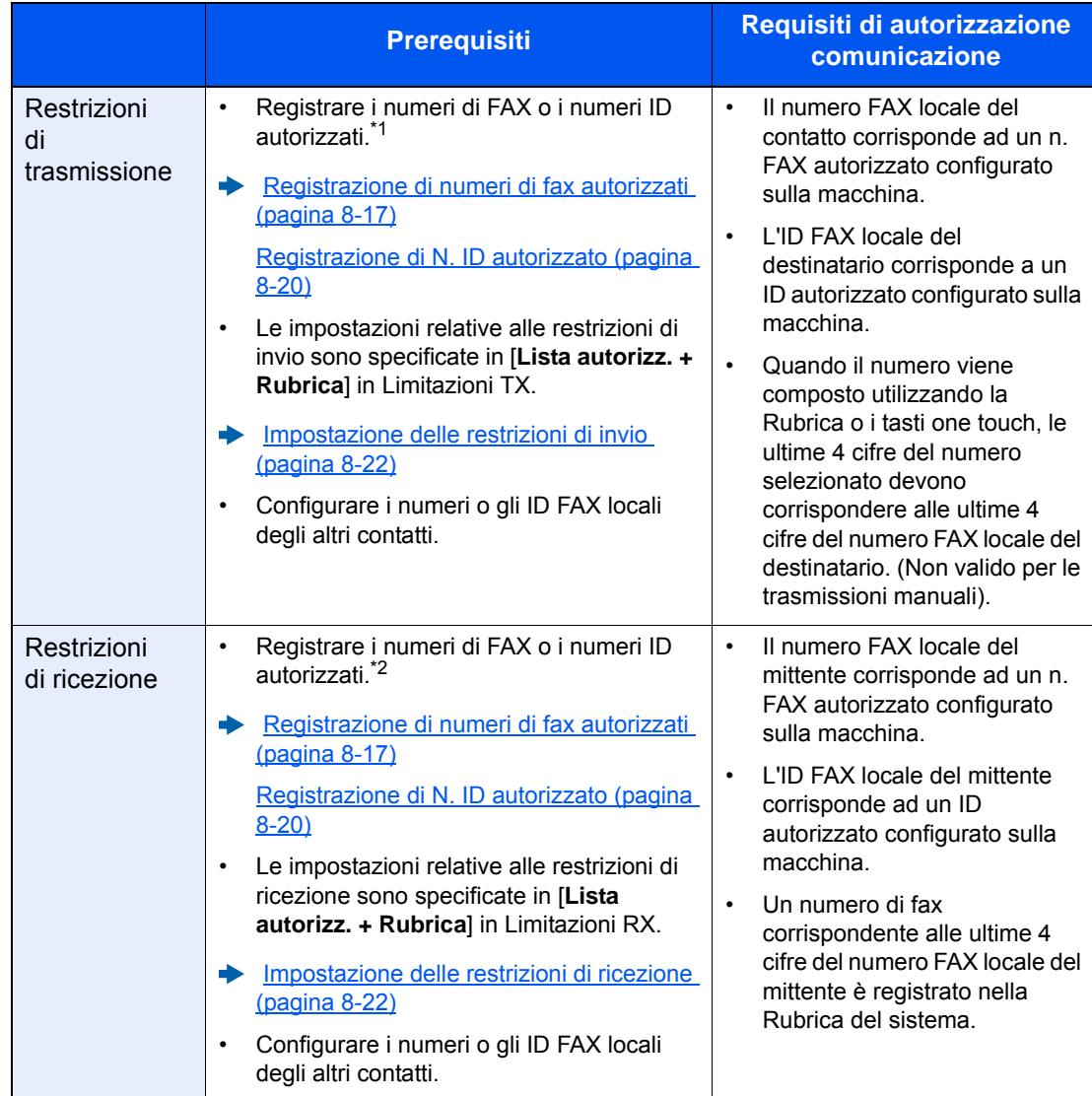

\*1 Se non viene registrato nessun numero FAX o n. ID autorizzato per il destinatario, l'invio non viene rifiutato.

\*2 Se non viene registrato nessun numero FAX o n. ID autorizzato per il mittente, la ricezione non viene rifiutata.

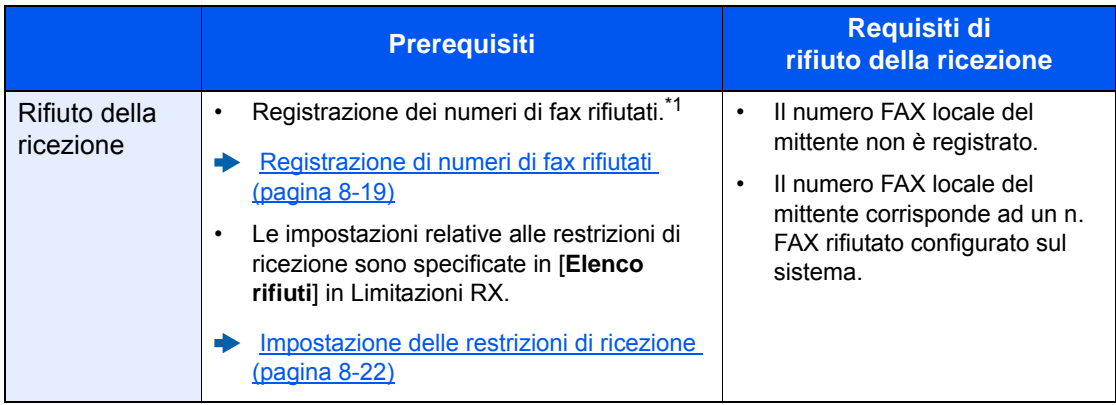

\*1 Se non sono stati configurati numeri FAX rifiutati, saranno rifiutate solo le chiamate provenienti da mittenti i cui numeri FAX locali (informazioni fax locale) non sono registrati sul sistema.

### <span id="page-194-0"></span>**Registrazione di numeri di fax autorizzati**

#### **QNOTA**

È possibile registrare fino a 50 numeri di fax autorizzati.

#### 1 **Visualizzare la schermata.**

Tasto [Menu Sistema/Contatore] > [**FAX**] > [**Avanti**] in "Limitazione TX/RX" > [**Aggiungi / Modifica**] in "Elenco n. autor."

#### 2 **Aggiungere un numero di fax autorizzato.**

- 1 Selezionare [**Aggiungi**].
- 2 Utilizzare i tasti numerici per immettere il numero di fax autorizzato. Si possono immettere fino a 20 cifre.

#### **QNOTA**

Selezionare [**Pausa**] per inserire una pausa (-) tra i numeri.

Selezionare [**Spazio**] per inserire uno spazio.

Utilizzare [**<**] o [**>**] per spostare il cursore.

Selezionare [**Indietro**] per cancellare un carattere a sinistra del cursore.

3 Selezionare [**OK**].

#### 3 **Per registrare un altro numero di fax autorizzato, ripetere i punti da 2-1 a 2-3.**

### **Modifica di numeri di fax autorizzati**

#### 1 **Visualizzare la schermata.**

Tasto [Menu Sistema/Contatore] > [**FAX**] > [**Avanti**] in "Limitazione TX/RX" > [**Aggiungi / Modifica**] in "Elenco n. autor."

#### 2 **Modifica**

1 Selezionare [**Dettagli**] per specificare il N. FAX autorizzato da modificare e immettere il nuovo numero.

#### **<b>Q**<br>**NOTA**

Per la procedura di immissione di un numero, vedere:

[Registrazione di numeri di fax autorizzati \(pagina 8-17\)](#page-194-0)

La registrazione viene modificata.

### **Eliminazione di numeri di fax autorizzati**

#### 1 **Visualizzare la schermata.**

Tasto [Menu Sistema/Contatore] > [**FAX**] > [**Avanti**] in "Limitazione TX/RX" > [**Aggiungi / Modifica**] in "Elenco n. autor."

#### 2 **Eliminazione**

- 1 Selezionare il N. FAX autorizzato da eliminare e premere [**Elimina**].
- 2 Selezionare [**Sì**]. La registrazione viene eliminata.

<sup>2</sup> [**OK**] > [**Sì**]

### <span id="page-196-0"></span>**Registrazione di numeri di fax rifiutati**

#### **<b>NOTA**

È possibile registrare fino a 50 numeri di fax rifiutati.

#### 1 **Visualizzare la schermata.**

Tasto [Menu Sistema/Contatore] > [**FAX**] > [**Avanti**] in "Limitazione TX/RX" > [**Aggiungi / Modifica**] in "Elenco n. rifiuti"

#### 2 **Aggiungere un numero di fax dal quale rifiutare la chiamata.**

- 1 Selezionare [**Aggiungi**].
- 2 Utilizzare i tasti numerici per immettere il numero di fax rifiutato. Si possono immettere fino a 20 cifre.

#### **QNOTA**

Selezionare [**Pausa**] per inserire una pausa (-) tra i numeri.

Selezionare [**Spazio**] per inserire uno spazio.

Utilizzare [**<**] o [**>**] per spostare il cursore.

Selezionare [**Indietro**] per cancellare un carattere a sinistra del cursore.

3 Selezionare [**OK**].

3 **Per registrare un altro numero di fax rifiutato, ripetere i punti da 2-1 a 2-3.**

### **Modifica di numeri di fax rifiutati**

#### 1 **Visualizzare la schermata.**

Tasto [Menu Sistema/Contatore] > [**FAX**] > [**Avanti**] in "Limitazione TX/RX" > [**Aggiungi / Modifica**] in "Elenco n. rifiuti"

#### 2 **Modifica**

- 1 Selezionare [**Dettagli**] per specificare il numero di fax rifiutato da modificare.
- 2 Inserire il nuovo numero.

#### **<b>Q**</u> NOTA

Per la procedura di immissione di un numero, vedere:

- [Registrazione di numeri di fax rifiutati \(pagina 8-19\)](#page-196-0)
- 3 [**OK**] > [**Sì**]

La registrazione viene modificata.

### **Eliminazione di numeri di fax rifiutati**

#### 1 **Visualizzare la schermata.**

Tasto [Menu Sistema/Contatore] > [**FAX**] > [**Avanti**] in "Limitazione TX/RX" > [**Aggiungi / Modifica**] in "Elenco n. rifiuti"

#### 2 **Eliminazione**

- 1 Selezionare il numero di fax rifiutato da eliminare e premere [**Elimina**].
- 2 Selezionare [**Sì**]. La registrazione viene eliminata.

### <span id="page-197-0"></span>**Registrazione di N. ID autorizzato**

#### **QNOTA**

È possibile registrare fino a 25 numeri ID autorizzati.

#### 1 **Visualizzare la schermata.**

Tasto [Menu Sistema/Contatore] > [**FAX**] > [**Avanti**] in "Limitazione TX/RX" > [**Aggiungi / Modifica**] in "Elenco ID autor."

#### 2 **Aggiungere un N. ID autorizzato.**

- 1 Selezionare [**Aggiungi**].
- 2 Utilizzare [**+**]/[**-**] o i tasti numerici per immettere il numero ID autorizzato (da 0000 a 9999).
- 3 Selezionare [**OK**].

3 **Per registrare un altro numero ID autorizzato, ripetere i punti da 2-1 a 2-3.**

### **Modifica di numeri di ID autorizzati**

#### 1 **Visualizzare la schermata.**

Tasto [Menu Sistema/Contatore] > [**FAX**] > [**Avanti**] in "Limitazione TX/RX" > [**Aggiungi / Modifica**] in "Elenco ID autor."

#### 2 **Modifica**

- 1 Selezionare [**Dettagli**] per specificare il numero di ID autorizzato da modificare.
- 2 Inserire il nuovo numero.

#### **<b>Q NOTA**

Per la procedura di immissione di un numero, vedere:

- [Registrazione di N. ID autorizzato \(pagina 8-20\)](#page-197-0)
- 3 [**OK**] > [**Sì**] La registrazione viene modificata.

### **Eliminazione di numeri ID autorizzati**

#### 1 **Visualizzare la schermata.**

Tasto [Menu Sistema/Contatore] > [**FAX**] > [**Avanti**] in "Limitazione TX/RX" > [**Aggiungi / Modifica**] in "Elenco ID autor."

#### 2 **Eliminazione**

- 1 Selezionare il numero di ID autorizzato da eliminare e premere [**Elimina**].
- 2 Selezionare [**Sì**]. La registrazione viene eliminata.

### <span id="page-199-0"></span>**Impostazione delle restrizioni di invio**

Limitare le destinazioni di invio solo ai contatti il cui numero di fax o ID è registrato tra le destinazioni autorizzate oppure ai contatti registrati in rubrica. Per modificare le restrizioni di invio, procedere nel modo seguente.

#### 1 **Visualizzare la schermata.**

Tasto [Menu Sistema/Contatore] > [**FAX**] > [**Avanti**] in "Limitazione TX/RX" > [**Cambia**] in "Limitazione TX"

#### 2 **Configurare la funzione.**

Se non si utilizza la restrizione di invio, selezionare [**Off**]. Per circoscrivere le destinazioni di invio a quelle autorizzate o a quelle registrate in rubrica, premere [**Elenco Autoriz. + Rubrica**].

### <span id="page-199-1"></span>**Impostazione delle restrizioni di ricezione**

Limitare la ricezione dei fax in arrivo in modo da ricevere documenti solo da mittenti il cui numero di fax o di ID è registrato tra i contatti autorizzati oppure ai mittenti registrati in rubrica. Questa modalità consente di definire una [**Elenco rifiuti**] per Limitazione RX; la ricezione da mittenti inseriti in questo elenco o da mittenti il cui numero non è registrato sul fax verrà rifiutata. (È possibile rifiutare o consentire la ricezione da un fax il cui numero non è registrato in "Ricez. da n. sconosciuto").

[Ricezione da un numero sconosciuto \(pagina 8-22\)](#page-199-2)

Per modificare la restrizione di ricezione, procedere nel modo seguente.

#### 1 **Visualizzare la schermata.**

Tasto [Menu Sistema/Contatore] > [**FAX**] > [**Avanti**] in "Limitazione TX/RX" > [**Cambia**] in "Limitazione RX"

#### 2 **Configurare la funzione.**

**Se non si utilizza la restrizione RX,** Selezionare [**Off**] > [**OK**].

**Per limitare le destinazioni di invio solo ai contatti il cui numero di fax o ID è registrato tra le destinazioni autorizzate oppure ai contatti registrati in rubrica,** selezionare [**ElencoAutoriz. + Rubrica**] > [**OK**]

**Per bloccare i fax provenienti da mittenti con numero di fax rifiutato,** selezionare [**Elenco rifiuti**] > [**OK**]

### <span id="page-199-2"></span>**Ricezione da un numero sconosciuto**

Specificare se consentire o proibire la ricezione di un fax inviato da un numero sconosciuto quando in Limitazione RX è impostata l'opzione [**Elenco rifiuti**].

Per modificare la restrizione di ricezione per il numero di fax sconosciuto, attenersi alla seguente procedura.

#### 1 **Visualizzare la schermata.**

Tasto [Menu Sistema/Contatore] > [**FAX**] > [**Avanti**] in "Limitazione TX/RX" > [**Cambia**] in "Ricez. da n. sconosciuto"

#### 2 **Configurare la funzione.**

**Per consentire la ricezione di fax dal numero sconosciuto,** Selezionare [**Autorizza**] > [**OK**].

**Per consentire il rifiuto di fax dal numero sconosciuto,** selezionare [**Rifiuta**] > [**OK**]

# <span id="page-201-0"></span>**Tempo inutilizzabile**

Questa funzione permette di configurare degli orari per il blocco della stampa dei fax ricevuti.

#### **IMPORTANTE**

**Quando è abilitata la funzione Tempo inutilizzabile, oltre alla stampa dei fax in arrivo, verranno bloccate anche tutte le altre attività di stampa, compresa la stampa dei lavori di copiatura, dei lavori di stampa e la stampa da memoria USB.**

**I fax e i lavori di stampa ricevuti negli orari in cui è attivata l'opzione Tempo inutiliz. verranno stampati allo scadere dell'intervallo definito per tale funzione, oppure quando detta funzione viene temporaneamente esclusa.**

#### **<b>R** NOTA

Se durante la procedura viene visualizzata la schermata di immissione del nome utente di login, accedere facendo riferimento alla *Guida alle funzioni* del sistema per nome utente e password amministratore.

Nome utente e password di login predefinite in fabbrica sono quelle di seguito descritte.

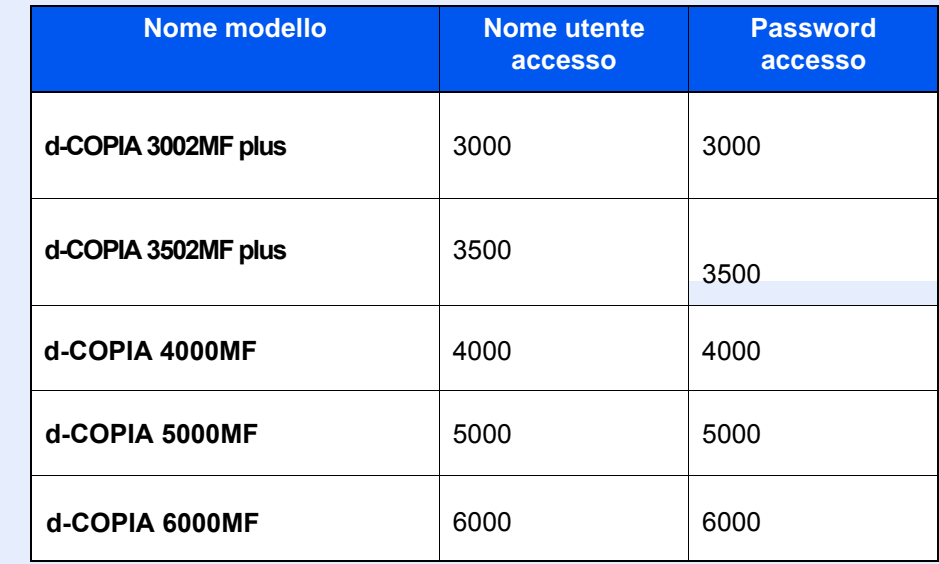

#### 1 **Visualizzare la schermata.**

Tasto [Menu Sistema/Contatore] > [**Data/Timer/Rispar. Energia**] > [**Cambia**] in "Tempo inutilizzabile"

#### 2 **Configurare la funzione.**

#### **Impostare gli orari di blocco del sistema.**

Selezionare [**On**] e utilizzare [+] o [-] per definire l'ora di inizio e l'ora di fine.

#### **QNOTA**

Se per ora di inizio e ora di fine si imposta lo stesso orario, il blocco sarà attivo per l'intero giorno.

#### **Impostare il codice di sblocco.**

Specificare il codice per escludere temporaneamente il blocco mentre è attiva la funzione Tempo inutilizzabile.

- 1 Selezionare [**Codice sblocco**].
- 2 Impostare il codice di sblocco (da 0000 a 9999).
- 3 Selezionare [**OK**].
- 4 [**OK**] > [**OK**]

#### **NOTA**

Per escludere temporaneamente il blocco, immettere il Codice sblocco e premere [**Login**].

# **Gestione degli account**

La gestione degli account consiste nel controllo degli utenti che possono utilizzare il fax e nella contabilità che consente di verificare l'utilizzo del fax da parte degli account. Tramite la contabilità utenti, è possibile gestire fino a 1.000 utenti mediante un ID e una password.

In Job Accounting è possibile controllare lo stato di utilizzo del fax da parte dei singoli account (fino a 1.000) relativamente all'invio e alla prenotazione di trasmissione con immissione di un ID account. Per ciascun metodo di gestione, vedere:

#### *Guida alle funzioni* del sistema

Se è abilitata la funzione di gestione utenti o di gestione reparto, sarà necessario eseguire la procedura di accesso.

Per il metodo di accesso, vedere:

[Login/Logout \(pagina 3-16\)](#page-61-0)

#### **Descrizione dell'accounting utenti**

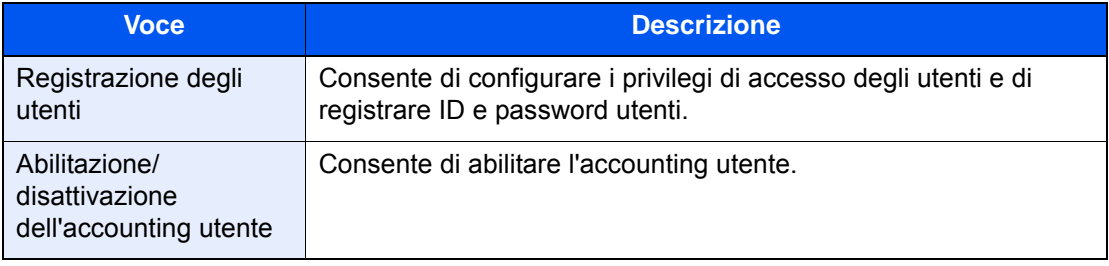

#### **QNOTA**

*Guida alle funzioni* del sistema

#### **Descrizione di Job Accounting**

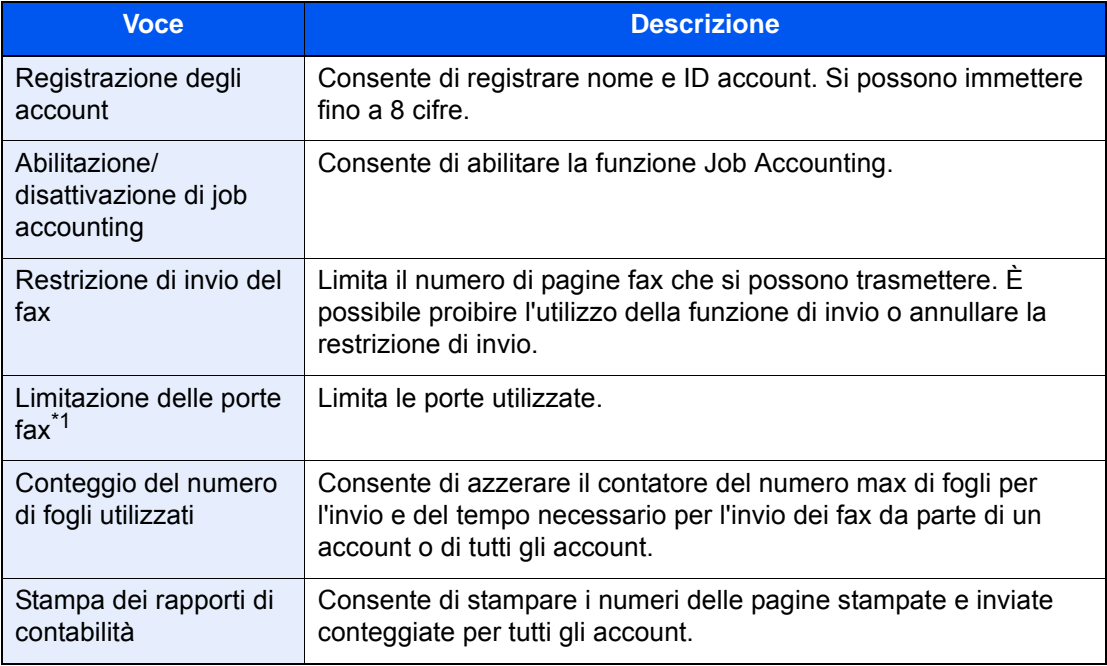

\*1 Questo parametro viene visualizzato quando sono installati i 2 Kit Fax opzionali (opzione Dual FAX).

#### **QNOTA**

*Guida alle funzioni* del sistema

#### **Modalità di comunicazione soggette alla contabilità lavori**

- Trasmissione normale
- Trasmissione differita
- Trasmissione a più destinazioni
- Trasmissione tramite indirizzo secondario
- Trasmissione criptata
- Trasmissione manuale da questo fax ad un fax ricevente
- Ricezione polling
- Trasmissione di fax dal PC (le destinazioni includono i numeri di FAX e gli indirizzi i-FAX).
- Trasmissione di i-FAX
- Trasmissione da casella documenti

#### **Funzione di restrizione dell'uso**

Se è abilitata la funzione Job Accounting, è necessario immettere un ID account per l'esecuzione delle seguenti operazioni.

- Trasmissione normale
- Trasmissione differita
- Trasmissione a più destinazioni
- Trasmissione tramite indirizzo secondario
- Stampa da una casella fax
- Trasmissione criptata
- Trasmissione manuale da questo fax ad un fax ricevente
- Ricezione polling
- Trasmissione di fax dal PC (le destinazioni includono i numeri di FAX e gli indirizzi i-FAX).
- Trasmissione di i-FAX
- Trasmissione da casella documenti

#### **IMPORTANTE**

#### **È possibile utilizzare effettuare una chiamata, verificare lo storico dei fax e stampare il rapporto di controllo delle comunicazioni senza dover immettere l'ID account o il N. amministratore.**

Se è abilitata la funzione Job Accounting, la funzione di trasmissione a lotti è abilitata solo per le comunicazioni effettuate dallo stesso ID account. La comunicazione effettuata da ID account differenti non viene eseguita come trasmissione a lotti (batch).

Di norma, sull'identificazione del terminale trasmittente (TTI) viene stampato il nome Fax locale. Quando è abilitata la funzione Job Accounting e si immette un ID Account per l'invio fax, è possibile attivare la stampa del Nome account o del Nome FAX locale.

[Account per Nome FAX loc. \(pagina 8-10\)](#page-187-0)

### **Accessori opzionali** 9

#### Questo capitolo presenta le opzioni disponibili per il kit FAX.

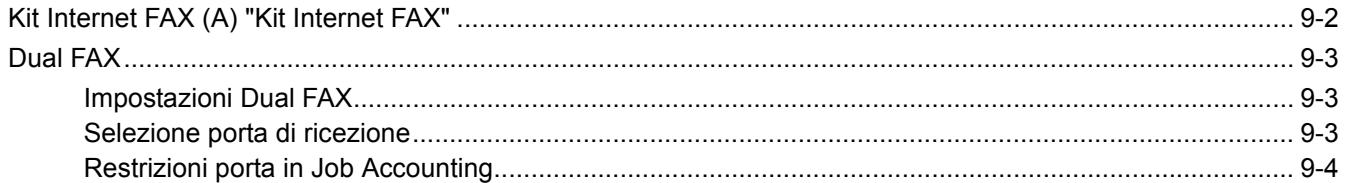

# <span id="page-206-0"></span>**Kit Internet FAX (A) "Kit Internet FAX"**

Con questo sistema è possibile utilizzare la funzione Internet FAX.

◆ [Internet Faxing \(i-FAX\) \(pagina 10-1\)](#page-209-0)

# <span id="page-207-0"></span>**Dual FAX**

L'installazione di 2 Kit FAX opzionali (opzione Dual FAX) consente di utilizzare due linee telefoniche. L'attivazione di una seconda linea fax migliora l'efficienza di esecuzione di alcuni processi, come, ad esempio, la trasmissione sequenziale a più destinazioni. Contribuisce anche a migliorare l'efficienza operativa globale dell'ufficio grazie alla possibilità di trasmettere e ricevere simultaneamente dei fax.

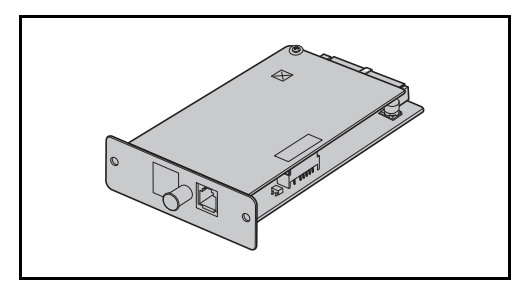

### <span id="page-207-1"></span>**Impostazioni Dual FAX**

Definire le impostazioni relative alla seconda linea.

 $\rightarrow$  [Trasmissione \(pagina 8-10\)](#page-187-1)

### <span id="page-207-2"></span>**Selezione porta di ricezione**

È possibile dedicare una delle 2 linee alla ricezione fax.

#### 1 **Visualizzare la schermata.**

Tasto [Menu Sistema/Contatore] > [**FAX**] > [**Avanti**] in "Ricezione" > [**Avanti**] in "FAX" > [**Cambia**] in "Porta ricezione"

#### 2 **Configurare le impostazioni.**

- 1 Selezionare una porta da dedicare unicamente alla ricezione. Se non si desidera configurare nessuna porta di sola ricezione, selezionare [**Off**].
- 2 Selezionare [**OK**].

### <span id="page-208-0"></span>**Restrizioni porta in Job Accounting**

Se è abilitata la funzione Job Accounting è possibile limitare l'accesso in modo che i reparti possano utilizzare una sola porta.

#### 1 **Visualizzare la schermata.**

1 Tasto [Menu sistema/Contatore] > [**Accesso utenti/Job Accounting**]

#### **QNOTA**

Se viene visualizzata la schermata di autenticazione, immettere nome utente e password di login, quindi selezionare [**Login**].

Nome utente e password di login predefinite in fabbrica sono quelle di seguito descritte.

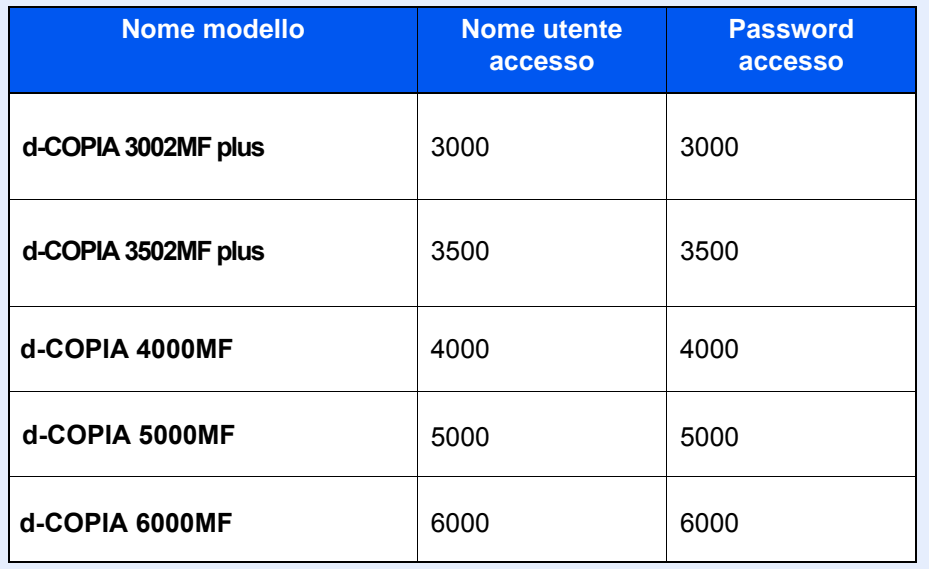

2 [**Avanti**] in "Impostaz.JobAccounting" > [**Avanti**] in "Job Accounting (Locale)" > [**Aggiungi/ Modifica**] in "Elenco account" > [**Aggiungi**] > [**Cambia**] in "Restrizione porta FAX"

#### 2 **Configurare le impostazioni.**

[**Off**], [**Usa solo Porta 1**], o [**Usa solo Porta 2**] > [**OK**]

Per maggiori informazioni relative alle restrizioni e alla funzione Job Accounting, vedere:

*Guida alle funzioni* del sistema

# <span id="page-209-0"></span>10 Internet Faxing (i-FAX)

Questo capitolo spiega come utilizzare la comunicazione Internet Fax (i-FAX) disponibile con l'installazione del Kit Internet FAX.

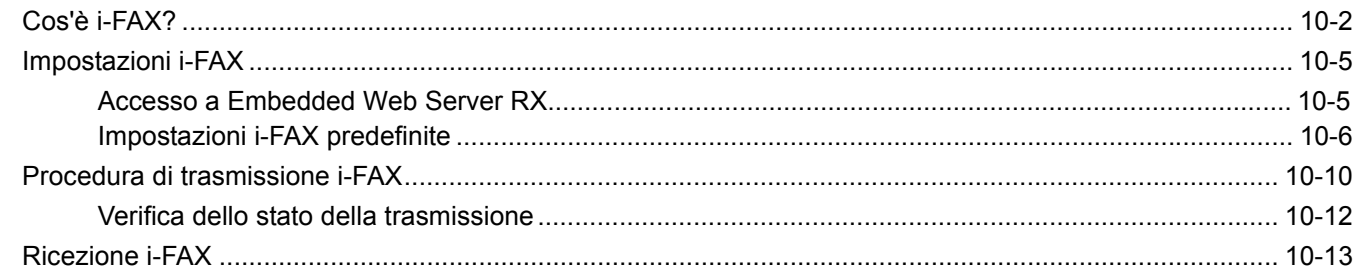

# <span id="page-210-0"></span>**Cos'è i-FAX?**

La funzione i-FAX consente di inviare e ricevere dei fax tramite Internet, senza utilizzare la linea telefonica.

I principali vantaggi della funzione i-FAX sono i seguenti:

- Riduce i costi di comunicazione poiché non utilizza la linea telefonica.
- Consente l'utilizzo delle rubriche (del sistema o del computer) per specificare le destinazioni.
- Consente l'invio simultaneo di un fax a più contatti.
- Consente di utilizzare la funzione di Inoltro da memoria per inoltrare i fax ricevuti a più contatti come Internet Fax.
	- $\rightarrow$  [Inoltro da memoria \(pagina 5-2\)](#page-91-0)
- Notifica e-mail dei risultati di trasmissione
- Supporta il protocollo Direct SMTP che abilita la comunicazione diretta (senza cioè la necessità di utilizzare un server di posta) con un dispositivo dotato della funzionalità Internet Fax e collegato tramite LAN. Sono possibili la trasmissione e la ricezione in tempo reale.

#### **Esempio di invio i-FAX**

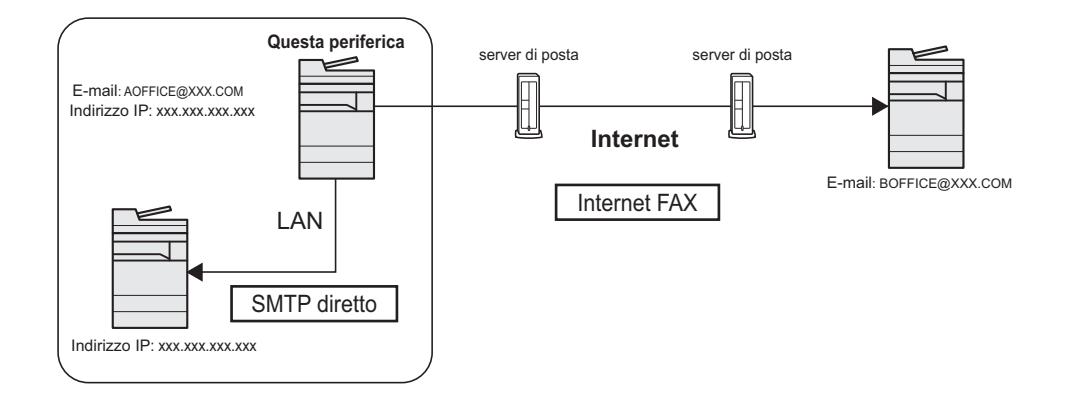

#### **Schema della trasmissione i-FAX**

La procedura di invio di un i-FAX è la seguente.

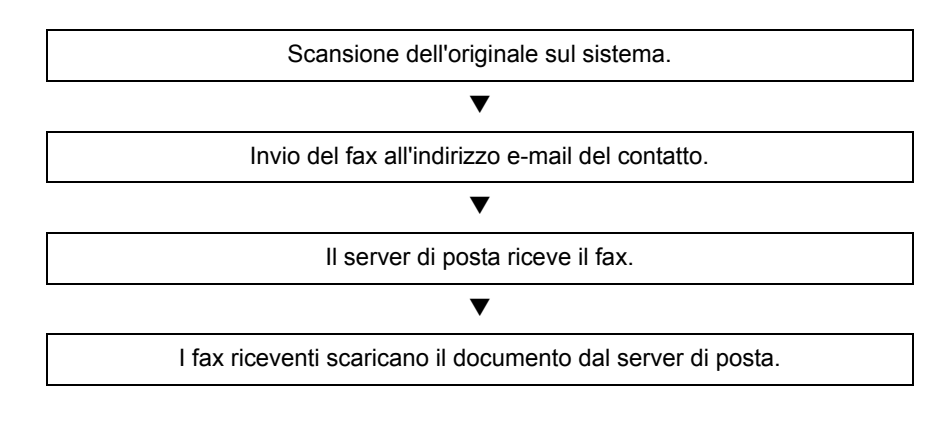

#### **QNOTA**

Quando si utilizza Direct SMTP, la comunicazione non avviene tramite il server di posta; il documento acquisito viene inviato direttamente al dispositivo compatibile Direct SMTP della destinazione.

#### **Schema della ricezione i-FAX**

La procedura di ricezione di un i-FAX è la seguente.

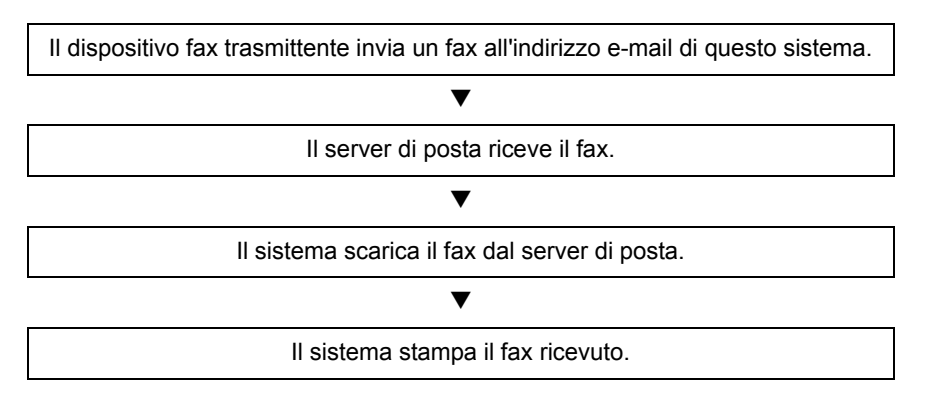

#### **QNOTA**

Quando si utilizza Direct SMTP, la comunicazione non avviene tramite il server di posta e il dispositivo riceve e stampa direttamente il documento inviato da un fax remoto.

#### **Note sull'utilizzo di i-FAX**

Per utilizzare la funzione i-FAX è necessario collegare il dispositivo ad un computer, tramite un cavo di rete, e configurare le impostazioni di rete.

- ← [Impostazioni i-FAX a pagina 10-5](#page-213-0)
- Se non è stato possibile trasmettere un i-FAX al contatto, di norma, il server invia un messaggio e-mail di errore al sistema. In alcuni casi è tuttavia possibile che il messaggio di errore non venga ricevuto, a causa di vari problemi che si possono verificare. Per i fax importanti è pertanto consigliabile contattare il destinatario per accertarsi che abbia ricevuto correttamente il fax.
- Le comunicazioni via Internet hanno un livello di sicurezza basso; si consiglia pertanto di trasmettere i documenti più importanti utilizzando il normale fax su linea telefonica.
- Errori di comunicazione o rete congestionata possono richiedere tempi più lunghi di trasmissione. È consigliabile trasmettere i fax urgenti utilizzando la normale comunicazione fax su linea telefonica.
- Con la funzione i-Fax non è possibile comunicare direttamente con il destinatario poiché gli originali vengono trasmessi come allegati e-mail.
- Non è possibile stabilire una conversazione telefonica tramite Internet.
- La risoluzione, la modalità di compressione e i formati carta utilizzabili per le trasmissioni dipendono dalle prestazioni del sistema ricevente. Verificare le specifiche del sistema ricevente prima di inviare il fax. Se non si conoscono le specifiche del sistema ricevente, le impostazioni di trasmissione raccomandate sono le seguenti: risoluzione 200 × 200 dpi, modalità di compressione MH e formato carta A4.
- Se per la comunicazione si utilizza solo il modo Direct SMTP, senza cioè passare tramite un server di posta, non è necessario configurare i parametri SMTP / server POP3 nelle impostazioni i-FAX.

#### **Funzioni non disponibili per l'invio i-FAX**

Le seguenti funzioni non sono disponibili per l'invio i-FAX. Si possono utilizzare solo per la trasmissione di un normale fax.

- Trasmissione differita Trasmissione criptata
- Trasmissione diretta Trasmissione tramite indirizzo secondario
- Trasmissione polling Restrizioni di invio mediante la registrazione di numeri di FAX autorizzati
- Trasmissione con comunicazione ECM Restrizioni di invio mediante la registrazione di numeri ID autorizzati

#### **Funzioni non disponibili per la ricezione i-FAX**

Le seguenti funzioni non sono disponibili per la ricezione i-FAX. Si possono utilizzare solo per la trasmissione di un normale fax.

- Ricezione con indirizzo secondario
- Ricezione polling
- Ricezione crittografata
- Restrizioni di ricezione mediante la registrazione di numeri di FAX autorizzati
- Restrizioni di ricezione mediante la registrazione di numeri ID autorizzati
- Rifiuto di ricezione mediante la registrazione di numeri FAX dai quali rifiutare la ricezione

#### **Modalità completa**

Questa macchina supporta la modalità i-FAX completa, conformemente alle raccomandazioni ITU-T T.37. Se anche il fax remoto supporta la modalità completa, è possibile utilizzare la conferma di trasmissione quando si invia un fax, per verificare che sia stato effettivamente ricevuto dal fax ricevente.

#### **Quando questo fax riceve un i-FAX**

Il sistema invia le informazioni sulla capacità di ricezione in risposta ad una richiesta di conferma trasmissione inviata dal mittente. Le informazioni relative alle risoluzioni, alle modalità di compressione e ai formati carta supportati da questo sistema vengono trasmesse al mittente.

#### **Quando questo sistema invia un i-FAX**

Il sistema invia una conferma di trasmissione ai destinatari che hanno selezionato la modalità completa. I risultati della conferma di trasmissione, rinviati dai destinatari, sono riportati nel rapporto di trasmissione fax.

Per maggiori informazioni sull'invio dei rapporti fax, vedere:

[Stampa dei rapporti delle attività \(pagina 7-10\)](#page-174-1)

Per maggiori informazioni relative all'impostazione dei parametri dei fax di destinazione, vedere:

[Registrazione dell'indirizzo di un contatto \(i-FAX\) \(pagina 2-18\)](#page-34-0) ab. [Procedura di trasmissione i-FAX \(pagina 10-10\)](#page-218-0)

# <span id="page-213-0"></span>**Impostazioni i-FAX**

Per inviare e ricevere fax tramite Internet è necessario configurare le impostazioni dei server SMTP e POP3. Configurare tali impostazioni utilizzando Embedded Web Server RX su un computer collegato in rete al sistema. Vedere la *Guida alle funzioni* del sistema per informazioni sulle configurazioni di rete.

### <span id="page-213-1"></span>**Accesso a Embedded Web Server RX**

#### 1 **Visualizzare la schermata.**

- 1 Avviare il browser Web.
- 2 Nella barra Indirizzo o Percorso, inserire l'indirizzo IP del sistema o il nome host. Esempi: 10.180.81.3/ (per indirizzo IP) MFP001 (se il nome host è "MFP001")

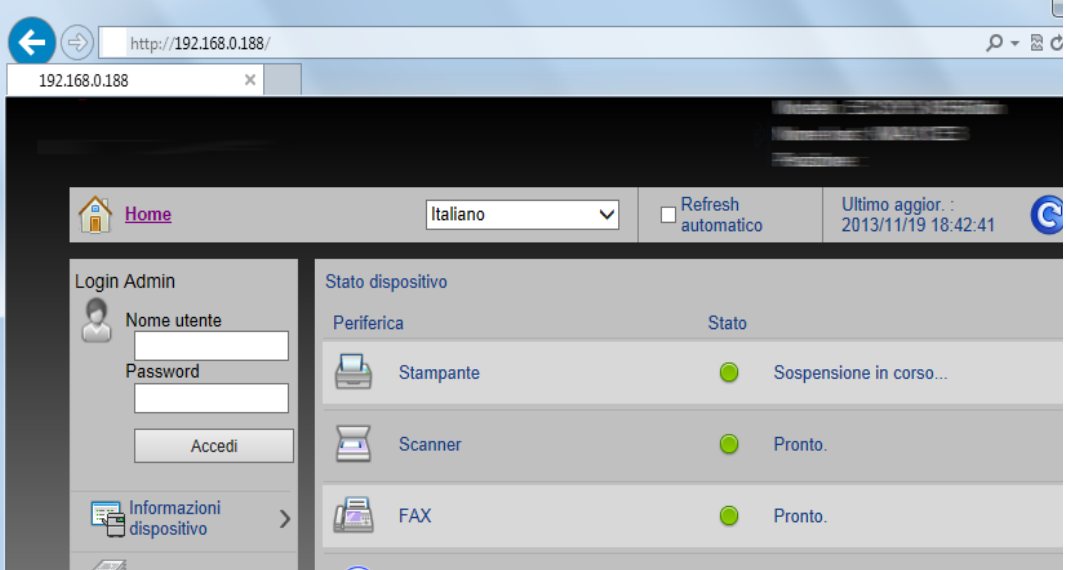

La pagina web visualizza delle informazioni di base sul sistema e su Embedded Web Server RX, nonché il loro stato corrente.

#### **QNOTA**

Se viene visualizzato il messaggio "Vi è un problema con il certificato di sicurezza di questo sito web", configurare il certificato.

*Embedded Web Server RX User Guide*

È comunque possibile proseguire con l'operazione anche senza configurare il certificato.

- 3 Inserire nome utente e password dell'amministratore, quindi fare clic su Login. L'impostazione di Nome utente e Password amministratore inibisce l'accesso degli utenti generici a pagine diverse da quella di avvio. È consigliabile impostare la password Amministratore per ragioni di sicurezza. La password Amministratore predefinita in fabbrica è 'Admin'.
- 4 Sulla barra di navigazione visualizzata sulla sinistra, fare clic su 'Impostazioni di funzione' per visualizzare e impostare i parametri di una determinata funzione.
- 5 Fare clic su 'FAX / i-FAX'. Si apre la finestra di dialogo delle impostazioni di trasmissione.
	- *Embedded Web Server RX User Guide*

### <span id="page-214-0"></span>**Impostazioni i-FAX predefinite**

#### **Impostazioni di funzione > FAX / i-FAX**

Utilizzare questa pagina per abilitare la comunicazione internet fax.

Sono disponibili le seguenti impostazioni.

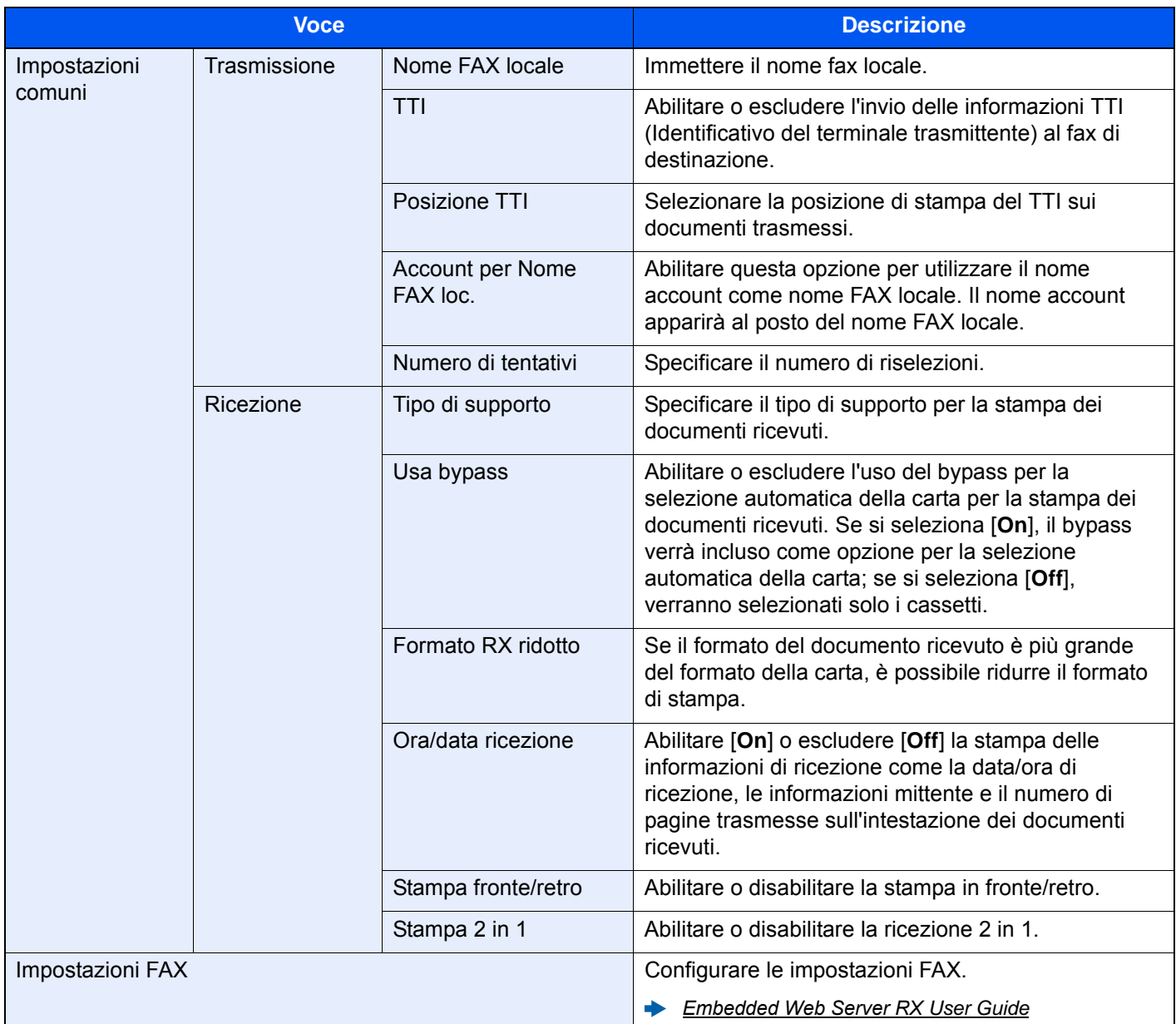

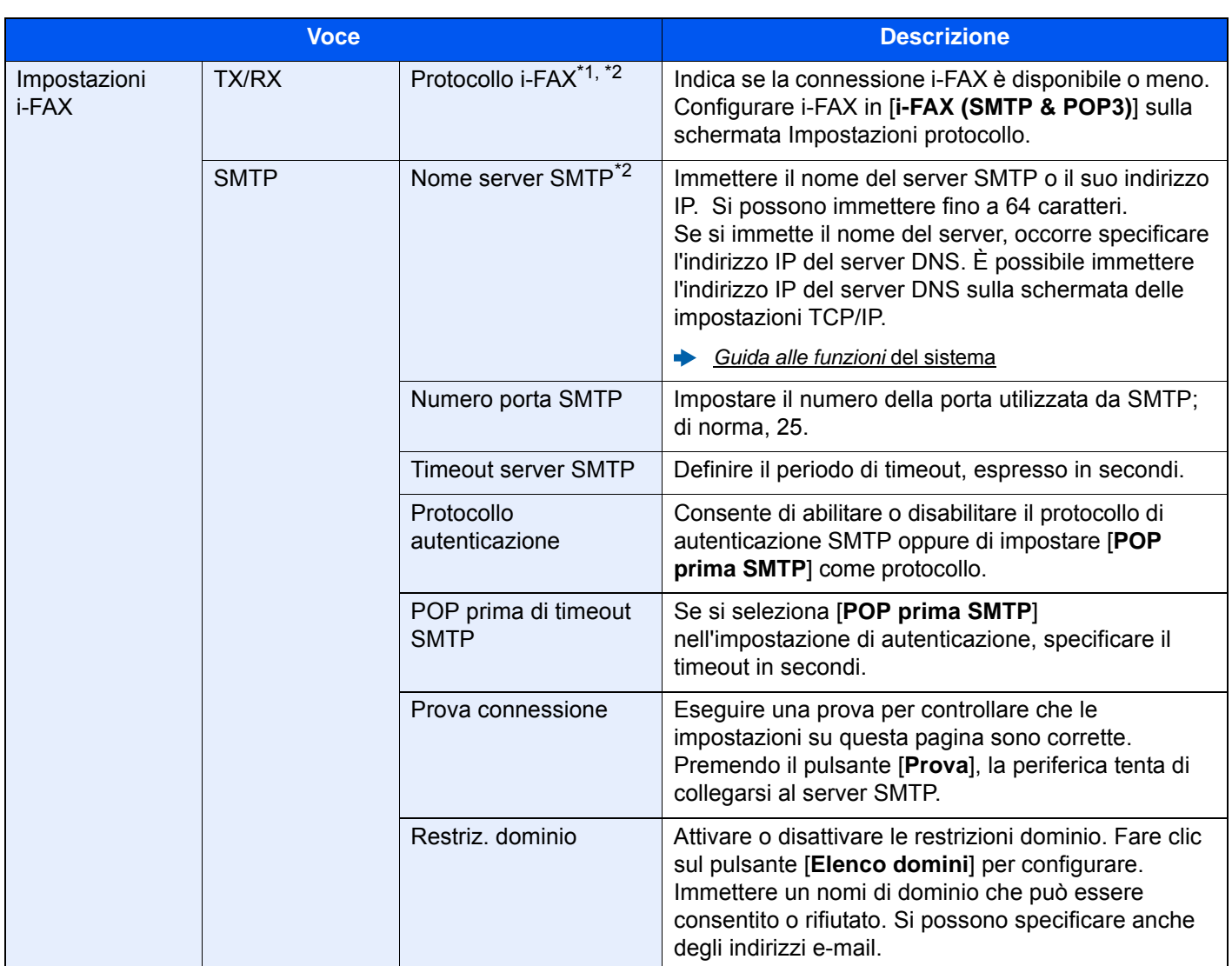

\*1 Questo parametro deve sempre essere impostato quando si utilizza Direct SMTP.

\*2 Questo parametro deve sempre essere impostato quando si utilizza Internet FAX.
<span id="page-216-0"></span>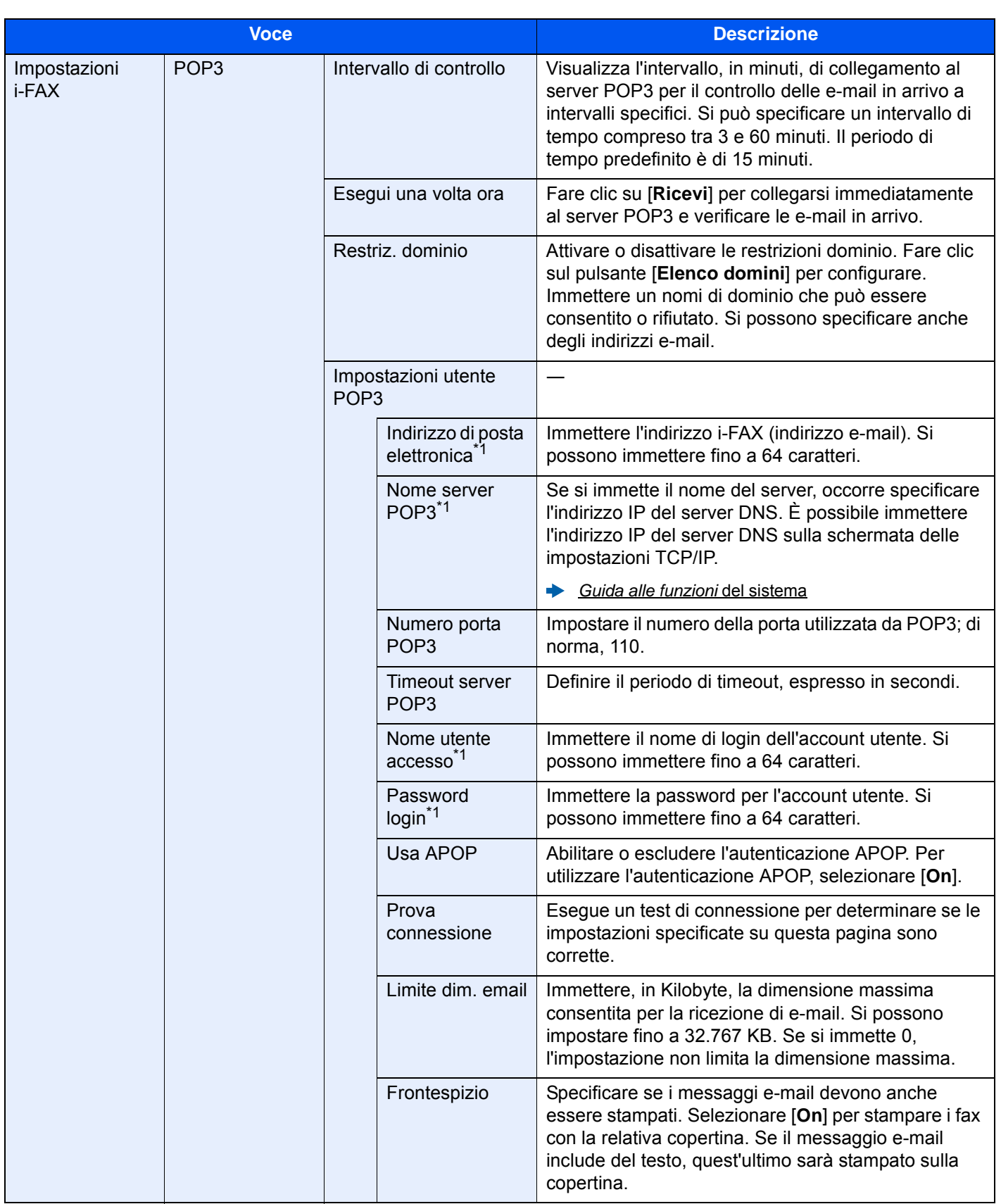

\*1 Questo parametro deve sempre essere impostato quando si utilizza Internet FAX.

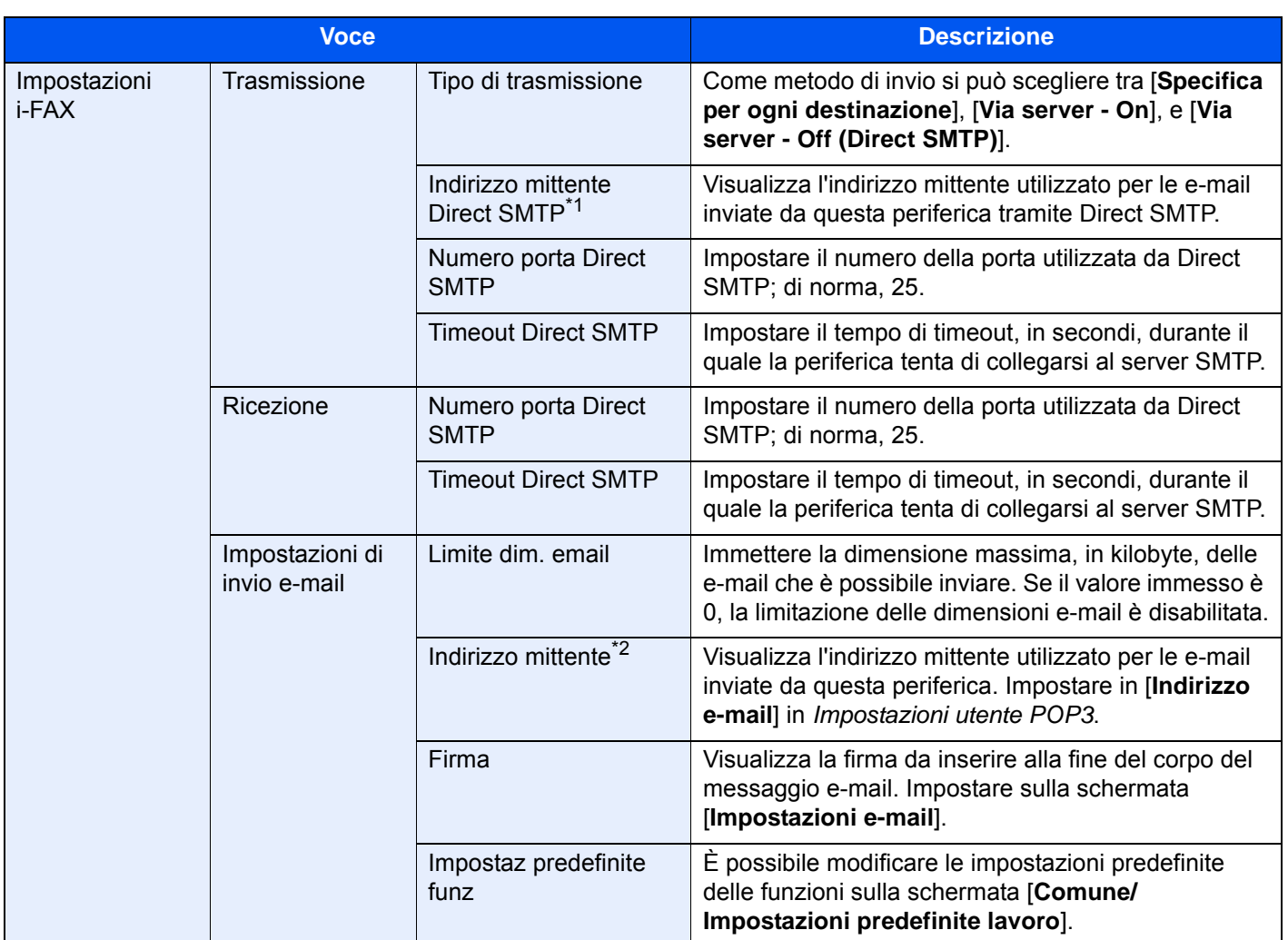

\*1 Questo parametro deve sempre essere impostato quando si utilizza Direct SMTP.

\*2 Questo parametro deve sempre essere impostato quando si utilizza Internet FAX.

Dopo avere completato le impostazioni, fare clic su [**Invia**] per salvarle.

# <span id="page-218-0"></span>**Procedura di trasmissione i-FAX**

Attenersi alla seguente procedura per utilizzare la funzionalità fax del sistema.

#### 1 **Selezionare [Invio] sulla schermata Home.**

2 **Posizionare gli originali.**

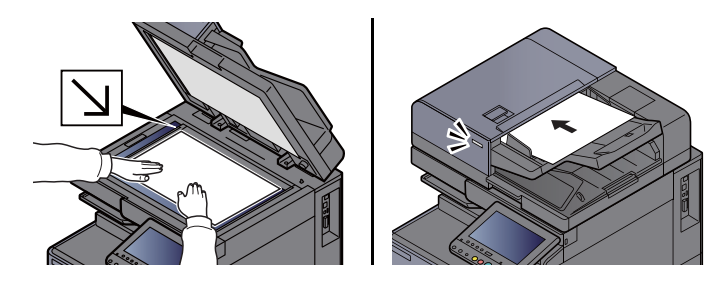

#### **<b>NOTA**

La figura cambia in base ai diversi modelli.

Per posizionare gli originali, consultare:

*Guida alle funzioni* del sistema

### 3 **Specificare una destinazione.**

- 1 [**Voce indirizzo i-FAX**] > [**Indiriz i-FAX**]
- 2 Immettere l'indirizzo della destinazione > [**OK**] Si possono immettere fino a 128 caratteri. [Metodo di immissione dei caratteri \(pagina 12-2\)](#page-235-0)

Quando si utilizza la comunicazione Direct SMTP, che non richiede dunque il ricorso a un server di posta elettronica, specificare solo l'indirizzo IP del dispositivo remoto oppure specificarne il nome utilizzando caratteri alfanumerici e il formato "nome@[indirizzo IP]". Esempio: officeA@192.168.48.21

#### **Metodi di chiamata senza l'uso dei tasti numerici**

[Selezione da rubrica \(pagina 3-9\)](#page-54-0) [Selezione tramite i tasti one touch \(pagina 3-11\)](#page-56-0) [Selezione mediante Composizione rapida \(pagina 3-11\)](#page-56-1) [Utilizzo della riselezione \(pagina 3-3\)](#page-48-0)

#### **QNOTA**

Quando si seleziona *On* per *Verifica nuova destin.*, si apre la schermata di conferma del numero di fax immesso. Inserire di nuovo lo stesso numero di FAX e premere [**OK**]

*Guida alle funzioni* del sistema

Se è visualizzata l'opzione [**Aggiungi a Rubrica**], è possibile aggiungere nella Rubrica il numero specificato.

Oltre alla trasmissione di un i-FAX, è possibile attivare la trasmissione FAX, la trasmissione e-mail e delle cartelle (SMB/FTP) ed inviarle come un unico processo.

*Guida alle funzioni* del sistema

Se la destinazione include un FAX oppure un i-FAX, i lavori FAX o i-FAX vengono inviati in bianco e nero mentre gli altri lavori di invio vengono inviati a colori come gli originali acquisiti.

#### 4 **Configurare le impostazioni dettagliate.**

- 1 [ ] in "Modalità" > [**Semplice**] o [**Completa**]
- 2 [ ] in "Via Server" > [**On**] o [**Off**].

Se questo parametro è impostato su [**Off**], la trasmissione avverrà tramite Direct SMTP (e non tramite un server di posta elettronica).

Se questo parametro è impostato su [**On**], la trasmissione avverrà mediante il metodo i-FAX correntemente in uso (tramite un server di posta elettronica).

#### **NOTA**

Le impostazioni vengono configurate automaticamente in base al tipo di trasmissione i-FAX specificata in Embedded Web Server RX. Se come tipo di trasmissione si seleziona l'opzione [**Specifica per ogni destinazione**], si possono configurare queste impostazioni.

#### 5 **Definizione delle condizioni della destinazione**

#### Selezionare [**Condizione di destinazione**].

Le impostazioni disponibili sono le seguenti.

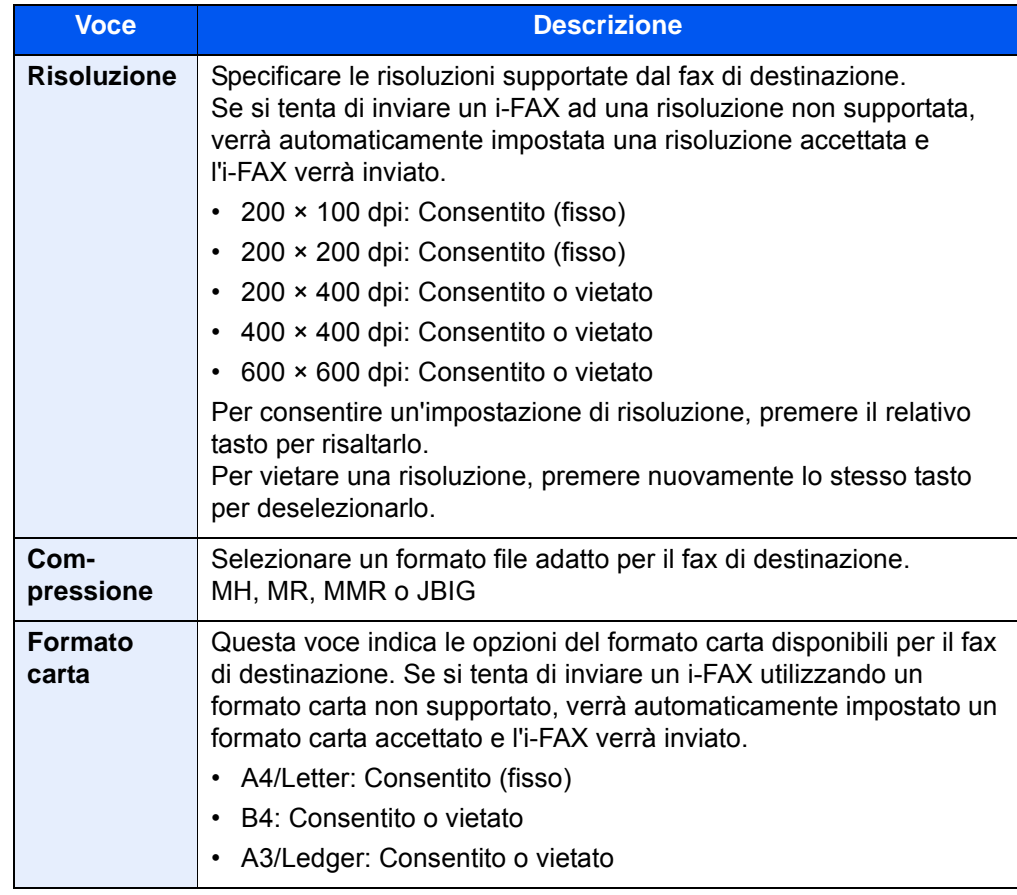

### 6 **Selezione delle funzioni.**

#### $\rightarrow$  [Funzioni di trasmissione fax \(pagina 3-18\)](#page-63-0)

Non è possibile configurare le opzioni evidenziate in grigio.

### **Premere il tasto [Avvio].**

Al termine della scansione inizia la trasmissione.

## **Verifica dello stato della trasmissione**

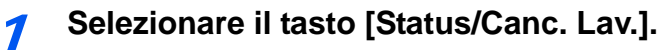

# 2 **Visualizzare la schermata di stato del lavoro di trasmissione.**

Selezionare [**Invio lavori**].

Per ciascun lavoro, verranno visualizzati l'ora di accettazione, la destinazione e lo stato.

# <span id="page-221-1"></span>**Ricezione i-FAX**

Ad intervalli regolari, impostati dall'utente, il sistema si collega al server di posta, quindi scarica e stampa automaticamente tutti i fax Internet presenti sul server. Quando il sistema riceve un i-FAX, non è richiesto alcun intervento da parte dell'utente.

### **QNOTA**

Quando si utilizza la ricezione Direct SMTP (comunicazione senza server di posta), il dispositivo si collega direttamente al fax trasmittente anziché al server di posta esterno. Con questa modalità di comunicazione, il dispositivo si collega direttamente al fax trasmittente e la ricezione è immediata, senza necessità di eseguire una ricezione manuale, operazione per la quale si richiede il collegamento a un server.

È possibile modificare le seguenti impostazioni di ricezione:

- $\rightarrow$  [POP3 \(pagina 10-8\)](#page-216-0)
- Registrazione indirizzo i-FAX
- Impostazione dell'intervallo di verifica delle e-mail in arrivo
- Stampa della copertina (informazioni e-mail)

#### <span id="page-221-0"></span>**Ricezione manuale i-FAX**

Utilizzare questa procedura per controllare immediatamente se sono stati ricevuti dei fax.

1 **Visualizzare la schermata.**

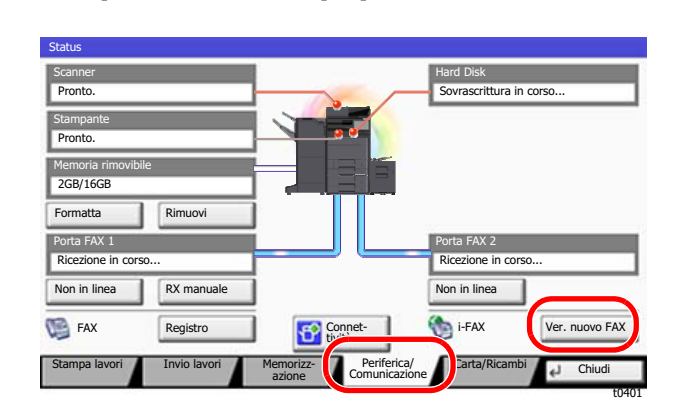

Tasto [**Status/Canc. Lav**] > [**Periferica/Comunicazione**]

#### **QNOTA**

L'immagine del pannello a sfioramento varia in base al modello.

### 2 **Ricevere un i-FAX**

Selezionare [**Ver. nuovo FAX**] in "i-FAX".

Il sistema si collega al server di posta e inizia a scaricare i lavori i-Fax presenti.

# 11 Problemi e soluzioni

#### In questo capitolo vengono trattati i seguenti argomenti:

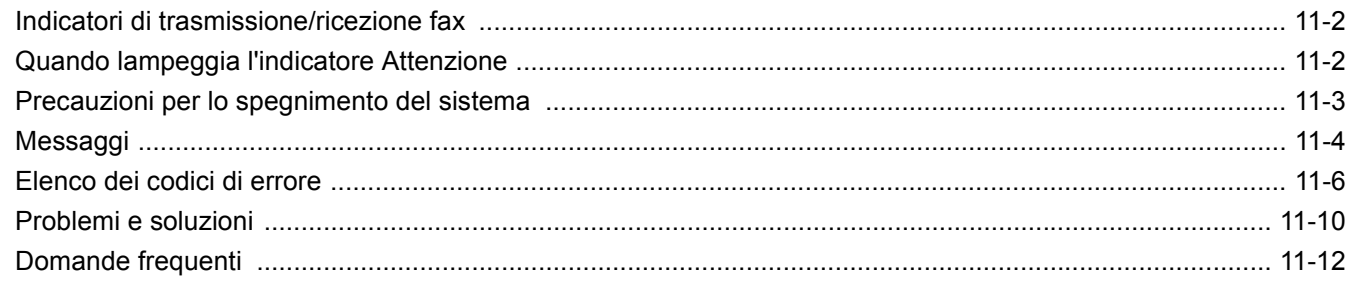

# <span id="page-223-0"></span>**Indicatori di trasmissione/ricezione fax**

Gli indicatori [**Elaborazione**] e [**Memoria**] indicano lo stato della trasmissione fax.

- L'indicatore [**Elaborazione**] lampeggia durante la trasmissione/ricezione fax.
- L'indicatore [**Memoria**] lampeggia durante l'acquisizione in memoria dei dati per trasmissione da memoria.
- L'indicatore [**Memoria**] è acceso quando in memoria vi sono dei dati in attesa di trasmissione differita.

<span id="page-223-2"></span>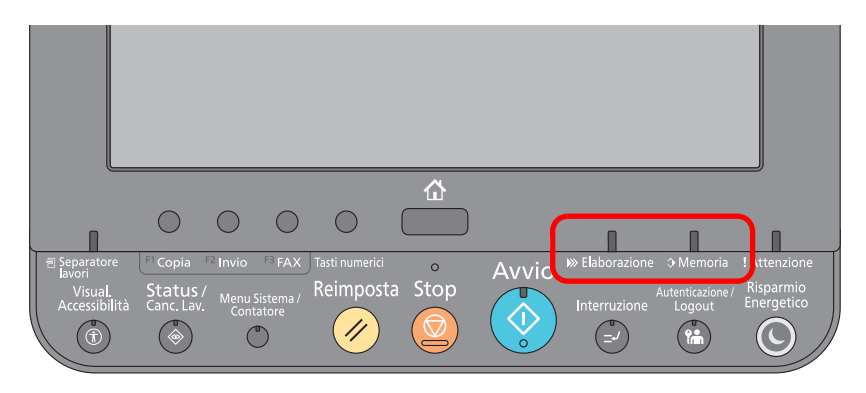

# <span id="page-223-1"></span>**Quando lampeggia l'indicatore Attenzione**

Se lampeggia l'indicatore [**Attenzione**], selezionare [**Status/Canc. Lav.**] per controllare il messaggio di errore. Se, premendo [**Status/Canc. Lav.**], non compare alcun messaggio sul pannello a sfioramento oppure se l'indicatore lampeggia, eseguire i seguenti controlli.

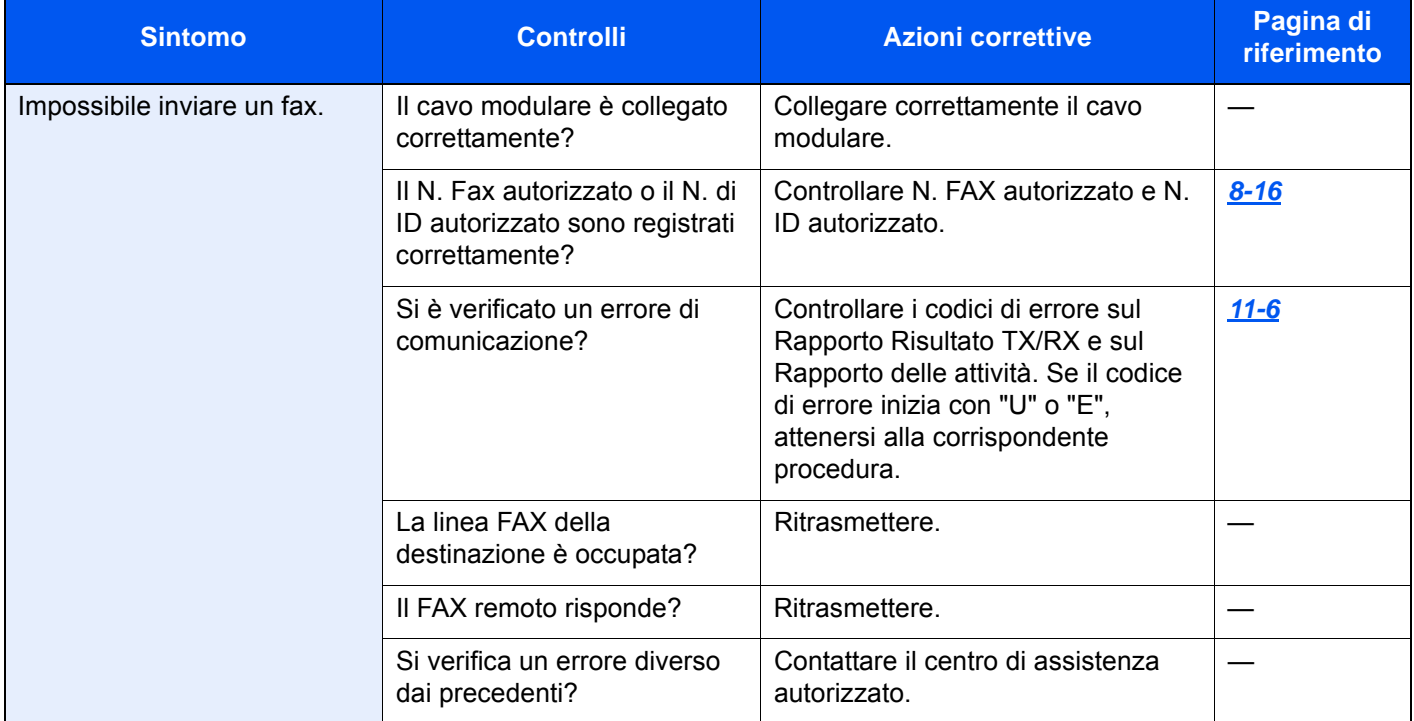

# <span id="page-224-0"></span>**Precauzioni per lo spegnimento del sistema**

Per spegnere la periferica, premere l'interruttore di alimentazione. Non è possibile ricevere automaticamente i fax se l'interruttore di alimentazione del sistema è spento.

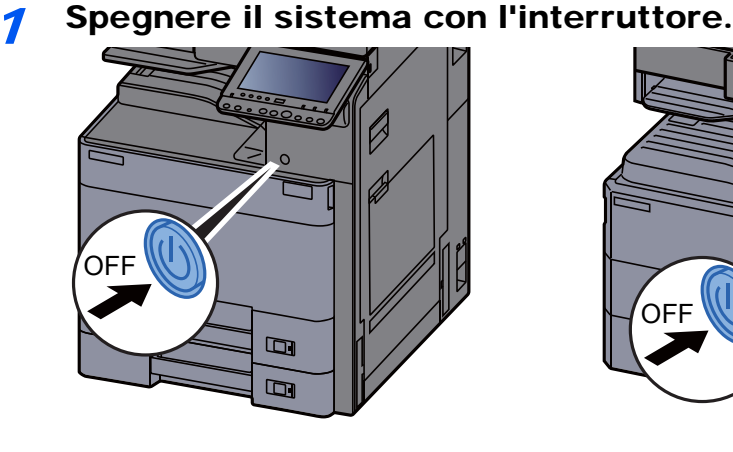

<span id="page-224-1"></span>OFFF

d-COPIA 4000MF/ d-COPIA 5000MF/ d-COPIA 6000MF

d-COPIA 3002MF plus/d-COPIA 3502MF plus

Viene visualizzato il messaggio di conferma dello spegnimento del sistema.

Lo spegnimento richiede 3 minuti circa.

# <span id="page-225-1"></span><span id="page-225-0"></span>**Messaggi**

Quando si verifica un errore, il display visualizza uno dei messaggi sotto elencati. Questi messaggi consentono di identificare e risolvere il problema.

#### **QNOTA**

Quando si verifica un errore di trasmissione, viene generato un rapporto di risultato di invio/ricezione.

Prendere nota del codice di errore indicato sul rapporto e vedere:

**[Elenco dei codici di errore \(pagina 11-6\)](#page-227-0)** 

Per stampare il rapporto del risultato di trasmissione/ricezione, vedere:

[Rapporti dei risultati di trasmissione \(pagina 7-7\)](#page-171-0) [Rapporti dei risultati di ricezione FAX \(pagina 7-9\)](#page-173-0)

I codici di errore sono indicati anche sul rapporto delle attività.

**► [Rapporto attività \(Rapporto TX FAX e Rapporto RX FAX\) \(pagina 7-10\)](#page-174-0)** 

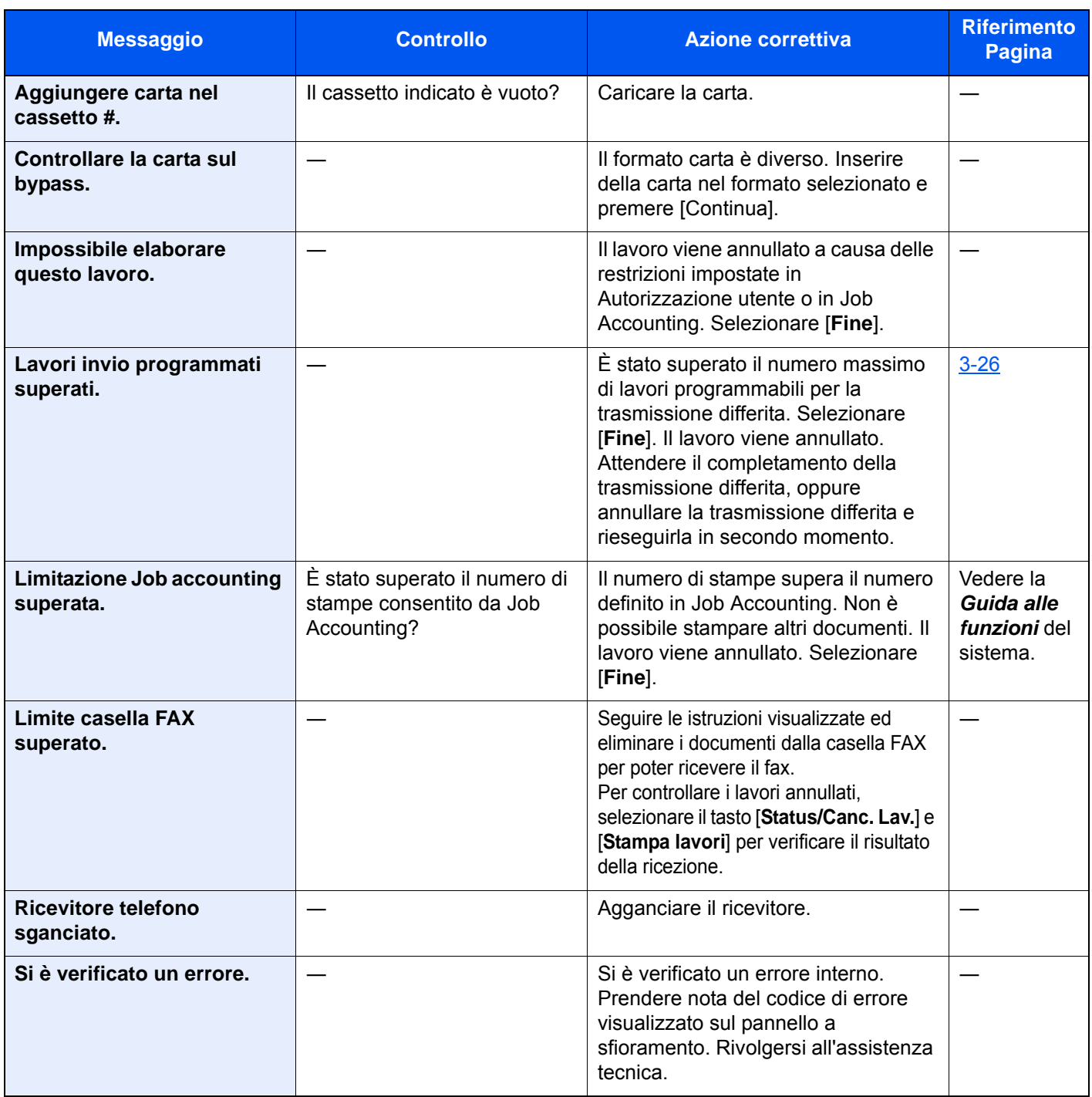

# <span id="page-227-1"></span><span id="page-227-0"></span>**Elenco dei codici di errore**

Quando si verifica un errore, sul rapporto dei risultati TX/RX e sul rapporto delle attività viene registrato uno dei seguenti codici di errore.

**QNOTA** 

"U" o "E" appariranno nel codice di errore in funzione dell'impostazione velocità di comunicazione.

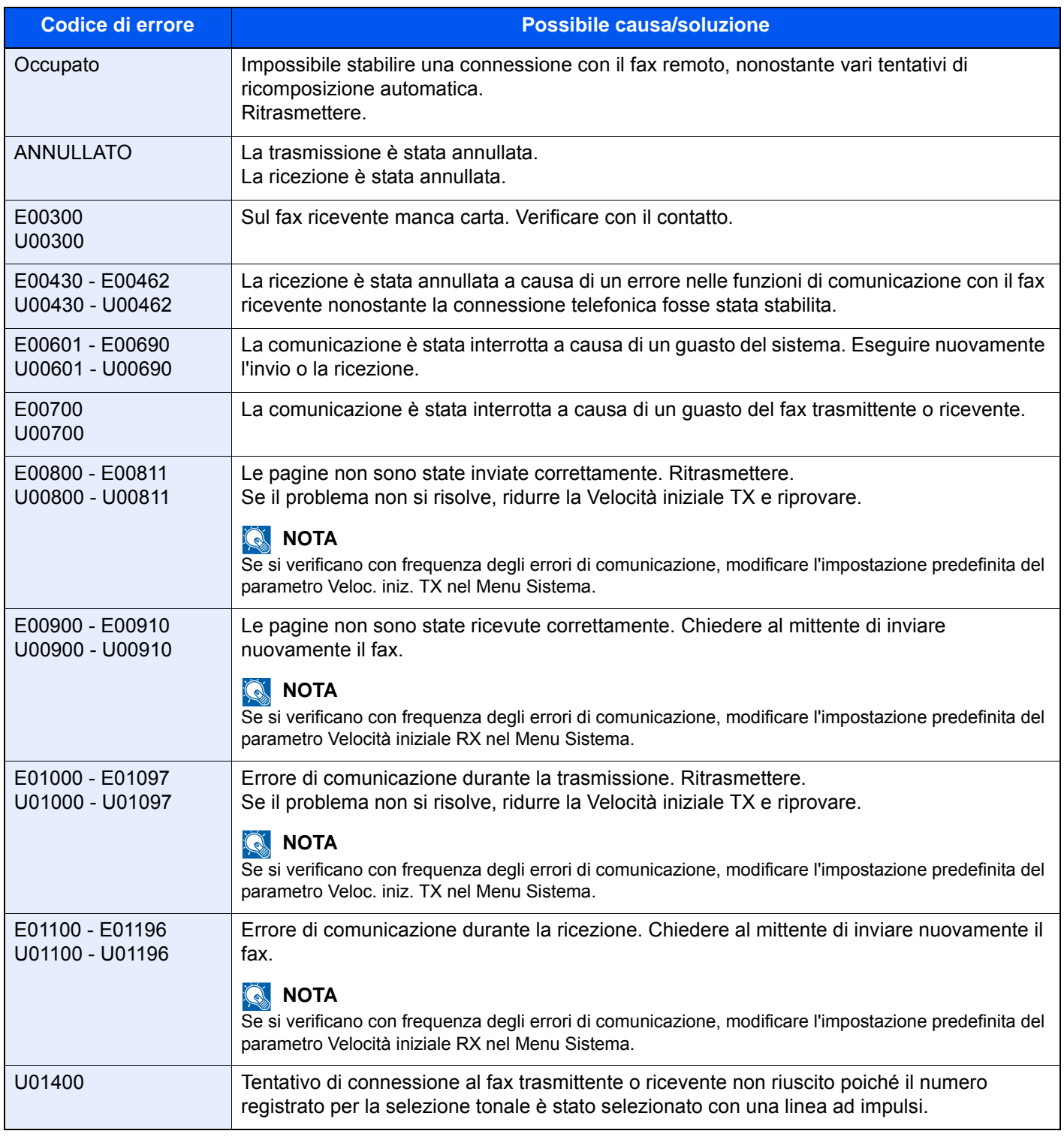

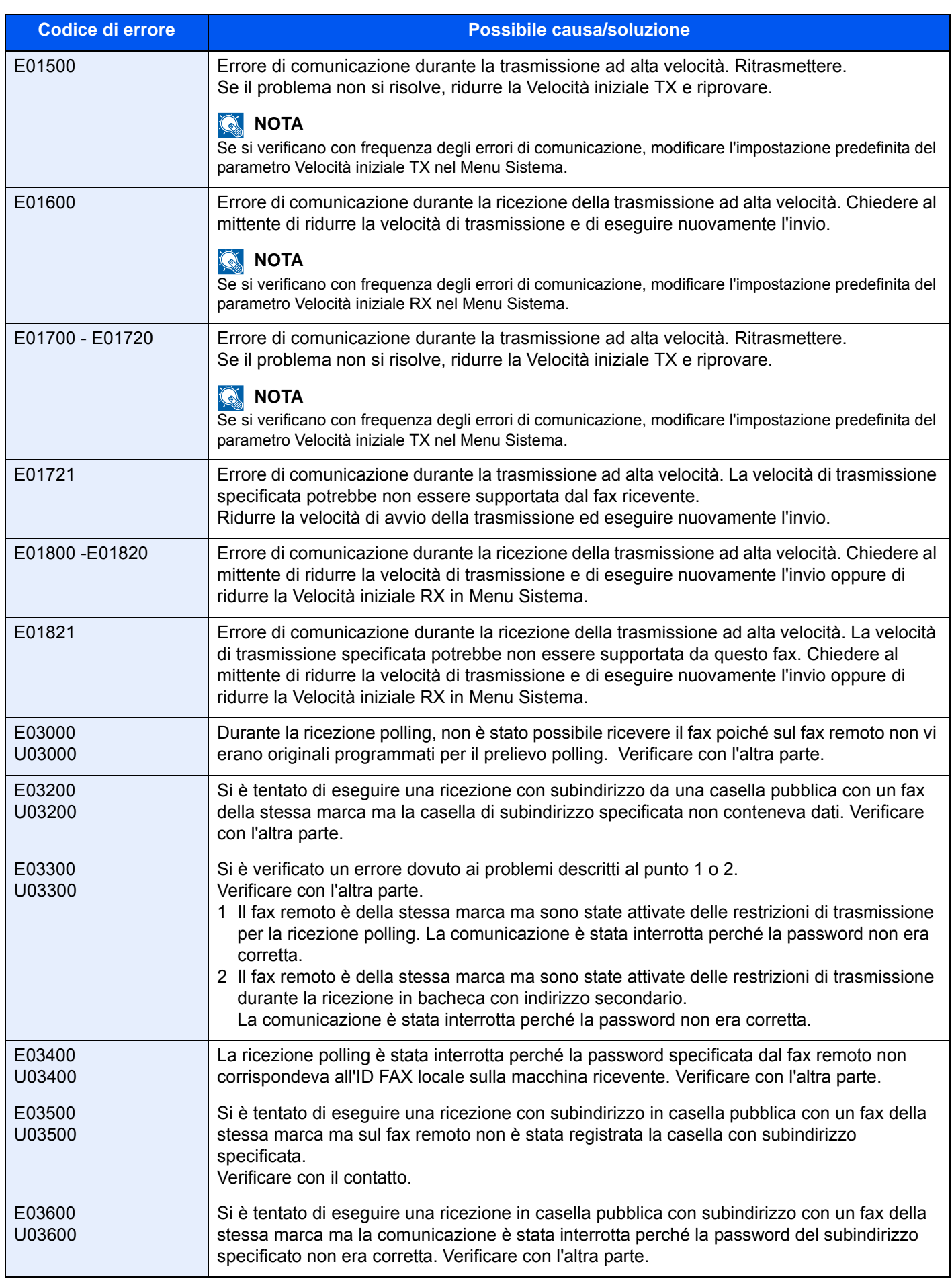

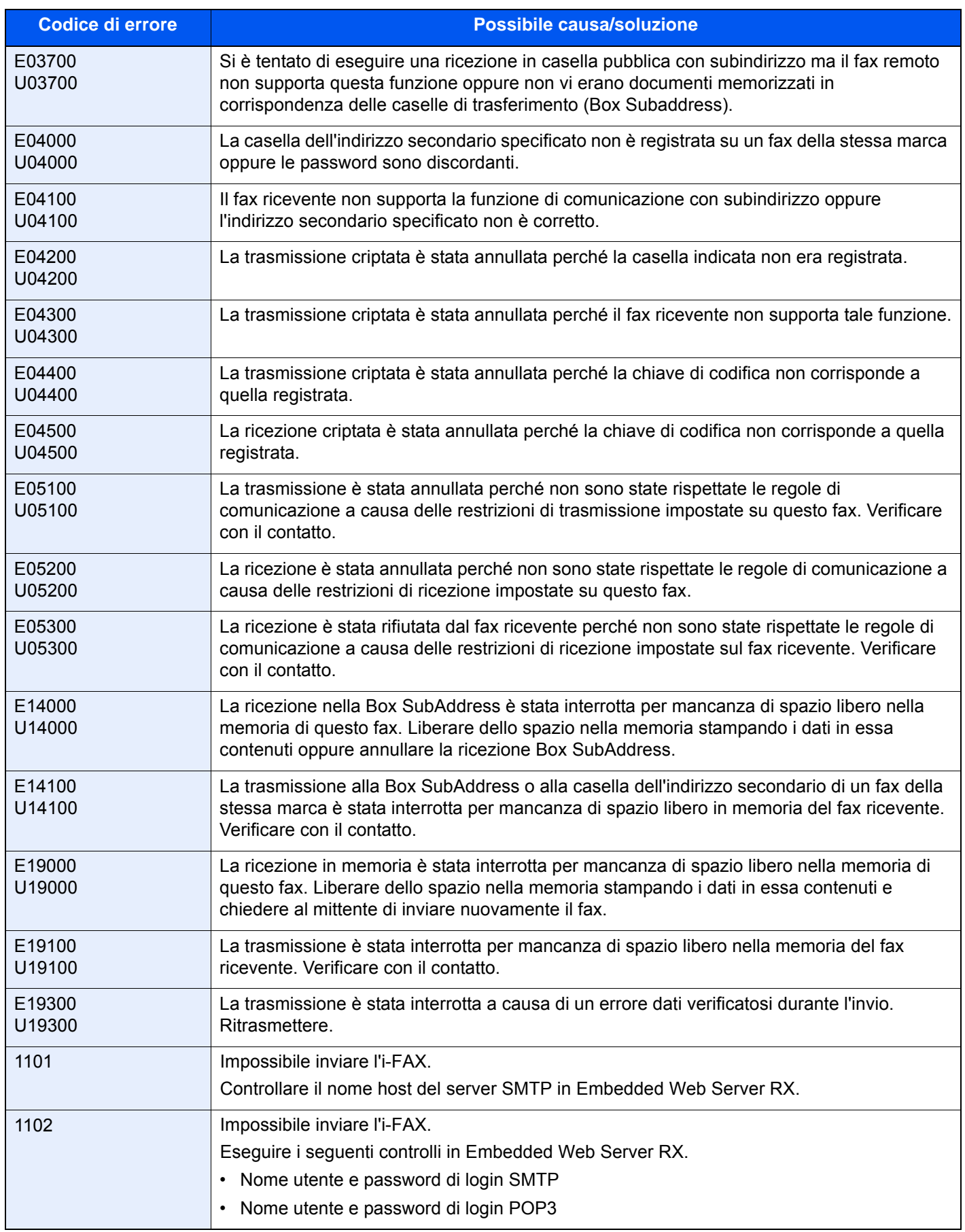

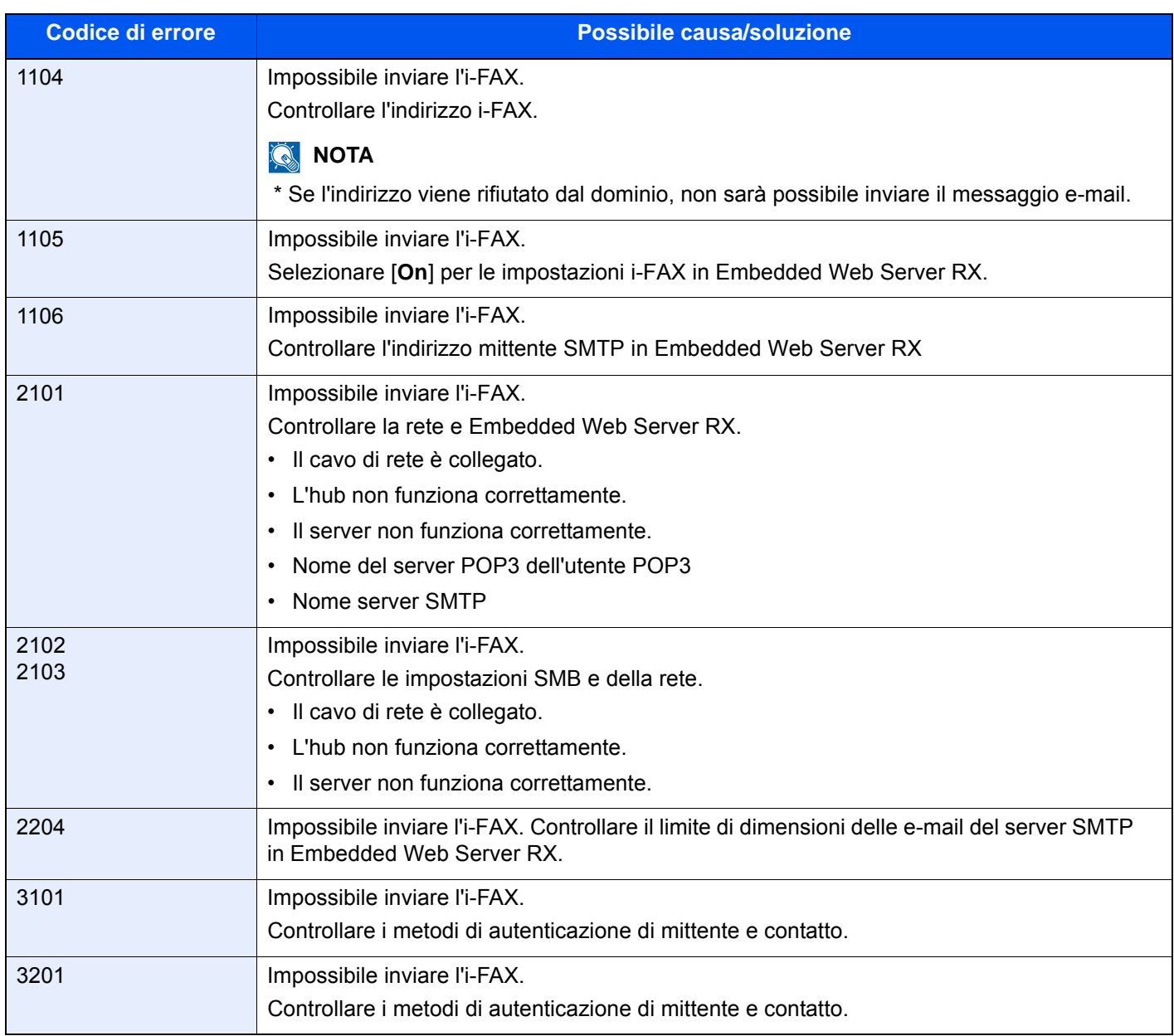

# <span id="page-231-4"></span><span id="page-231-0"></span>**Problemi e soluzioni**

Quando si verifica un problema eseguire innanzitutto le verifiche indicate. Se il problema non si risolve, contattare il rivenditore o il centro assistenza.

<span id="page-231-3"></span><span id="page-231-2"></span><span id="page-231-1"></span>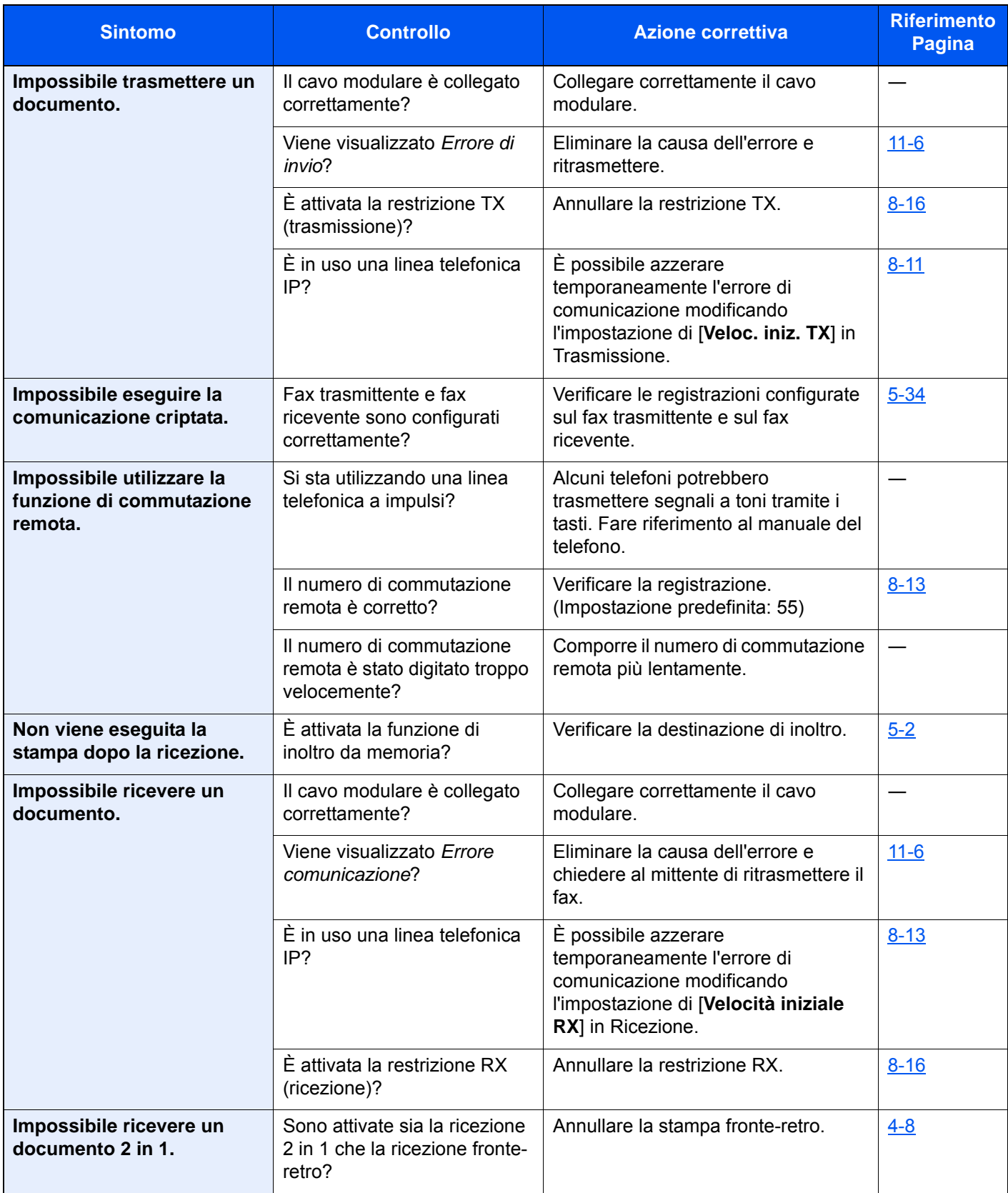

<span id="page-232-3"></span><span id="page-232-2"></span><span id="page-232-1"></span><span id="page-232-0"></span>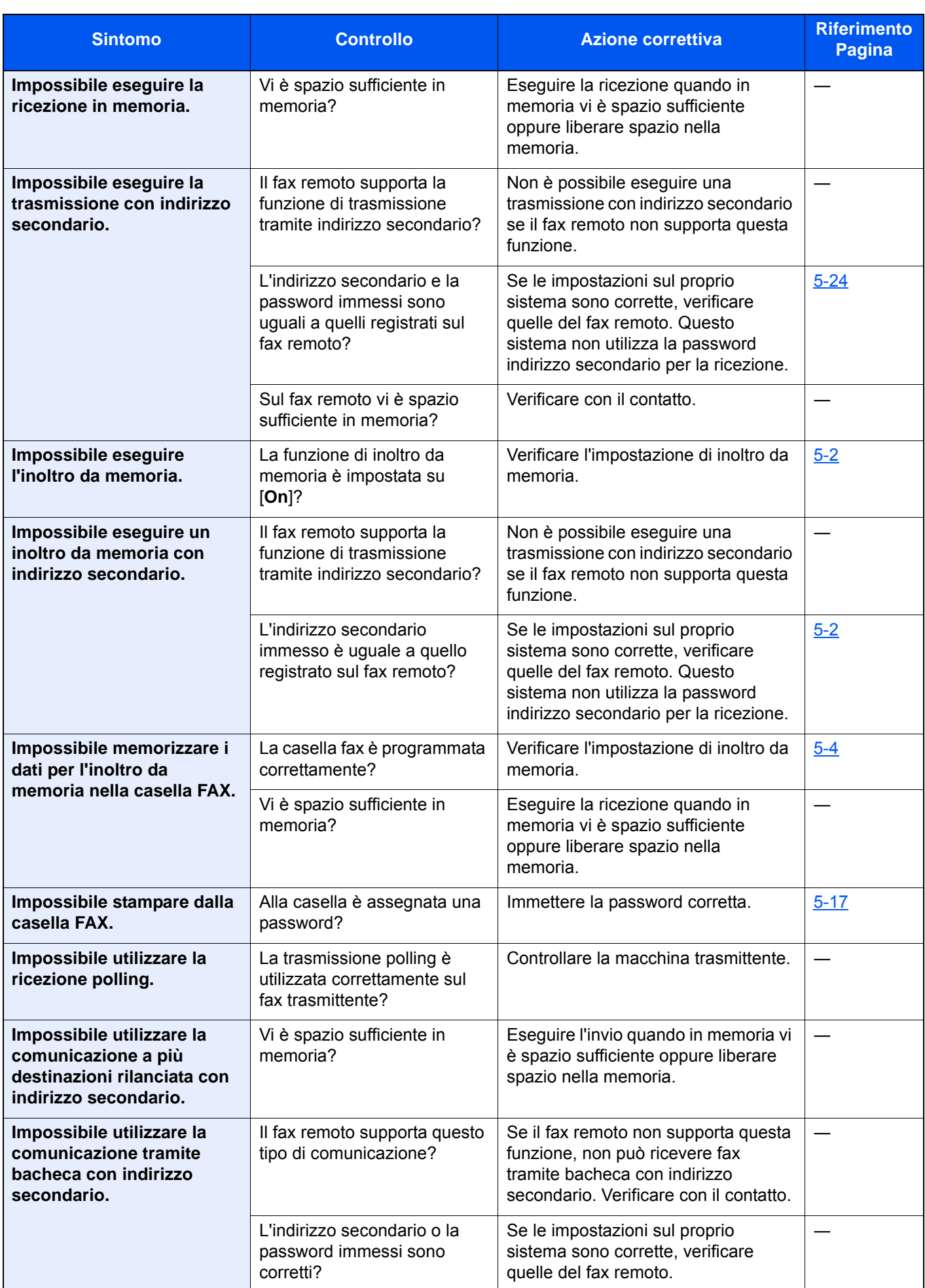

# <span id="page-233-1"></span><span id="page-233-0"></span>**Domande frequenti**

Di seguito si riportano le domande più frequenti ricevute in seguito all'acquisto di questo prodotto.

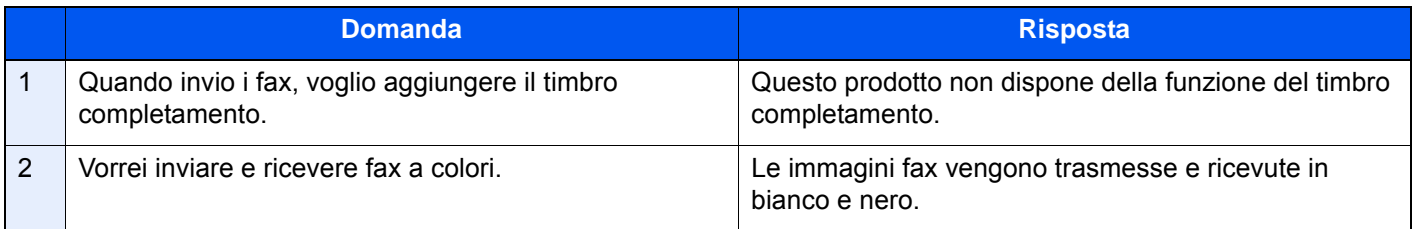

# 12 Appendice

In questo capitolo vengono trattati i seguenti argomenti:

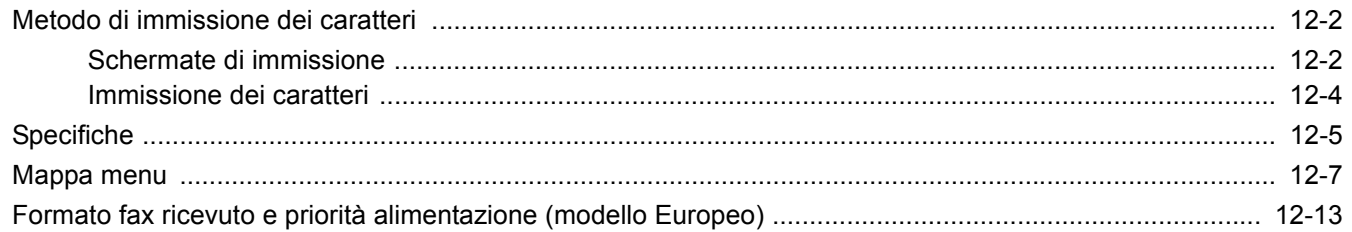

# <span id="page-235-1"></span><span id="page-235-0"></span>**Metodo di immissione dei caratteri**

Per immettere i caratteri di un nome, utilizzare la tastiera visualizzata sullo schermo a sfioramento e procedere come segue.

### **<b>NOTA**

#### **Layout tastiera**

Per la tastiera, sono disponibili i layout "QWERTY", "QWERTZ" e "AZERTY come per la tastiera di un normale PC. Selezionare il tasto [**Menu Sistema/Contatore**], [**Impostazioni comuni**] quindi [**Layout tastiera**] per selezionare il layout desiderato. Come esempio viene riportata la tastiera con layout "QWERTY". Con la stessa procedura, è possibile selezionare un altro layout di tastiera.

### <span id="page-235-2"></span>Schermate di immissione

#### **Schermata per l'immissione di lettere minuscole**

<span id="page-235-3"></span>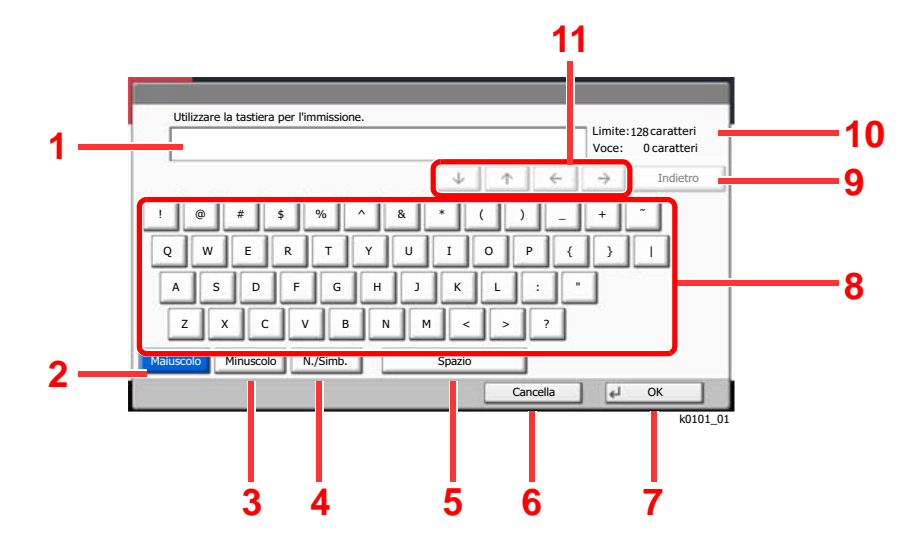

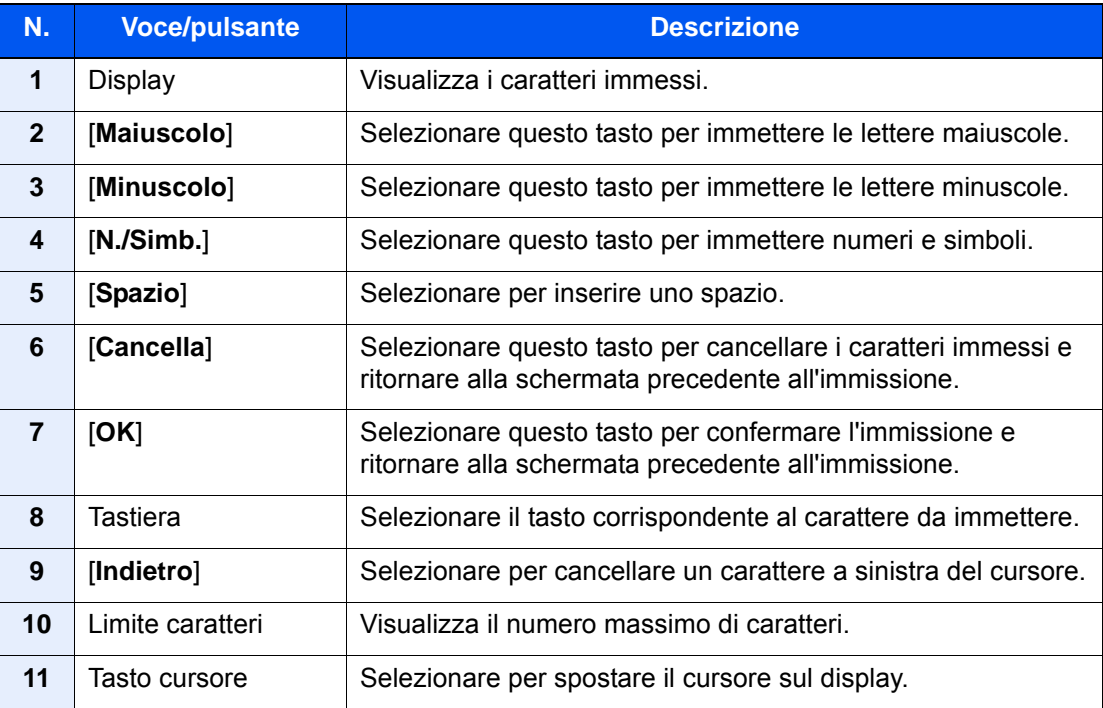

#### **Schermata per l'immissione delle lettere maiuscole**

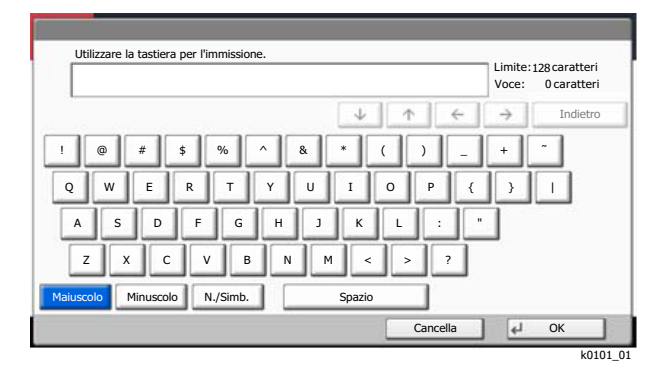

#### **Schermata per l'immissione di numeri/simboli**

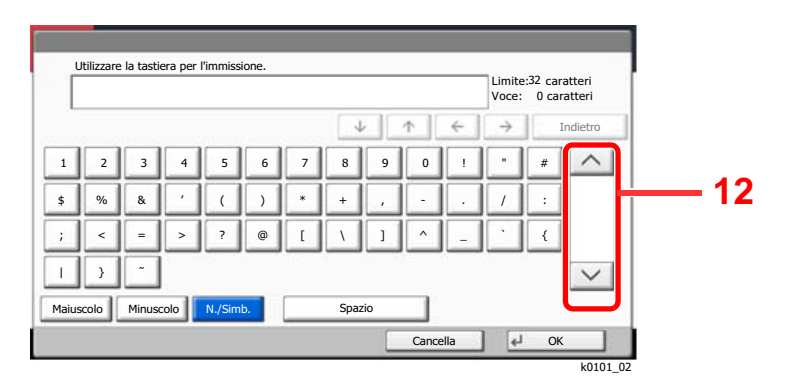

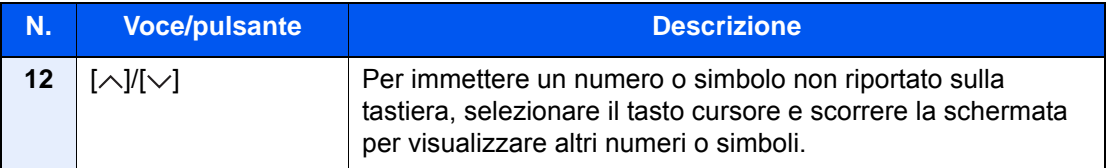

### <span id="page-237-0"></span>Immissione dei caratteri

Seguire questa procedura per immettere, ad esempio, "List A-1".

- 1 Selezionare [**Maiuscolo**].
- 2 Selezionare [**L**]. Sul display viene visualizzata la lettera "L".

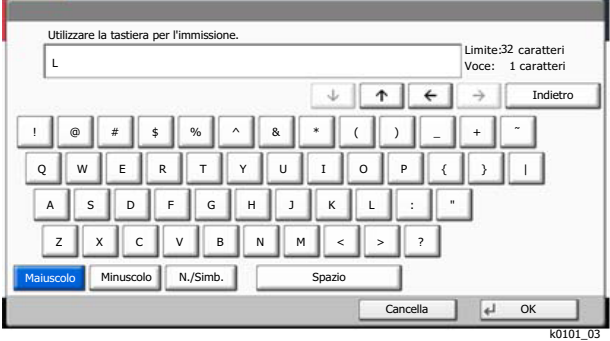

- 3 Selezionare [**Minuscolo**].
- 4 Selezionare [**i**], [**s**], [**t**] e [**Spazio**].

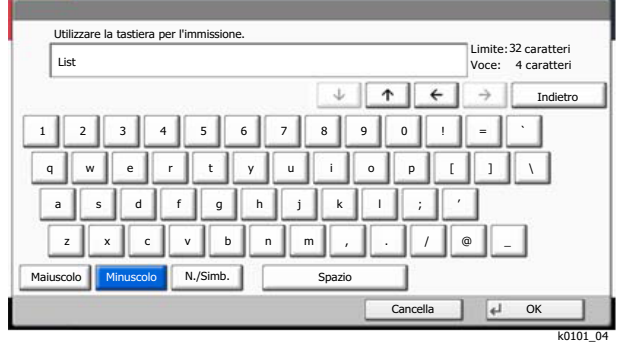

- 5 Selezionare [**Maiuscolo**].
- 6 Selezionare [**A**]
- 7 Selezionare [**N./Simb.**].
- 8 Selezionare  $[\wedge]$  o  $[\vee]$  ripetutamente per visualizzare i caratteri [-] e [1].
- 9 Selezionare [**-**] e [**1**].

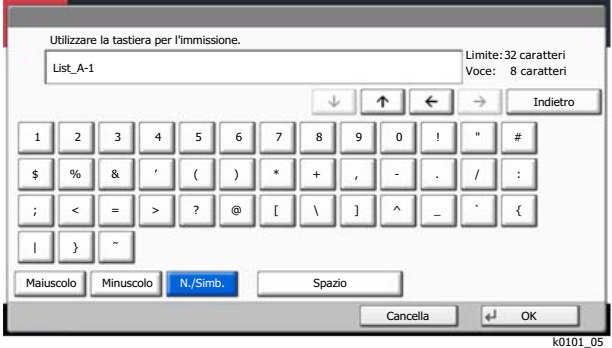

10Verificare che l'immissione sia corretta. Premere [**OK**].

# <span id="page-238-0"></span>**Specifiche**

#### **IMPORTANTE**

**Le specifiche sono soggette a modifiche senza preavviso.**

#### **Funzioni FAX**

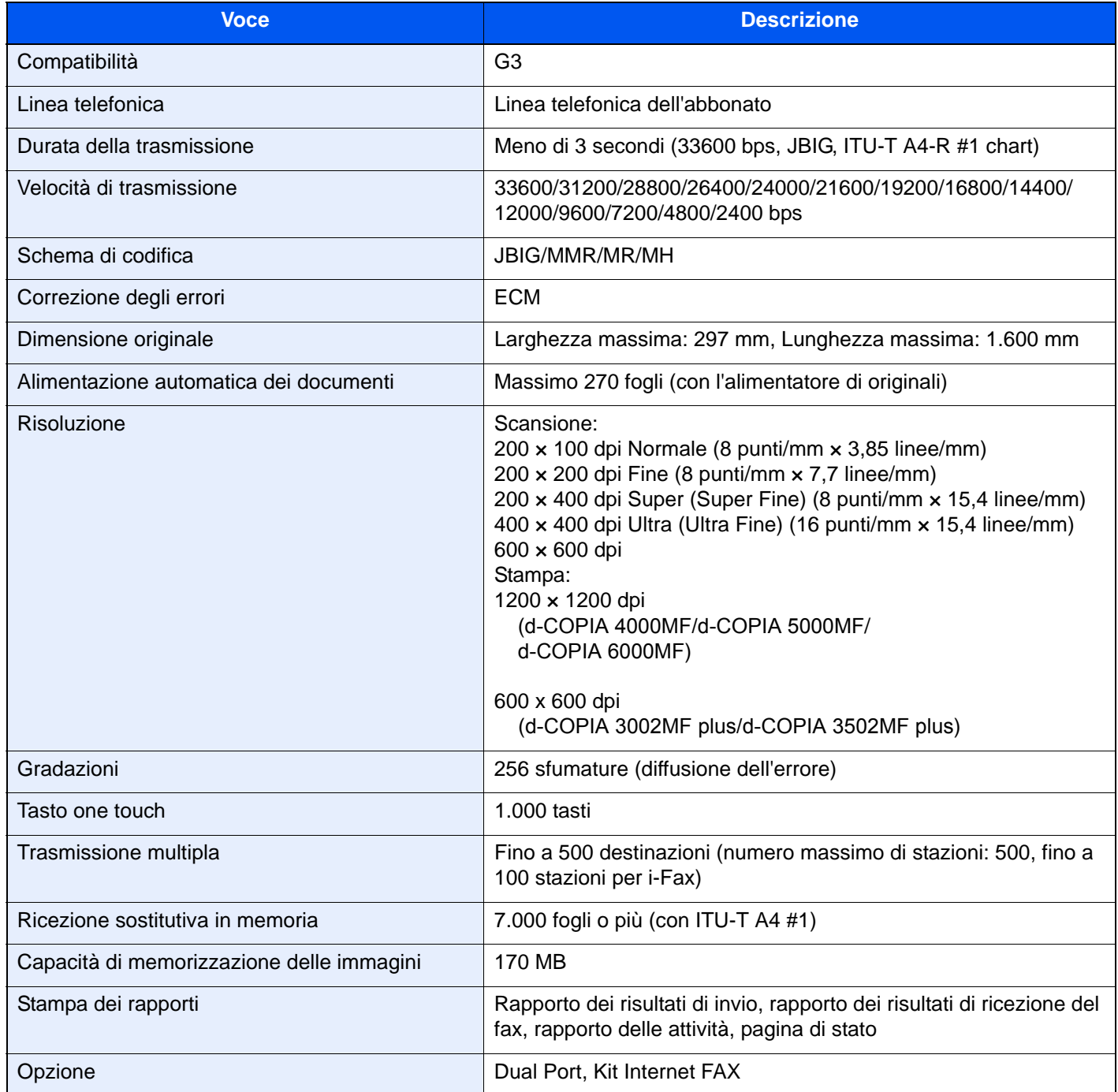

#### **Funzioni FAX di rete**

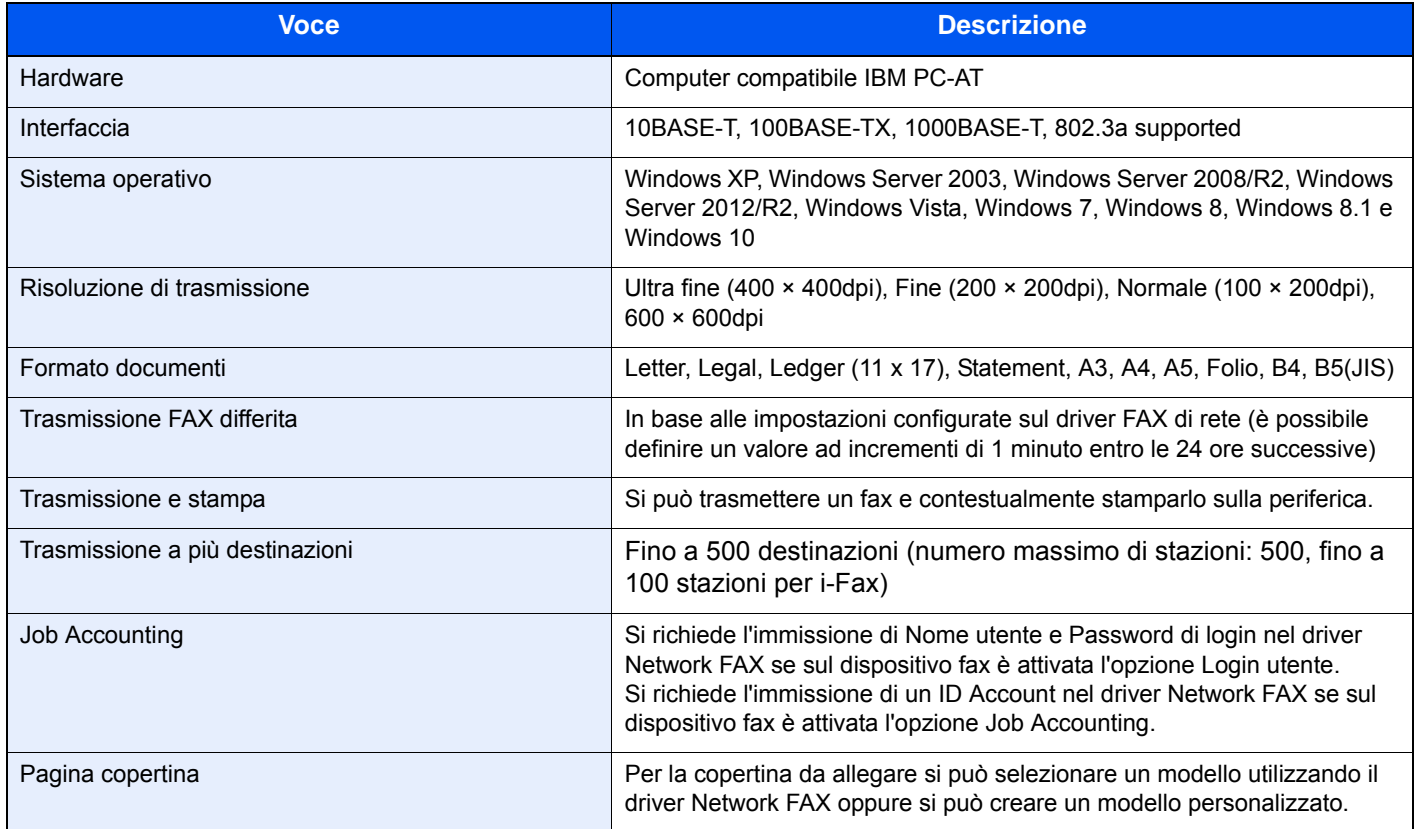

# <span id="page-240-0"></span>**Mappa menu**

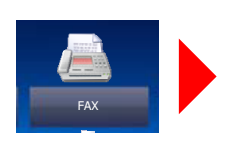

<span id="page-240-2"></span>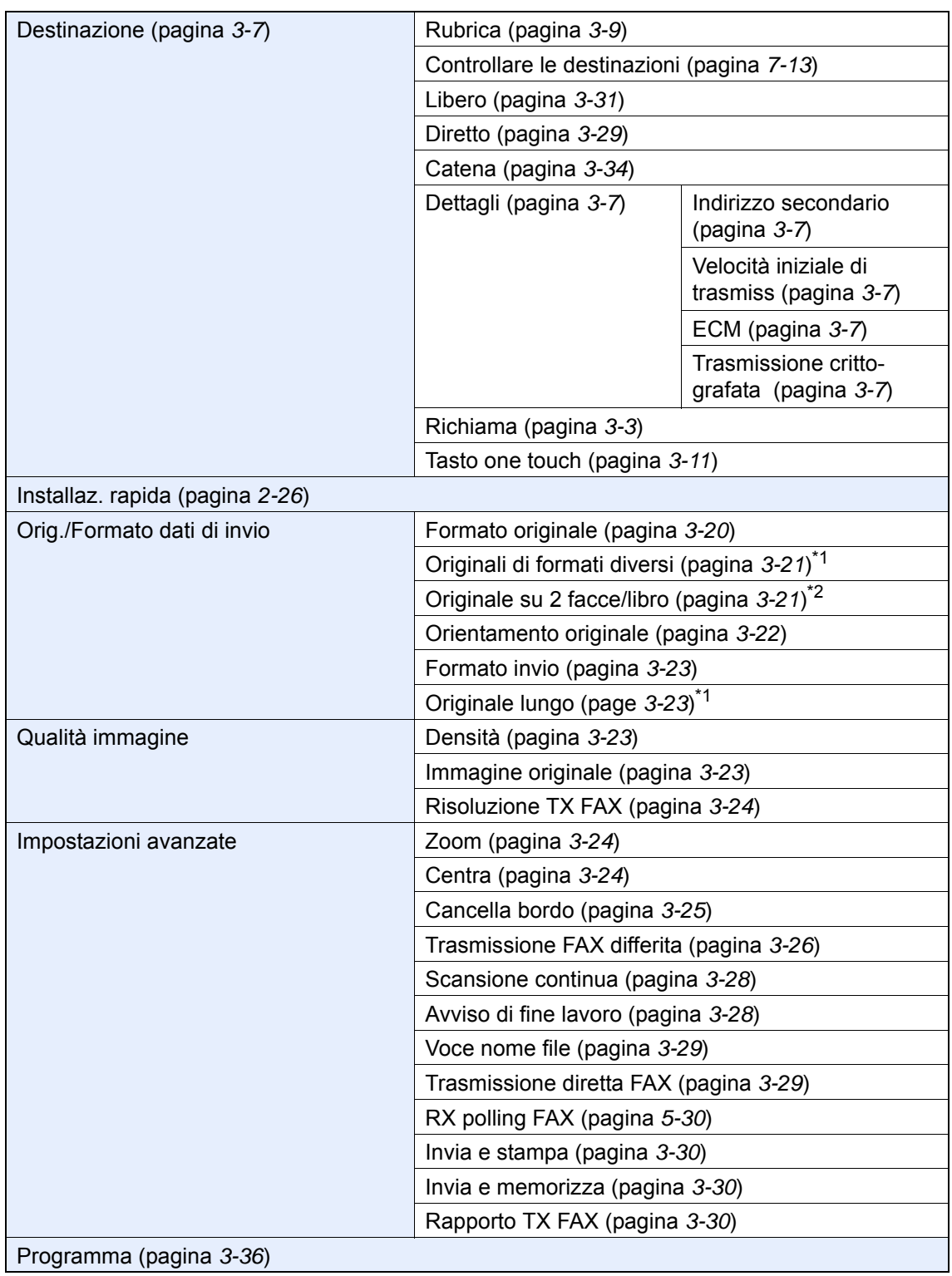

<span id="page-240-1"></span>\*1 Questa funzione viene visualizzata quando è installato l'alimentatore di originali (DP), opzionale.

\*2 Questa funzione è "Libro" quando non è installato l'alimentatore di originali (DP).

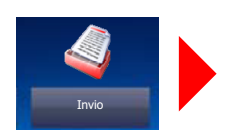

Destinazione **Voce indirizzo i-FAX (pagina [10-10](#page-218-0)**<sup>\*1</sup>

\*1 Si richiede l'installazione del Kit Internet FAX opzionale.

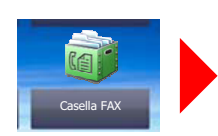

Casella FAX (pagina *[5-17](#page-106-0)*)

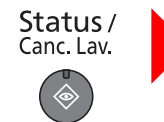

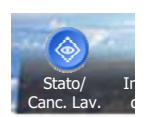

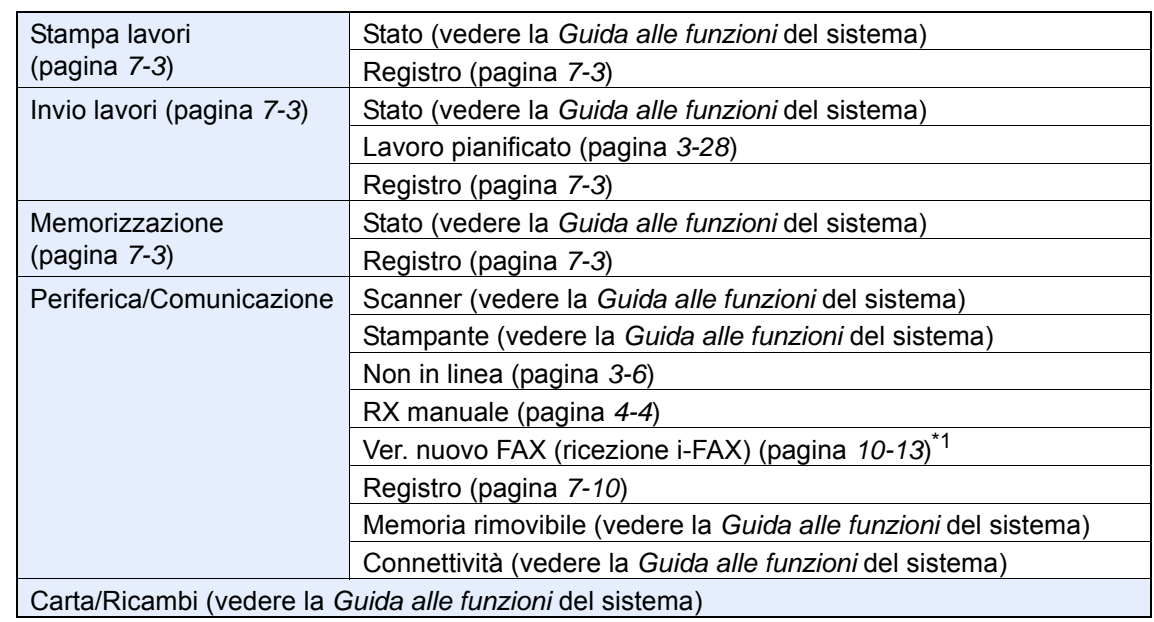

\*1 Si richiede l'installazione del Kit Internet FAX opzionale.

Menu Sistema /<br>Contatore

 $\bullet$ 

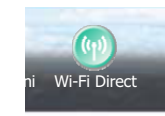

S

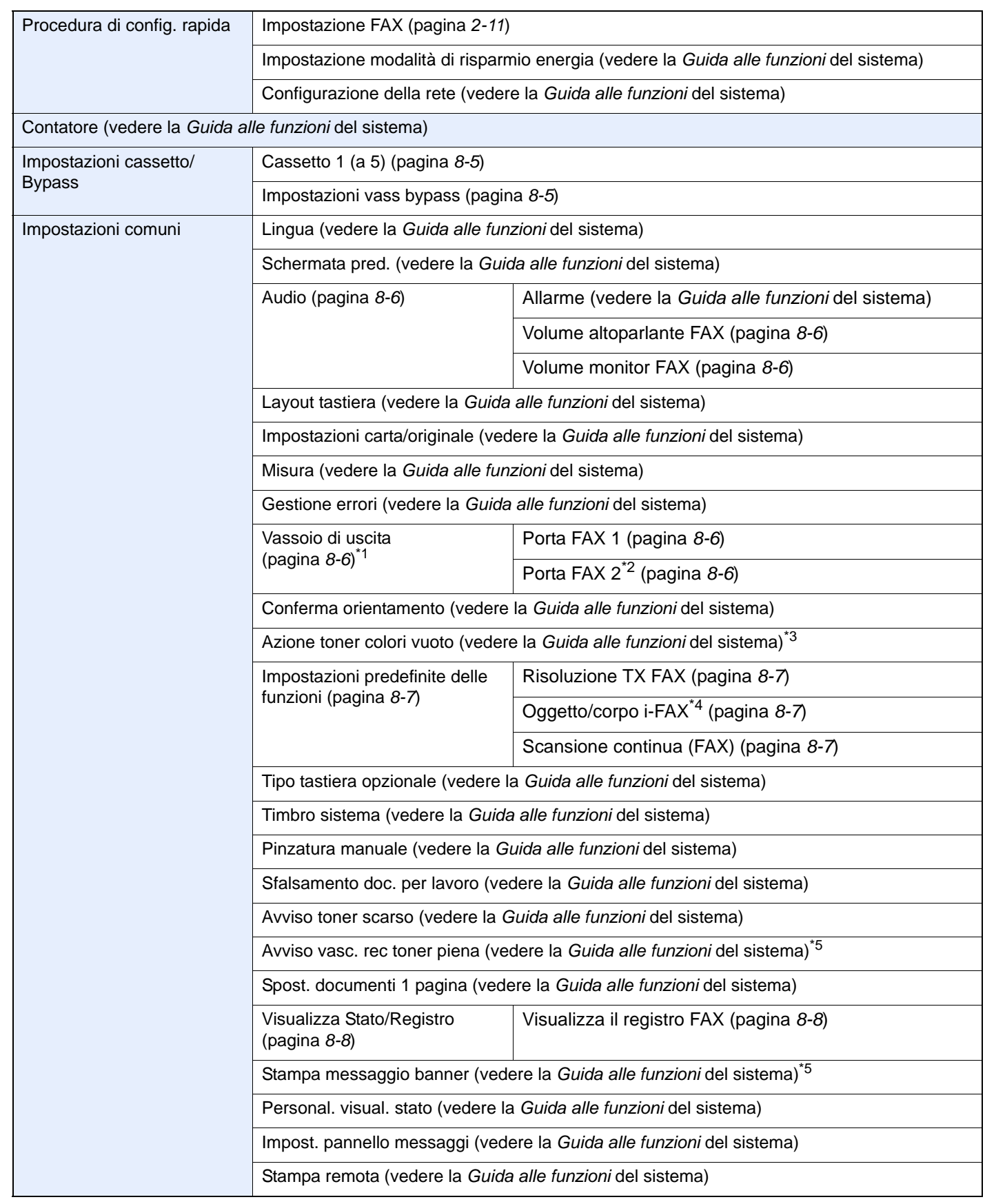

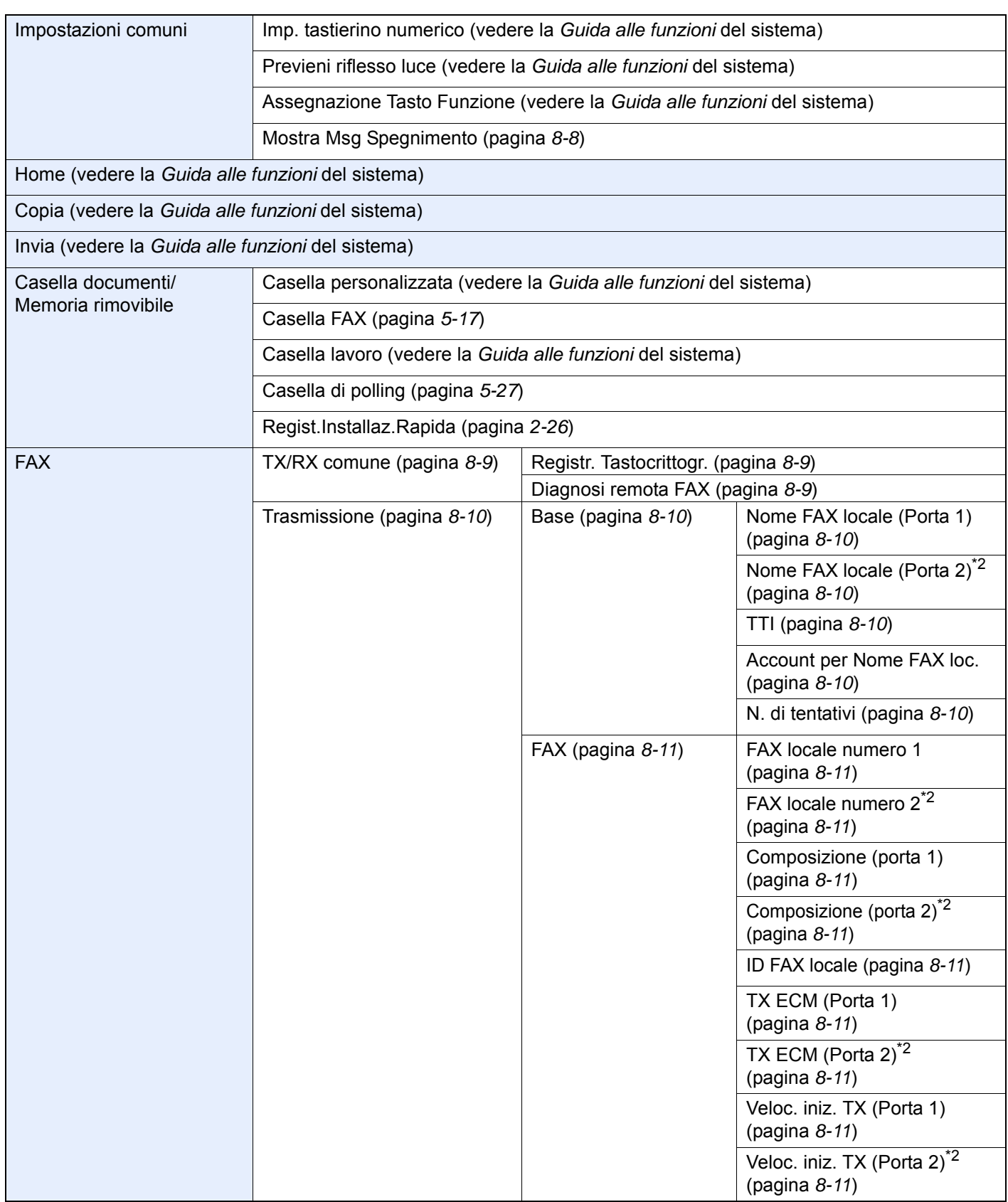

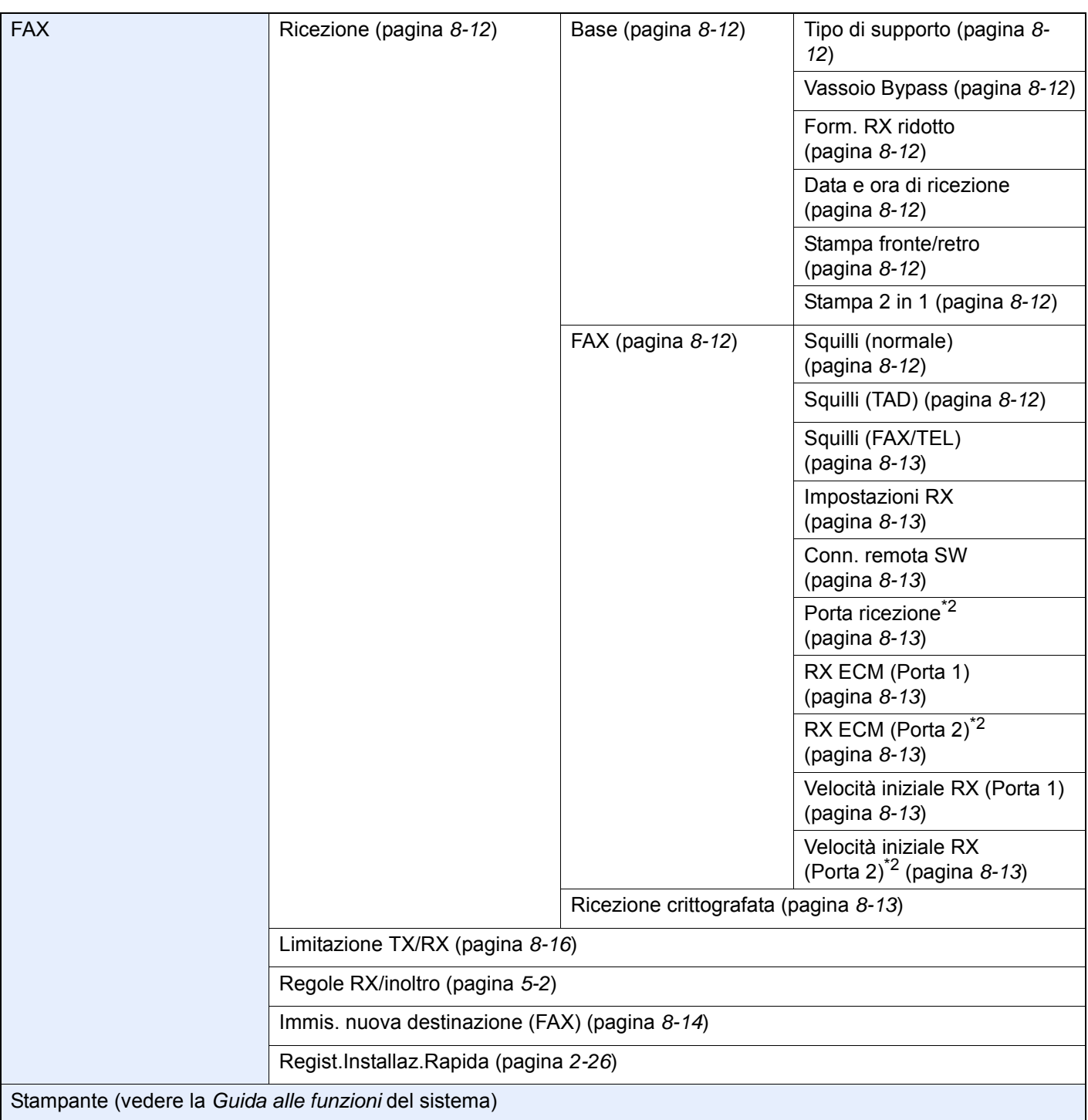

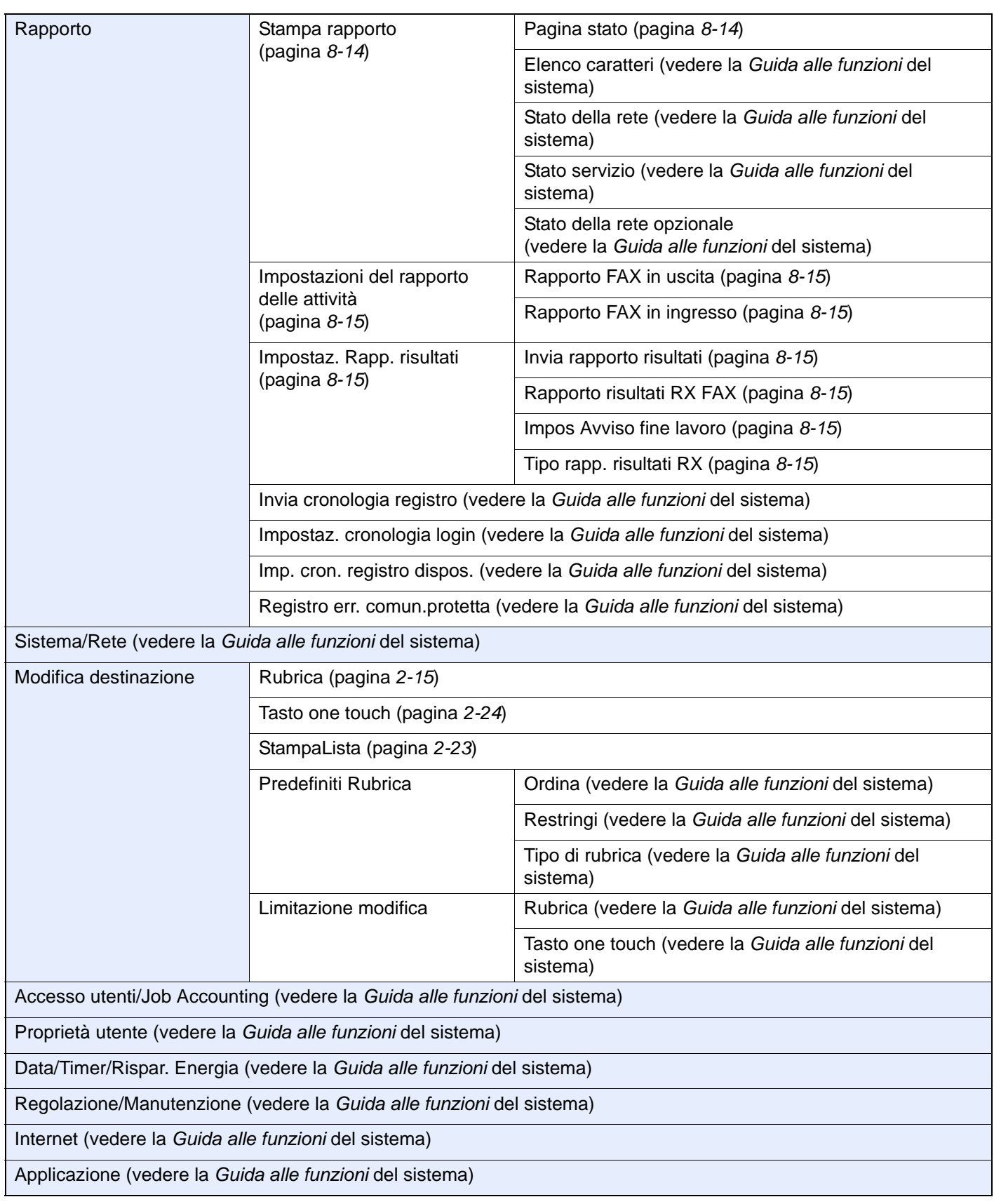

- <span id="page-245-0"></span>\*1 Questa funzione non è disponibile quando sono installati un finisher interno e un finisher da 1.000 fogli. (Quando si utilizza i/d-COPIA 4000MF/d-COPIA 5000MF/d-COPIA 6000MF.)
- \*2 Questo parametro viene visualizzato quando sono installati i 2 Kit Fax opzionali (opzione Dual FAX).
- \*3 Questa funzione non viene visualizzata per d-COPIA 3002MF plus/d-COPIA 3502MF plus/d-COPIA 4000MF/ d-COPIA 5000MF/d-COPIA 6000MF
- \*4 Si richiede l'installazione del Kit Internet FAX opzionale.
- \*5 Questa funzione non viene visualizzata per d-COPIA 3002MF plus/d-COPIA 3502MF plus.

## <span id="page-246-1"></span><span id="page-246-0"></span>**Formato fax ricevuto e priorità alimentazione (modello Europeo)**

Se nei cassetti non è caricata della carta con formato e orientamento identici a quelli del fax ricevuto, il sistema seleziona automaticamente la carta secondo le seguenti priorità.

#### **Sovrapposiz. stesso form.**

Se la funzione Form. RX ridotto è impostata su [Off], il formato di carta per la stampa viene selezionato dando priorità alla sovrapposizione dello stesso formato.

[Form. RX ridotto \(pagina 4-7\)](#page-88-0)

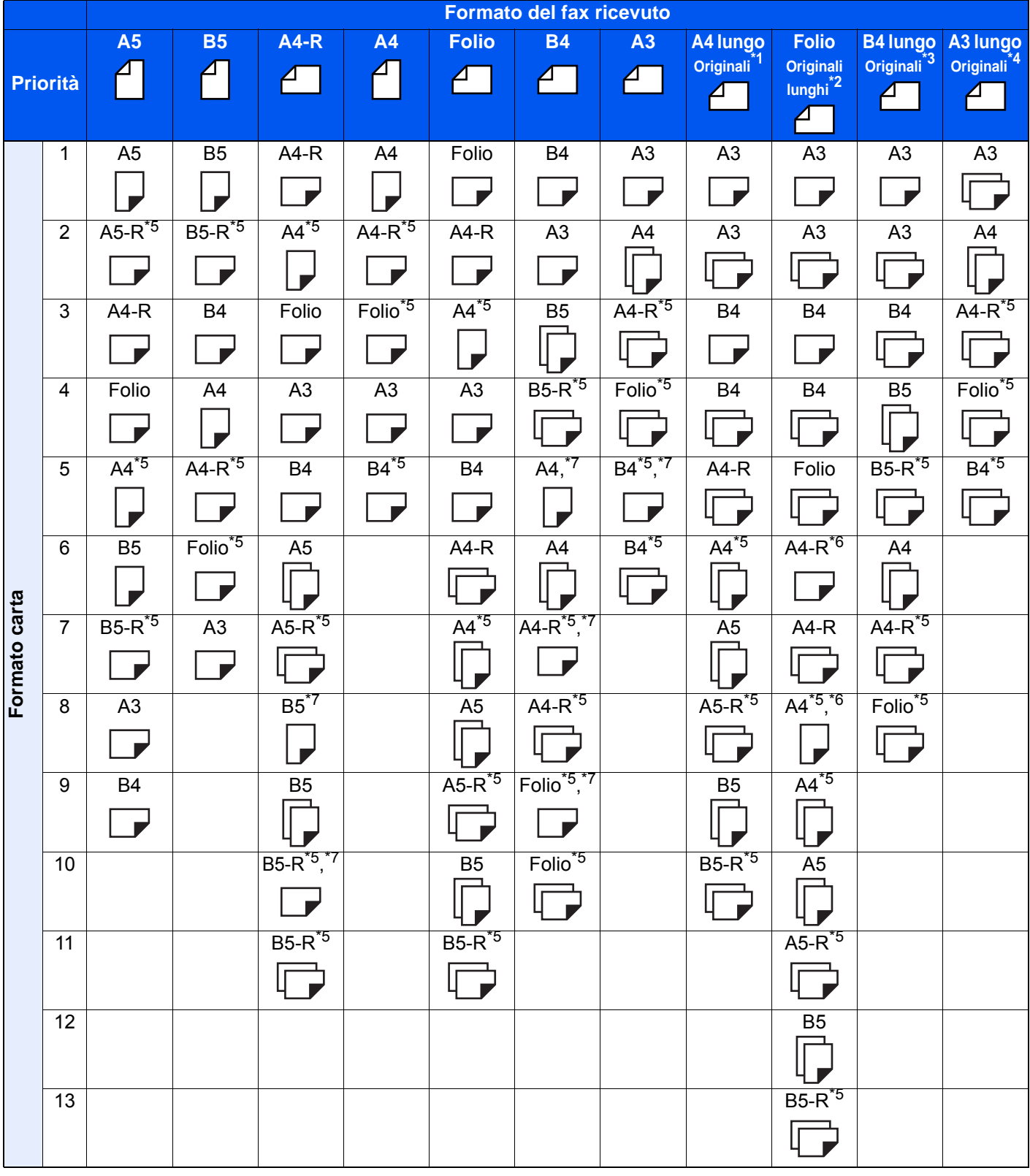

- \*1 A4 Originali lunghi: Originali di lunghezza superiore al formato A4 nella direzione di alimentazione della carta.
- \*2 Folio Originali lunghi: Originali di lunghezza superiore al formato Folio nella direzione di alimentazione della carta.
- \*3 B4 Originali lunghi: Originali di lunghezza superiore al formato B4 nella direzione di alimentazione della carta.
- \*4 A3 Originali lunghi: Originali di lunghezza superiore al formato A3 nella direzione di alimentazione della carta.
- <span id="page-247-0"></span>\*5 L'orientamento carta è diverso da quello del documento ricevuto. L'immagine viene stampata dopo essere stata ruotata automaticamente di 90°.
- <span id="page-247-2"></span>\*6 Il documento viene stampato su questa carta se la lunghezza del documento ricevuto va da 351 a 380,4 mm e se il cassetto impostato con il formato Folio è vuoto.
- <span id="page-247-1"></span>\*7 Il documento viene stampato su questa carta quando la lunghezza del documento ricevuto è ridotta.

indica la stampa su due fogli.

### **QNOTA**

Se viene selezionato il tipo di carta in [**Tipo di supporto**], il documento ricevuto viene stampato utilizzando l'alimentazione carta corrispondente.

[Tipo di supporto per la stampa \(pagina 4-6\)](#page-87-0)  $\rightarrow$ 

Anche se si seleziona l'opzione [**Tipo di supporto**] è impossibile stampare un fax ricevuto se il tipo di carta caricata nel cassetto non è adatto per la stampa fax.

#### **Formati RX ridotti**

Se la funzione Form. RX ridotto è impostata su [On], il formato di carta per la stampa viene selezionato dando priorità alla riduzione e adattamento dei dati su una pagina singola.

[Form. RX ridotto \(pagina 4-7\)](#page-88-0)

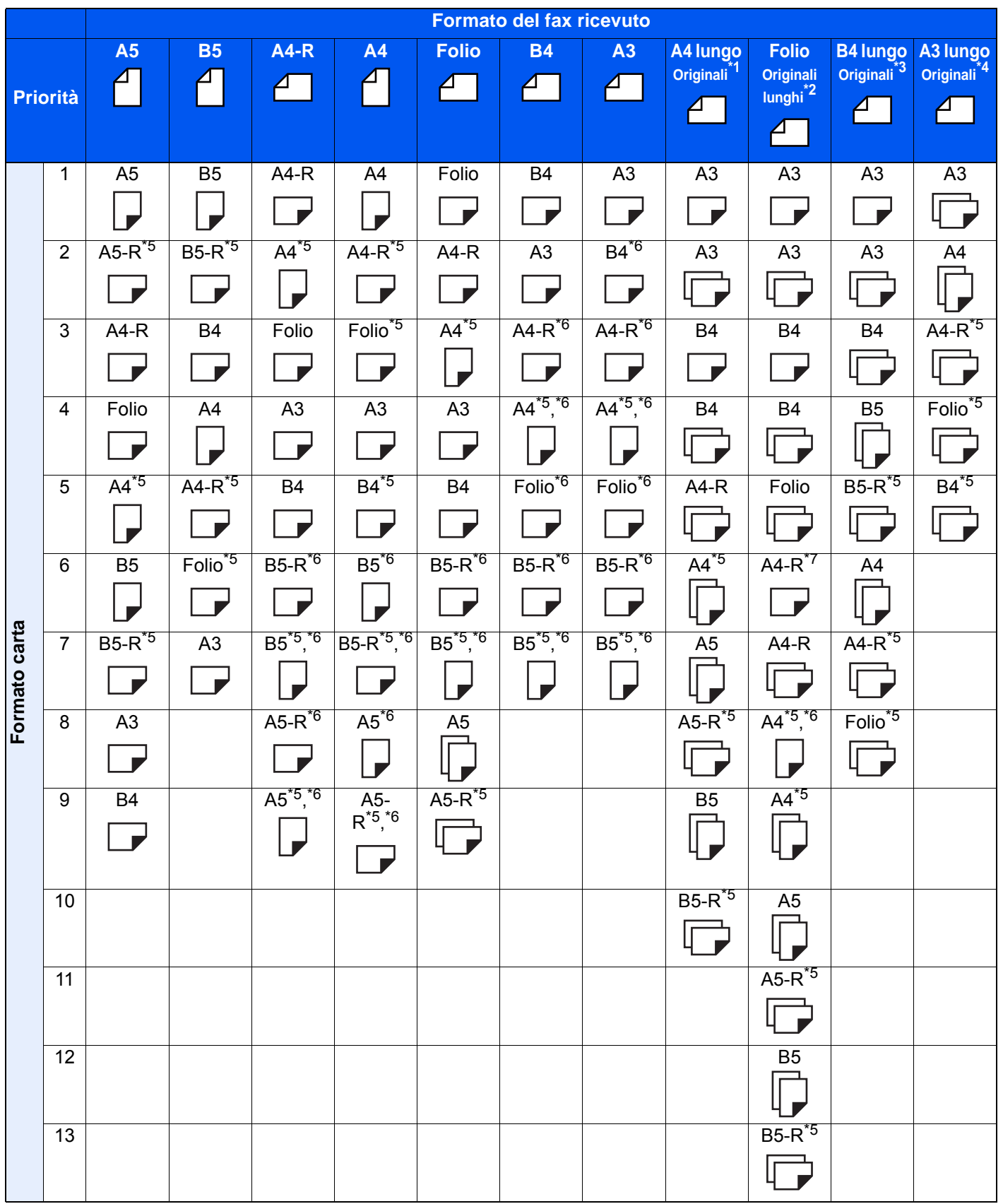

- \*1 A4 Originali lunghi: Originali di lunghezza superiore al formato A4 nella direzione di alimentazione della carta.
- \*2 Folio Originali lunghi: Originali di lunghezza superiore al formato Folio nella direzione di alimentazione della carta.
- \*3 B4 Originali lunghi: Originali di lunghezza superiore al formato B4 nella direzione di alimentazione della carta.
- \*4 A3 Originali lunghi: Originali di lunghezza superiore al formato A3 nella direzione di alimentazione della carta.
- \*5 L'orientamento carta è diverso da quello del documento ricevuto. The image is printed after being rotated 90°automatically.
- <span id="page-249-0"></span>\*6 I dati ricevuti vengono ridotti e adattati al formato carta per poi essere stampati.
- \*7 Il documento viene stampato su questa carta se la lunghezza del documento ricevuto va da 351 a 380,4 mm e se il cassetto impostato con il formato Folio è vuoto.
- indica la stampa su due fogli.

### **QNOTA**

Se viene selezionato il tipo di carta in [**Tipo di supporto**], il documento ricevuto viene stampato utilizzando l'alimentazione carta corrispondente.

[Tipo di supporto per la stampa \(pagina 4-6\)](#page-87-0)  $\rightarrow$ 

Anche se si seleziona l'opzione [**Tipo di supporto**] è impossibile stampare un fax ricevuto se il tipo di carta caricata nel cassetto non è adatto per la stampa fax.

# **Indice analitico**

### **A**

Account per Nome FAX loc. [8-10](#page-187-5) Accounting utenti [8-26](#page-203-0) Contenuto [8-26](#page-203-0) Login [3-16](#page-61-0) Alimentatore di originali [2-3](#page-19-0) Annulla Annullamento delle trasmissioni polling [5-29](#page-118-0) Annullamento Annullamento di un inoltro da memoria [5-9](#page-98-0) Annullamento di una trasmissione differita [3-28](#page-73-3) Annullamento di una trasmissione diretta [3-29](#page-74-2) Annullamento trasmissione (scollegamento della comunicazione) [3-6](#page-51-1) Annullamento della ricezione (Scollegamento della comunicazione) [4-3](#page-84-0) Anteprima Casella FAX [5-21](#page-110-0) Audio Lavoro terminato [8-6](#page-183-6) Volume altoparlante FAX [8-6](#page-183-7) Volume monitor FAX [8-6](#page-183-8)

#### **B**

Bypass [4-7](#page-88-1), [8-12](#page-189-11)

### **C**

Cancellazione bordo [3-25](#page-70-1) Centra [3-24](#page-69-3) Chiamata a catena [3-34](#page-79-1) Collegamenti di scelta rapida Modifica ed eliminazione di pulsanti di scelta rapida [2-29](#page-45-0) Registrazione [2-28](#page-44-0) Commutazione automatica Fax/Segreteria telefonica [5-40](#page-129-0) Comunicazione con indirizzo secondario [5-17](#page-106-1) Password indirizzo secondario [5-18](#page-107-0) Sub Address [5-17](#page-106-2) Trasmissione tramite indirizzo secondario [5-24](#page-113-1) Comunicazione criptata [5-34](#page-123-1) Eliminazione dei contenuti di registrazione della chiave di crittografia [5-36](#page-125-0) Impostazione della ricezione criptata [5-37](#page-126-0) Modifica dei contenuti di registrazione della chiave di crittografia [5-35](#page-124-0) N. casella crittografia [5-34](#page-123-2) N. chiave di crittografia [5-34](#page-123-3), [5-35](#page-124-1) Registrazione della chiave di crittografia [5-35](#page-124-1) Utilizzo della trasmissione criptata [5-36](#page-125-1) Comunicazione polling [5-27](#page-116-1) Comunicazione tramite bacheca con indirizzi secondari [5-30](#page-119-1)

Eliminazione di documenti in una casella polling [5-33](#page-122-0) Ricezione polling [5-30](#page-119-2) Stampa da una casella polling [5-32](#page-121-0) Trasmissione polling [5-27](#page-116-2) Verifica [5-33](#page-122-1) Comunicazione rilanciata a più destinazione con indirizzo secondario [11-11](#page-232-0) Comunicazione rilanciata a più destinazione con indirizzo secondario [5-3](#page-92-0) Comunicazione rilanciata a più destinazioni con indirizzo secondario [5-26](#page-115-0) Cronologia dei lavori fax [7-3](#page-167-1) Dettagli del registro lavori [7-6](#page-170-0) Registro dei lavori di memorizzazione [7-5](#page-169-0) Registro dei lavori di stampa [7-4](#page-168-0) Registro dei lavori di trasmissione [7-4](#page-168-1) Cronologia lavori fax Schermata registro lavori [7-3](#page-167-2)

### **D**

Data [2-14](#page-30-0) Data e ora di ricezione [4-7](#page-88-2), [8-12](#page-189-12) Densità [3-23](#page-68-4) Destinazione Ricerca [3-10](#page-55-0) Diagnosi remota FAX [8-9](#page-186-3) Direct SMTP [10-2](#page-210-0) Domande frequenti [11-12](#page-233-1) Driver FAX Configurazione [6-3](#page-136-0) Installazione del driver FAX [6-4](#page-137-0) Procedura di invio [6-2](#page-135-0) Procedura di ricezione [6-2](#page-135-1) Trasmissione di base [6-7](#page-140-0) Dual FAX [9-3](#page-207-0)

### **E**

Elenco dei codici di errore [11-6](#page-227-1) e-mail di avviso Avviso di fine lavoro [3-28](#page-73-4)

#### **F**

Formato del fax ricevuto e priorità alimentazione [12-13](#page-246-1) Formato di invio [3-23](#page-68-5) Formato originale [3-20](#page-65-1) Formato RX ridotto [4-7](#page-88-3), [8-12](#page-189-13) Funzione Casella FAX [5-17](#page-106-3), [11-11](#page-232-1) Anteprima [5-21](#page-110-0) Elenco delle caselle fax [5-23](#page-112-0) Eliminazione [5-19](#page-108-0) Eliminazione di documenti da una casella FAX [5-22](#page-111-0) Eliminazione di documenti da una casella FAX dopo la stampa [5-22](#page-111-1) Modifica [5-19](#page-108-1) Registrazione [5-18](#page-107-1) Stampa di documenti da una casella FAX [5-20](#page-109-0) Verifica [5-21](#page-110-1) Funzione di commutazione remota [5-44](#page-133-0), [8-13](#page-190-9)

Registrazione [8-13](#page-190-9) Utilizzo [5-44](#page-133-1) Funzione per la trasmissione a lotti [3-26](#page-71-1)

#### **G**

Gestione degli account [8-26](#page-203-1)

#### **I**

ID FAX locale [2-11](#page-27-1), [8-11](#page-188-10) Immagine originale [3-23](#page-68-6) Impossibile eseguire la trasmissione con indirizzo secondario [11-11](#page-232-2) Impossibile ricevere un documento [11-10](#page-231-1) Impossibile trasmettere un documento [11-10](#page-231-2) Impossibile utilizzare la comunicazione rilanciata a più destinazioni con indirizzo secondario. [11-11](#page-232-3) Impostazione RX [8-13](#page-190-10) Impostazioni di inoltro [5-4](#page-93-1) Embedded Web 5-16 Impostazioni fax predefinite [8-2](#page-179-0) Indicatori [11-2](#page-223-2) Inoltro da memoria 5-2 [Internet](#page-91-1)  Fax 10-1 Embedded Web Serv[er RX](#page-213-0) 10-5 Note sull'ut[ilizzo](#page-211-0) 10-3 Ricezione [10-13](#page-221-1) Invia e memorizza [3-30](#page-75-1) Memorizza [3-30](#page-75-1) Invia e Stampa Stampa [3-30](#page-75-0) Invia e stampa [3-30](#page-75-0)

### **J**

Job Accounting [8-26](#page-203-2) Comunicazione soggetta alla contabilità lavori [8-27](#page-204-0) Contenuto [8-26](#page-203-2) Limite [8-27](#page-204-1) Login [3-17](#page-62-0)

#### **K**

Kit Internet FAX [9-2](#page-206-0)

### **L**

Limitazione TX N. di fax autorizzati [8-17](#page-194-0) N. ID autorizzato [8-20](#page-197-0) Numeri di fax rifiutati [8-19](#page-196-0) Linea telefonica [2-11](#page-27-2), [8-11](#page-188-11)

#### **M**

Mappa menu [12-7](#page-240-2) Messaggi [11-4](#page-225-1) Metodi di immissione delle destinazioni [3-7](#page-52-0) Metodo di immissione dei caratteri [12-2](#page-235-3) Modalità di ricezione [4-2](#page-83-0) Modifica destinazione Contatto [2-15](#page-31-1) Mostra Msg Spegnimento [8-8](#page-185-3)

#### **N**

N. FAX locale [8-11](#page-188-12) N. ID autorizzato Registrazione [8-20](#page-197-0) Network FAX Configurazione [6-3](#page-136-1) Installazione del driver FAX [6-4](#page-137-1) Procedura di invio [6-2](#page-135-2) Procedura di ricezione [6-2](#page-135-3) Trasmissione di base [6-7](#page-140-0) Nome FAX locale [2-11](#page-27-3), [8-10](#page-187-7) Nomi e funzioni dei componenti [2-2](#page-18-0) Non viene eseguita la stampa [11-10](#page-231-3) Notifica e-mail Invio del rapporto di ricezione fax [7-12](#page-176-0) Numeri di fax autorizzati Modifica [8-18](#page-195-0) Modifica/Eliminazione [8-18](#page-195-1) Registrazione [8-17](#page-194-0) Numeri di fax rifiutati Eliminazione [8-20](#page-197-1) Modifica [8-19](#page-196-1) Registrazione [8-19](#page-196-0) Numeri di ID autorizzati Modifica [8-21](#page-198-0) Numero di ID autorizzati Eliminazione [8-21](#page-198-1) Numero FAX locale [2-11](#page-27-4) Nuova destinazione (FAX) [8-14](#page-191-3)

### **O**

Ora [2-14](#page-30-1) Orientamento originale [3-22](#page-67-1) Originale lungo [3-23](#page-68-7) Originale su 2-facce/libro [3-21](#page-66-2) Originali di formati diversi [3-21](#page-66-3)

#### **P**

Pannello a sfioramento [2-5](#page-21-0) Pannello comandi [2-4](#page-20-0) Porta ricezione [8-13](#page-190-4) Precauzioni per lo spegnimento del sistema [11-3](#page-224-1) Predefinito Oggetto/corpo i-FAX [8-7](#page-184-2) Risoluzione TX FAX [8-7](#page-184-4) Scansione continua (FAX) [8-7](#page-184-5) Problemi e soluzioni [11-10](#page-231-4) Procedura guidata di configurazione rapida [2-11](#page-27-5)

### **R**

Rapporto Elenco delle caselle fax [5-23](#page-112-0) Rapporti dei risultati di ricezione FAX [7-9](#page-173-1) Rapporti dei risultati di trasmissione [7-7](#page-171-1) Rapporto attività [7-10](#page-174-1) Rapporto dei lavori annullati prima dell'invio [7-8](#page-172-0) Stampa di un elenco di caselle FAX [5-23](#page-112-1) Rapporto TX FAX [3-30](#page-75-3) Registrazione dei tasti delle funzioni [8-8](#page-185-4)
Registrazione Installazione rapida [8-14](#page-191-0) Restrizione di invio Impostazione restrizioni di invio [8-22](#page-199-0) Impostazione restrizioni di ricezione [8-22](#page-199-1) Ricezione da un numero sconosciuto [8-22](#page-199-2) Restrizione di trasmissione [8-16](#page-193-0) Prerequisiti [8-16](#page-193-1) Requisiti di autorizzazione comunicazione [8-16](#page-193-2) Requisiti di rifiuto della ricezione [8-17](#page-194-0) Ricezione con commutazione automatica FAX/TEL [5-38](#page-127-0) Ricezione fax automatica [4-2](#page-83-0), [8-13](#page-190-0) Ricezione in memoria [4-3](#page-84-0) Ricezione manuale [4-4](#page-85-0), [5-43](#page-132-0) Ricezione tramite bacheca con indirizzi secondari [5-30](#page-119-0) Richiamata Modifica numero tentativi [8-10](#page-187-0) Riselezione [3-3](#page-48-0) Risoluzione TX FAX [3-24](#page-69-0) Rubrica [2-15](#page-31-0), [3-9](#page-54-0) Aggiunta di un contatto [2-15](#page-31-1) Aggiunta di un gruppo [2-20](#page-36-0) Contatto [2-15](#page-31-2) Eliminazione [2-23](#page-39-0) Modifica [2-22](#page-38-0) Selezione di una destinazione [3-9](#page-54-0) Stampa dell'elenco degli indirizzi [2-23](#page-39-1) RX crittografia [8-13](#page-190-1) RX ECM [8-13](#page-190-2)

### **S**

Scansione continua [3-28](#page-73-0) Schermata di conferma delle destinazioni [7-13](#page-177-0) Schermata Home [2-5](#page-21-0) Schermata Installazione rapida [2-26](#page-42-0) Funzioni registrabili [2-26](#page-42-1) Modifica registrazioni [2-27](#page-43-0) Selezione del TTI (Transmit Terminal Identification - Identificativo terminale trasmittente) [2-11](#page-27-0) Selezione del TTI (Transmit Terminal Identification) [8-10](#page-187-1) Sistema (nomi dei componenti) [2-2](#page-18-0) Specifiche [12-5](#page-238-0) Squil. FAX/TEL [8-13](#page-190-3) Squilli Normale [8-12](#page-189-0) Segreteria telefonica [8-12](#page-189-1) TAD [8-12](#page-189-2) Stampa 2 in 1 [4-8](#page-89-0), [8-12](#page-189-3) Stampa fr/retro [8-12](#page-189-4) Stampa fronte/retro [4-7](#page-88-0) Stampa/Invio fax ricevuti secondo i requisiti (Inoltro da memoria) Registrazione impostazioni per requisito [5-6](#page-95-0) Requisiti per l'inoltro [5-2](#page-91-0) Tipo di destinazione di inoltro [5-2](#page-91-1) Utilizzo delle regole per tutte le ricezioni [5-4](#page-93-0) Stampa/Invio fax ricevuti secondo i requisiti (Inoltro memoria) Annulla [5-10](#page-99-0)

Stato della trasmissione [3-4](#page-49-0), [10-12](#page-220-0)

#### **T**

Tasto Conferma [2-10](#page-26-0) Tasto one touch [2-24](#page-40-0) Modifica ed eliminazione [2-25](#page-41-0) Tasto Ricerca rapida num. [2-10](#page-26-1) Tempo inutilizzabile [8-24](#page-201-0) Tipo di supporto FAX [4-6](#page-87-0) Tipo di supporto per la stampa [4-6](#page-87-1), [8-12](#page-189-5) Trasmissione a più destinazioni [3-13](#page-58-0) Trasmissione con interruzione [3-33](#page-78-0) Trasmissione da memoria [3-2](#page-47-0) Trasmissione di i-FAX [10-10](#page-218-0) Trasmissione di un lavoro fax prioritario [3-4](#page-49-1) Trasmissione differita Modifica/Cancellazione [3-27](#page-72-0) Trasmissione immediata [3-28](#page-73-1) Trasmissione diretta Annullamento [3-29](#page-74-0) Trasmissione FAX differita [3-26](#page-71-0) Trasmissione immediata [3-28](#page-73-1) Trasmissione FAX diretta [3-29](#page-74-1) Annullamento [3-29](#page-74-0) Trasmissione manuale [3-31](#page-76-0), [5-42](#page-131-0) Trasmissione standby [3-32](#page-77-0) TX ECM [8-11](#page-188-0)

### **U**

Utilizzo di un programma [3-36](#page-81-0)

## **V**

Vassoio di uscita [8-6](#page-183-0) Veloc. iniz. TX [8-11](#page-188-1) Velocità iniziale RX [8-13](#page-190-4) Verifica dei risultati di trasmissione e dello stato di registrazione [7-2](#page-166-0) Visualizza Stato/Registro [8-8](#page-185-0) Voce nome file [3-29](#page-74-2) Volume audio Avviso sonoro di fine lavoro [2-11](#page-27-1) Volume altoparlante FAX [2-11](#page-27-2) Volume monitor FAX [2-11](#page-27-3)

# **Z**

Zoom [3-24](#page-69-1)

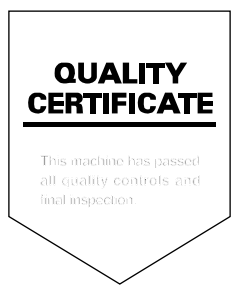